Václav Pazdera

Měření fyzikálních veličin se systémem Vernier

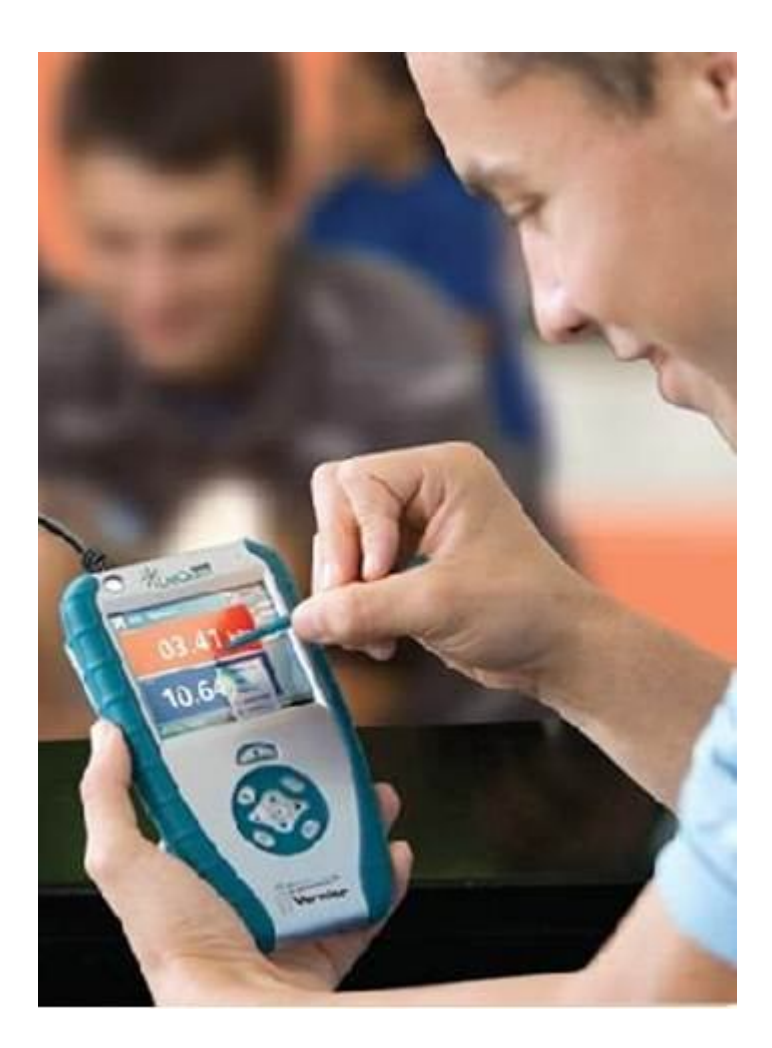

2. část pro střední školy

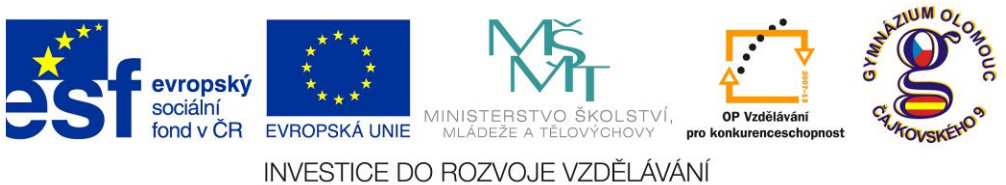

**Fyzika na scéně - exploratorium pro žáky základních a středních škol** reg. č.: **CZ.1.07/1.1.04/03.0042**

### **Obsah**

#### **5. KVINTA**

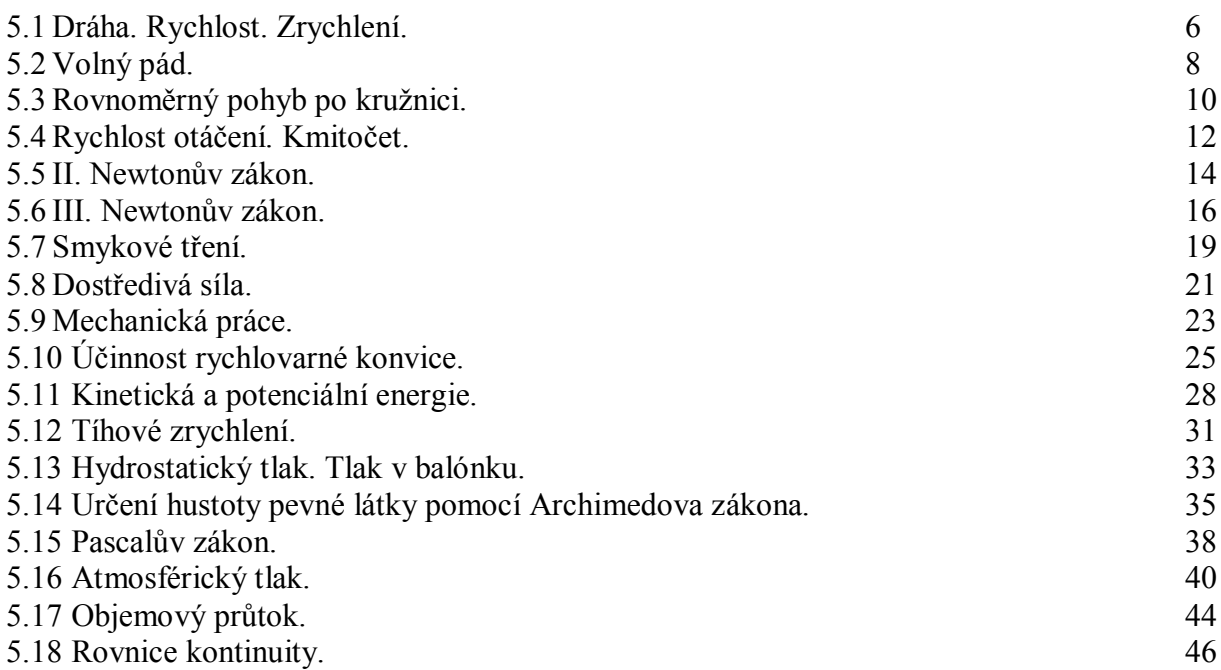

#### **6. SEXTA**

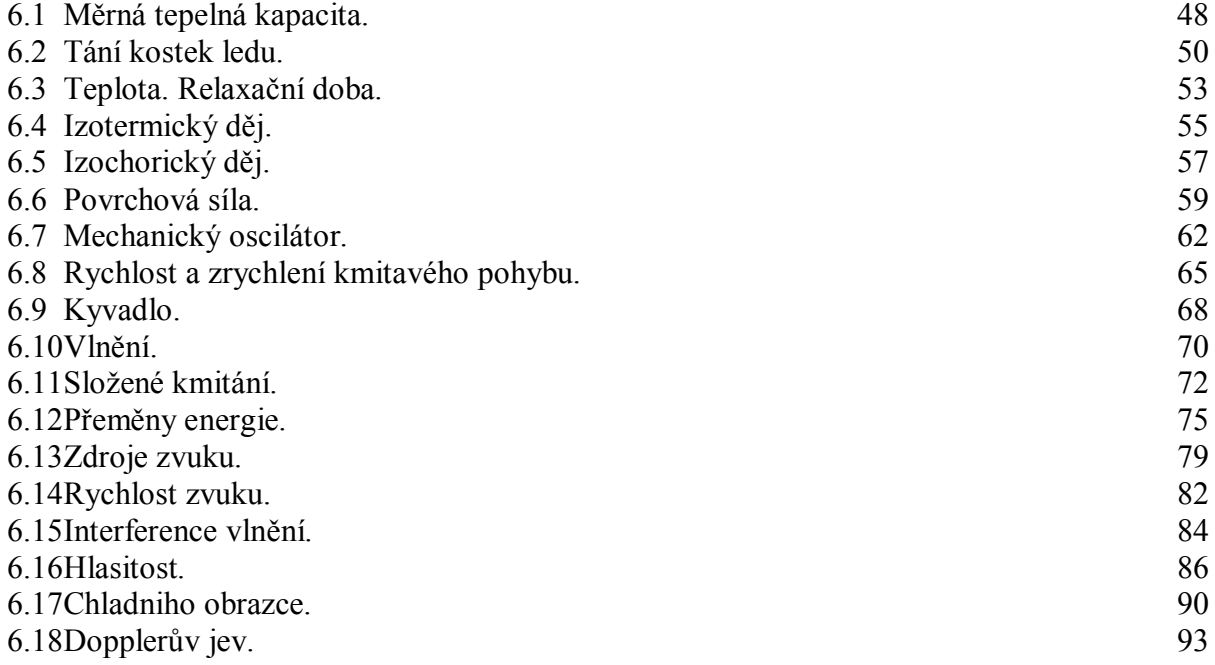

#### **7 SEPTIMA**

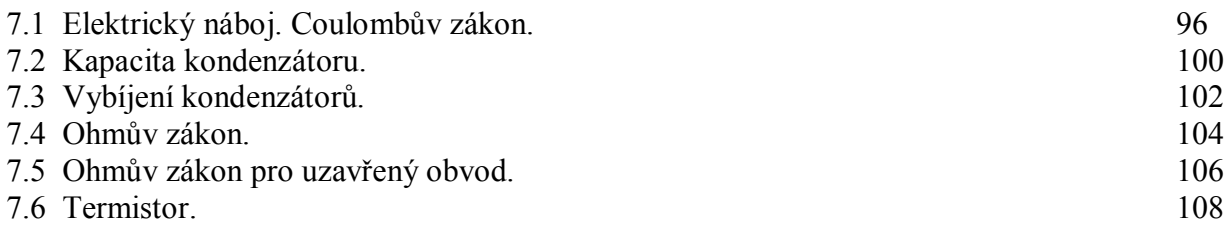

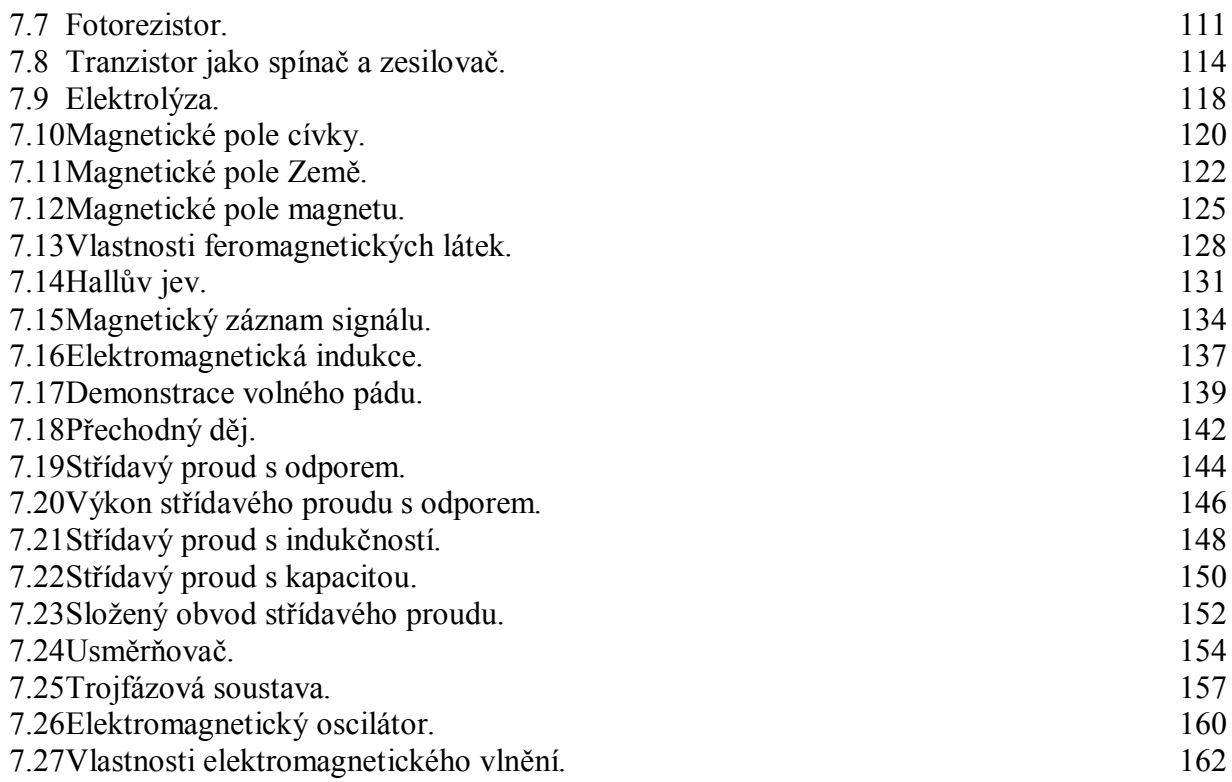

### **8 OKTÁVA**

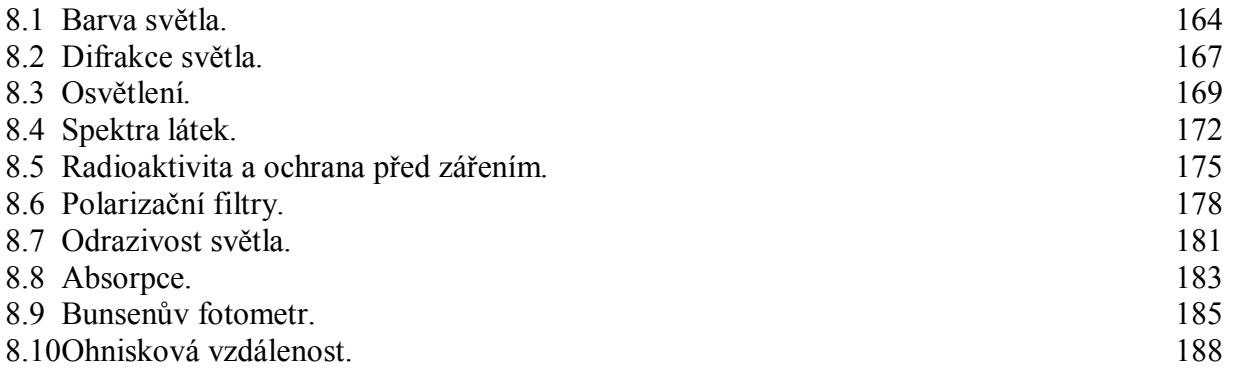

### **9 DALŠÍ**

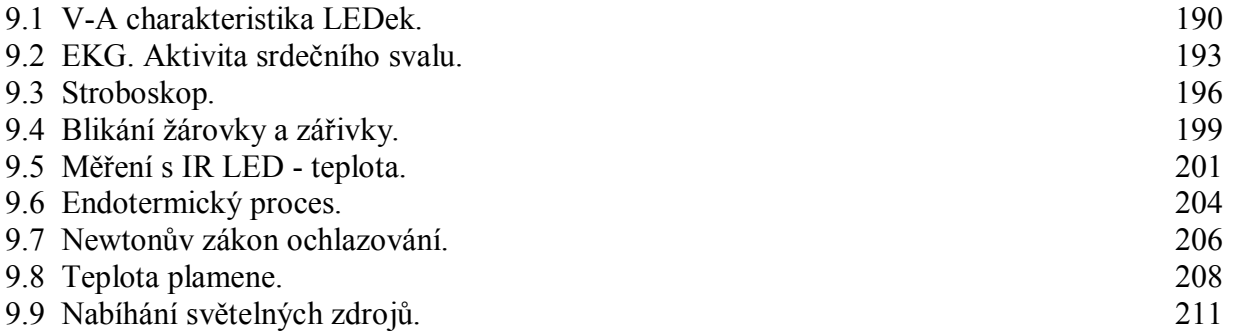

#### **Úvod**

**Fyzikální veličina** je jakákoliv objektivní vlastnost hmoty, jejíž hodnotu lze **změřit** nebo **spočítat**. **Měření** fyzikální veličiny je praktický **postup** zjištění hodnoty fyzikální veličiny. Metody měření lze rozdělit na absolutní a relativní, přímé a nepřímé.

Tento **sborník pracovních listů** je věnován měření fyzikálních veličin měřícím systémem **Vernier**. Samozřejmě lze stejné úlohy měřit i s pomocí jiných měřících systémů.

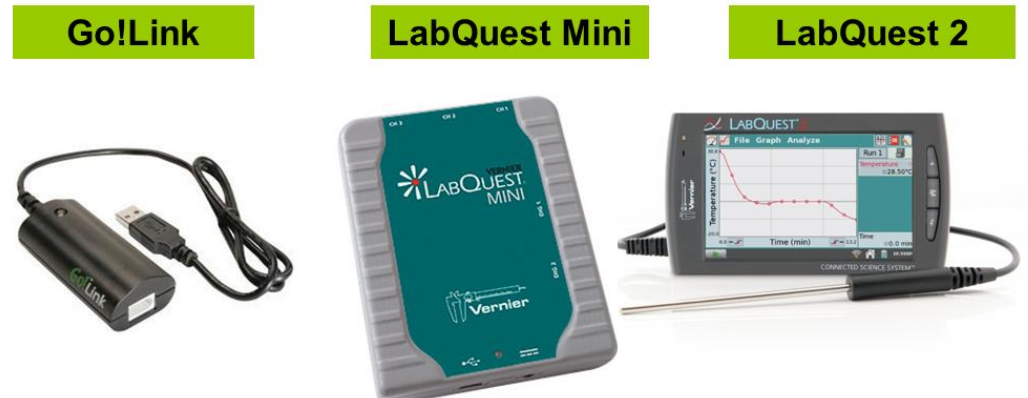

Sborník je určen pro studenty a učitele.

1. část pokrývá učivo nižšího gymnázia a jim odpovídajícím ročníkům základních škol a 2. část (tento sborník) pokrývá učivo fyziky pro vyšší stupeň gymnázia nebo střední školy.

Uvedený soubor pracovních listů vznikl na základě zkušeností, které jsem získal při častých měřeních pro žáky základních a středních škol a na mnoha seminářích pro učitele fyziky, kde jsem byl jako účastník nebo jako lektor.

U každého pracovního listu je uvedena stručná fyzikální teorie, seznam potřebných pomůcek, schéma zapojení, stručný postup, jednoduché nastavení měřícího systému, ukázka naměřených hodnot a případně další náměty k měření.

Byl bych rád, kdyby sborník (1. a 2. část) pomohl studentům a učitelům fyziky při objevování krás vědy zvané fyzika a výhod, které nabízí měření fyzikálních veličin pomocí měřících systémů ve spojení s PC.

Jaké jsou výhody měření fyzikálních veličin se systémem Vernier (nebo jiných)?

- K měřícímu systému můžeme připojit až 60 různých senzorů.
- Všechna měření různých fyzikálních veličin se ovládají stejně, což přináší méně stresu, více času a radosti z měření.
- Při použití dataprojektoru máme obrovský měřicí přístroj.
- Měření můžeme provádět ve třídě i v terénu.
- · Měření lehce zvládnou "malí" i "velcí".
- Můžeme měřit několik veličin současně a v závislosti na sobě.
- Naměřené hodnoty lze přenášet i do jiných programů.
- Naměřené hodnoty lze uložit pro další měření nebo zpracování.
- Lze měřit i obtížně měřené veličiny a lze měřit i dopočítávané veličiny.
- Lze měřit velmi rychlé děje a velmi pomalé děje.
- Pořízení měřícího systému není drahé.
- Máme k dispozici hodně námětů k měření.
- Výsledek měření nás někdy překvapí a … poučí.
- Ve většině měření je výstupem "graf" velmi názorně se buduje vnímání fyzikálních vztahů mezi veličinami.

…

Přeji mnoho zdaru při měření fyzikálních veličin a hodně radosti z naměřených výsledků. Olomouc 2012 Václav Pazdera

#### **Fyzikální princip**

**Dráha** *s* je délka trajektorie. **Okamžitá rychlost** *v* je změna dráhy *Δs* za velmi krátkou dobu *Δt*. **Zrychlení** je změna rychlosti *Δv* za velmi krátkou dobu *Δt*.

#### **Cíl**

Určit **dráhu**, **rychlost** a **zrychlení** těles.

#### **Pomůcky**

LabQuest, ultrazvukové čidlo MD-BTD, akcelerometr ACC-BTA, tělesa.

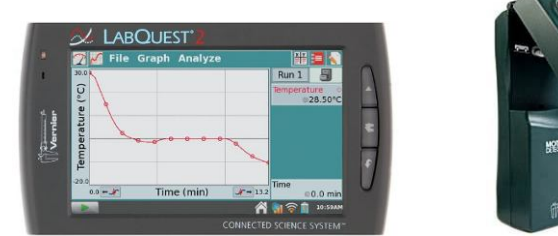

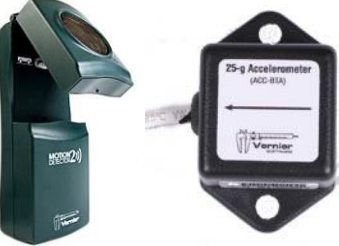

#### **Schéma**

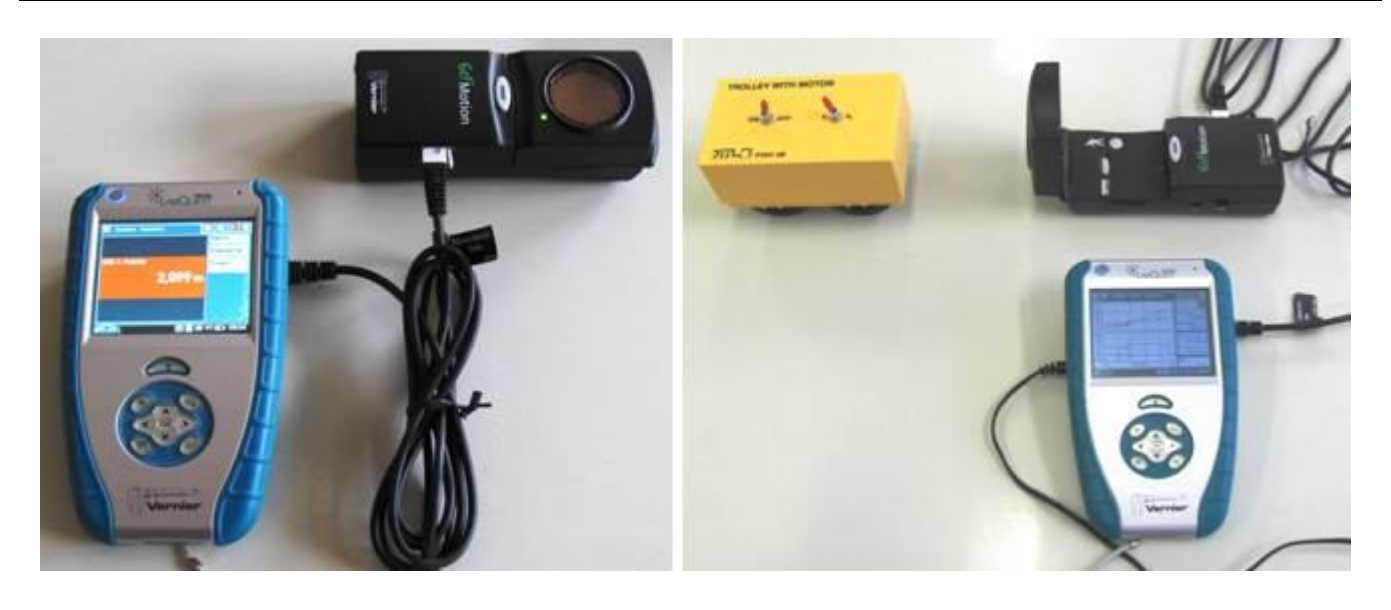

#### **Postup**

- **1. Připojíme** ultrazvukový senzor MD-BTD nebo GO-MOT do vstupu DIG 1.
- **2.** V menu Senzory Záznam dat nastavíme Režim: Časová základna; Frekvence: 20 čtení/s; Trvání: 30 s.
- **3.** Zvolíme zobrazení Graf
- **4. Stiskneme** tlačítko START (měření) na LabQuestu.
- **a) Pohybujeme** dlaní nad senzorem tam a zpět měříme **dráhu, rychlost** a **zrychlení**  pohybu dlaně k senzoru;
- **b)** Můžeme ultrazvukový senzor postavit svisle na hranu stolu a přibližovat se a vzdalovat se od senzoru – **měříme dráhu, rychlost** a **zrychlení chůze člověka** (0 až 6 m);

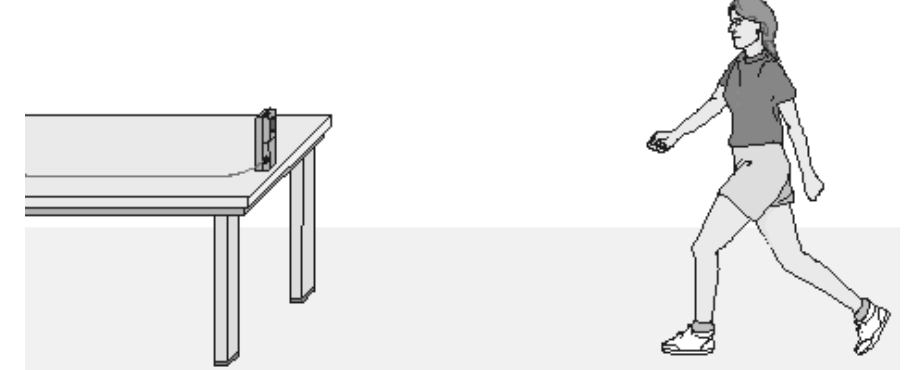

- **c)** Zavěsíme těleso na závěs a měříme **dráhu, rychlost** a **zrychlení tělesa, které se kývá** na závěsu kyvadla;
- **d)** Na pružinu zavěsíme závaží a pod závaží položíme ultrazvukový senzor a měříme **dráhu, rychlost** a **zrychlení kmitajícího závaží** na pružině;
- **e)** Vezmeme senzor do ruky (míří svisle dolů) a pod něj vložíme basketbalový míč a pustíme míč k zemi – měříme **dráhu, rychlost** a **zrychlení padajícího míče**;
- **f)** Stejné jako za e), ale s mělkým papírovým kornoutem nebo mělkým papírovým talířem;

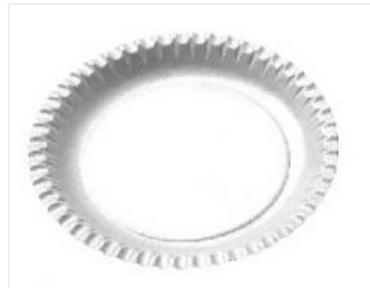

**g)** Měříme **dráhu, rychlost** a **zrychlení jedoucího autíčka** (viz fotka výše), vláčku,…

**5.** Ukončíme a vyhodnotíme měření. Sledujeme, jak se mění dráha, rychlost a zrychlení u jednotlivých pohybů těles.

- 1. Vyzkoušíme měřit zrychlení se senzorem zrychlení ACC-BTA:
- Země:
- při volném pádu tělesa;
- ve výtahu;
- na kolotoči;
- v tramvaji;
- v autě;
- …

# Kinematika **5.2 VOLNÝ PÁD**

#### **Fyzikální princip**

**Volný pád** je zvláštní případ rovnoměrně zrychleného přímočarého pohybu ve vakuu s nulovou počáteční rychlostí a s tíhovým zrychlením g = 9,81 m·s-2 . Pro velikost **okamžité rychlosti** a pro **dráhu** platí vztahy  $v = g \cdot t$ ;  $s = \frac{1}{2}gt^2$ 2  $s = \frac{1}{2}gt^2$ .

#### **Cíl**

Pomocí **videoanalýzy** určit zrychlení volně padajícího tělesa.

#### **Pomůcky**

Program LoggerPro, těleso, délkové měřidlo, digitální fotoaparát.

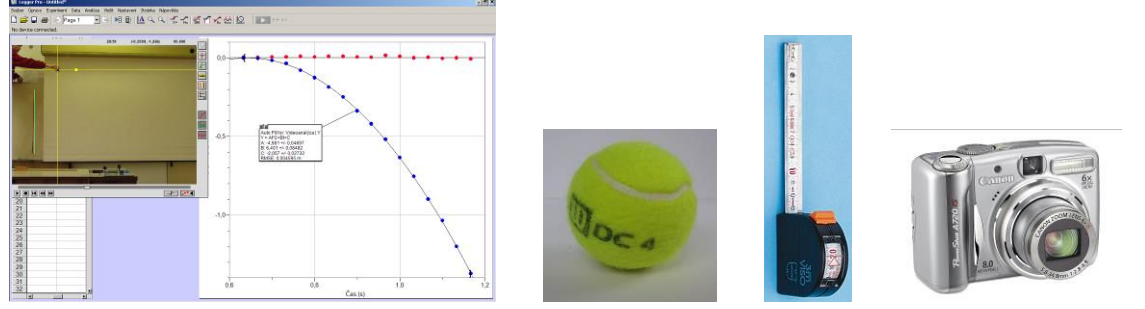

#### **Schéma**

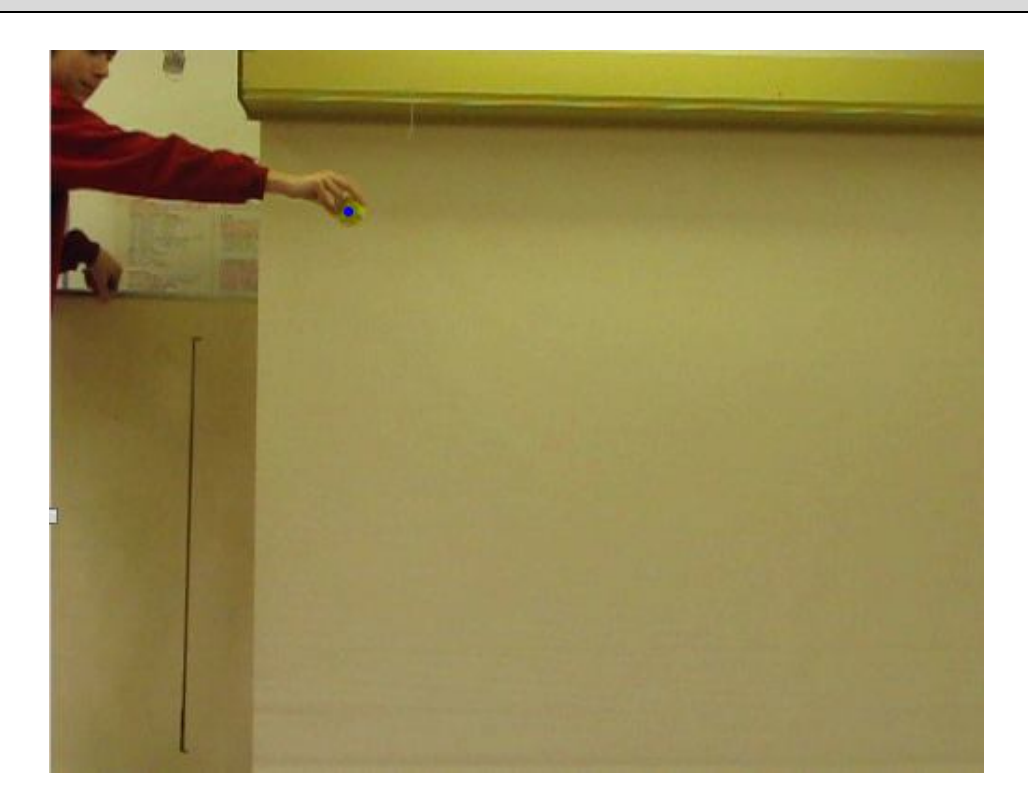

#### **Postup**

- **1.** Pomocí digitálního fotoaparátu **nafilmujeme** volný pád tělesa (viz schéma).
- **2.** Do programu **nahrajeme** video v menu zvolíme Vložit Video. Otevře se okno s videem, které můžeme pomocí tlačítek  $\Box \Box \Box \Box$  (vlevo dole) libovolně přehrávat.
- **3.** Stiskem tlačítka **····** umožníme analýzu videa (po pravé straně se objeví další tlačítka).
- **4.** Nastavíme začátek videa.
- **5.** Tlačítkem nastavíme funkci postupného přidávání bodů do tabulky a grafu**.**
- **6.** Na tělese si **zvolíme jeden bod** a postupným "klikáním" na tento bod **vkládáme** do tabulky a grafu jednotlivé body pohybujícího se tělesa v jednotlivých snímcích videa.
- 7. Stiskem dalšího tlačítka umožníme volbu počátku souřadnic klikneme myší například do stejného bodu, který jsme si zvolili v předcházejícím bodě.
- **8.** Dalším tlačítkem umožníme vložit do videa měřítko. Myší označíme délku pravítka, které je předem vložené do roviny pohybu tělesa a takto zaznamenané na videu. Po automatickém objevení textového okénka vložíme skutečnou délku pravítka (např. 1 m).
- **9.** V menu Analýza Vložit křivku **vložíme** do grafu y = f (t) kvadratickou funkci. Z této funkce určíme tíhové zrychlení **g**.
- **10.** Vyslovíme závěr.

- **1.** Pomocí délky trvání jednoho snímku videa (1/30 s) určete dobu volného pádu tělesa a pomocí měřítka dráhu a vypočítejte velikost tíhového zrychlení.
- **2.** Nafilmuj volný pád dvou stejně velkých těles různých hmotností např. pingpongový míček a stejně velká ocelová kulička. Které těleso dopadne dříve na zem? Co je příčinou rozdílu v pohybech těchto těles?

### Kinematika **5.3 ROVNOMĚRNÝ POHYB PO KRUŽNICI**

#### **Fyzikální princip**

**Rovnoměrný pohyb po kružnici** je nejjednodušší křivočarý pohyb. Trajektorií tohoto pohybu je **kružnice**. Pro velikost úhlové dráhy platí vztah  $\varphi = -\varphi \cdot t$ *r*  $\varphi = \frac{s}{s} = \omega \cdot t$ . Velikost rychlosti je konstantní

(v = ω·r). Pro velikost **dostředivého zrychlení** platí vztah  $a_d = -\frac{1}{2} = \omega^2 r$ *r*  $a_d = \frac{v^2}{r} = \omega^2$  $=$   $\frac{r}{r}$   $=$   $\omega^2 r$ .

#### **Cíl**

Provést **videoanalýzu** rovnoměrného pohybu po kružnici.

#### **Pomůcky**

Program Logger Pro, video "kolo", délkové měřidlo, digitální fotoaparát.

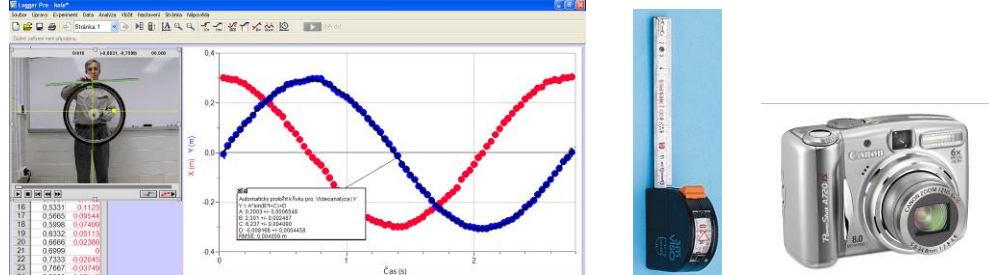

#### **Schéma**

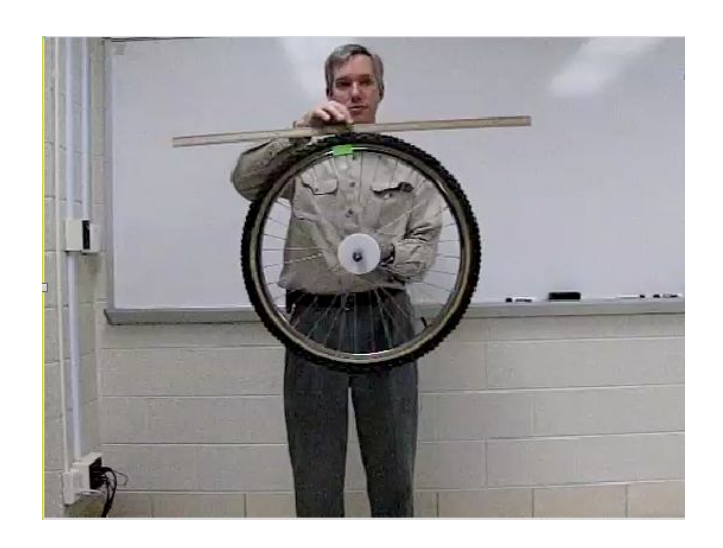

#### **Postup**

**1.** Pomocí digitálního fotoaparátu **nafilmujeme** rovnoměrný pohyb po kružnici (viz schéma).

- **2.** Do programu **nahrajeme** video v menu zvolíme Vložit Video. Otevře se okno s videem, které můžeme pomocí tlačítek  $\Box \Box \Box \Box$  (vlevo dole) libovolně přehrávat.
- **3.** Stiskem tlačítka **····** umožníme analýzu videa (po pravé straně se objeví další tlačítka).
- **4.** Nastavíme začátek videa.
- **5.** Tlačítkem nastavíme funkci postupného přidávání bodů do tabulky a grafu**.**
- **6.** Na "kole" si **zvolíme jeden bod** (žlutá nálepka) a postupným "klikáním" na tento bod **vkládáme** do tabulky a grafu jednotlivé body pohybujícího se tělesa v jednotlivých snímcích videa.
- **7.** Stiskem dalšího tlačítka umožníme volbu počátku souřadnic klikneme myší například do středu kola (osa otáčení).
- 8. Dalším tlačítkem umožníme vložit do videa měřítko. Myší označíme délku pravítka (1. snímek) **1 m**, které je předem vložené do roviny pohybu tělesa a takto zaznamenané na videu. Po automatickém objevení textového okénka vložíme skutečnou délku pravítka (1 m).
- **9.** V menu Analýza Vložit křivku **vložíme** do grafu y = f (t) funkci sinus. Z této funkce určíme úhlovou rychlost ω. Z ní pak frekvenci a periodu.
- **10.** Vyslovíme závěr.

- **1.** Určete obvodovou rychlost.
- **2.** Z měření na kolotoči určete úhlovou rychlost, kmitočet a periodu. Dále pak dostředivé zrychlení.

# Kinematika **5.4 RYCHLOST OTÁČENÍ. KMITOČET.**

#### **Fyzikální princip**

Velikost rychlosti hmotného bodu můžeme vyjádřit pomocí vztahu *T*  $v = \omega \cdot r = 2\pi r f = \frac{2\pi r}{r}$ , kde *f* je

kmitočet (frekvence) pohybu, *T* je oběžná doba a *r* je poloměr kružnice (trajektorie pohybu).

#### **Cíl**

Změřit **kmitočet** pohybu po kružnici. Určit **rychlost** hmotného bodu.

#### **Pomůcky**

LabQuest, luxmetr LS-BTA, senzor světla TILT-BTA, otáčející se těleso – ventilátor, vrtačka,…

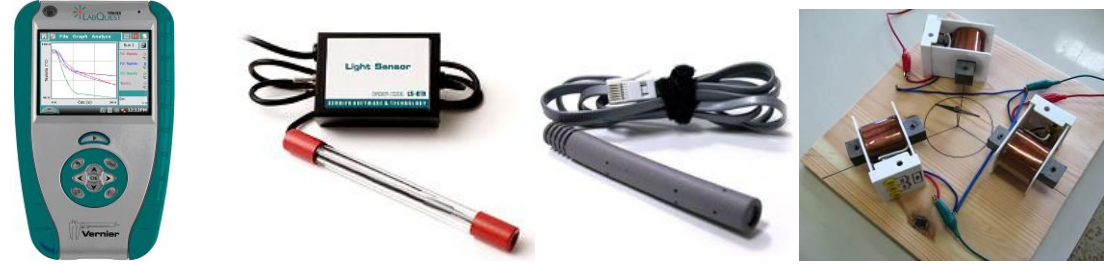

#### **Schéma**

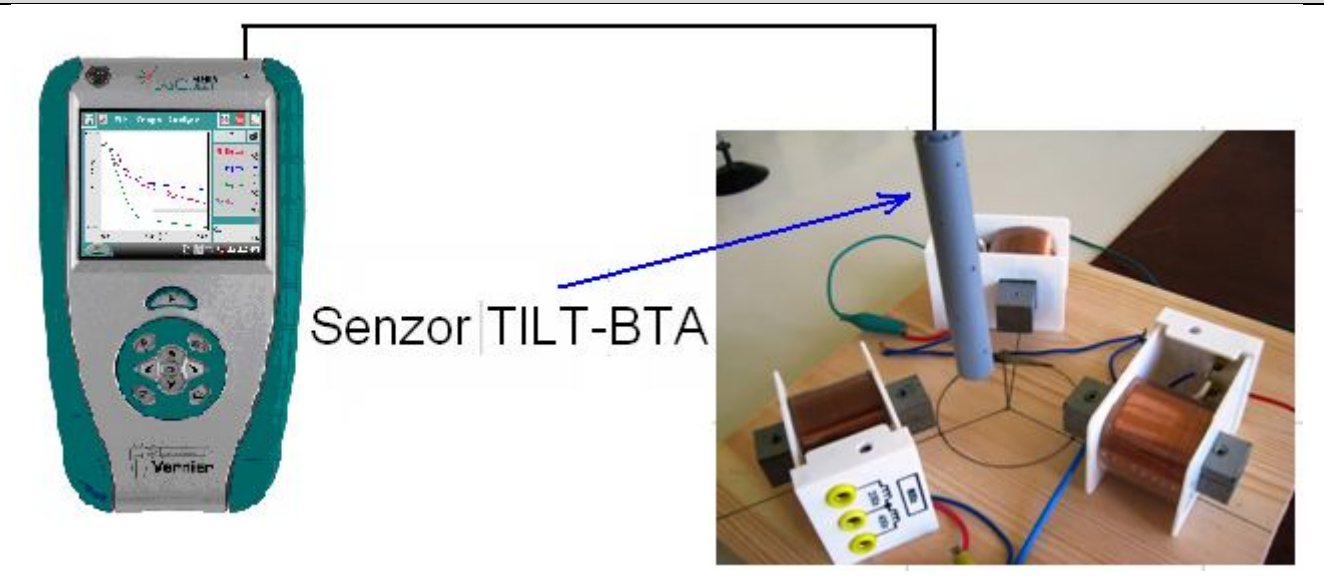

#### **Postup**

- **1.** Světelný senzor TILT-BTA zapojíme do konektoru **CH 1** LabQuestu.
- **2. Zapneme** LabQuest.
- **3.** V menu Senzory Záznam dat nastavíme Režim: Časová základna; Frekvence: 1000 čtení/s; Trvání: 0,1 s.
- 4. Zvolíme zobrazení Graf<sup>(2)</sup>. Nastavíme senzor nad otáčející se těleso (viz schéma).
- **5. Stiskneme** tlačítko START (měření) na LabQuestu.

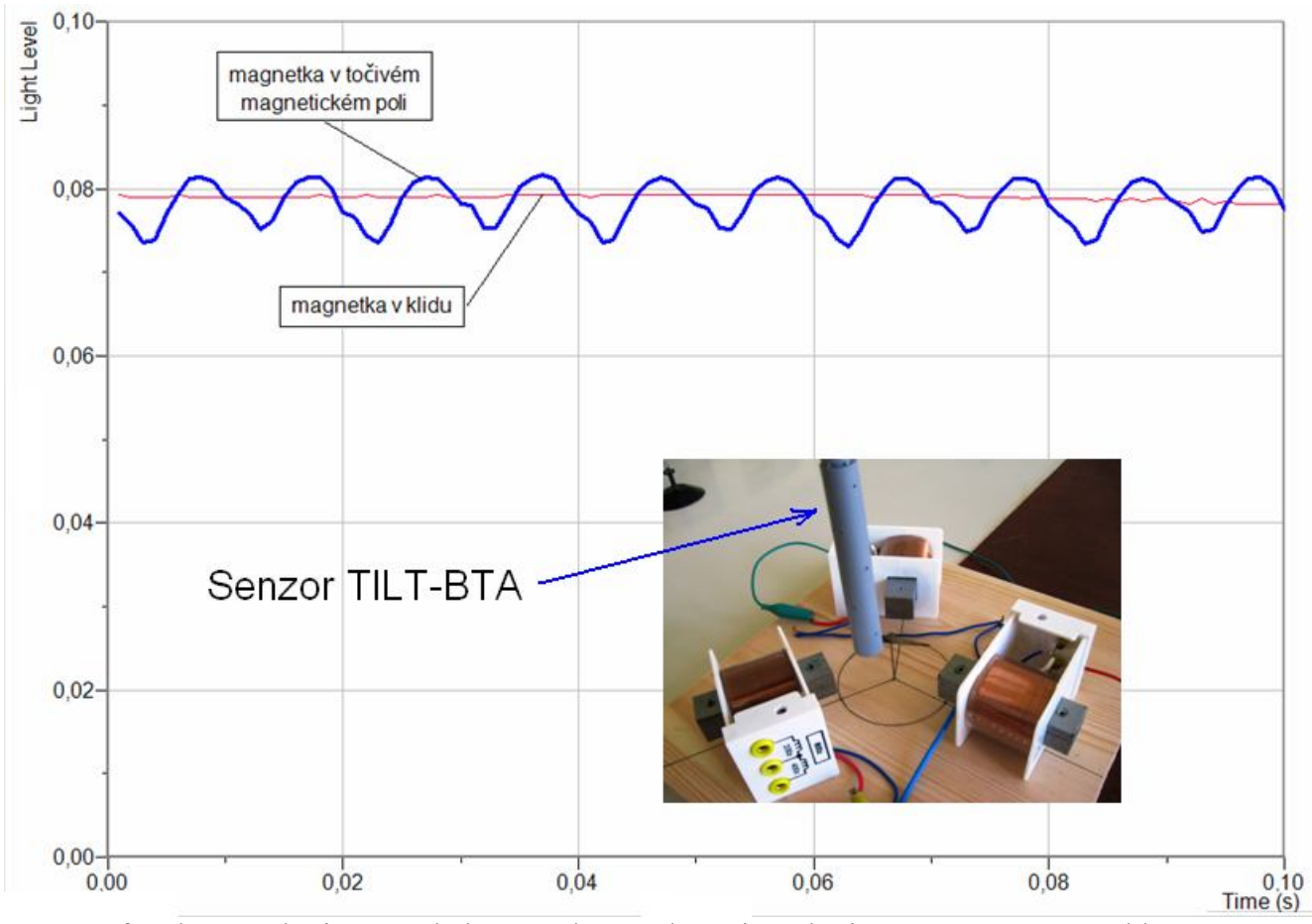

**6.** Z grafu odečteme kmitočet pohybu. Z poloměru kružnice a kmitočtu vypočítáme rychlost pohybu hmotného bodu. **Vyslovíme** závěr.

- **1.** Určete úhlovou rychlost.
- **2.** Určete pro daný kmitočet počet otáček za minutu.
- **3.** Zopakujte měření pro jiné otáčivé pohyby.

#### **Fyzikální princip**

Velikost **zrychlení a** hmotného bodu je přímo úměrná velikosti výslednice sil F působících na hmotný bod a nepřímo úměrná hmotnosti hmotného bodu: *m*  $a = \frac{F}{\cdot}$ .

#### **Cíl**

Ověřit II. Newtonův zákon.

#### **Pomůcky**

LabQuest, siloměr DFS-BTA, akcelerometr LGA-BTA, senzor polohy a pohybu MD-BTD, souprava pro mechaniku VDS.

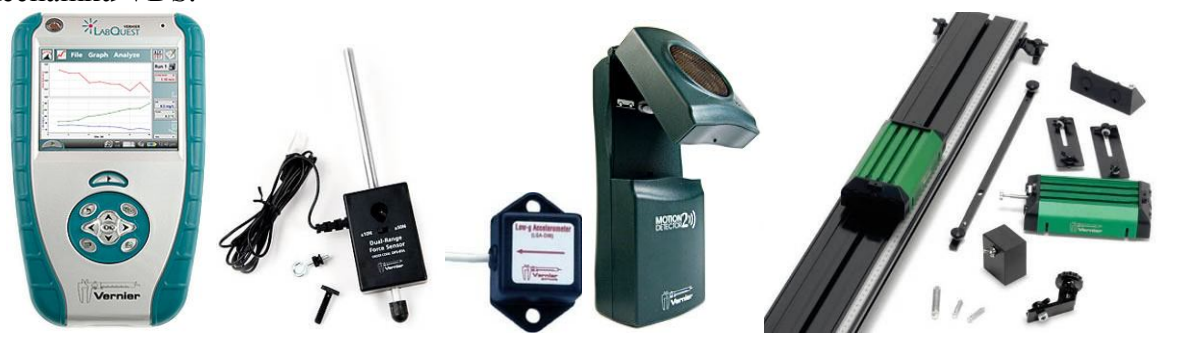

**Schéma**

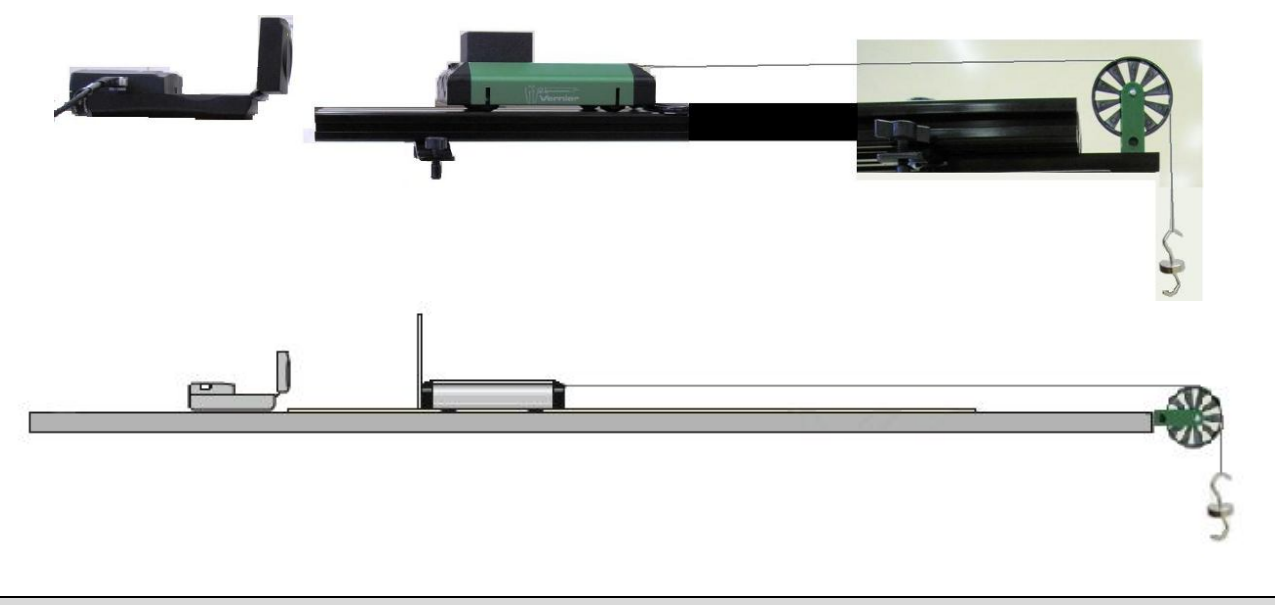

#### **Postup**

**1.** Senzor polohy a pohybu MD-BTD zapojíme do konektoru DIG 1 LabQuestu. Na vozíček připojíme vlákno a na něj zavěsíme závaží o **hmotnosti 10 g**.

- **2.** Zapneme LabQuest.
- **3.** Nastavíme v menu Senzory Záznam dat: Trvání: 10s, Frekvence: 20 čtení/s. Zvolíme zobrazení Graf $\sim$
- **4. Stiskneme** tlačítko START (měření) na LabQuestu. Pustíme vozíček. Zachytíme jej těsně před koncem vozíčkové dráhy. Měříme **zrychlení** *a* pohybu vozíčku.
- **5.** Měření opakujeme se **závažím 20 g**.
- **6. Porovnáme** oba grafy: a) Jak se vozíček pohybuje (druh pohybu)? b) Jaký má vliv velikost **síly F** na **zrychlení** *a* vozíčku?
- **7.** Na vozíček položíme **závaží** (500 g) viz fotografie výše.
- **8.** Zopakujeme měření v bodech 1. až 6.
- **9.** Zvážíme vozíček a určíme zrychlení z Newtonova zákona. Porovnáme hodnoty zrychlení měřením a výpočtem.

#### **Doplňující otázky**

**1.** Na vozíček připevni siloměr a akcelerometr. Změř, jak závisí **zrychlení a** na velikost **síly F**. Nastavíme v menu Senzory – Záznam dat: Trvání: 20s, Frekvence: 20 čtení/s. Zvolíme

zobrazení Graf . **Stiskneme** tlačítko START (měření) na LabQuestu. Taháme za siloměr **tam a zpět** (vozíček se pohybuje). Sledujeme, jak závisí **zrychlení a** na velikost **síly F**.

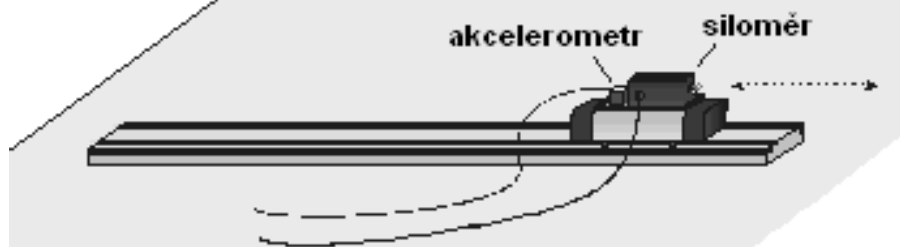

- **2.** Provedeme stejné měření, ale na vozíček položíme závaží o hmotnosti 500 g. Porovnáme obě měření.
- **3.** Určíme směrnici přímky funkce *F* **= f (a). Porovnáme** s hmotností (tělesa) vozíčku.
- **4.** Upevníme hranol na pružinu a na něj akcelerometr. Pružinu zavěsíme na siloměr. Rozkmitáme a měříme závislost *F* **= f(***a***)**. Určíme směrnici funkce.

#### **Fyzikální princip**

Dvě tělesa na sebe navzájem působí **stejně velkými** silami opačného směru  $F_1 = -F_2$ . Tyto síly vznikají a zanikají **současně**.

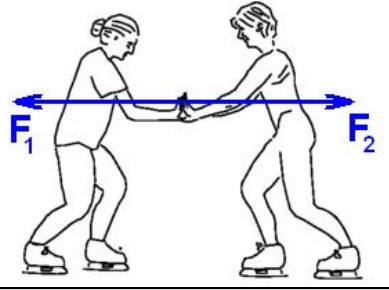

**Cíl**

Ověřit III. Newtonův zákon.

#### **Pomůcky**

LabQuest, dva siloměry DFS-BTA, dva plošné siloměry FP-BTA.

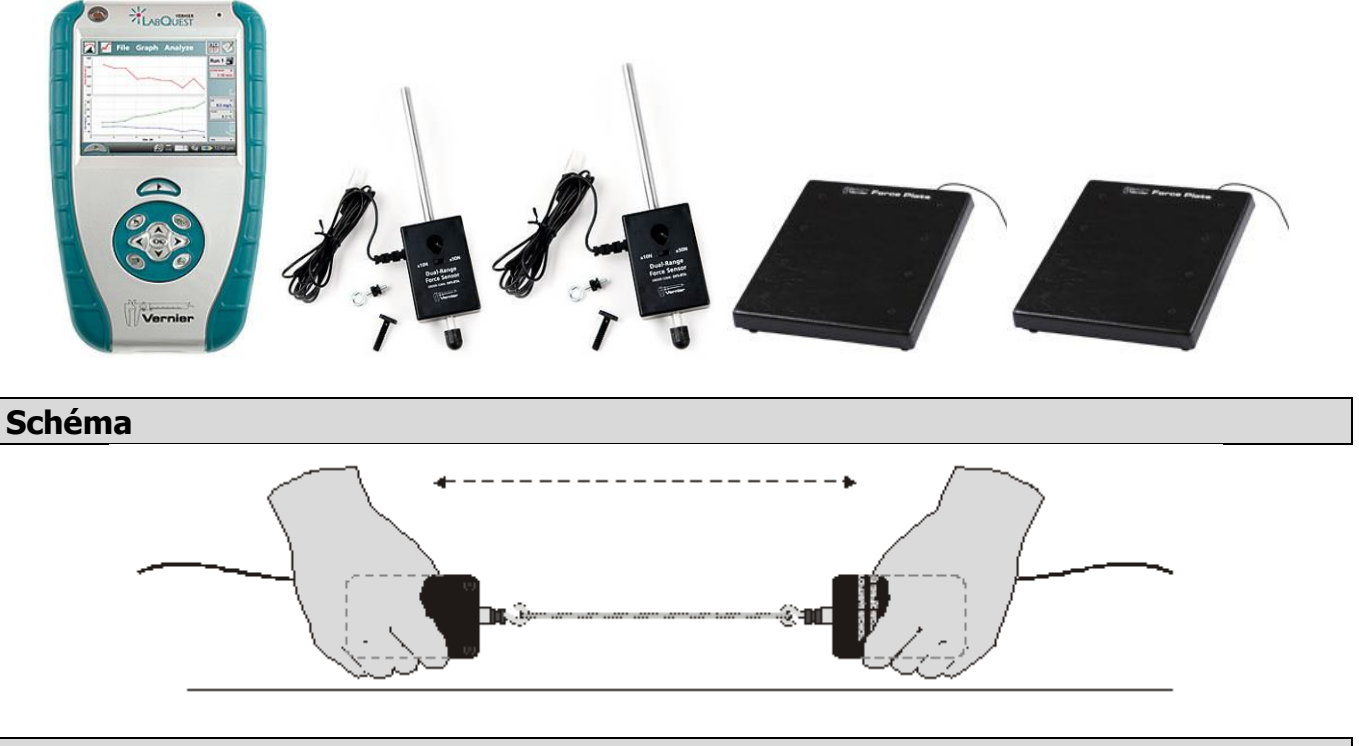

#### **Postup**

- **1. Siloměry DFS-BTA** zapojíme do konektorů CH 1 a CH 2 LabQuestu. Siloměry přepneme na rozsah 0-50 N.
- **2.** Zapneme LabQuest.
- **3.** Nastavíme v menu Senzory Záznam dat: Trvání: 30 s, Frekvence: 20 čtení/s; Senzory Obráceně- CH 1 Siloměr. Zvolíme zobrazení Graf ... Jeden siloměr držíme (nebo upevníme).
- **4. Stiskneme** tlačítko START (měření) na LabQuestu. Druhou rukou střídavě táhneme a uvolňujeme druhý siloměr, který je zapojený k prvnímu. Měříme změnu sil po dobu 30 sekund.

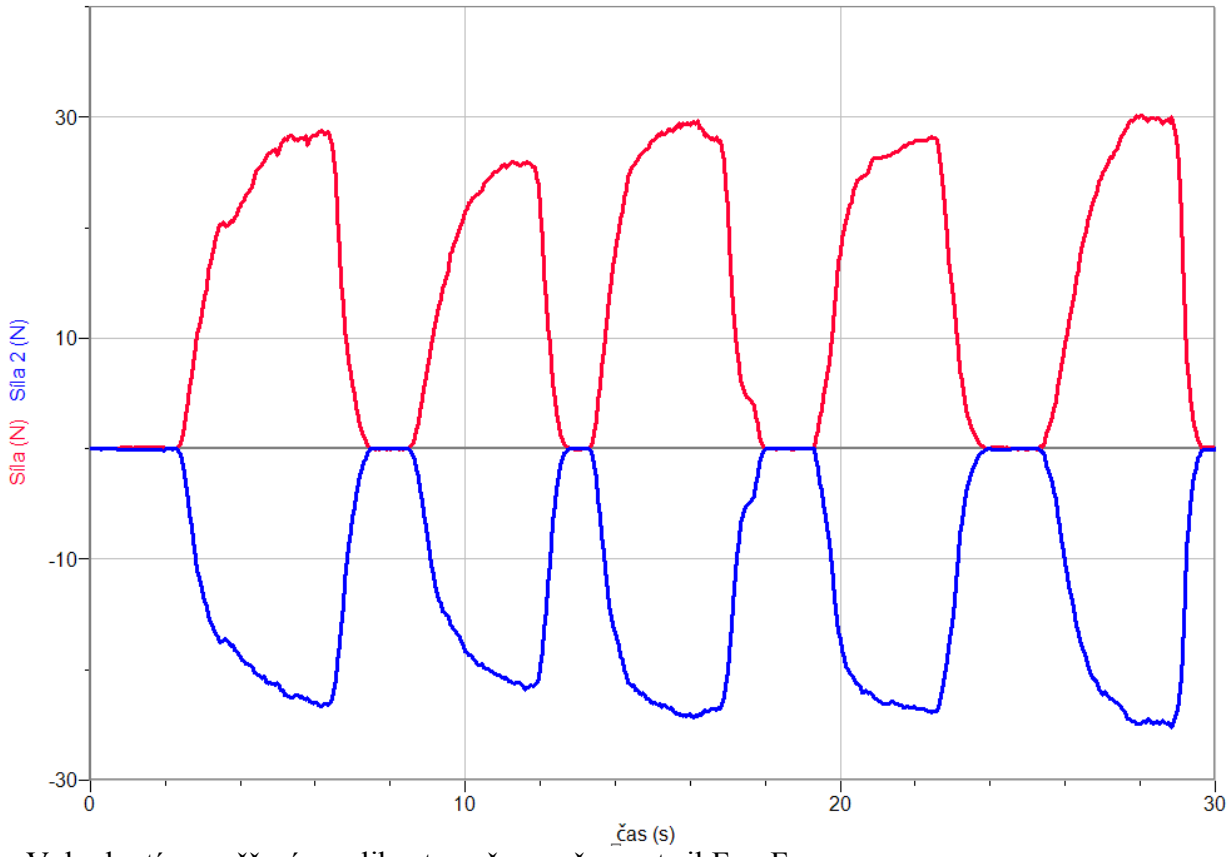

- **5.** Vyhodnotíme měření velikost, směr, současnost sil F<sub>1</sub> a F<sub>2</sub>.
- **6.** Mezi siloměry vlož **provázek** (viz schéma). Změní se nějak výsledek měření?

- **1.** Na plošné siloměry namontujeme rukojeti. Připojíme je do konektorů CH 1 a CH 2 LabQuestu. **Stiskneme** tlačítko START (měření) na LabQuestu. Dva studenti prostřednictvím těchto vah tlačí proti sobě – podobně jako bruslaři na obrázku (viz výše). Vyhodnotíme měření.
- **2.** Pomocí vozíčkové dráhy a dvou siloměrů, jeden upevněný na jednom vozíčku a druhý na druhém vozíčku, uskutečni náraz (pružná srážka) vozíčků se siloměry (viz níže). Na siloměry upevni **magnety**. Podobný děj nastane při nárazu míče na zeď (zem).

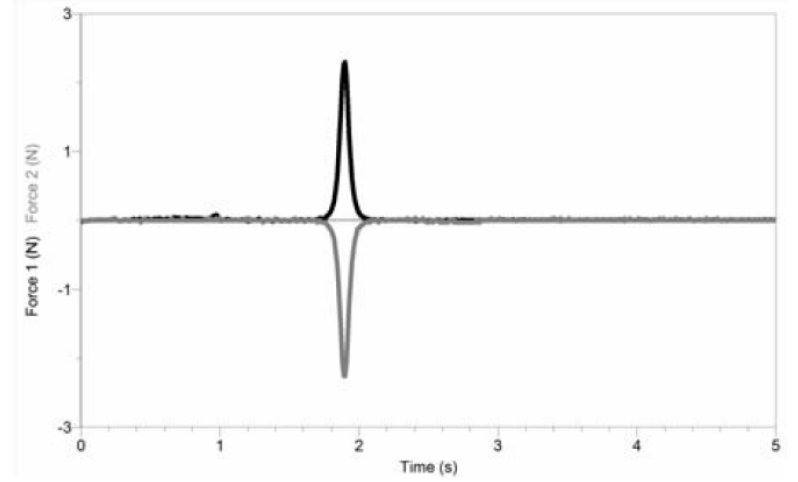

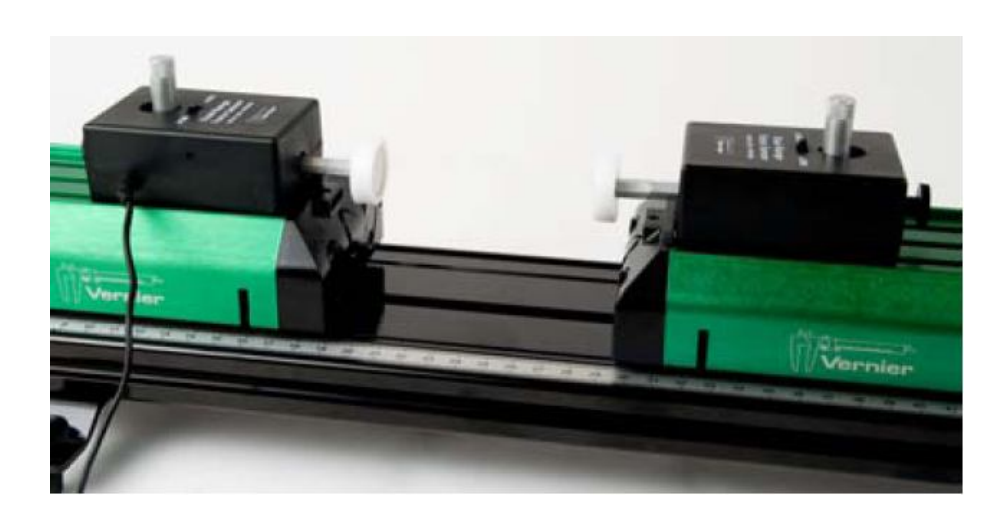

# Dynamika **5.7 SMYKOVÉ TŘENÍ**

#### **Fyzikální princip**

**Smykové tření** je fyzikální jev, jehož původ je především v nerovnostech stykových ploch těles. Při smýkání tělesa po povrchu jiného tělesa vzniká na stykové ploše **třecí síla Ft**, směřující proti pohybu. Velikost třecí síly je přímo úměrná velikosti kolmé tlakové síly **Fn**, tedy platí **Ft = f · Fn** , kde f je **součinitel smykového tření**. Jestliže po nakloněné rovině, která svírá s vodorovnou rovinou úhel **α**,

klouže těleso se zrychlením **a**, potom můžeme součinitel smykového tření vypočítat  $f = \frac{s - \sin \alpha}{g \cdot \cos \alpha}$ α cos sin  $\ddot{\phantom{0}}$  $=\frac{g \cdot \sin \alpha$ *g*  $f = \frac{g \cdot \sin \alpha - a}{a}$ .

#### **Cíl**

Pomocí **videoanalýzy** určit zrychlení tělesa **a** klouzajícího zrychleným pohybem po nakloněné rovině. Vypočítat součinitele smykového tření f.

#### **Pomůcky**

Program Logger Pro, úhloměr, nakloněná rovina, těleso, délkové měřidlo.

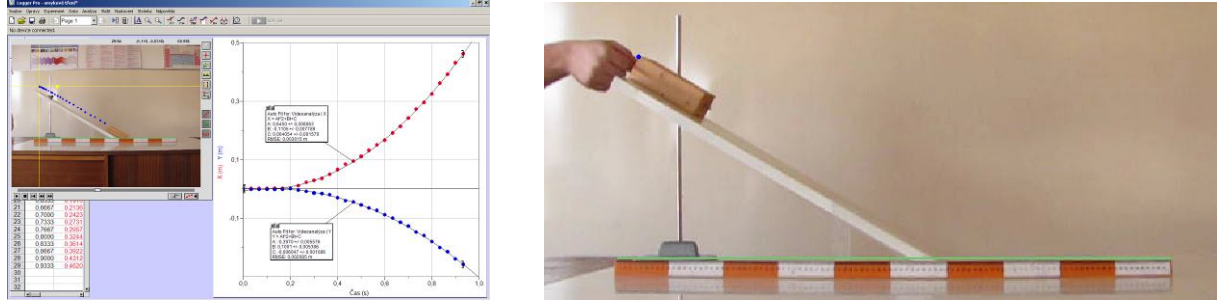

#### **Schéma**

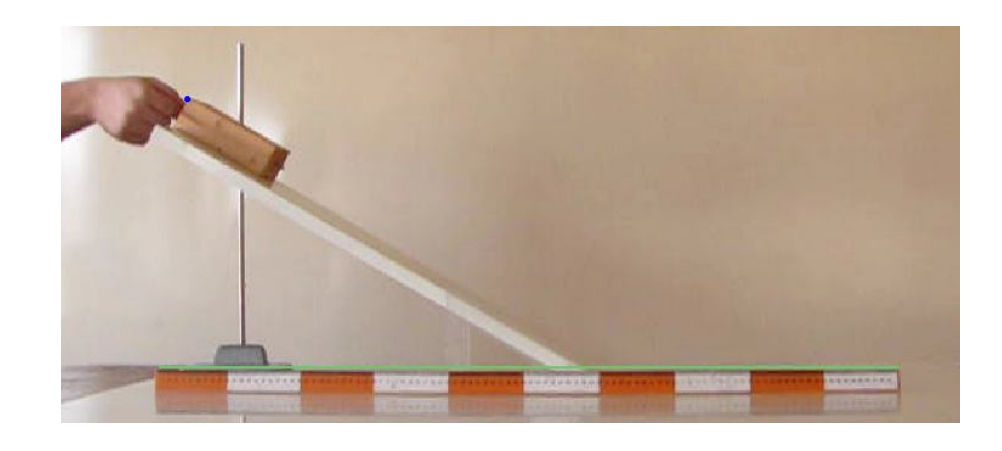

#### **Postup**

**1.** Pomocí digitálního fotoaparátu **nafilmujeme** klouzavý pohyb tělesa po nakloněné rovině (viz schéma).

- **2.** Do programu **nahrajeme** video v menu zvolíme Vložit Video. Otevře se okno s videem, které můžeme pomocí tlačítek  $\Box \Box \Box \Box$  (vlevo dole) libovolně přehrávat.
- **3.** Stiskem tlačítka **····** umožníme analýzu videa (po pravé straně se objeví další tlačítka).
- **4.** Nastavíme začátek videa.
- **5.** Tlačítkem nastavíme funkci postupného přidávání bodů do tabulky a grafu**.**
- **6.** Na tělese si **zvolíme jeden bod** a postupným "klikáním" na tento bod **vkládáme** do tabulky a grafu jednotlivé body pohybujícího se tělesa v jednotlivých snímcích videa.
- 7. Stiskem dalšího tlačítka **umožníme volbu počátku souřadnic** klikneme myší například do stejného bodu, který jsme si zvolili v předcházejícím bodě.
- **8.** Dalším tlačítkem umožníme vložit do videa měřítko. Myší označíme délku pravítka, které je předem vložené do roviny pohybu tělesa a takto zaznamenané na videu. Po automatickém objevení textového okénka vložíme skutečnou délku pravítka (např. 1 m).
- **9.** V menu Analýza Vložit křivku **vložíme** do grafů y = f(t) a x = f(t) kvadratické funkce. Z nich určíme **ax** a **ay** (složky zrychlení tělesa v ose x a ose y).
- **10.** Ze složek zrychlení určíme zrychlení **a** a úhel sklonu nakloněné roviny **α.** Úhel α ověříme ještě pomocí úhloměru.
- **11.** Vypočítáme součinitel smykového tření **f**.
- **12.** Vyslovíme závěr.

- **1.** Určete hodnotu součinitele smykového tření **f** pro stejné těleso a stejnou podložku pomocí kladky a závaží, jestliže se těleso bude pohybovat:
	- a. rovnoměrným pohybem;
	- b. zrychleným pohybem se zrychlením **a**.

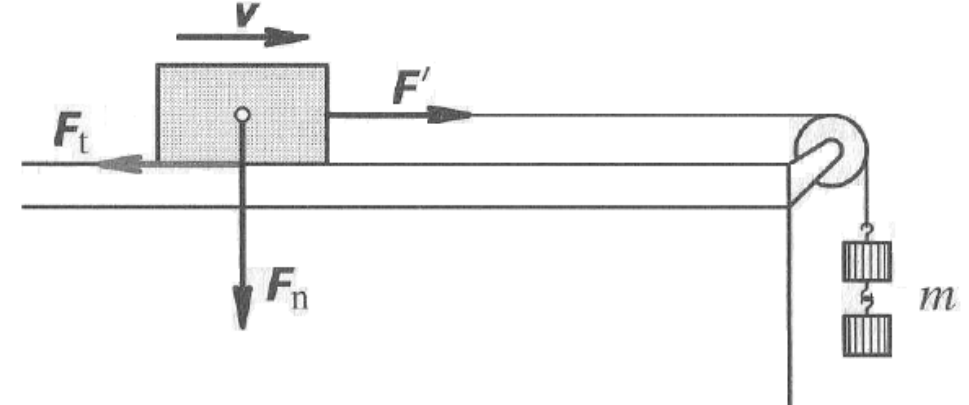

### Dynamika hmotného bodu

# **5.8 DOSTŘEDIVÁ SÍLA**

#### **Fyzikální princip**

Na hmotný bod, který koná rovnoměrný pohyb po kružnici, působí **dostředivá síla** *Fd*, která směřuje do středu kružnice. Podle druhého pohybového zákona *Fd* = *m·ad***,** kde *m* je hmotnost tělesa, *ad* jeho dostředivé zrychlení. Pro velikost dostředivé síly platí vztahy

$$
F_d = \frac{m \cdot v^2}{r}, \quad F_d = m \cdot \omega^2 \cdot r.
$$

**Cíl**

Určit dostředivé zrychlení *ad*.

#### **Pomůcky**

LabQuest, akcelerometr LGA-BTA, kolotoč.

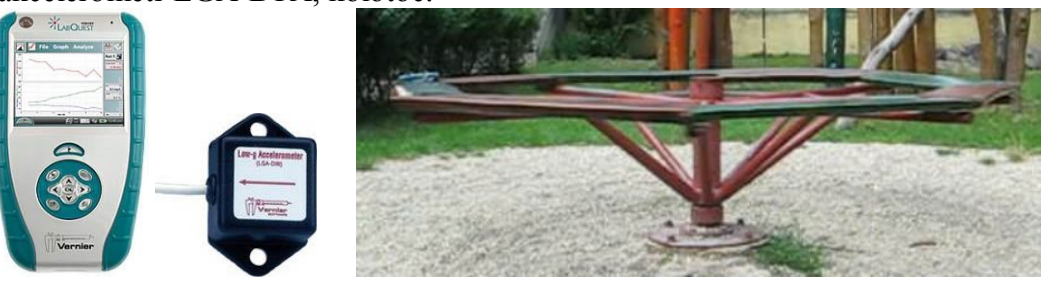

#### **Schéma**

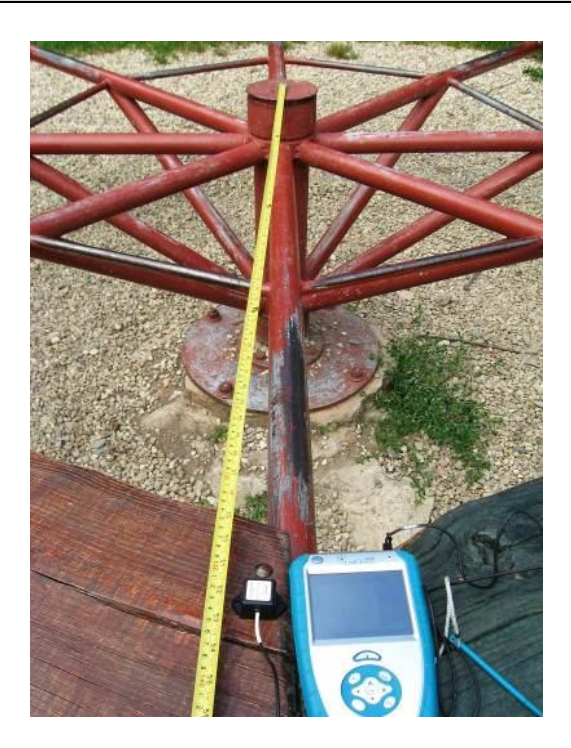

#### **Postup**

- **1.** Akcelerometr LGA-BTA zapojíme do CH 1 LabQuestu.
- **2.** Zapneme LabQuest.
- **3.** Nastavíme v menu Senzory Záznam dat: Trvání: 80 s, Frekvence: 20 čtení/s. Zvolíme zobrazení Graf
- **4.** LabQuest s akcelerometrem položíme na kolotoč (viz schéma).
- **5. Stiskneme** tlačítko START (měření) na LabQuestu. Roztočíme kolotoč a přibližně 30 s necháme kolotoč otáčet. Pak kolotoč plynule zastavíme.

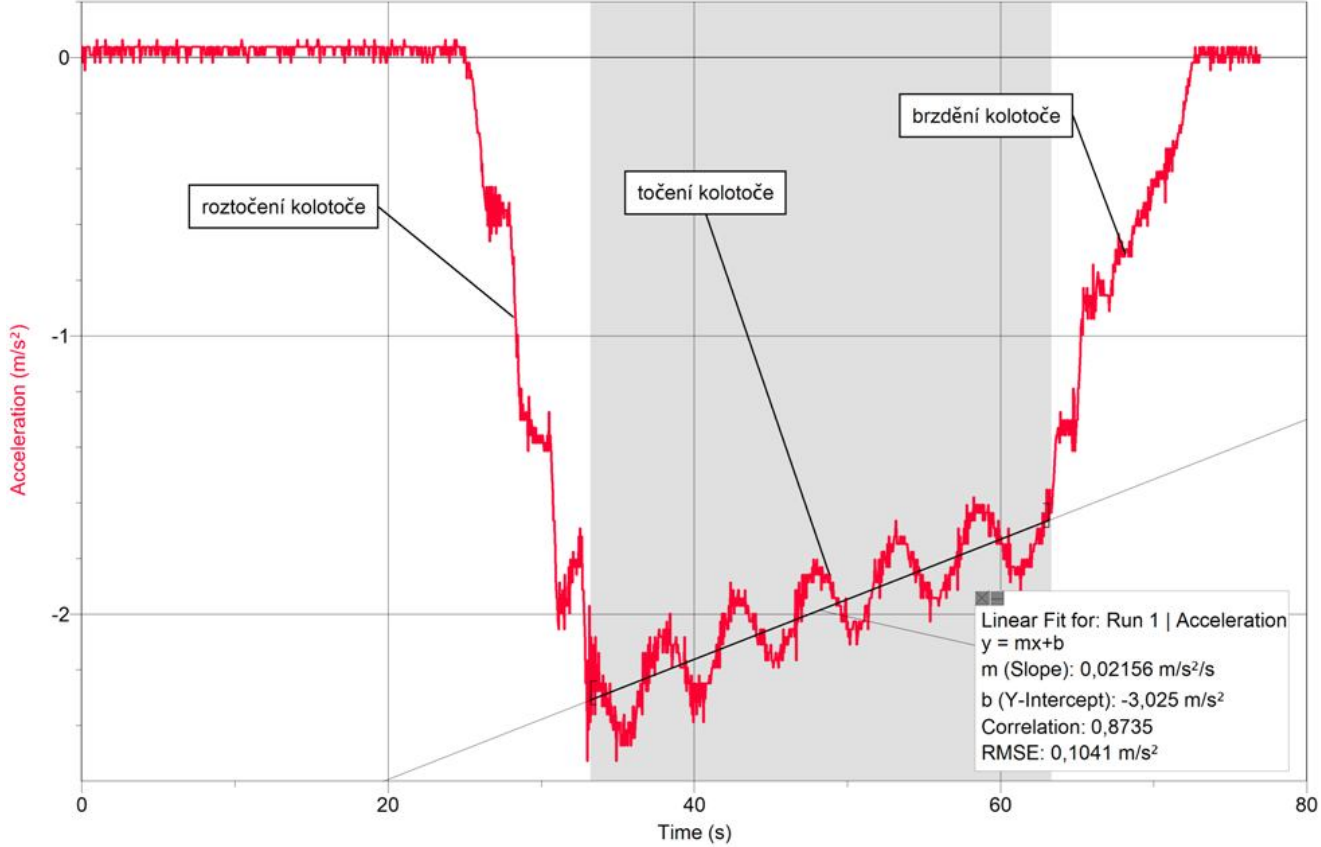

- **6.** Z grafu odečteme periodu otáčení a dostředivé zrychlení.
- **7.** Z periody a poloměru otáčení vypočítáme hodnotu dostředivého zrychlení.
- **8. Vyslovíme závěr –** porovnáme vypočítanou a změřenou hodnotu dostředivého zrychlení.

- **1.** Provedeme měření pro jiné poloměry.
- **2.** Jak závisí hodnota dostředivého zrychlení na čase?
- **3.** Jak velká dostředivá síla na Tebe působí (vypočítej)?

# Mechanika **5.9 MECHANICKÁ PRÁCE**

#### **Fyzikální princip**

**Práce** je fyzikální veličina. Označuje se písmenem **W** a její jednotkou je **joule** (značka **J**). Je-li **F** síla působící na těleso a s trajektorií svírá stálý úhel **α**, vykoná se při přesunutí tělesa o dráhu **s** práce **W = F·s·cosα**. Jestliže se síla mění, je práce dána **obsahem obrazce** ohraničeného vodorovnou osou a grafem závislosti síly na dráze.

#### **Cíl**

Určit **práci** potřebnou na protahování pružiny.

#### **Pomůcky**

LabQuest, siloměr DFS-BTA, senzor polohy MD-BTD, pružinu, závaží, magnet, kolečko.

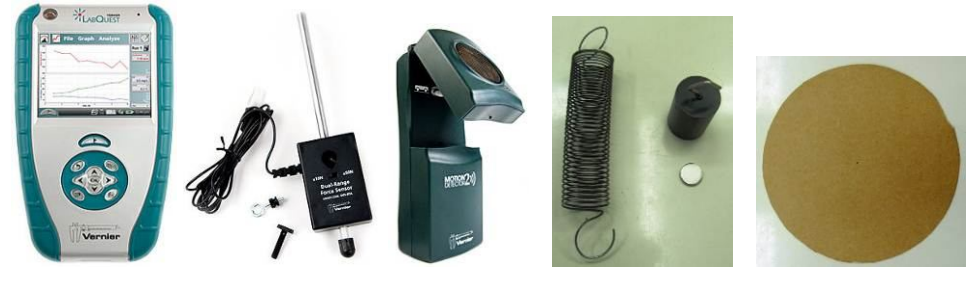

#### **Schéma**

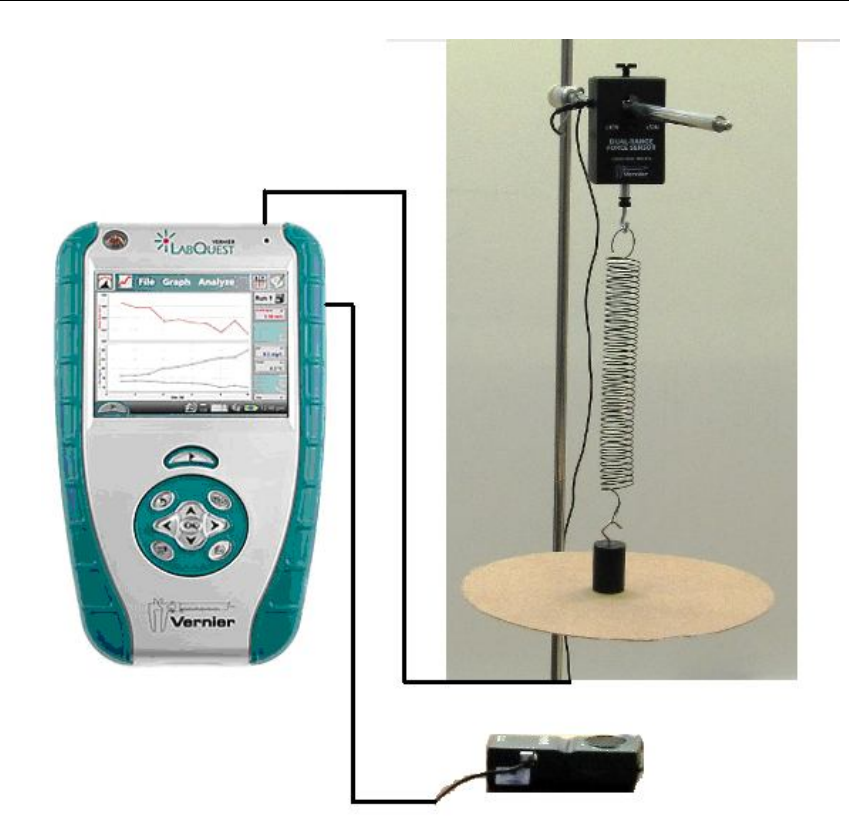

#### **Postup**

- **1.** Siloměr DFS-BTA zapojíme do konektoru CH 1 LabQuestu. Siloměr přepneme na citlivější rozsah 0-10N. Senzor polohy zapojíme do konektoru DIG 1. Sestavíme obvod podle schéma.
- **2.** Zapneme LabQuest a nastavíme v menu Senzory Záznam dat: Trvání: 10 s, Frekvence: 20 čtení/s.
- **3.** Stiskneme tlačítko START (měření) na LabQuestu. Změříme vzdálenost senzoru polohy od kolečka (připevněné magnetem na závaží).
- **4.** Zvolíme záložku tabulka. V menu Tabulka zvolíme Nový dopočítávaný sloupec: Název dráha; Jednotka – m; Tvar výrazu X.Y; Sloupec pro X – dráha; Sloupec pro Y – Síla
- **5.** Vynulujeme senzor menu Senzory Vynulovat Siloměr. Dále zvolíme zobrazení grafu .
- **6.** Stiskneme tlačítko START (měření) na LabQuestu a snažíme se pomalu a rovnoměrně rukou natahovat pružinu.

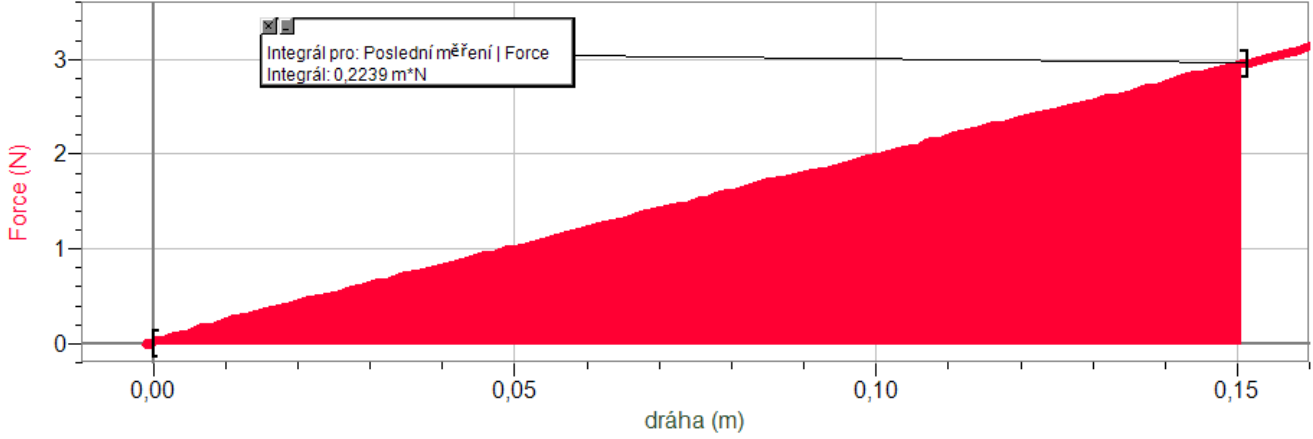

- **7.** Měření si můžeme uložit do paměti: menu Graf Uložit.
- **8.** Vypočítáme plochu pod grafem  $F = f(s)$ .
- **9.** Závěr vyhodnotíme měření graf a vykonanou práci.

- **1.** Vyzkoušej vykonat práci při **zvedání** tělesa.
- **2.** Vyzkoušej vykonat práci při **překlápění** tělesa.

### Mechanika **5.10 ÚČINNOST RYCHLOVARNÉ KONVICE**

#### **Fyzikální princip**

**Účinnost** η strojů je určena podílem výkonu P a příkonu P<sub>0</sub>. Udáváme ji v procentech.

#### **Cíl**

Určit účinnost rychlovarné konvice a porovnat ji s účinností dalších známých strojů (zařízení).

#### **Pomůcky**

Rychlovarná konvice, wattmetr (ENERGY CHECK 3000) nebo WU-PRO-I, LabQuest, teploměr TMP-BTA, odměrný válec.

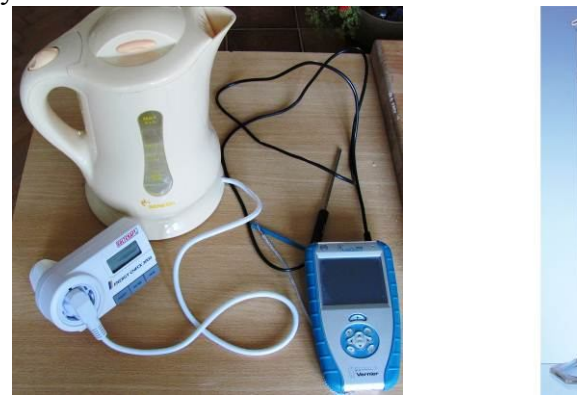

#### **Schéma**

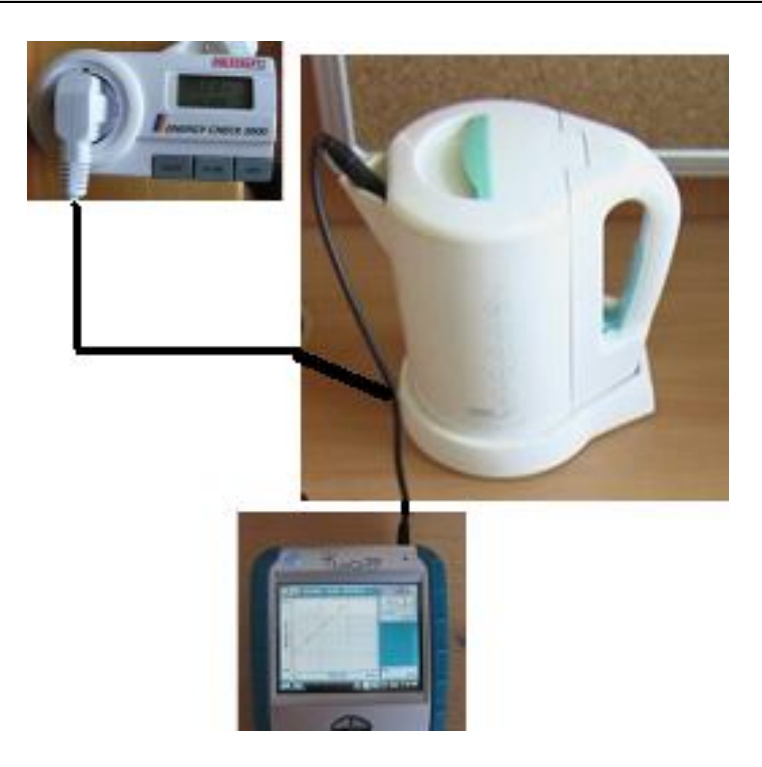

#### **Postup**

- **1.** Přístroje propojíme podle schéma. Teploměr TMP-BTA zapojíme do konektoru CH 1 LabQuestu.
- **2.** Zapíšeme jmenovitý příkon konvice P<sub>0</sub><sup> $=$ </sup> .............W.

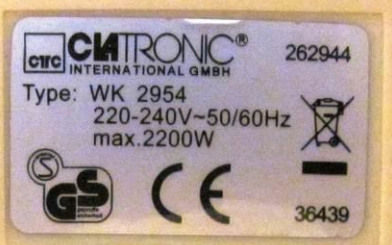

- **3.** Konvici naplníme pomocí odměrného válce 1 litrem (případně 1,5 litrem) vody.
- **4.** Zapneme LabQuest a nastavíme v menu Senzory Záznam dat: Trvání: 180 s, Frekvence: 1 čtení/s. Dále zvolíme zobrazení grafu.

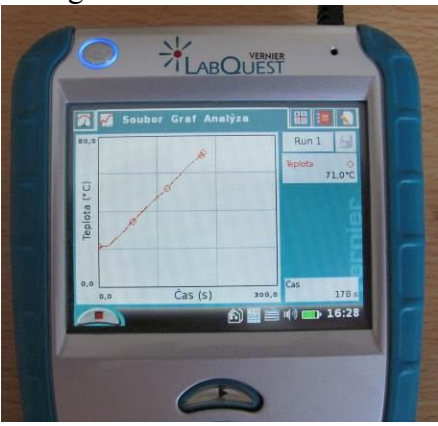

- **5.** Stiskneme tlačítko START (měření) na LabQuestu, zapneme konvici.
- **6.** Zapíšeme příkon konvice (z wattmetru)  $P_0 =$ .............. W.
- **7.** Zapíšeme hmotnost vody v konvici m = ............ kg.
- **8.** Sledujeme průběh měření (180 s).

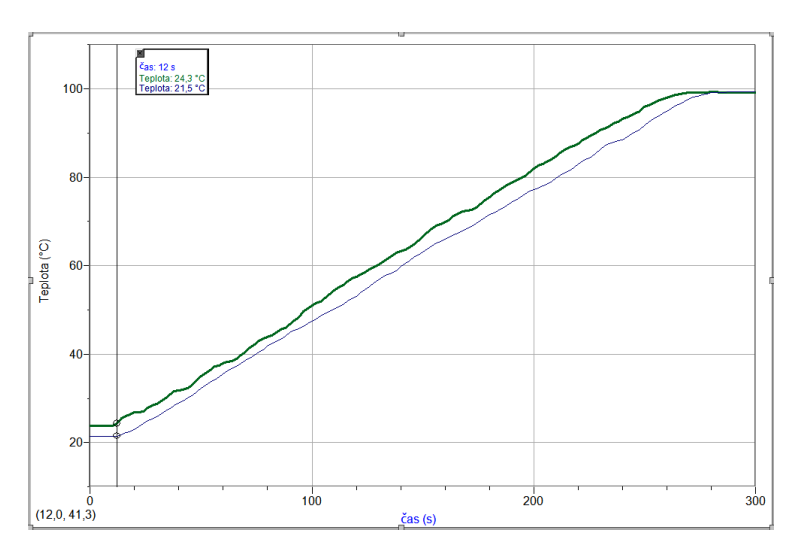

**9.** Měření můžeme zopakovat pro jinou konvici.

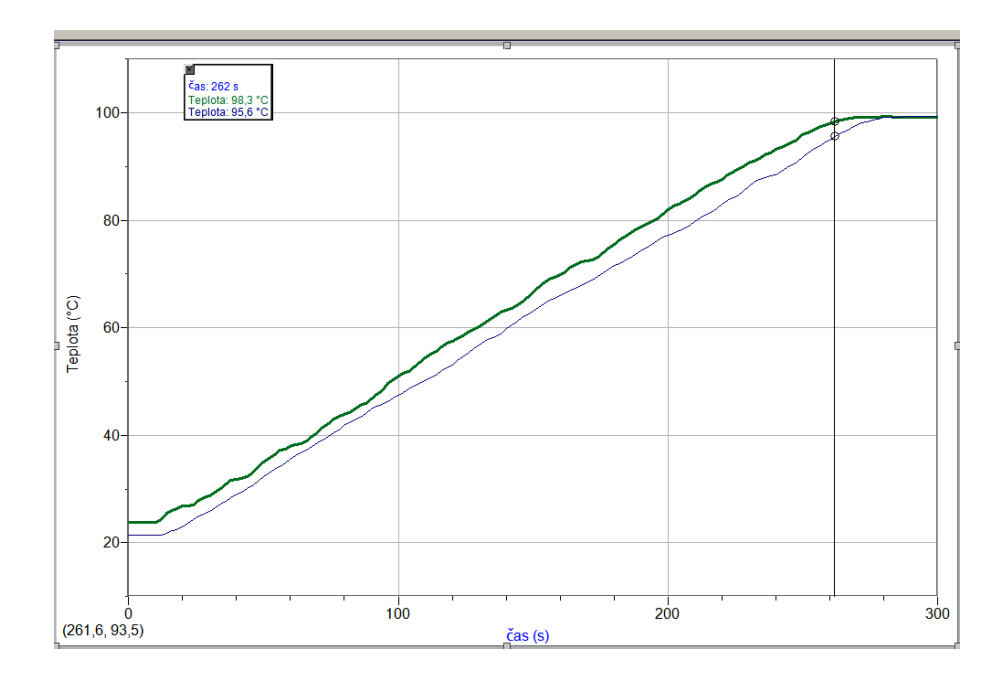

- **10.** Z grafu odečteme na začátku a na konci rostoucí části grafu počáteční čas a teplotu:  $t_1 = \dots \dots \dots$  s,  $t_1 = \dots \dots \dots$  °C a konečný čas a teplotu:  $t_2 = \dots \dots \dots$  s,  $t_2 = \dots \dots \dots$  °C.
- 11. Vypočítáme změnu času  $\Delta t = t_2 t_1 = \dots \dots \dots = \dots \dots \dots$  s a změnu teploty t = t<sup>2</sup> – t1 = ........ - ........... = ......... °C.
- 12. Vypočítáme teplo potřebné k ohřátí vody  $Q = c \cdot m \Delta t = 4180 \cdot \dots \cdot \dots \cdot = \dots \dots \dots \cdot J$ .
- **13.** Vypočítáme výkon konvice P = Q/t = .......... / ............. = ............ W.
- **14.** Vypočítáme účinnost konvice = (P/P0)100% = ............. / ............... 100 % = .......... %.

- **1.** Jak závisí teplota vody na čase (viz průběh grafu)?
- **2.** Porovnej účinnost této konvice s účinností jiné konvice.
- **3.** Porovnej účinnost ohřívání vody pomocí elektrovarné konvice s účinností ohřívání vody plamenem. Proveď stejné měření s lihovým kahanem a urči účinnost.
- **4.** Porovnej účinnost konvice s účinností jiných známých zařízení (spalovací motor, transformátor, elektromotor, parní turbína,…).
- **5.** Proč graf začíná a končí vodorovnou částí?
- **6.** Jak funguje rychlovarná konvice?

### Mechanická práce a mechanická energie

### **5.11 KINETICKÁ A POTENCIÁLNÍ ENERGIE**

#### **Fyzikální princip**

**Polohová (potenciální) energie E<sup>p</sup>** ve výšce **h** nad zvolenou nulovou hladinou potenciální energie hmotného bodu o hmotnosti **m**, je dána vztahem **Ep= m·g·h**. **Pohybová (kinetická) energie E<sup>k</sup>** hmotného bodu o hmotnosti **m**, který se pohybuje rychlostí o velikosti **v**, je dán vztahem **Ek= ½·m·v<sup>2</sup>** . Součet kinetické a potenciální energie tvoří **celkovou mechanickou energii E = Ek + Ep.**

#### **Cíl**

**Určit pohybovou** a **polohovou** energii tělesa.

#### **Pomůcky**

LabQuest, ultrazvukový senzor MD-BTD, vozíček, digitální váha, dráha pro mechaniku VDS.

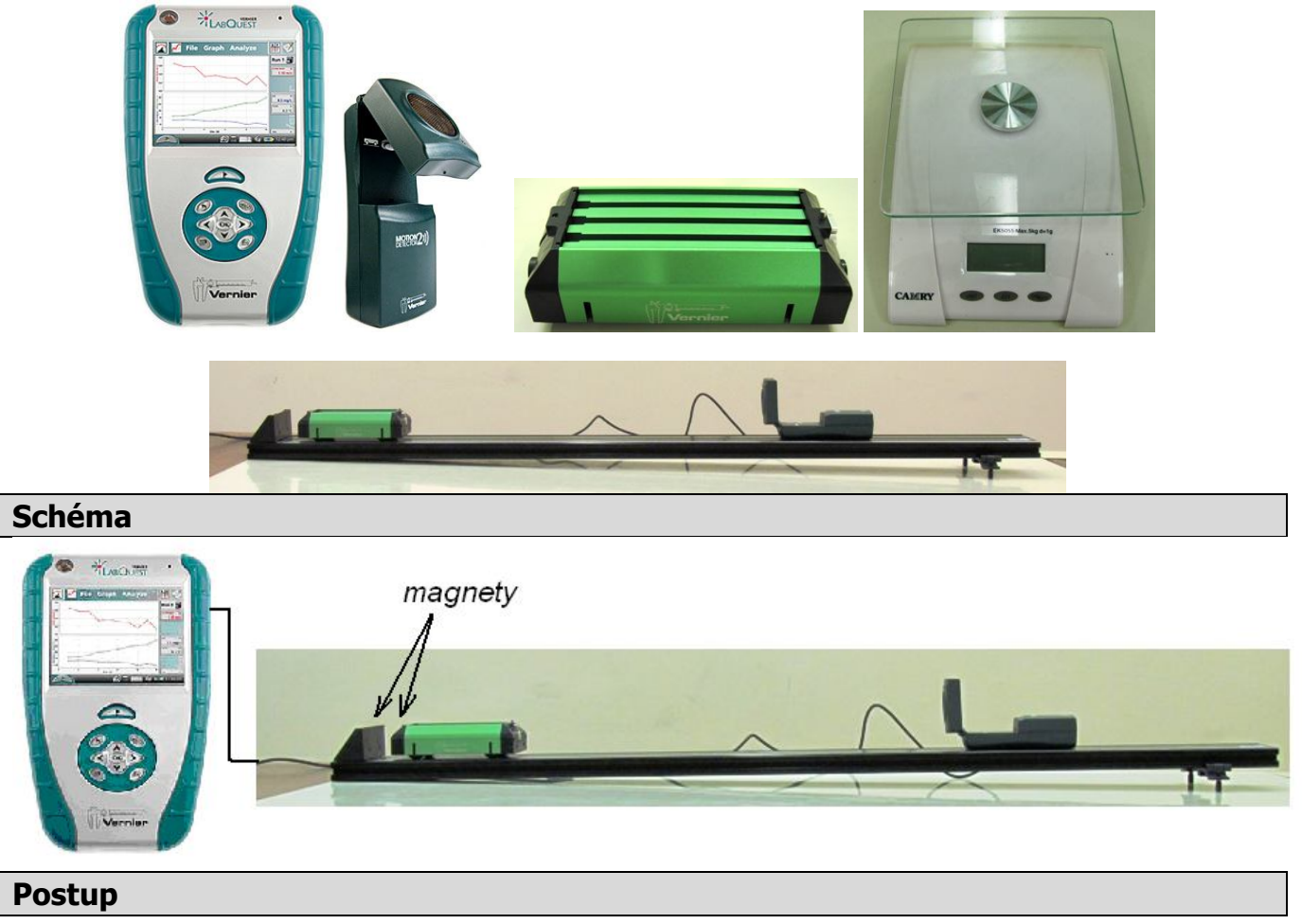

- **1. Připojíme** ultrazvukový senzor MD-BTD nebo GO-MOT do vstupu DIG 1 LabQuestu a ten přes USB do PC. Pomocí digitálních vah určíme hmotnost vozíčku.
- **2.** Sestavíme měření podle schéma. Určíme sklon dráhy.

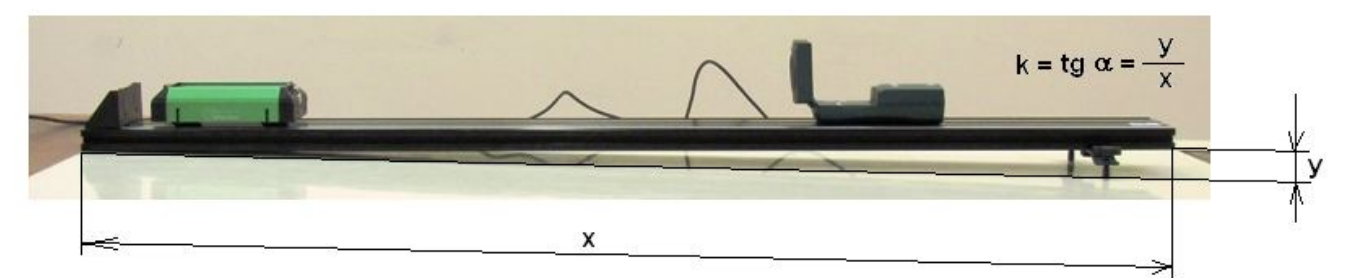

**3. Zapneme** LabQuest a připojíme k PC. Přepínač ultrazvukového senzoru přepneme na vozíček.

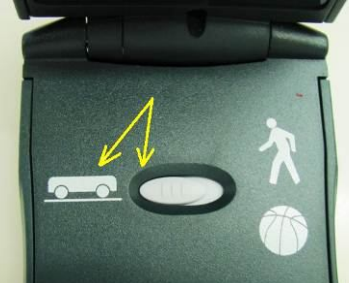

- **4.** V programu LoggerPro v menu Experiment Sběr dat nastavíme: Délka: 30 s; Vzorkovací frekvence: 20 vzorků/sekunda.
- **5.** V menu Data Nový dopočítávaný sloupec nastavíme:
	- **a)** Název: výška; Značka h; Jednotka: m; Rovnice: **(0,6212-"vzdálenost")\*3/122** 0,6212 max. vzdálenost vozíčku od senzoru; 3/122 je sklon dráhy;
	- **b)** Název: Potenciální energie; Značka Ep; Jednotka: J; Rovnice: **0,518\*9,81\*"výška"** 0,518 je hmotnost vozíčku;
	- **c)** Název: Kinetická energie; Značka Ek; Jednotka: J; Rovnice**: 0,5\*0,518\*"Velocity"\*"Velocity"**;
	- **d)** Název: Celková energie; Značka E; Jednotka: J; Rovnice: **"Potenciální energie"+"Kinetická energie"**;
- **6.** Postavíme vozíček 20 cm od ultrazvukového senzoru, pustíme ho a současně zapneme sběr dat. Vozíček bude střídavě sjíždět a vyjíždět (po odrazu od magnetického nárazníku) po dráze.

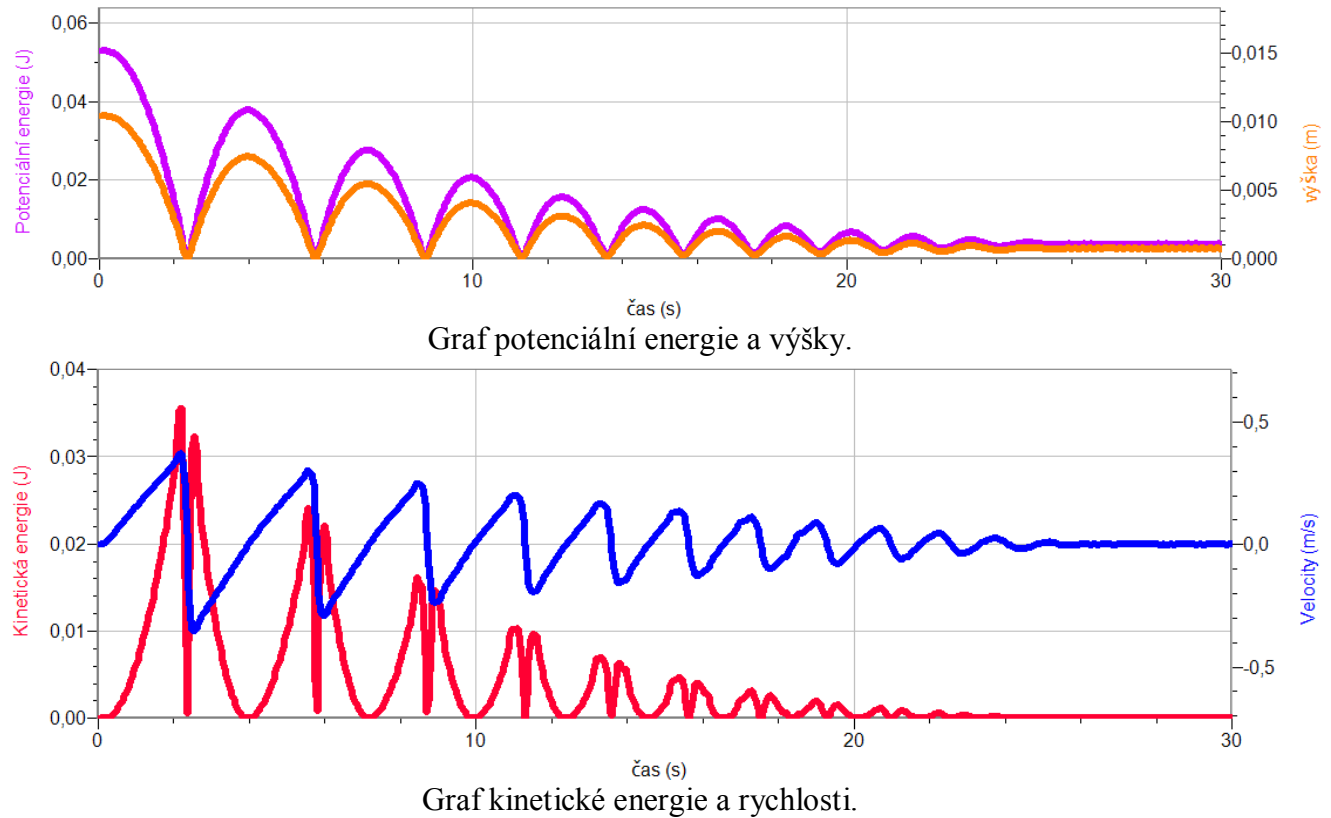

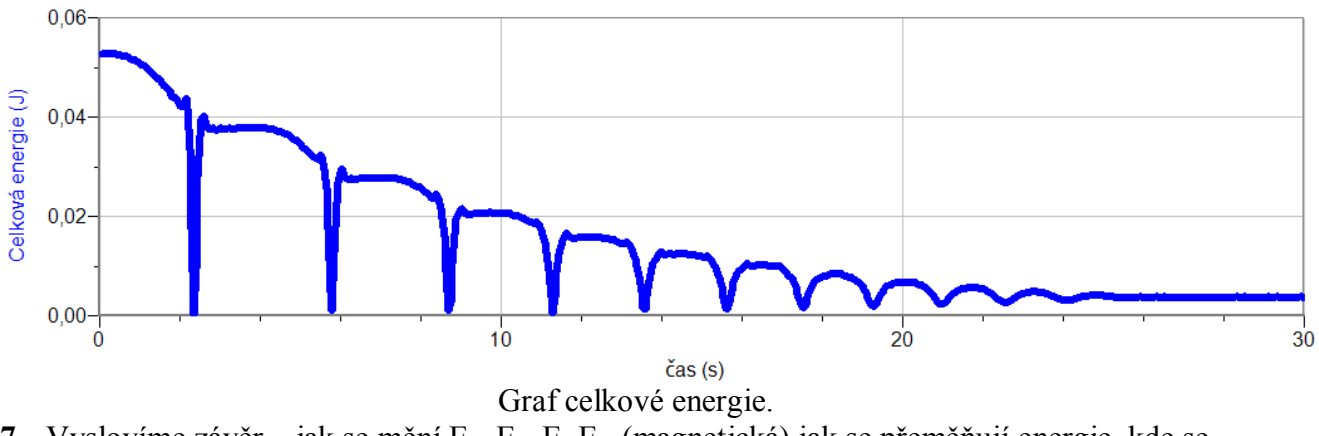

**7.** Vyslovíme závěr – jak se mění Ek, Ep, E, Em (magnetická) jak se přeměňují energie, kde se ztrácí?

### **Doplňující otázky**

**1.** Opakujeme měření pro menší (větší) sklon nebo hmotnost vozíčku.

# Gravitační pole **5.12 TÍHOVÉ ZRYCHLENÍ**

#### **Fyzikální princip**

Působením tíhové síly **FG** se pohybuje volně puštěné těleso ve vakuu volným pádem se zrychlením **g**, které se nazývá **tíhové zrychlení**. U nás je tíhové zrychlení 9,81 m·s-2 .

#### **Cíl**

#### **Určit tíhové zrychlení** tělesa.

#### **Pomůcky**

LabQuest, ultrazvukový senzor MD-BTD, míč, stojan.

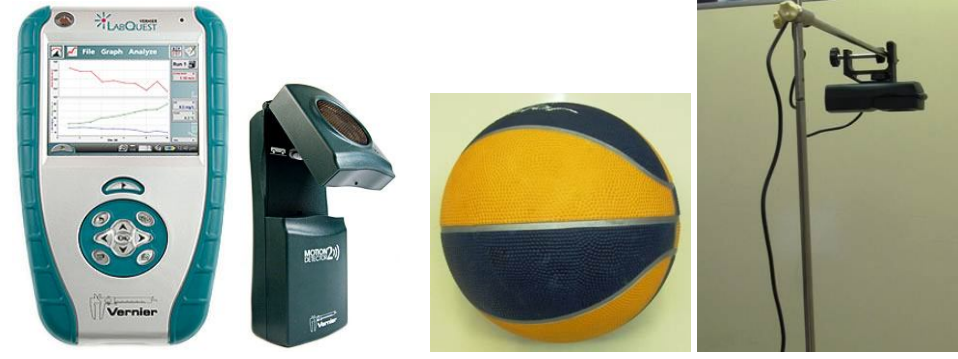

**Schéma**

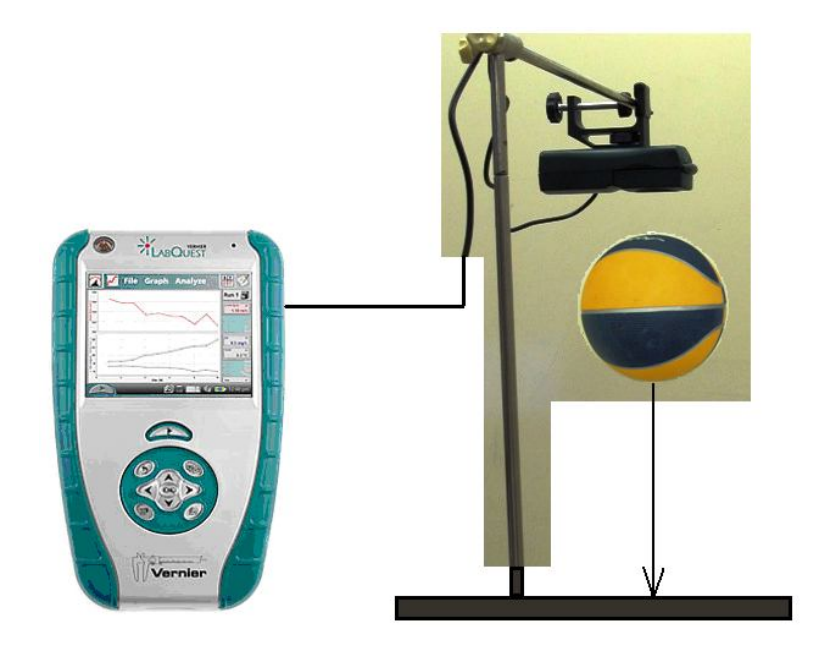

#### **Postup**

**1. Připojíme** ultrazvukový senzor MD-BTD nebo GO-MOT do vstupu DIG 1 LabQuestu. LabQuest připojíme k PC přes USB.

- 2. Sestavíme měření podle schéma. Přepínač na ultrazvukovém senzoru přepneme na "míč".
- **3. Zapneme** LabQuest. Nastartujeme program LoggerPro.
- **4.** V menu Experiment Sběr dat nastavíme: Délka: 5 s; Vzorkovací frekvence: 20 vzorků/sekunda
- **5.** Na ose y vlevo nastavíme "vzdálenost" na ose y vpravo "rychlost". Na druhém grafu nastavíme vlevo na ose y "zrychlení" na ose y vpravo "vzdálenost".
- **6.** Balón přidržíme 20 cm od senzoru (asi 1,5 m nad zemí), zapneme sběr dat a pustíme balón.

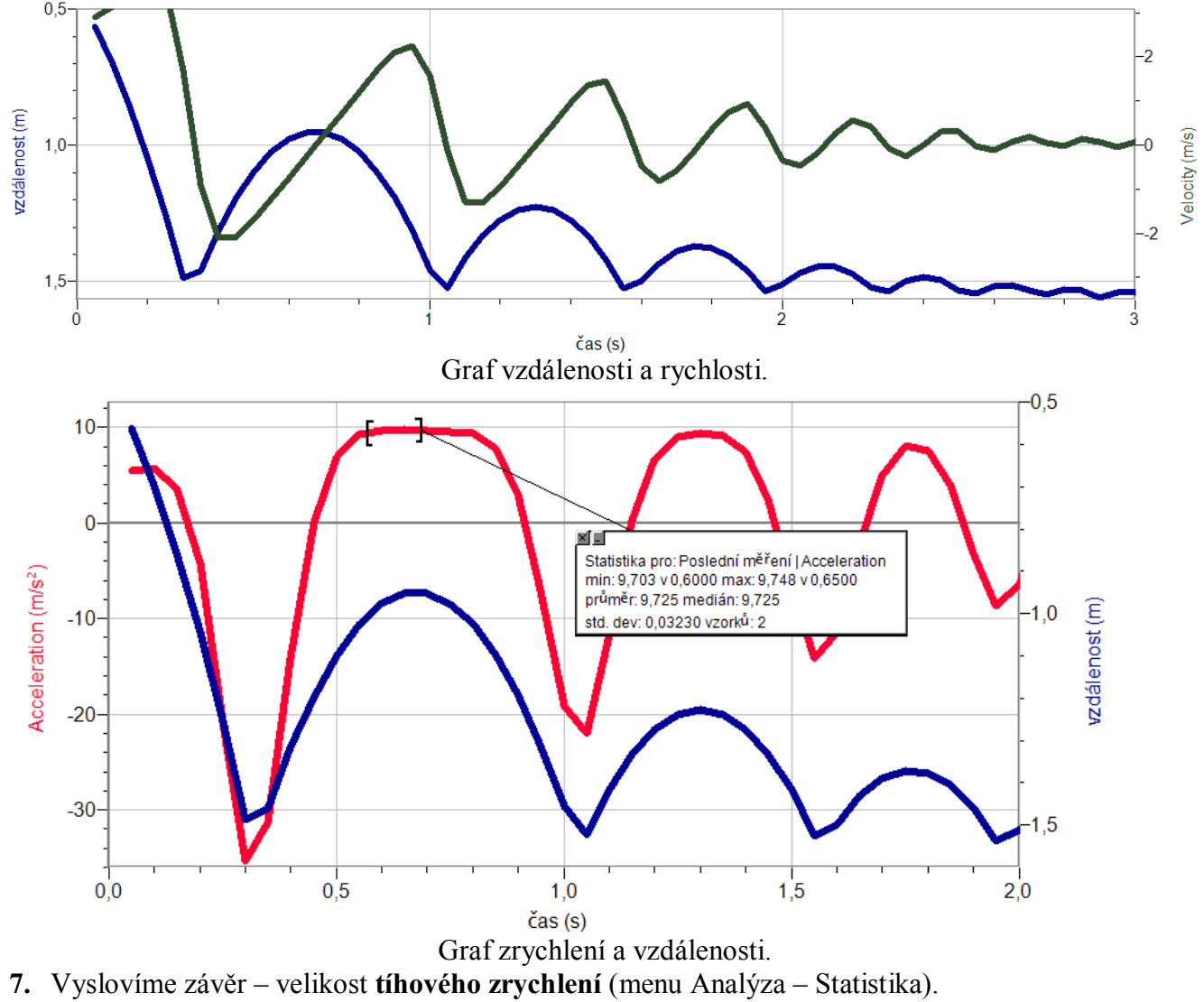

- **1.** Vyzkoušíme jiná tělesa míče, koule, papírové tácky, …
- **2.** Zkus zaznamenat volný pád pomocí mikrofonu (kuličkový padostroj).
- **3.** Zkus zaznamenat volný pád pomocí světelného senzoru (hřeben pro volný pád).

## Mechanika kapalin a plynů

### **5.13 HYDROSTATICKÝ TLAK. TLAK V BALÓNKU.**

#### **Fyzikální princip**

Tlak v kapalině vyvolaný hydrostatickou tlakovou silou se nazývá **hydrostatický tlak** *ph*. Hydrostatický tlak v hloubce **h** pod volným povrchem kapaliny o hustotě  $\rho$  je  $p_h = \rho \cdot h \cdot g$ .

**Cíl**

Ověřit závislost hydrostatického tlaku *ph* na hloubce *h*.

#### **Pomůcky**

LabQuest, senzor tlaku plynu GPS-BTA s příslušenstvím, odměrný válec (nebo PET láhev), pravítko, balónek.

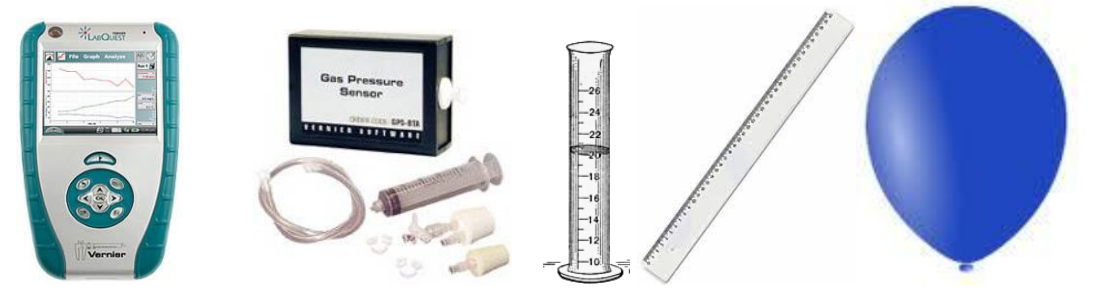

**Schéma**

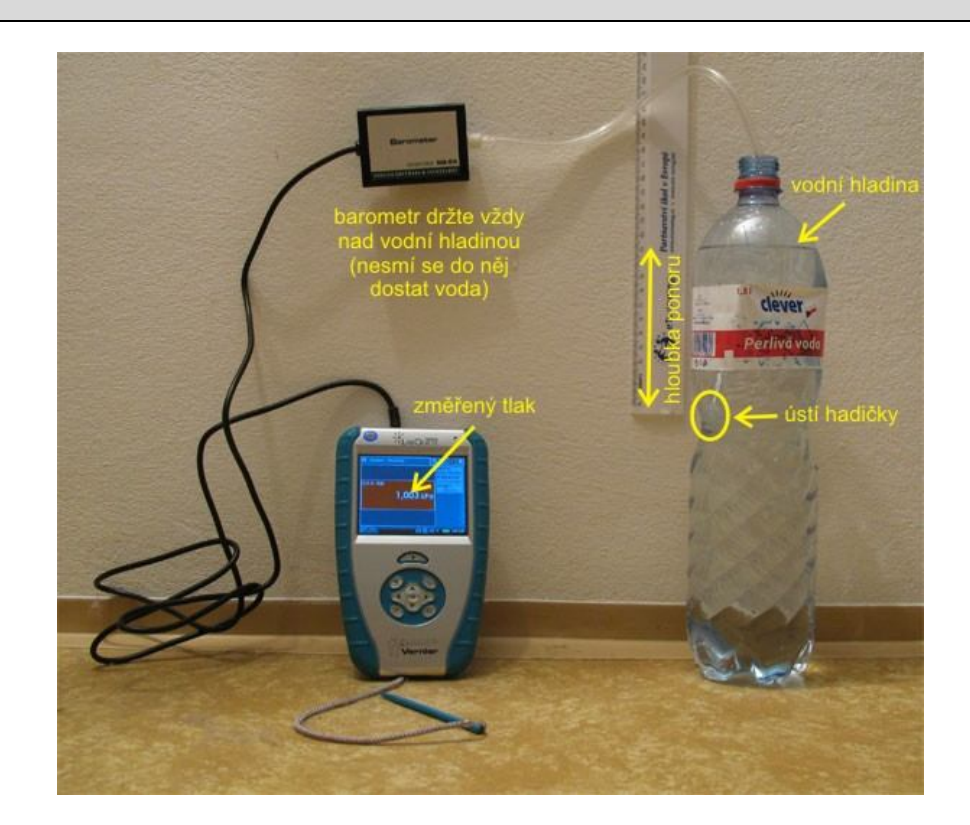

#### **Postup**

- **1.** Připojíme senzor tlaku GPS-BTA (je možné použít i BAR-BTA) do vstupu CH1 LabQuestu. Našroubujeme hadičku na závit senzoru.
- **2.** Zapneme LabQuest a v základním menu Senzory zvolíme Záznam dat… Nastavíme Režim: Události + hodnoty; Název: Hloubka; Jednotky: cm. V menu Senzory zvolíme Vynulovat.
- **3.** Zvolíme okno Graf. Na svislé ose je tlak a na vodorovné hloubka.
- **4.** Stiskneme tlačítko START (měření) na LabQuestu. Objeví se nové tlačítko pro vložení události – hloubky. Stiskneme toto tlačítko a vložíme hloubka 0 cm. Tlakoměr držíme nad vodní hladinou (nesmí se do něj dostat voda)!!!
- **5.** Zasuneme ústí hadičky do hloubky 1 cm a opakujeme vložení události. Pak postupně ponořujeme 2, 3, 4,…, 20 cm.
- **6.** V menu Analýza zvolíme Fitovat křivku Tlak. Vybereme typ rovnice Lineární funkce (Přímá úměrnost).
- **7.** Zapíšeme si rovnici funkce  $p_h = f(h)$  i s koeficienty.

#### **Doplňující otázky**

- **1.** Zkus stejné měření pro jinou kapalinu.
- **2.** Zkus stejné měření pro různé tvary nádob **hydrostatické paradoxon.**

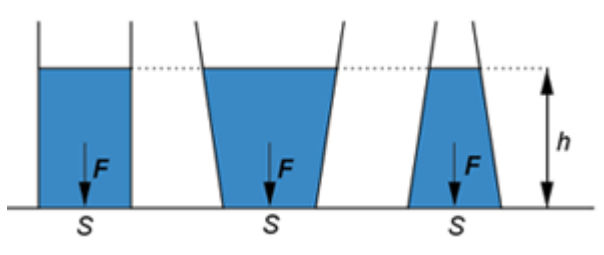

**3.** Zkus změřit závislost tlaku plynu *p* uvnitř balónku na průměru *d* balónku. Proveď analýzu naměřené funkce.

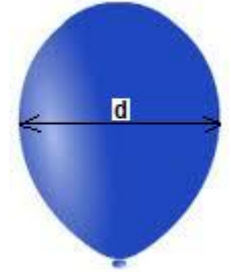

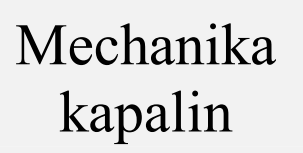

### **5.14 URČENÍ HUSTOTY PEVNÉ LÁTKY POMOCÍ ARCHIMEDOVA ZÁKONA**

#### **Fyzikální princip**

Těleso ponořené do kapaliny je nadlehčováno vztlakovou silou **Fvz** , jejíž velikost se rovná tíze kapaliny stejného objemu, jako je objem ponořeného tělesa (**Archimedův zákon**). Pro vztlakovou sílu platí **Fvz = V•ρk•g**; kde V je objem ponořené části tělesa, **ρ** je **hustota** kapaliny, **g** je **tíhové zrychlení**.

Hustotu tělesa můžeme vypočítat ze znalosti velikosti sil:  $\rho_t = \frac{F}{E_E} \cdot \rho_k = \frac{F}{E} \cdot \rho_k$ *vz*  $k = \frac{F G}{F}$ *G*  $\sigma_t = \frac{F_G}{F_G - F} \cdot \rho_k = \frac{F}{F_S}$ *F*  $F_{\overline{G}}-F$  $\rho_t = \frac{F_G}{F} \cdot \rho_k = \frac{F_G}{F} \cdot \rho$  $\overline{\phantom{0}}$  $=\frac{G}{F} \cdot \rho_k = \frac{G}{F} \cdot \rho_k$ , kde **F**<sub>G</sub> je

tíhová síla (těleso zavěšené na siloměru na vzduchu), **Fvz** je vztlaková síla, **F** je výsledná síla (těleso zavěšené na siloměru ponořené do kapaliny) působící na těleso ( $F = F_G - F_{vz}$ ).

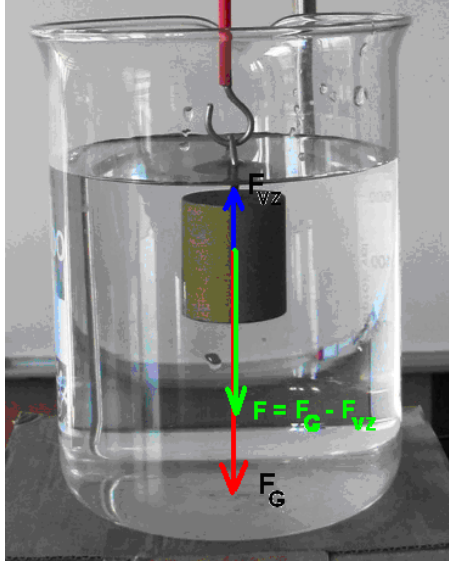

 $F = F_G - F_{vx} = Vg(\rho_t - \rho_k)$ 

#### **Cíl**

Určit tíhovou sílu **FG**, výslednou sílu **F** a vztlakovou sílu **Fvz**. Určit hustotu pevné látky **ρt** tělesa pomocí Archimedova zákona:  $\rho_t = \frac{F_G}{F} \cdot \rho_k = \frac{F_G}{F} \cdot \rho_k$ *vz*  $\frac{1}{k} = \frac{1}{E}$ *G*  $\sigma_t = \frac{F_G}{F_G - F} \cdot \rho_k = \frac{F}{F_E}$ *F*  $F_G - F$  $\rho_t = \frac{F_G}{F} \cdot \rho_k = \frac{F_G}{F} \cdot \rho$ <sup>-</sup>  $=\frac{1}{\sqrt{G}}\cdot\rho_k=\frac{1}{\sqrt{G}}\cdot\rho_k.$ 

#### **Pomůcky**

LabQuest, siloměr DFS-BTA, nádoba s vodou, těleso (a), stojan.

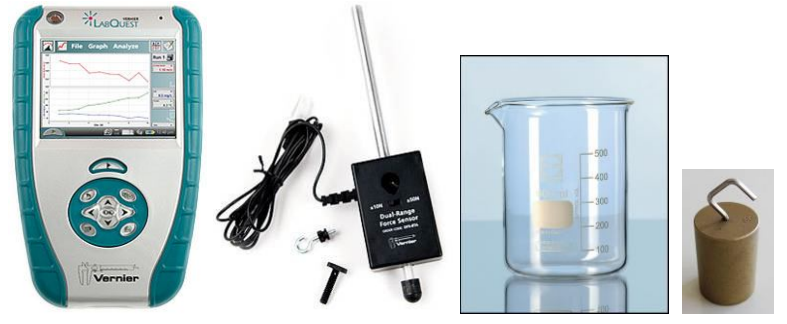

#### **Schéma**

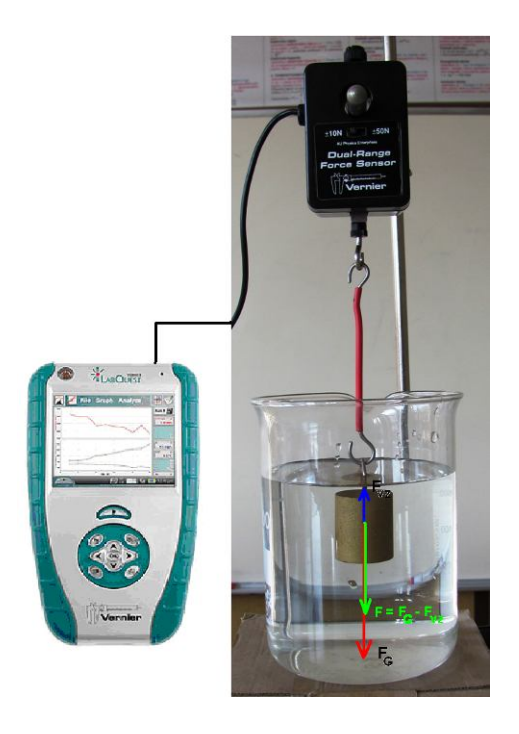

#### **Postup**

- **1.** Siloměr DFS-BTA upevníme na stativ (podle schéma) a zapojíme do CH 1 LabQuestu.
- **2.** Zapneme LabQuest.
- **3.** Vynulujeme siloměr v menu Senzory Vynulovat.
- **4.** Nastavíme v menu Senzory Záznam dat: Trvání: 20 s, Frekvence: 5 čtení/s. Zvolíme zobrazení Graf $\sim$
- 5. Na siloměr zavěsíme těleso (závaží). Počkáme až se "uklidní".
- **6. Stiskneme** tlačítko START (měření) na LabQuestu. Asi po 6 sekundách ponoříme těleso do vody (nadzvedneme kádinku s vodou a podsuneme pod kádinku podložku) a necháme dokončit měření.

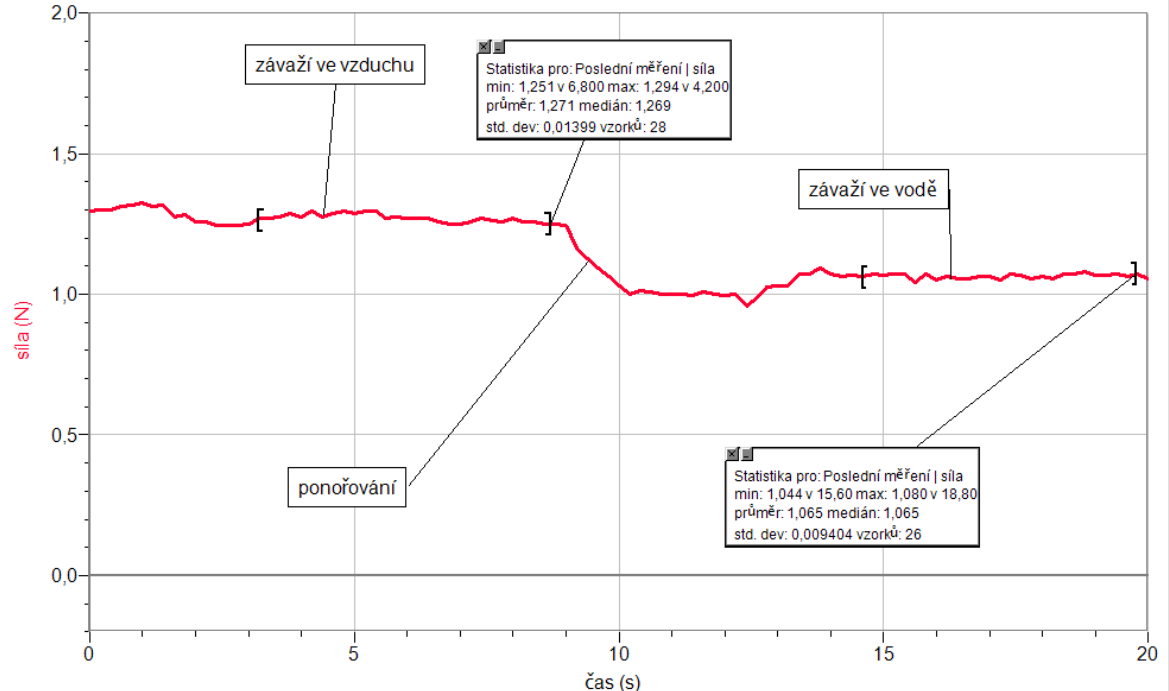
- **7.** Z grafu odečteme tíhovou sílu **FG** pomocí menu Analýza Statistika a stejně i výslednou sílu **F** (závaží ve vodě).
- **8.** Vypočítáme **vztlakovou sílu Fvz= F<sup>G</sup> F.**
- **9.** Vypočítáme **hustotu** tělesa  $\rho_t$  ze vztlakové síly  $\mathbf{F}_{vz}$ , tíhové síly  $\mathbf{F}_G$  a hustoty kapaliny  $\rho_k$ *F*

$$
\text{(voda): } \rho_t = \frac{F_G}{F_{vz}} \cdot \rho_k \, .
$$

**10.** Ověříme určení tíhové síly zvážením tělesa na digitálních vahách.

**11.** Vypočítanou hustotu tělesa ověříme v tabulkách.

- **1.** Provedeme měření pro jiná tělesa.
- **2.** Pokud má těleso tvar válce, vypočítáme objem válce z jeho rozměrů a dále vypočítáme jeho hustotu.

## Mechanika kapalin a plynů

# **5.15 PASCALŮV ZÁKON**

#### **Fyzikální princip**

**Tlak** vyvolaný vnější silou, která působí na kapalné těleso v uzavřené nádobě, je ve všech místech kapaliny **stejný**. Jiná formulace: Působí-li na kapalinu v uzavřené nádobě vnější tlaková síla, zvýší se **tlak** ve všech místech **stejně** (**Pascalův zákon**).

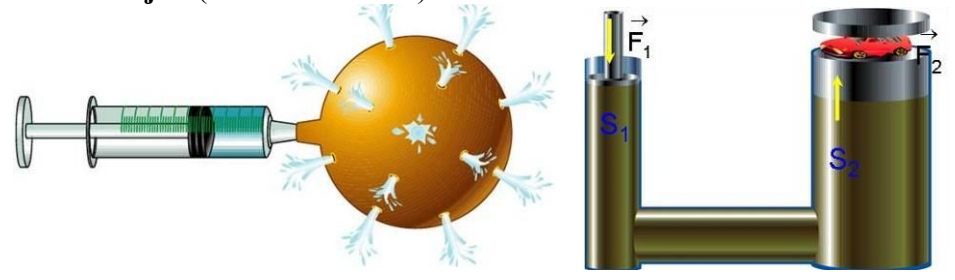

#### **Cíl**

Změřit **hydrostatický tlak** v různých hloubkách při změně vnější tlakové síly.

#### **Pomůcky**

LabQuest, 2ks tlakové čidlo GPS-BTA, PET láhev s měřítkem.

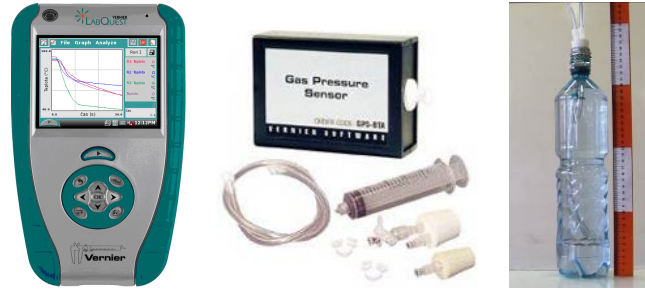

#### **Schéma**

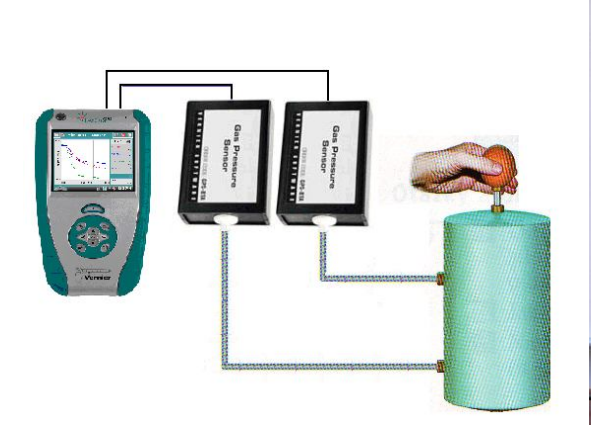

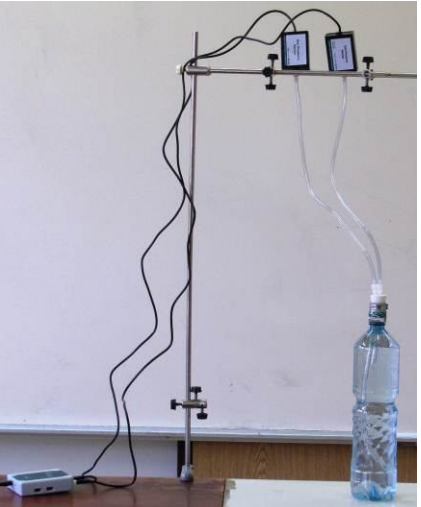

#### **Postup**

- **1. Připojíme** tlaková čidla GPS-BTA ke vstupům CH1 a CH2 LabQuestu (nebo LabQuest Mini). K senzorům přišroubujeme hadičky, které vedou přes gumovou zátku do PET láhve tak, že konce hadiček budou v různých hloubkách (rozdíl asi 20 cm). Tím dosáhneme toho, že počáteční tlak bude u obou senzorů různý.
- **2.** Zapneme LabQuest a nastavíme v menu Senzory Záznam dat: Trvání: 20 s, Frekvence: 2 čtení/s. Dále zvolíme zobrazení grafu  $\sim$ . Vynulujeme oba tlaky (hadičky nejsou ponořeny ve vodě).
- **3.** Napustíme PET láhev vodou a zasuneme hadičky do PET (senzory musí být výše než je PET láhev – **POZOR** na vodu – nesmí se dostat do senzoru!!!). Utěsníme zátku (viz schéma).
- **4.** Stiskneme tlačítko START (měření) na LabQuestu.
- **5.** Malou silou stlačujeme rukou PET láhev.
- **6. Uložíme** graf menu Graf Uložit měření.

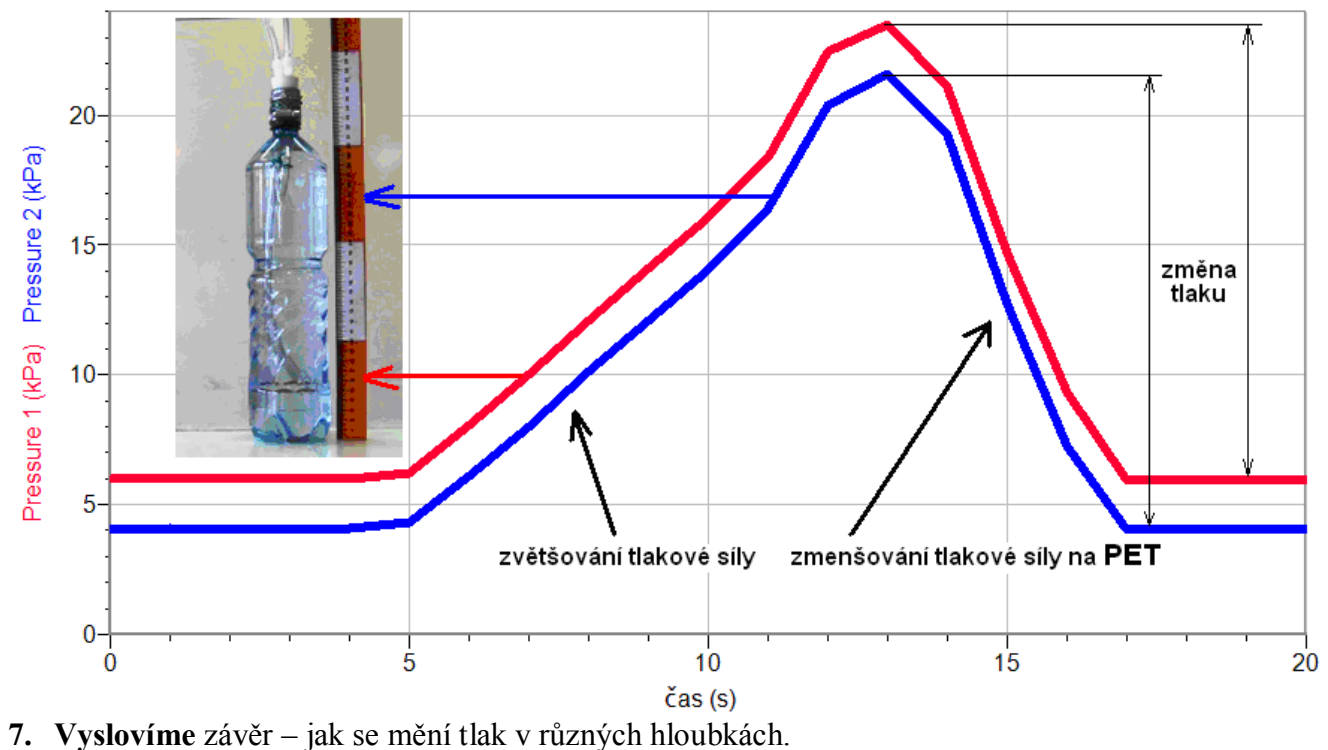

- **1.** Provedeme stejné měření PET láhev máme položenou **vodorovně**.
- **2.** Provedeme měření pro spojené nádoby dvě PET láhve nebo dvě injekční stříkačky.

## Mechanika plynů **5.16 ATMOSFÉRICKÝ TLAK**

#### **Fyzikální princip**

Atmosféra je vzdušný obal Země a má svoji hmotnost. Podle normální hustoty vzduchu má 1 m<sup>3</sup> vzduchu hmotnost asi 1,29 kg. Celková hmotnost atmosféry je asi  $5.1 \cdot 10^{18}$  kg, tedy přibližně 0,0000009 celkové hmotnosti Země. Tak velká hmotnost vzduchu působí svou tíhovou silou kolmo na libovolně orientovanou plochu na Zemi a způsobuje tak tlak. Tento tlak označujeme jako **atmosférický tlak** a vzniká tedy tíhou svislého sloupce vzduchu sahajícího od zemského povrchu vzhůru skrz celou atmosféru.

Jednotkou tlaku je pascal (Pa) v meteorologii častěji používáme jeho násobek hektopascal (hPa = 100 Pa). Dříve se používala jednotka bar (b), respektive milibar (mb). Ve starší literatuře se jako jednotka tlaku používá milimetr rtuťového sloupce. Tlak běžně měříme pomocí **barometrů** a **aneroidů**. Na velikost atmosférického tlaku má vliv **teplota** vzduchu**, obsah vodní páry** v atmosféře, **nadmořská výška** a **zeměpisná šířka**. Pro vzájemné porovnávání se používá tlak redukovaný na hladinu moře. Tento tlak je dohodou stanovený jako **normální atmosférický tlak** s hodnotou **1013,25 hPa.**

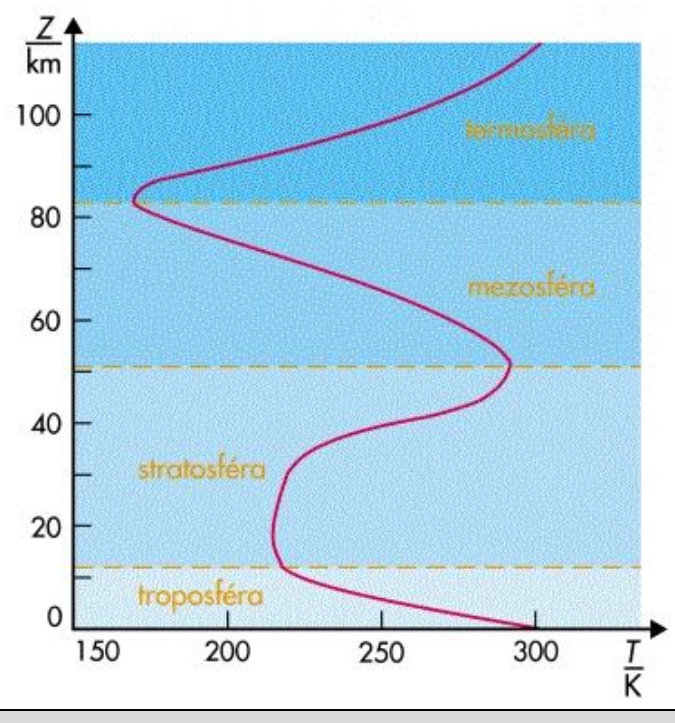

#### **Cíl**

Určit jak se mění **tlak** v troposféře.

#### **Pomůcky**

LabQuest, teploměr TMP-BTA, barometr BAR-BTA, vlhkoměr RH-BTA.

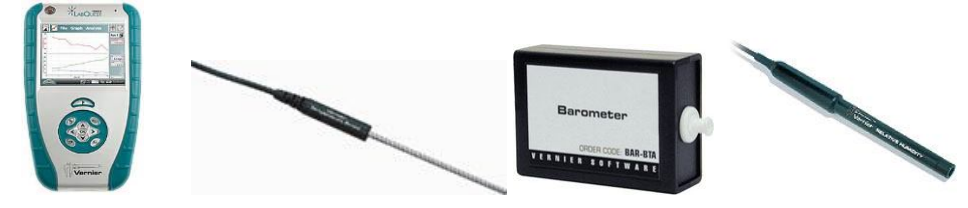

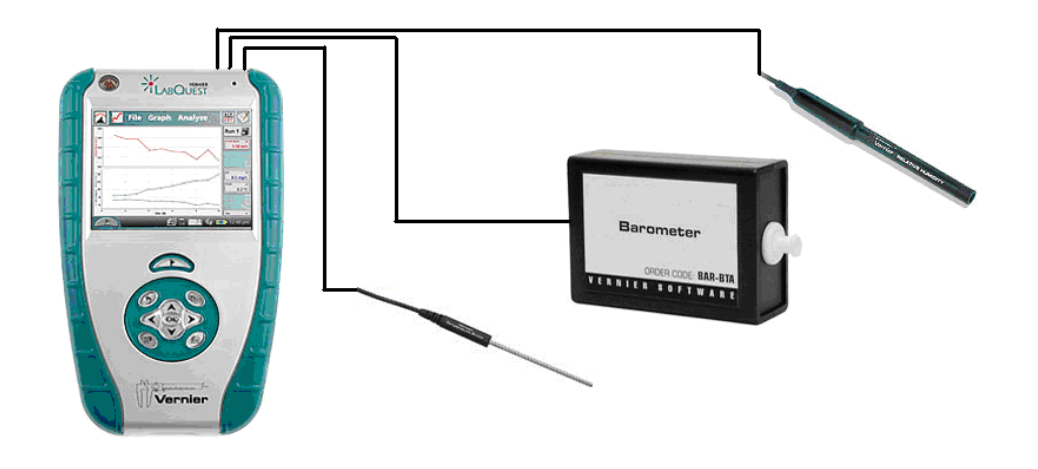

#### **Postup**

- **1.** Do vstupu CH 1 LabQuestu **připojíme barometr** BAR-BTA.
- 2. Zvolíme zobrazení Graf . Nastavíme v menu Senzory Záznam dat: Trvání: 600 s, Frekvence: 2 čtení/s.
- **3. Stiskneme** tlačítko START (měření) na LabQuestu.
- 4. **Měníme nadmořskou výšku** jedeme výtahem, jdeme po schodech "dolů" a pak "nahoru".
- **5. Odhadneme** nebo **změříme** velikost změny nadmořské výšky.
- **6.** Po skončení měření (600 s) nebo po stisknutí tlačítka (ukončit měření). **Uložíme** graf – menu Graf – Uložit měření.
- **7.** Vyslovíme závěr. K jaké změně atmosférického tlaku došlo v závislosti na změně nadmořské výšky. Jaký je "gradient tlaku"?

- **1.** Jak spolu souvisí teplota, atmosférický tlak, vlhkost? Zdůvodni. Ověř delším měřením 24 h nebo déle.
- **2.** Jak se mění teplota, tlak a vlhkost v průběhu dne? Zdůvodni. Ověř delším měřením 24 h nebo déle.
- **3.** Jak souvisí teplota, tlak, vlhkost se změnou počasí?
- **4.** Zkus měřit tyto hodnoty naráz v různých nadmořských výškách na jednom místě (například v různých poschodích domu). Jak se liší naměřené hodnoty?
- **5.** Zkus připojit i luxmetr LS-BTA nebo světelný senzor TILT-BTA. Proveď stejné měření. Co naměříš světelným senzorem?

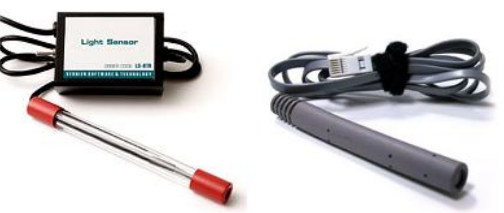

- **6.** Ověř získané výsledky podle tabulkových hodnot. V Excelu vytvoř tabulku a graf z tabulkových hodnot. Jaká je to funkce?
- **7.** Jak vypadá **barometrická rovnice**?

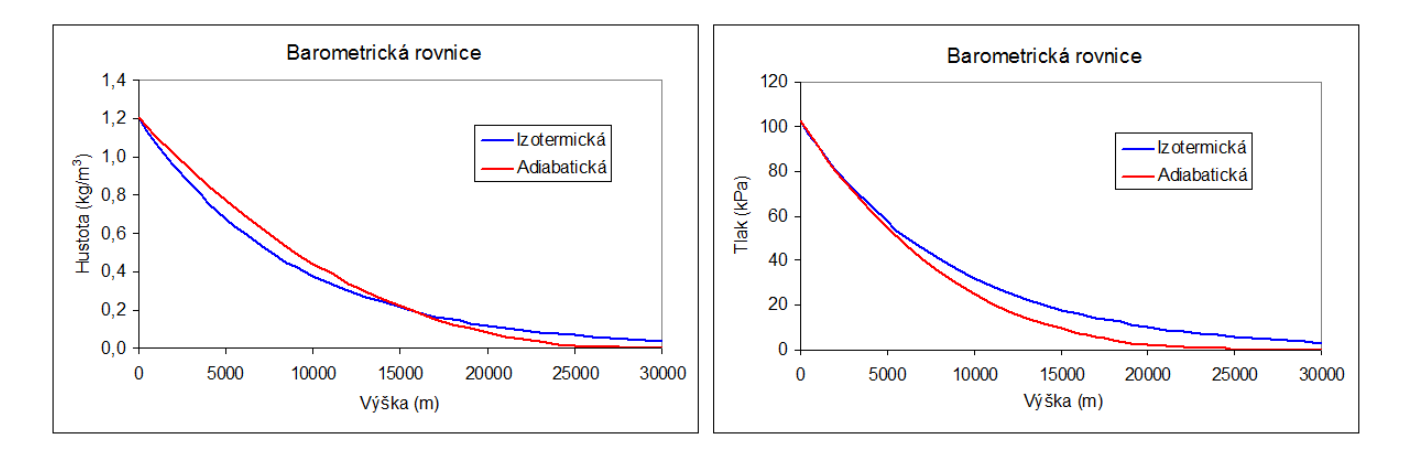

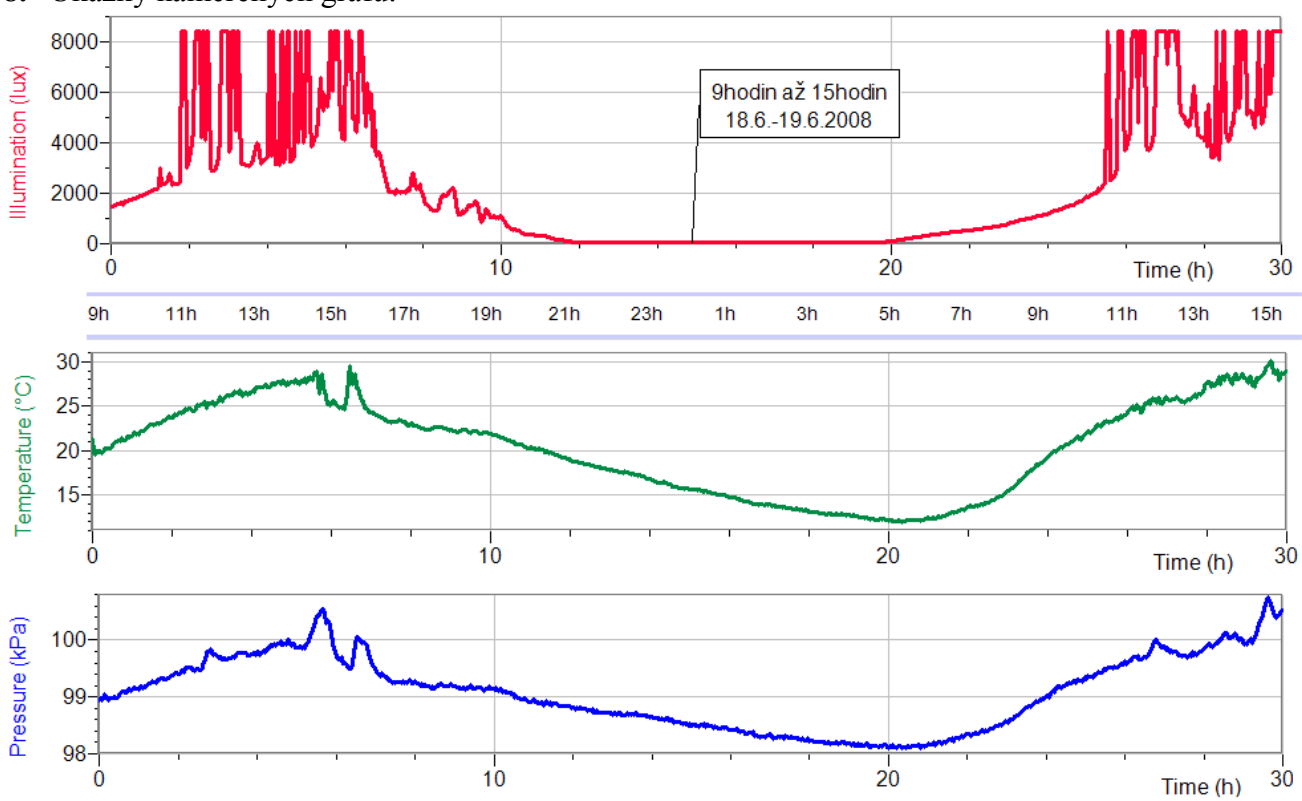

**8.** Ukázky naměřených grafů:

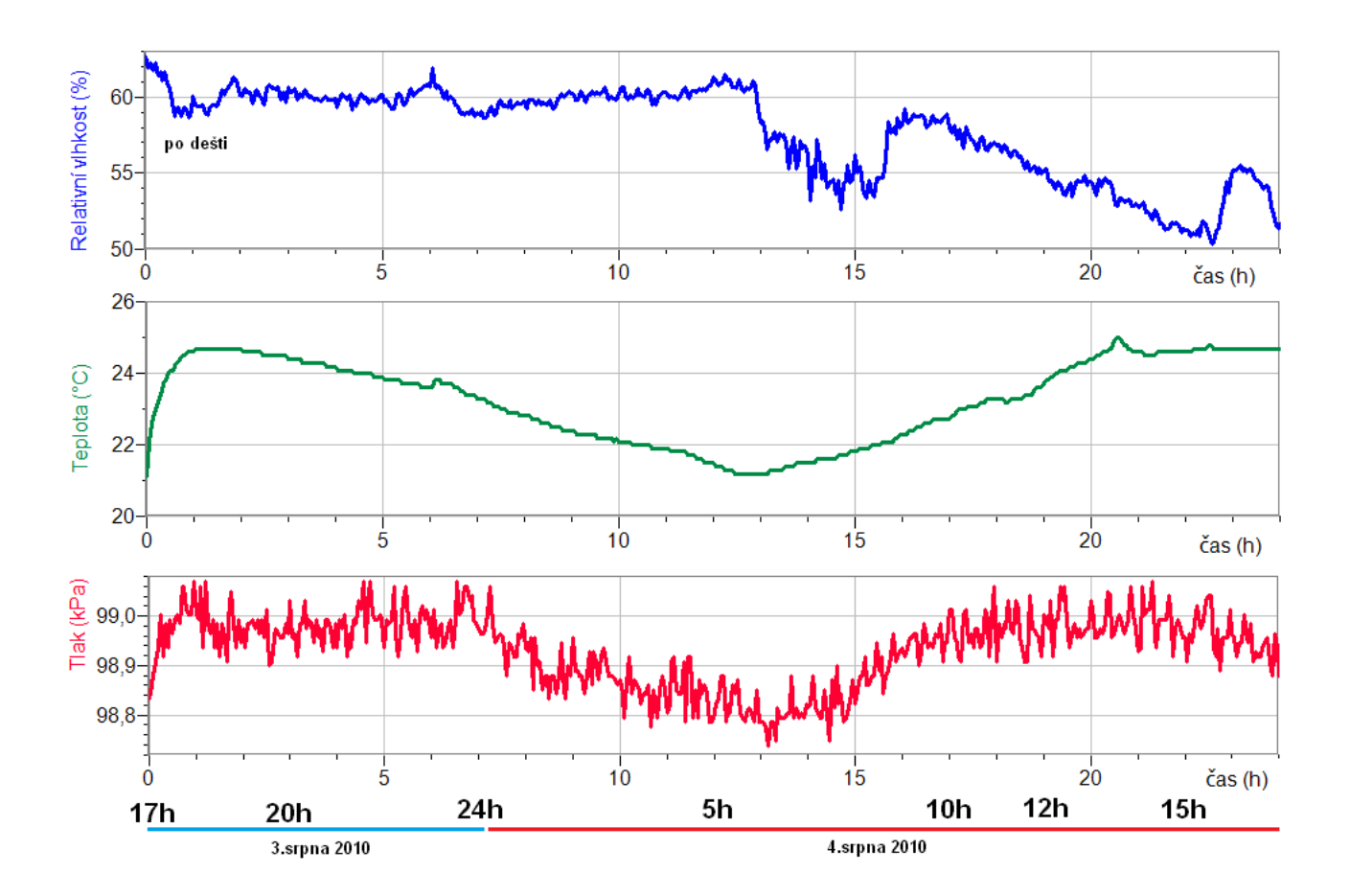

#### **Fyzikální princip**

**Objemový průtok QV** je objem **V** tekutiny, která proteče průřezem trubice za **dobu t**. Měříme ho **vodoměrem** nebo **plynoměrem**. Objemový průtok měříme v jednotkách **m 3 ·s-1** . U člověka můžeme měřit také objemový průtok pomocí **spirometru** v **l·s-1** (litr za sekundu).

#### **Cíl**

Určit jak se mění **objemový průtok** vzduchu při dýchání člověka. Určit **vitální kapacitu plic** maximální množství vzduchu, které lze vydechnout po největším možném nádechu.

#### **Pomůcky**

LabQuest, spirometr SPR-BTA.

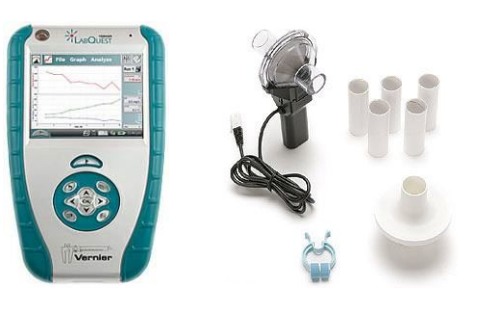

#### **Schéma**

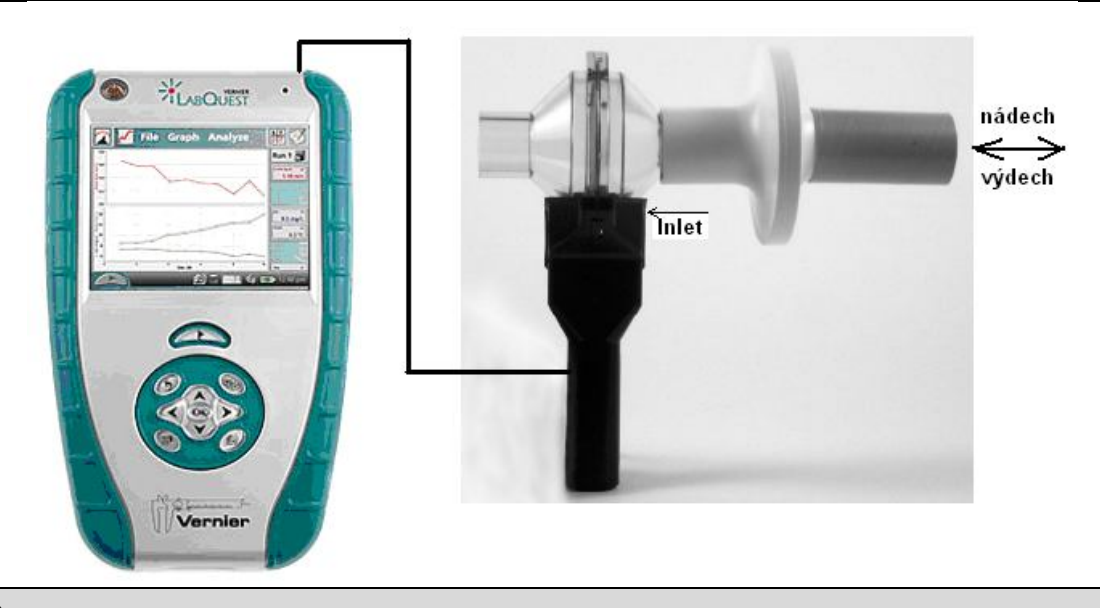

#### **Postup**

- **1.** Do vstupů CH 1 LabQuestu **připojíme** spirometr SPR-BTA.
- **2.** Na vstup spirometru (Inlet) **nasadíme** vyměnitelný **bakteriální filtr** a na něj vyměnitelný **lepenkový náustek**. Na nos nasadíme **kolíček**.
- **3. Zapneme** LabQuest a **nastavíme** v menu Senzory Záznam dat: Trvání: **60 s**, Frekvence: **25**  čtení/s. **Vynulujeme** spirometr – menu Senzory – Vynulovat. Dále zvolíme zobrazení grafu.
- **4.** Posadíme se uvolněně, prohloubíme dýchání. Dýchání je plynulé. Povedeme hluboký výdech a hluboký nádech.
- **5. Stiskneme** tlačítko START (měření) na LabQuestu a **ústy** pevně obemkneme náustek přístroje a plynule vydechujeme a nadechujeme po dobu 60 sekund.

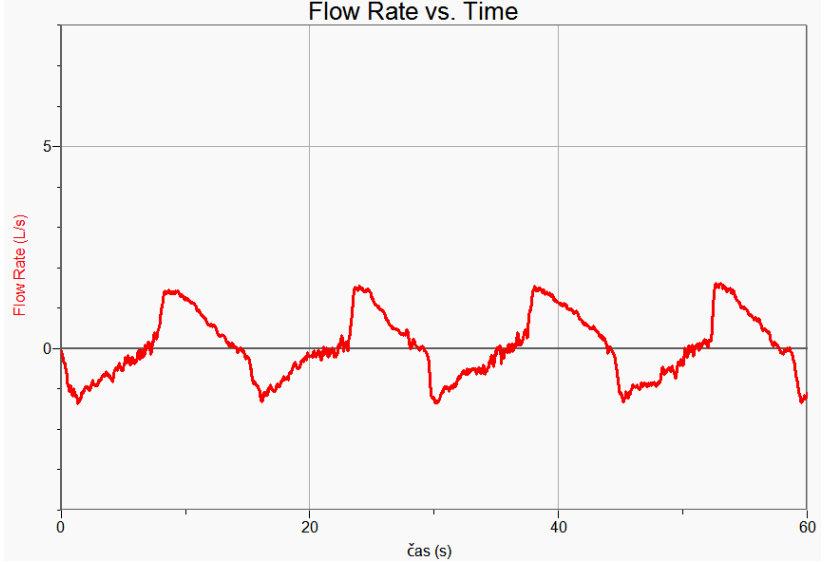

- **6.** Můžeme si nechat zobrazit **tři grafy**:
	- a. závislost **průtoku** vzduchu dýchacími cestami na **čase**;
	- b. závislost **průtoku** vzduchu dýchacími cestami na **objemu** plic;
	- c. závislost **objemu** plic na **čase**.
	- Zkušené oko lékaře už z tvaru křivek pozná typ plicní nemoci.
- **7.** Měření můžeme několikrát opakovat pro jiné podmínky v klidu, zátěž, chlapec, dívka,….
- **8.** Vyslov závěr.

- **1.** Z grafu určete **dechovou frekvenci** počet vdechů (výdechů) za 1 minutu? Najdi na internetu, jaké jsou normální hodnoty?
- **2.** Urči **vitální kapacitu plic** maximální množství vzduchu, které lze vydechnout po největším možném nádechu (z grafu objemu na čase – je potřeba nechat zobrazit maximální nádech nebo výdech)?
- **3.** Zkus nalézt návod na tzv. "úplný dech"? Nauč se ho.
- 4. Proč graf 6.a) (výše) nemá "obdélníkový průběh"? Zkus to fyzikálně zdůvodnit. Porovnej s grafem závislosti rychlosti na čase pohybu reálného tělesa.

## Mechanika kapalin a plynů

### **5.18 ROVNICE KONTINUITY**

#### **Fyzikální princip**

Při ustáleném proudění ideální kapaliny je součin **obsahu S** průřezu a **rychlosti v** proudu v každém místě trubice **stejný (rovnice spojitosti – kontinuity)**.

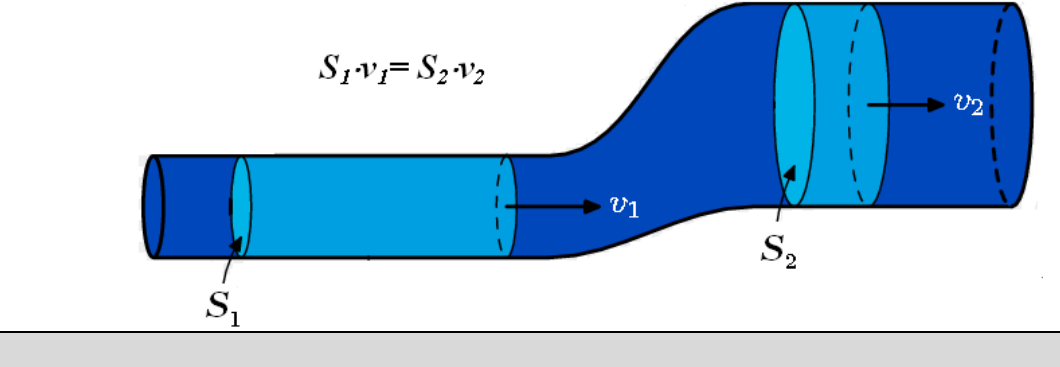

#### **Cíl**

Ověřit **rovnici kontinuity**.

#### **Pomůcky**

LabQuest, anemometr ANM-BTA, 2ks redukce z PVC 125/160 a 110/125, ventilátor.

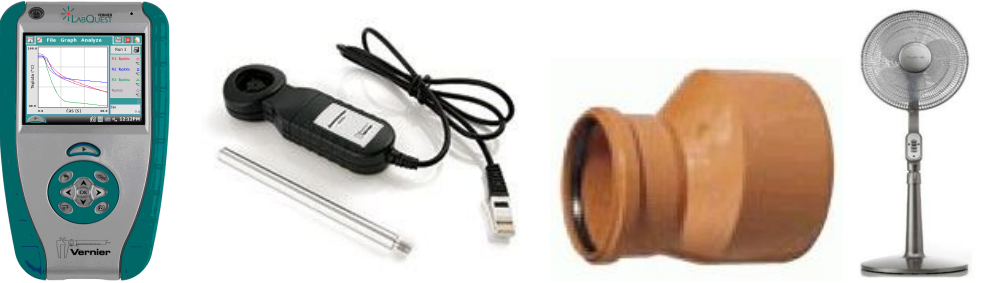

#### **Schéma**

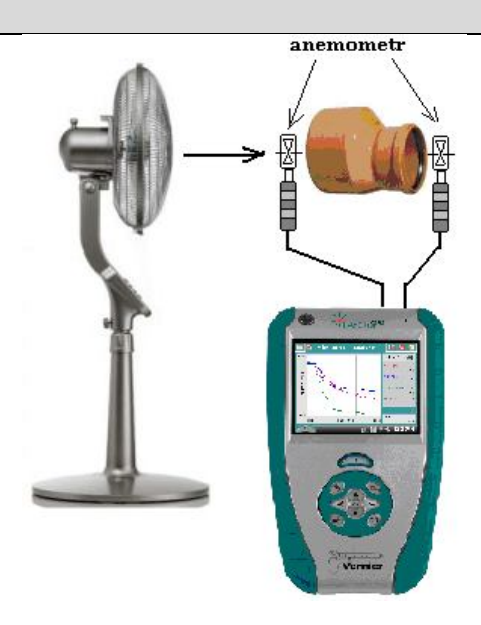

#### **Postup**

- **1. Připojíme** anemometr ANM-BTA ke vstupu CH1 LabQuestu (nebo LabQuest Mini). Pokud máme druhý, tak ho připojíme ke vstupu CH2. Sestavíme úlohu podle schéma.
- **2.** Zapneme LabQuest a nastavíme v menu Senzory Záznam dat: Trvání: 60 s, Frekvence: 10 čtení/s. Dále zvolíme zobrazení grafu .
- **3.** Stiskneme tlačítko START (měření) na LabQuestu.
- **4.** Anemometr vložíme těsně před ústí redukce o poloměru 125 mm (vnitřní průměr) a po několika sekundách před ústí 160 mm (vnější průměr). Tím změříme rychlost proudění vzduchu.

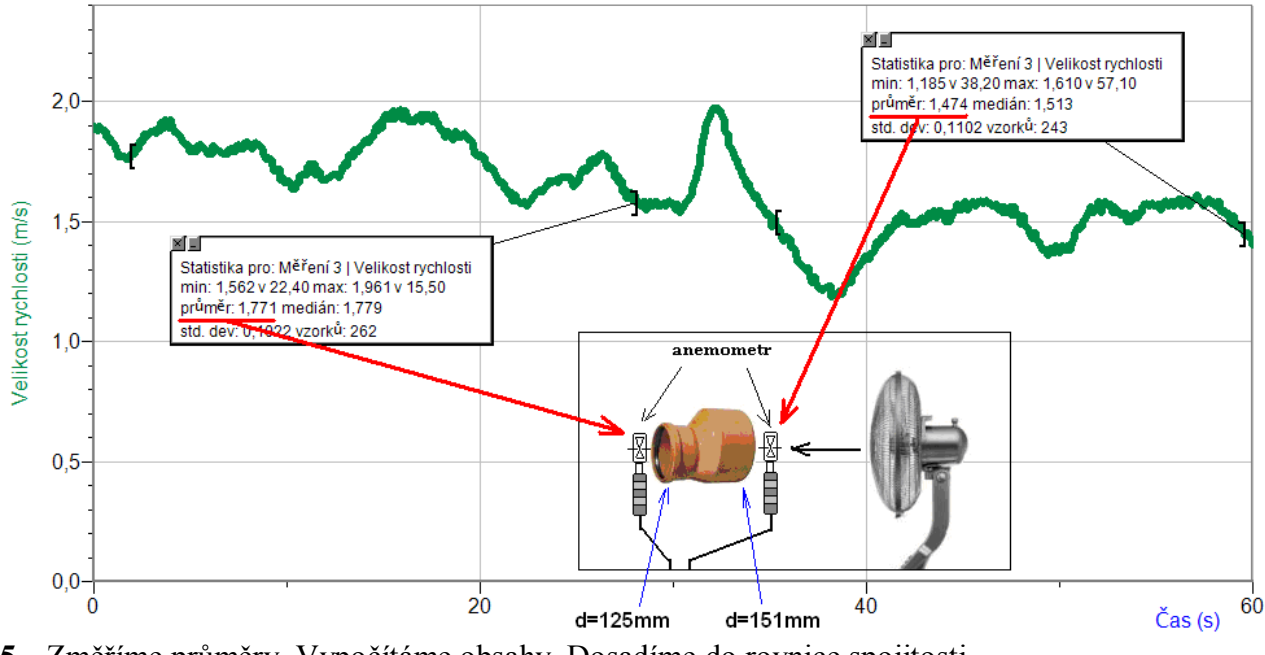

- **5.** Změříme průměry. Vypočítáme obsahy. Dosadíme do rovnice spojitosti.
- **6. Uložíme** graf menu Graf Uložit měření.
- **7. Vyslovíme** závěr (Čím jsou způsobeny chyby měření?).

- **1.** Provedeme stejné měření pro jinou redukci z PVC 110/125.
- **2.** Můžeme si vyrobit z papírového kartónu potrubí a provést stejné měření.

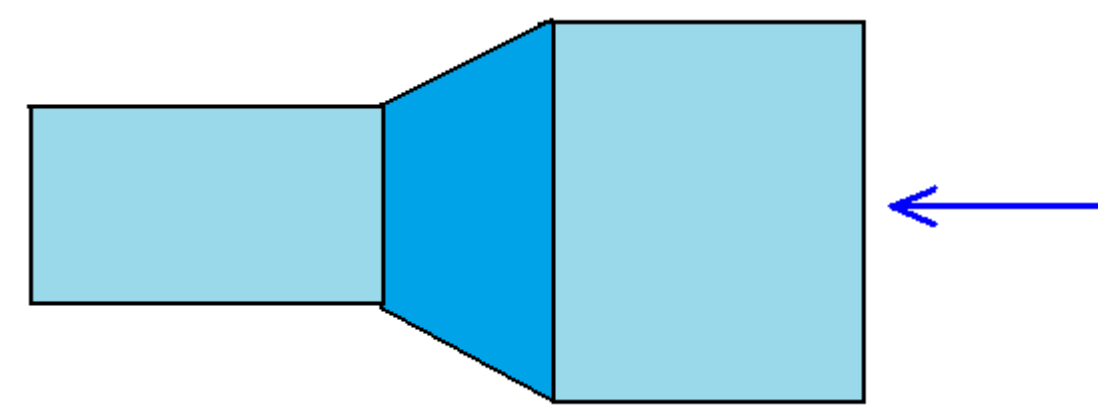

## Molekulová fyzika a termika

# **6.1 MĚRNÁ TEPELNÁ KAPACITA**

#### **Fyzikální princip**

Při **tepelné výměně** mezi dvěma tělesy platí **kalorimetrická rovnice** ve tvaru

 $c_1$ **.m**<sub>1</sub>**.(t**<sub>1</sub>**-t**) =  $c_2$ **.m**<sub>2</sub>**.(t** - t<sub>2</sub>) +  $C_k$  (t – t<sub>2</sub>),

kde **m1** je hmotnost teplejšího tělesa, **c1** měrná tepelná kapacita teplejší látky, **t1** počáteční teplota teplejšího tělesa, **m2** hmotnost kapaliny v kalorimetru, **c<sup>2</sup>** měrná tepelná kapacita kapaliny, **t<sup>2</sup>** počáteční teplota kapaliny, **t** výsledná teplota po dosažení rovnovážného stavu a **Ck** tepelná kapacita kalorimetru.

#### **Cíl**

Určit měrnou tepelnou kapacitu **c1** daného kovu.

#### **Pomůcky**

LabQuest, dva teploměry TMP-BTA, digitální váhy, kalorimetr, kovová závaží.

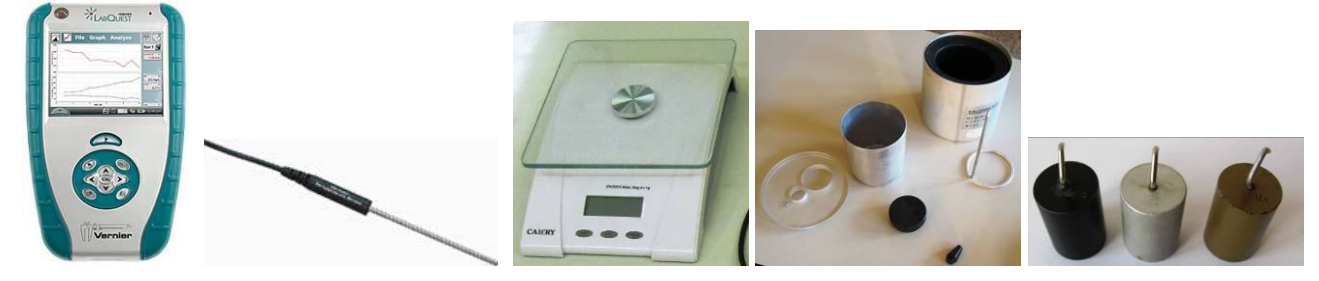

#### **Schéma**

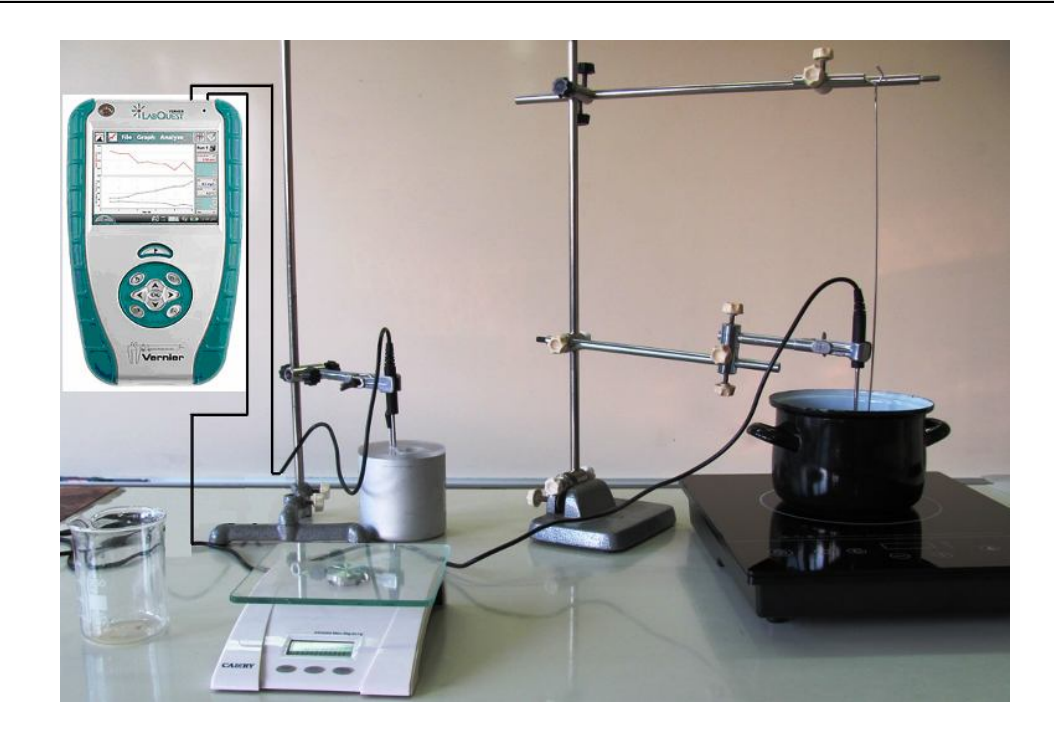

#### **Postup**

- **1. Připojíme** teploměr TMP**-**BTA do vstupu CH1 a druhý teploměr TMP-BTA do vstupu CH2 LabQuestu. Určíme hmotnost kovového závaží. Do hrnce s vodou na vařiči vložíme teploměr a na háček zavěsíme kovové závaží ponořené ve vodě – viz schéma. Začneme ohřívat.
- **2.** Určíme hmotnost vnitřní nádoby kalorimetru s míchačkou. Dále určíme tepelnou kapacitu vnitřní nádoby kalorimetru.  $C_k = c_k \cdot m_k$ .
- **3.** Do kalorimetru nachystáme přibližně 100ml studené vody. Do vody vložíme druhý teploměr. Teploměry můžeme upevnit do stojanů.
- **4. Zapneme** LabQuest a **nastavíme** v menu Senzory Záznam dat: Trvání: **180 s**, Frekvence: **2** čtení/s. Dále zvolíme zobrazení grafu.
- **5.** Zvolíme **okno Graf**. Na svislé ose y zvolíme zobrazování obou teplot a na vodorovné ose x ponecháme čas.
- **6. Stiskneme** tlačítko START (měření) na LabQuestu. **Přeložíme** teploměr a kovové těleso z nádoby s horkou vodou do kalorimetru se studenou vodou a počkáme, až nastane rovnovážný stav.

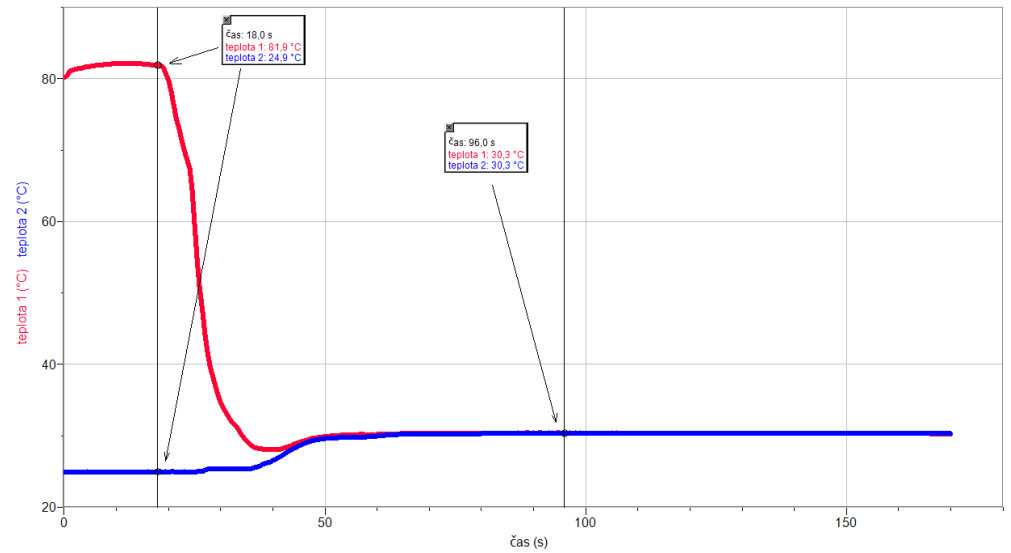

- **7. Ukončíme měření.**
- **8.** Z grafů **odečteme** teploty před tepelnou výměnou (t<sub>1</sub> a t<sub>2</sub>) a po tepelné výměně (t).
- **9. Vypočítáme** měrnou tepelnou kapacitu kovového tělesa c1.

$$
c_1 = \frac{(c_2 \cdot m_2 + C_k) \cdot (t - t_2)}{m \cdot (t_1 - t)}
$$

- **10. Porovnáme** výsledné hodnotu s hodnotou v tabulkách.
- **11. Vyslovíme závěr.**

- **1.** Proč měření nevychází úplně přesně? Čím je to způsobeno?
- **2.** Zkus stejné měření pro těleso z jiné látky (mosazný váleček, železný váleček, hliníkový váleček…).

### Molekulová fyzika a termika **6.2 TÁNÍ**

### **Fyzikální princip**

**Táním** rozumíme **změnu** pevného **skupenství** na skupenství kapalné.

#### **Cíl**

Uskutečnit **tání** a pochopit děje, které probíhají v okolní kapalině při tání pevného tělesa.

#### **Pomůcky**

LabQuest, **dva** teploměry TMP-BTA, **dva** teploměry STS-BTA, digitální váhy, dva stejné kusy ledu, dvě PET nádoby, držáky, sůl.

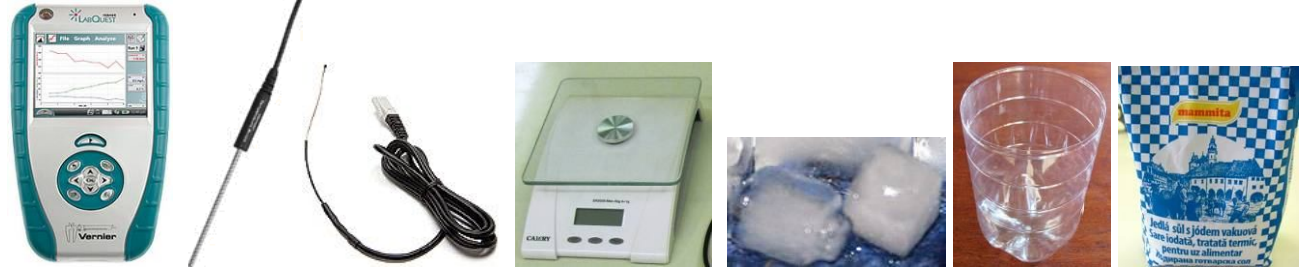

#### **Schéma**

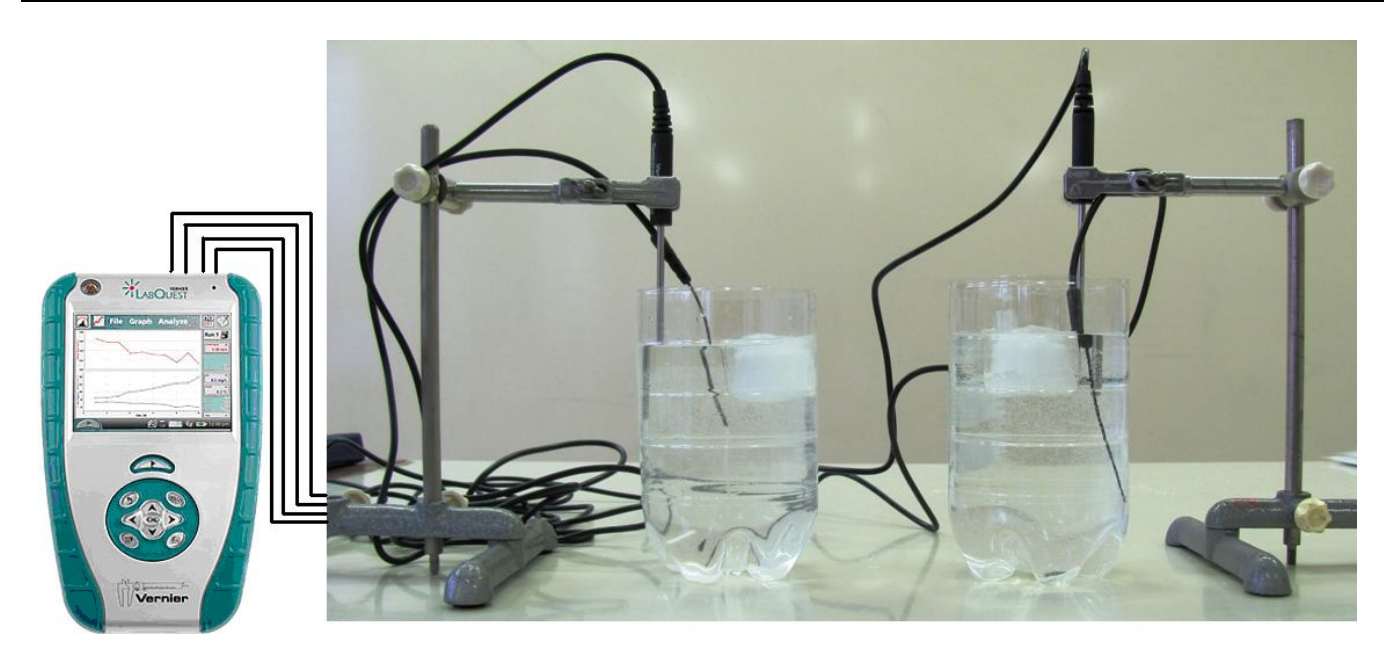

#### **Postup**

**1. Připojíme** první teploměr TMP**-**BTA do vstupu CH1 a druhý teploměr STS-BTA do vstupu CH2 LabQuestu. Prvním budeme měřit teplotu vody u hladiny a druhým teplotu u dna. Podobně použijeme třetí teploměr TMP-BTA a čtvrtý teploměr STS-BTA připojíme do vstupů CH3 a CH4 a podobně budeme měřit teplotu vody v druhé nádobě u hladiny a u dna (viz schéma). Do **první** nádoby nasypeme 100 g soli.

- **2. Zapneme** LabQuest a **nastavíme** v menu Senzory Záznam dat: Trvání: **800 s**, Frekvence: **1** čtení/s. Dále zvolíme zobrazení grafu.
- **3.** Zvolíme **okno Graf**.
- **4.** Necháme žáky odhadnout výsledek experimentu.
- **5. Stiskneme** tlačítko START (měření) na LabQuestu. Do obou nádob vložíme dva stejné 100 g kusy ledu, které jsme si předem nachystali.
- **6. Necháme v klidu proběhnout měření.**

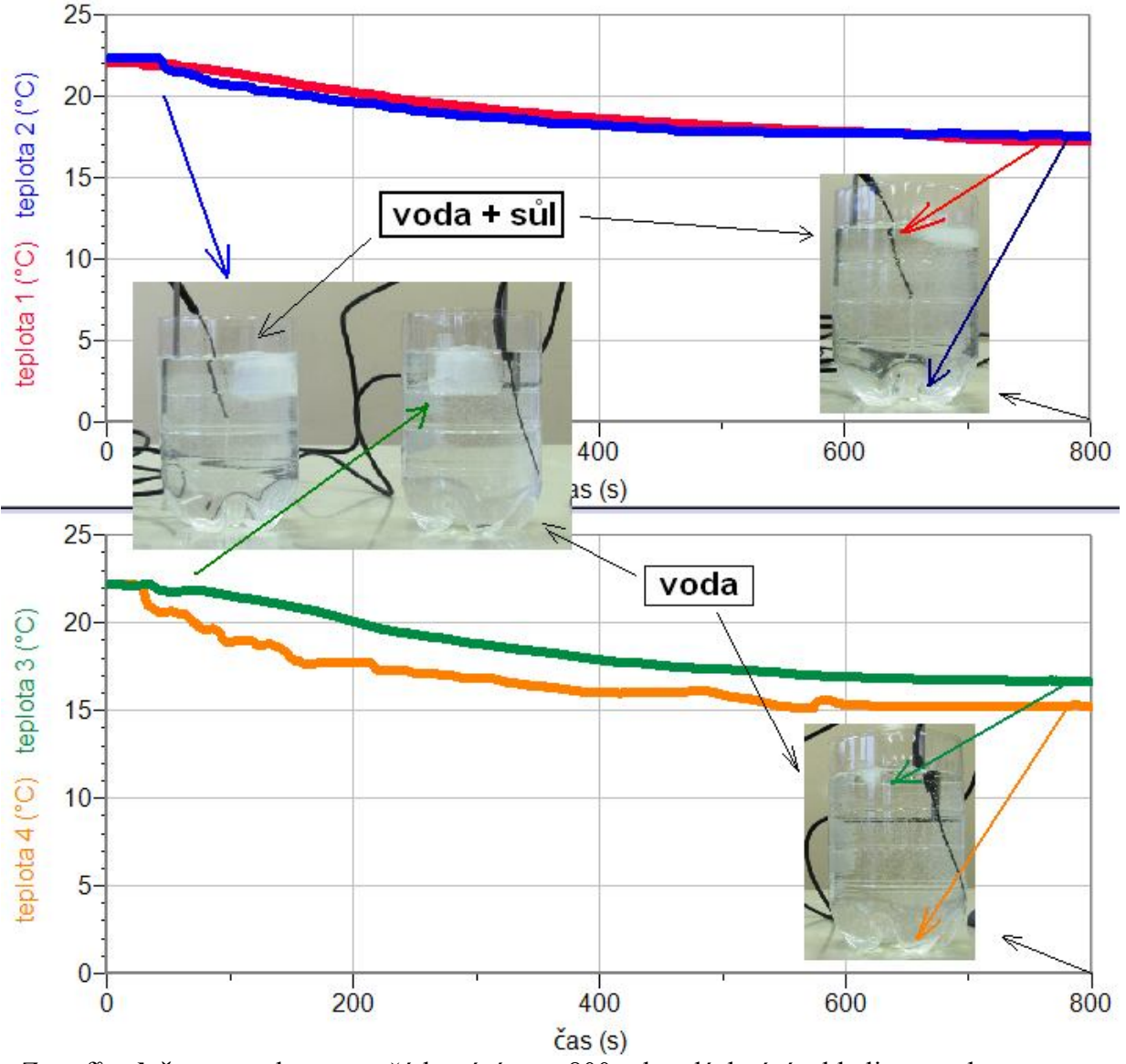

- **7.** Z grafů **odečteme** teploty na začátku tání a po 800 sekundách tání u hladiny a u dna.
- **8. Vyslovíme závěr.**

- **1.** Proč je v nádobě se solí na konci měření teplejší voda u dna?
- **2.** Proč je v nádobě s vodou na konci měření teplejší voda u hladiny?
- **3.** Proč v nádobě se solí tání probíhá pomaleji?
- **4.** Proč v nádobě s vodou tání probíhá rychleji?
- **5.** Zkus zopakovat pokus s obarvenými kostkami ledu potravinářským barvivem.

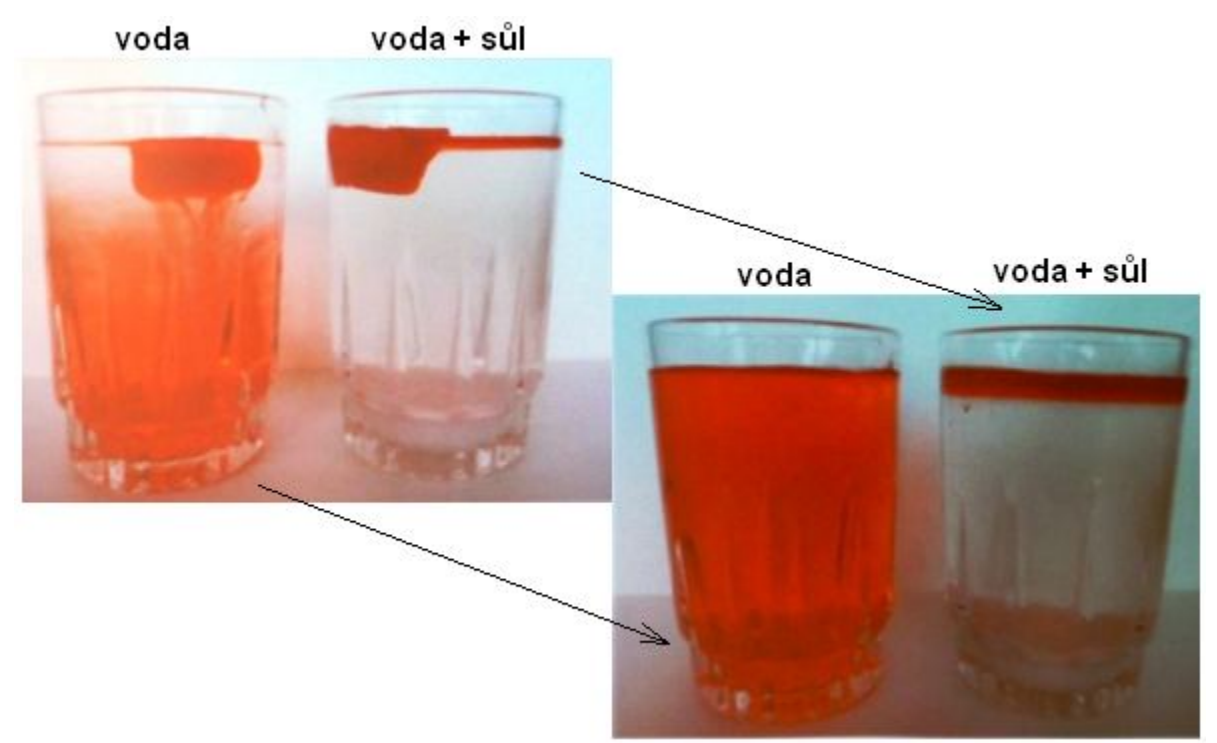

**6.** Místo soli zkus použít cukr. Bude to mít vliv na výsledek?

### Molekulová fyzika a termika

### **6.3 TEPLOTA. RELAXAČNÍ DOBA.**

#### **Fyzikální princip**

Teplota je fyzikální veličina **t**, kterou používáme k popisu stavu tělesa (rychlost pohybu atomů). Jednotkou je Celsiův stupeň (°C). Teplota tajícího ledu je 0 °C. Bod varu vody je 100 °C. Stupeň Fahrenheita (°F) je jednotka teploty pojmenovaná po německém fyzikovi Gabrielu Fahrenheitovi. Dnes se používá hlavně v USA.

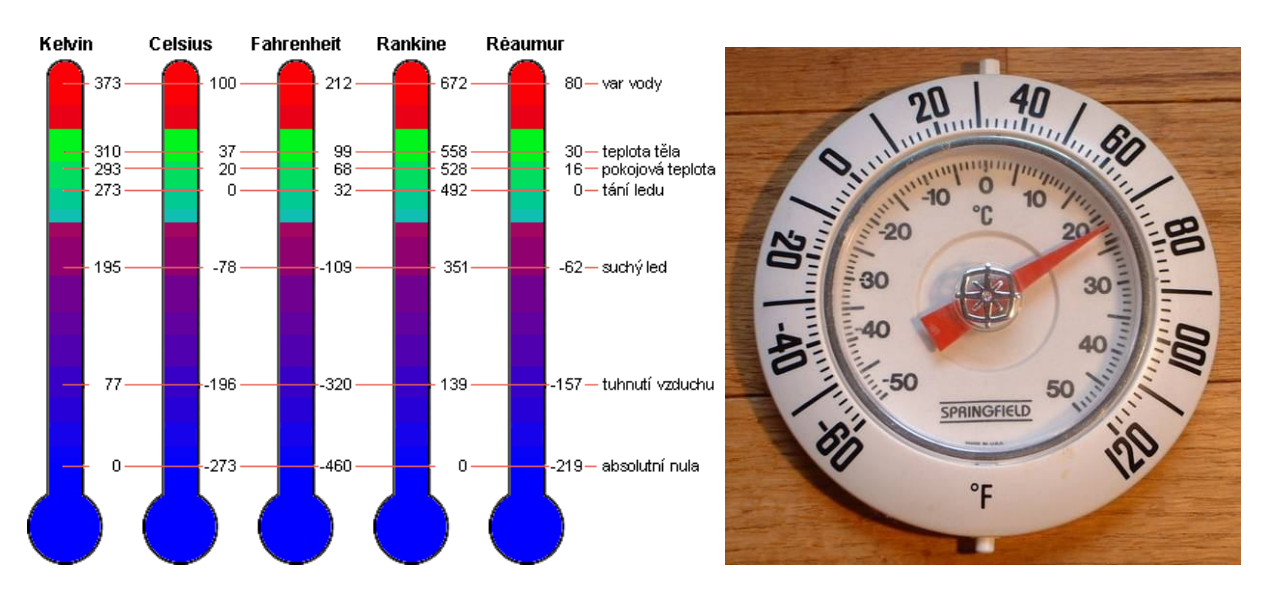

Teplotu měříme **teploměrem**. Každý teploměr má svoji **relaxační dobu** - doba, která charakterizuje, za jak dlouho teploměr dosáhne rovnovážného stavu – měřené teploty.

#### **Cíl**

Určit **relaxační dobu** daného teploměru.

#### **Pomůcky**

LabQuest, teploměr TMP-BTA, teploměr STS-BTA, PET láhev.

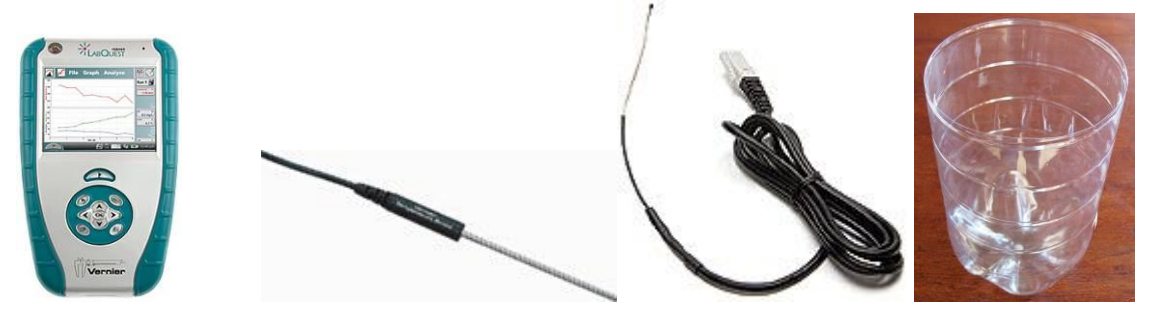

#### **Schéma**

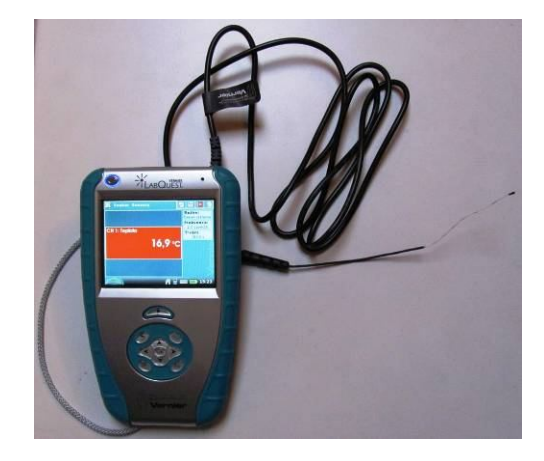

#### **Postup**

- **1. Připojíme** teploměr STS-BTA do vstupu CH1 LabQuestu.
- **2.** Do několika nádob z PET lahví připravíme vodu o různé teplotě do první přidáme led a u ostatních postupně více a více horké vody z elektrovarné konvice.
- **3. Zapneme** LabQuest a můžeme měřit teplotu. Nejdříve zkusíme odhadnout teplotu a potom ověříme pomocí teploměru teplotu různých těles:
	- **a)** vzduch v místnosti (u podlahy, uprostřed, u stropu);
	- **b)** vzduch na ulici;
	- **c)** teplá voda;
	- **d)** studená voda;
	- **e)** horká voda;
	- **f)** tající led;
	- **g)** tající led a sůl;
	- **h)** vařící voda;
	- **i)** teplota lidského těla;
	- **j)** teplota v chladničce (dole, nahoře, v mrazicím boxu);

**k)** ...

- **4.** V menu Senzory Záznam dat nastavíme Režim: Časová základna; Frekvence: 2 čtení/s; Trvání: 180 s.
- **5.** Zvolíme zobrazení Graf
- **6. Stiskneme** tlačítko START (měření) na LabQuestu a vložíme teploměr do nádoby s horkou vodou. Provedeme analýzu grafu. O jakou funkci se jedná. Určíme **relaxační dobu**.
- **7. Připojíme** teploměr TMP-BTA do vstupu CH1 LabQuestu. Zopakujeme body 4. až 6.

- **1.** Vyzkoušíme jiný teploměr.
- **2.** Změní se relaxační doba pro větší teplotní rozsah? Ověř měřením.
- **3.** Zapiš rovnici růstu a poklesu teploty při ohřívání teploměru a při ochlazování teploměru. Jaká je to funkce?

### Molekulová fyzika a termika

# **6.4 IZOTERMICKÝ DĚJ (ZÁKON BOYLŮV-MARIOTTŮV)**

#### **Fyzikální princip**

Při **izotermickém** ději s ideálním plynem stálé hmotnosti je tlak plynu **nepřímo úměrný** jeho objemu. **p·V = konst.** (Boylův-Mariottův zákon).

**Cíl**

Ověřit Boylův-Mariottův zákon.

#### **Pomůcky**

LabQuest, senzor tlaku plynu GPS-BTA s příslušenstvím.

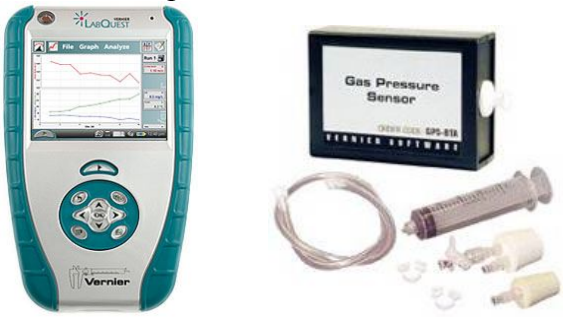

**Schéma**

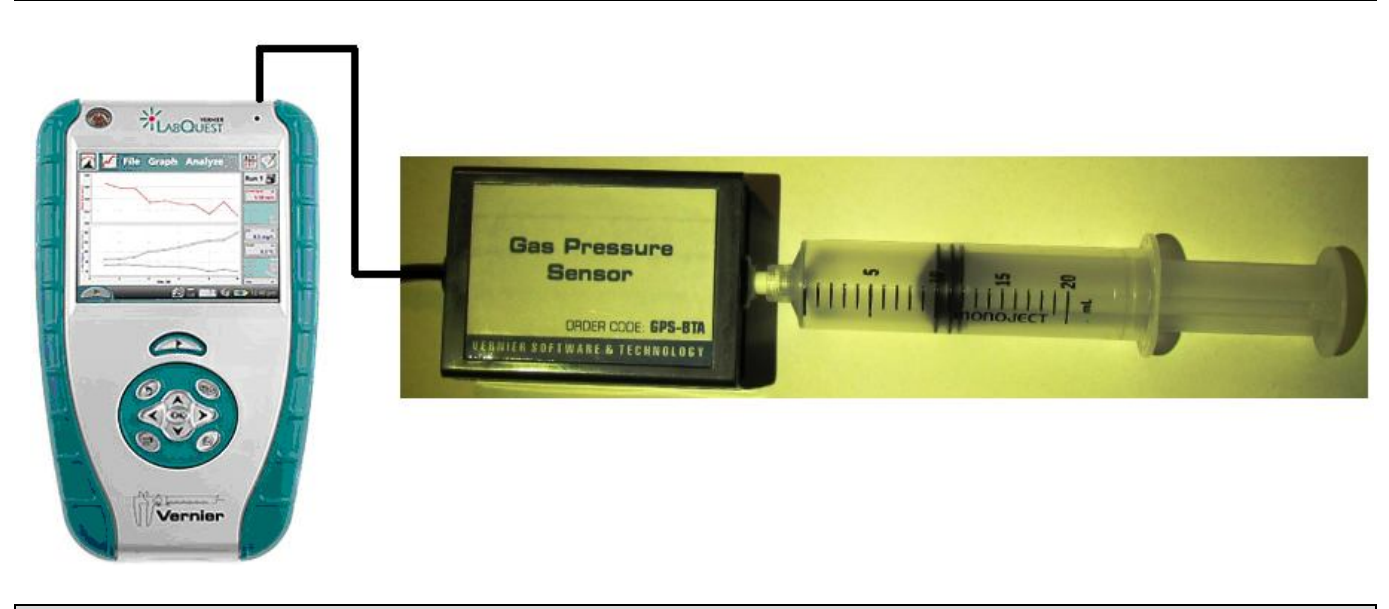

#### **Postup**

**1. Připojíme** senzor tlaku **BSP-**BTA do vstupu CH1 LabQuestu. Na injekční stříkačce z příslušenství senzoru **nastavíme** objem 10 ml. **Našroubujeme** injekční stříkačku na závit senzoru.

- **2. Zapneme** LabQuest a v základním menu Senzory **zvolíme** Záznam dat… Nastavíme Režim: Události + hodnoty; Název: Objem; Jednotky: ml.
- **3.** Zvolíme **okno Graf**. Na svislé ose je **tlak** a na vodorovné **objem**.
- **4. Stiskneme** tlačítko START (měření) na LabQuestu. Objeví se nové tlačítko pro vložení události – objemu. **Stiskneme** toto tlačítko a **vložíme** objem 10 ml.
- **5. Posuneme** píst injekční stříkačky na 9 ml a opakujeme vložení události. Pak postupně nastavujeme 8, 7, 6, 11, 12, 13, 14 a 15 ml.
- **6.** V menu Analýza zvolíme Fitovat křivku Tlak. Vybereme typ rovnice Mocnina.
- **7.** Zapíšeme si rovnici funkce  $p = f(V)$  i s koeficienty.

#### **Doplňující otázky**

**1.** Zvol v menu Analýza – Model – Tlak. Vyber rovnici model **A/x** (nepřímá úměrnost) a zadej A = 1000 (vyzkoušej vhodnou hodnotu). Zkus vysvětlit, proč se skutečný graf liší od modelu?

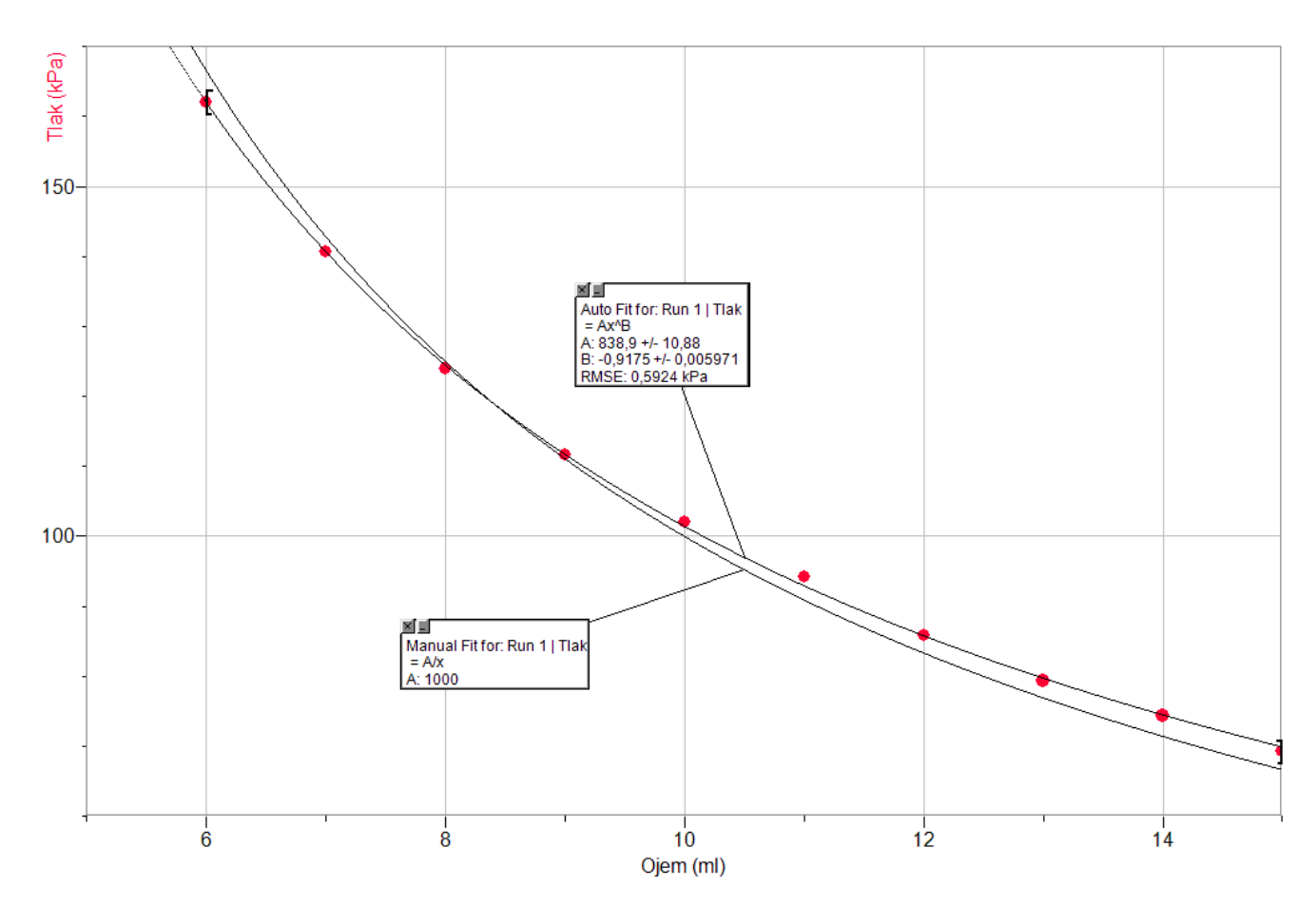

#### Molekulová fyzika a termika **6.5 IZOCHORICKÝ DĚJ (ZÁKON CHARLESŮV)**

#### **Fyzikální princip**

Při **izochorickém** ději s ideálním plynem stálé hmotnosti je tlak plynu **přímo úměrný** jeho termodynamické teplotě. **p = konst·T**.

**Cíl**

Ověřit Charlesův zákon.

#### **Pomůcky**

LabQuest, senzor tlaku plynu GPS-BTA s příslušenstvím, teploměr TMP-BTA, baňka, PET láhve.

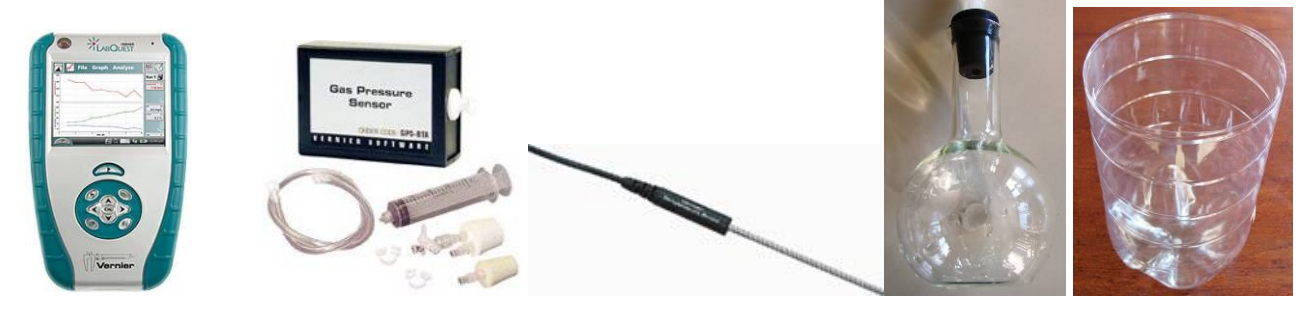

#### **Schéma**

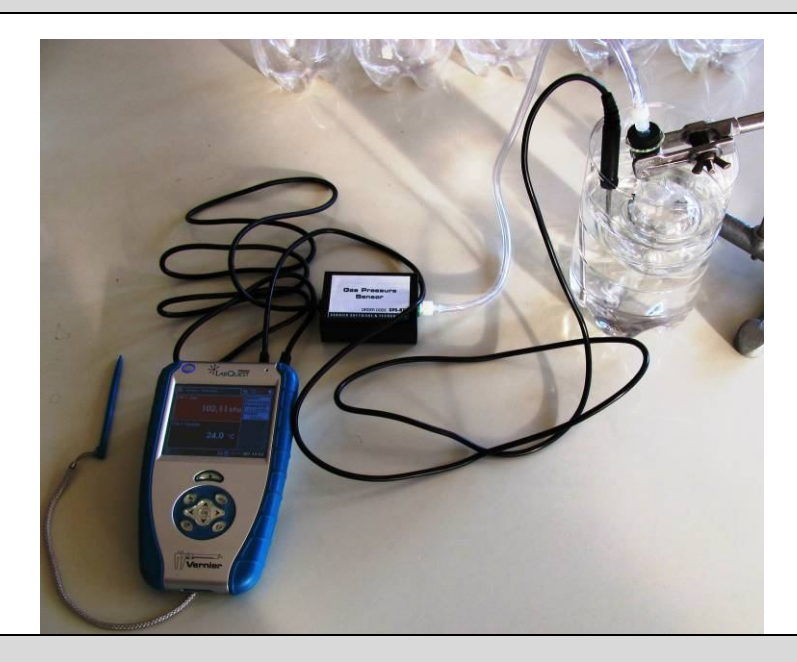

#### **Postup**

**1. Připojíme** senzor tlaku BSP-BTA do vstupu CH1 a teploměr TMP-BTA do vstupu CH2 LabQuestu. Připojíme senzor tlaku BSP-BTA pomocí hadičky a špuntu k baňce. Do několika nádob z PET lahví připravíme vodu o různé teplotě – do první přidáme led a u ostatních postupně více a více horké vody z elektrovarné konvice.

- **2. Zapneme** LabQuest a v základním menu Senzory **zvolíme** Záznam dat… Nastavíme Režim: Události + hodnoty.
- **3.** Zvolíme **okno Graf**. Na svislé ose je **tlak** a na vodorovné **teplota**.
- **4. Stiskneme** tlačítko START (měření) na LabQuestu. Objeví se nové tlačítko pro vložení události. Vložíme baňku i s teploměrem do nádoby s nejstudenější vodou. Počkáme, až nastane rovnovážný stav. **Stiskneme** tlačítko pro vložení měřené události. Potvrdíme OK.(hodnotu události není potřeba vkládat). Pokračujeme postupně vložením baňky a teploměru do nádoby s teplejší vodou a opakujeme tento bod.
- **5. Ukončíme měření.**
- **6.** V menu Analýza zvolíme Fitovat křivku Tlak. Vybereme typ rovnice : Lineární.
- **7.** Zapíšeme si rovnici funkce  $p = f(T)$  i s koeficienty.

- **1.** Z rovnice urči průsečík s osou x. Dostaneš tím hodnotu absolutní nuly (0 K = -273,15 °C) přibližně. Uvažuj, proč tato hodnota nevychází přesně.
- **2.** Vyzkoušej si měření jiným způsobem: Nachystej si studenou vodu do kádinky (nebo přímo do elektrovarné konvice). Dej pozor aby se teploměr nebo baňka nedotýkala spirály konvice. V menu Záznam dat zvolíme režim: Časová základna; Frekvence: 1 čtení/s; Trvání: 180 s. Zvolíme **okno Graf**. Na svislé ose je **tlak** a na vodorovné **teplota**. Zapneme konvici a stiskneme tlačítko START na LabQuestu. Jakmile skončí ohřívání (konvice vypne), zastavíme měření.
- **3.** V menu Analýza zvolíme Fitovat křivku Tlak. Vybereme typ rovnice : Lineární.
- **4.** Zapíšeme si rovnici funkce p = f(T) i s koeficienty.

### Struktura a vlastnosti kapalin

# **6.6 POVRCHOVÁ SÍLA**

### **Fyzikální princip**

Fyzikální veličina, která popisuje vlastnosti povrchové blány, se nazývá **povrchové napětí**. Čím je povrchové napětí větší, tím snáze se na jeho povrchu mohou udržet různá tělesa. Hodnoty povrchového napětí lze nalézt v tabulkách. Povrchové napětí rtuti je 7 krát větší než povrchové napětí vody, které je 2-3 krát větší než povrchové napětí lihu či petroleje.

Na okraji povrchové blány působí molekuly kapaliny **povrchovou silou** *F*, která je kolmá na tento okraj a její směr leží v povrchu kapaliny. Podíl velikosti povrchové síly *F* a délky *l* okraje povrchové

blány je **povrchové napětí** *σ***.** Platí  $\sigma = \frac{F}{I}$ .

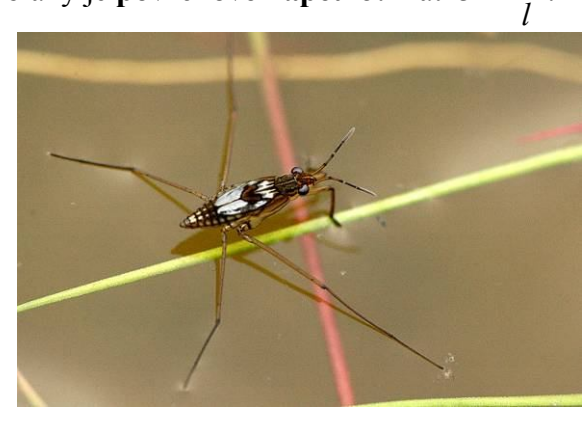

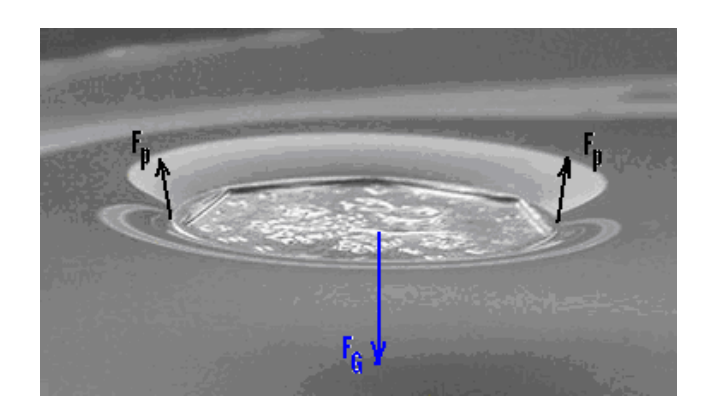

**Cíl**

Určit přibližně velikost povrchové síly *Fp* a povrchového napětí *σ*.

#### **Pomůcky**

LabQuest, siloměr DFS-BTA, dřevěná špejle, plochá nádoba s vodou, nit.

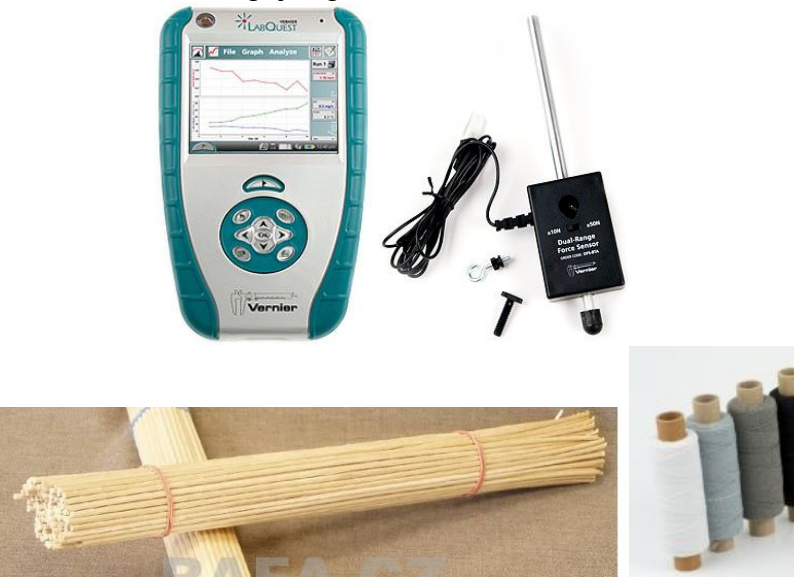

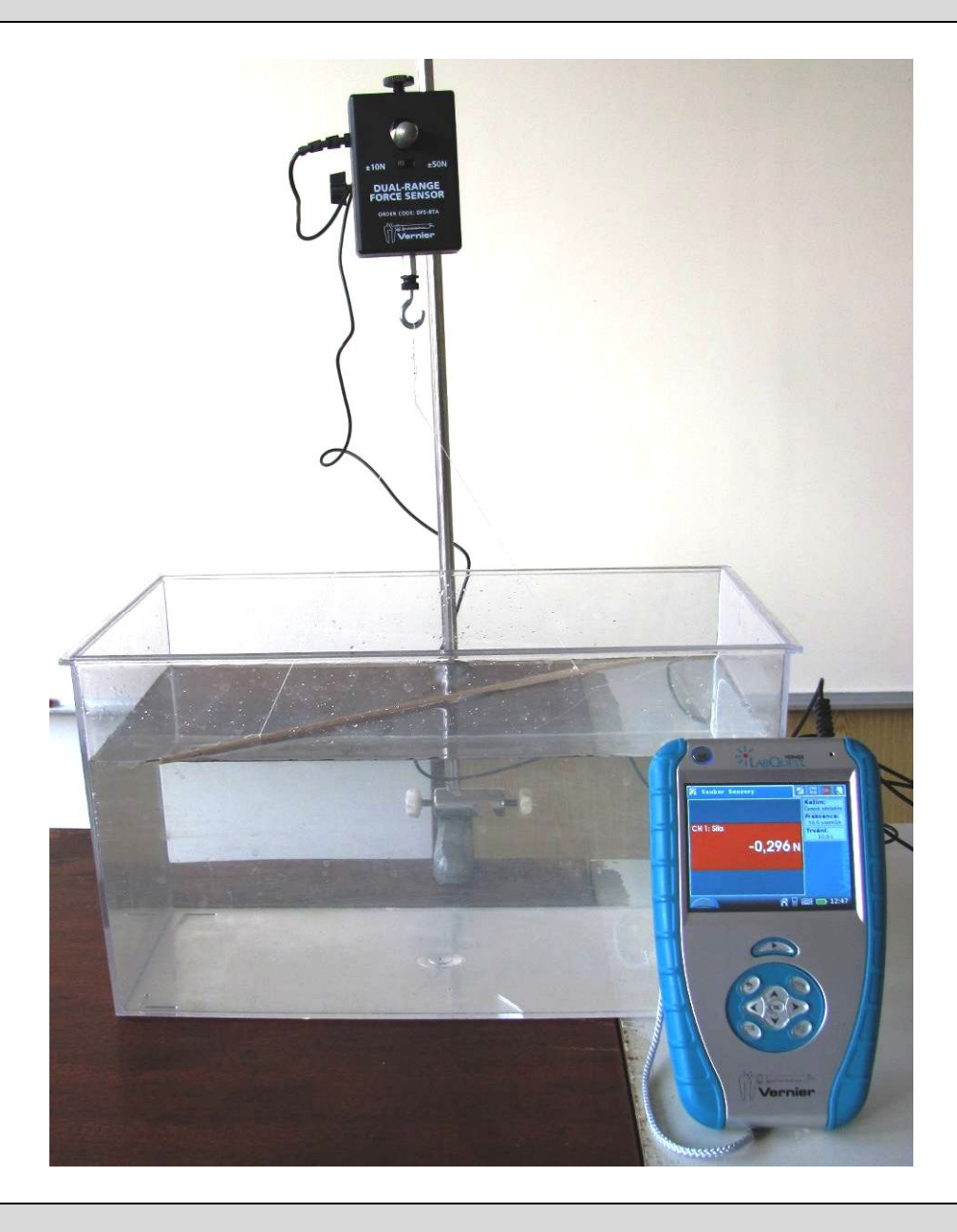

#### **Postup**

- **1.** Siloměr DFS-BTA zapojíme do CH 1 LabQuestu.
- **2.** Zapneme LabQuest.
- **3.** Nastavíme v menu Senzory Záznam dat: Trvání: 10 s, Frekvence: 20 čtení/s. Zvolíme zobrazení Graf
- **4.** Na siloměr zavěsíme špejli o délce 30 cm na niti (viz schéma). Špejli položíme na hladinu kapaliny (vody).
- **5. Stiskneme** tlačítko START (měření) na LabQuestu. Táhneme siloměrem špejli z povrchu kapaliny.

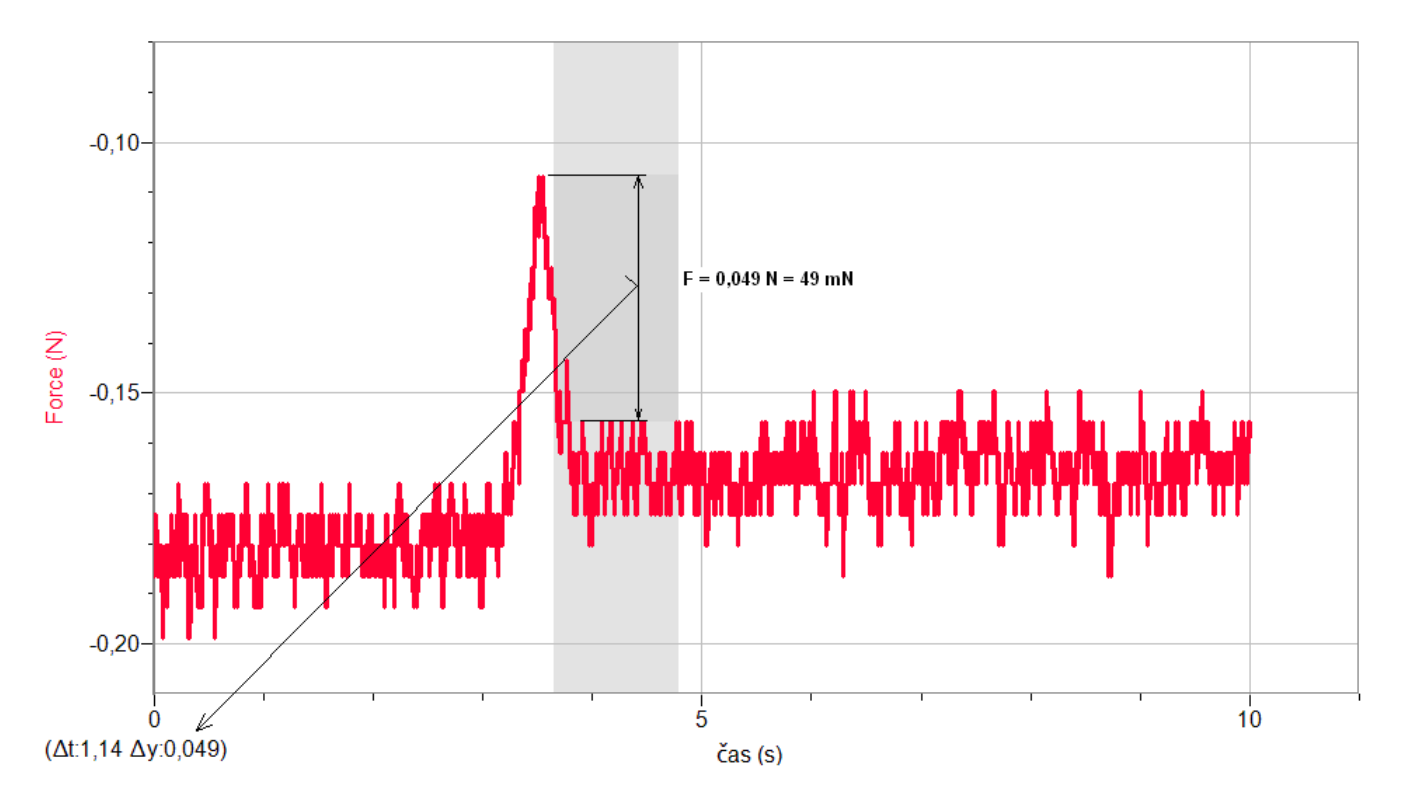

- **6.** Z grafu odečteme rozdíl maximální hodnoty síly (kdy dochází k odtržení špejle z povrchu kapaliny) a síly kdy špejle visí na niti – viz obrázek.
- **7. Vypočítáme poměr** této síly a dvojnásobku délky špejle (délka okraje povrchové blány), což je hodnota povrchového napětí **σ** (N/m).

- **1.** Provedeme měření pro jiné kapaliny (líh,…). Případně pro jiné délky špejlí.
- **2.** Ze špejlí můžeme slepit mřížku, která zvětší délku okraje povrchové blány a tím i přesnost měření.

### Kmitání mechanického oscilátoru

### **6.7 MECHANICKÝ OSCILÁTOR**

#### **Fyzikální princip**

**Mechanický oscilátor** je zařízení, které volně, bez vnějšího působení kmitá. Kmit je periodicky se opakující část kmitavého pohybu, doba jeho trvání je **perioda T** a počet kmitů za jednotku času je **frekvence f = T-1 .** Periodu T a frekvenci f vlastního kmitání oscilátoru určíme:

$$
T = 2\pi \sqrt{\frac{m}{k}}, f = \frac{1}{2\pi} \sqrt{\frac{k}{m}}
$$
 (m je hmotnost a k je tuhost). **Tuhost pružiny k** je definována vztahem 
$$
k = \frac{F_p}{\Delta l}.
$$

#### **Cíl**

Určit **tuhost k** pružiny. Určit **periodu T** mechanického oscilátoru.

#### **Pomůcky**

LabQuest, siloměr DFS-BTA, těleso (závaží), pružina, stojan, metr.

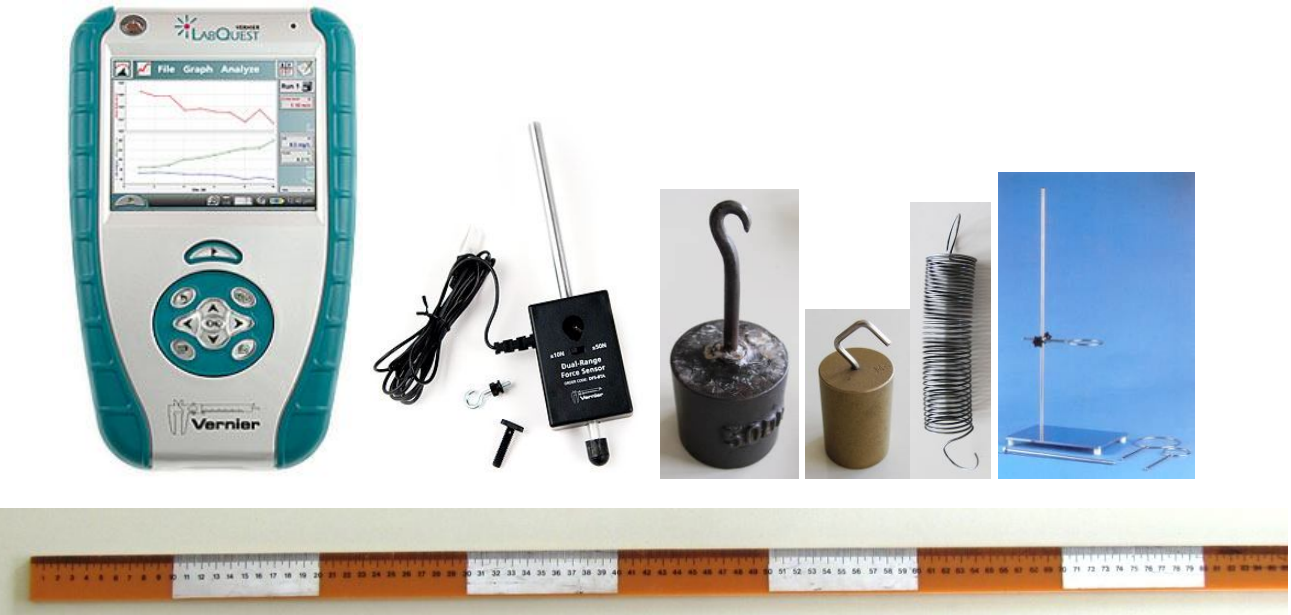

#### **Schéma**

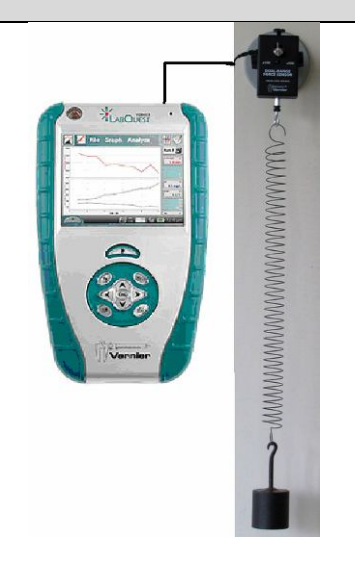

#### **Postup**

- **1.** Siloměr DFS-BTA upevníme na stativ (podle schéma) a zapojíme do CH 1 LabQuestu.
- **2.** Zapneme LabQuest. Na siloměr zavěsíme pružinu.
- **3.** Vynulujeme siloměr v menu Senzory Vynulovat.
- **4.** Nastavíme v menu Senzory Záznam dat: Trvání: 10 s, Frekvence: 50 čtení/s. Zvolíme zobrazení Graf $\sqrt{\ }$
- **5.** Na siloměr zavěsíme těleso (závaží). Těleso je v klidu.
- **6. Stiskneme** tlačítko START (měření) na LabQuestu.

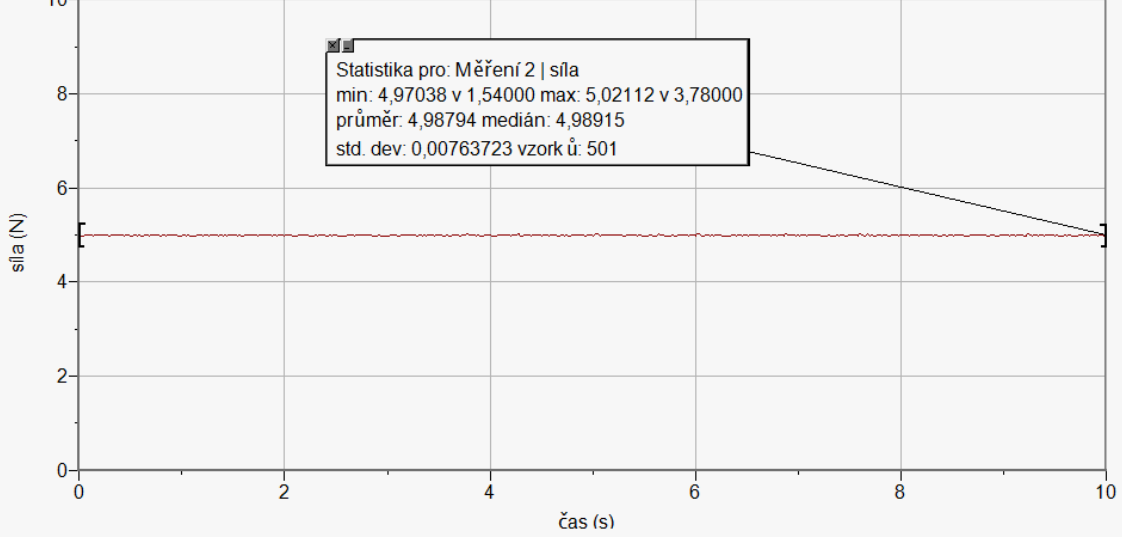

- **7.** Z grafu odečteme tíhovou sílu F<sub>G</sub> pomocí menu Analýza Statistika. Určíme hmotnost tělesa. Ověříme na digitálních vahách.
- **8.** Uvedeme těleso do kmitavého pohybu.
- **9. Stiskneme** tlačítko START (měření) na LabQuestu. **Provedeme** analýzu grafu menu Analýza – Fitovat křivku – Typ rovnice (nebo soubor nahrajeme do PC a v programu LoggerPro provedeme analýzu).

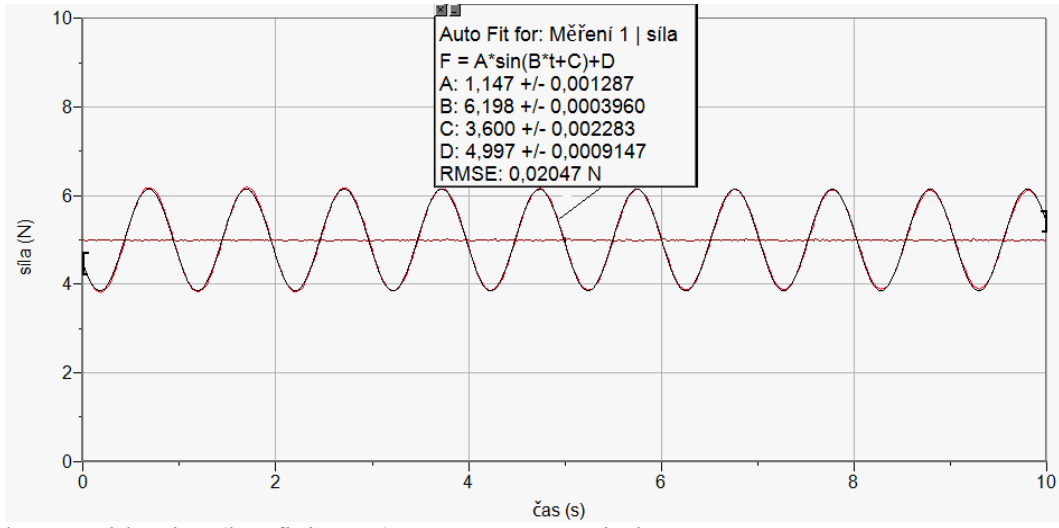

**10.** Z úhlové rychlosti ω (koeficient B) vypočítáme periodu T**.**

#### **Doplňující otázky**

- **1.** Určete **tuhost** pružiny k:
	- **a)** Na siloměr zavěsíme pružinu.
	- **b)** Vyznačíme na pozadí (tabule) konec pružiny "značku 0 cm". Dále si pomocí pravítka vyznačíme značky 5, 10, 15, 20, …cm.
	- **c)** V menu Senzory Záznam dat nastavíme Režim: Události + Hodnoty; Název: Prodloužení; Jednotky: cm.
	- **d)** Vynulujeme siloměr v menu Senzory Vynulovat.
	- **e**) Zvolíme zobrazení Graf $\sim$
	- **f) Stiskneme** tlačítko START (měření) na LabQuestu.
	- **g)** Stiskneme **tlačítko** (zachovat).
	- **h)** Do textového okénka vložíme hodnotu **0 cm** a stiskneme OK.
	- **i)** Prodloužíme pružinu o 5 cm.
	- **j)** Stiskneme **tlačítko S** (zachovat).
	- **k)** Do textového okénka vložíme hodnotu **5 cm** a stiskneme OK.
	- **l)** Opakujeme body i), j) a k) pro **10, 15, 20, …cm**.

**m**)Stiskneme tlačítko (ukončit měření).

- **n) Provedeme** analýzu grafu menu Analýza Fitovat křivku Typ rovnice: Přímá úměrnost.
- **o)** Z grafu určíme tuhost pružiny *k* je směrnice polopřímky A vynásobená 100 (protože *l* jsme zadávali v cm).
- **p)** Vypočítáme periodu *T* kmitání oscilátoru z hmotnosti *m* a tuhosti *k*.
- **2.** Opakujeme pro jiné závaží nebo jinou pružinu.

### Mechanické kmitání a vlnění

### **6.8 RYCHLOST A ZRYCHLENÍ KMITAVÉHO POHYBU**

### **Fyzikální princip**

Harmonický **kmitavý pohyb** je nejjednodušší periodický pohyb. Kinematické veličiny harmonického kmitání, jehož počáteční fáze je nulová, vyjadřují **rovnice**:

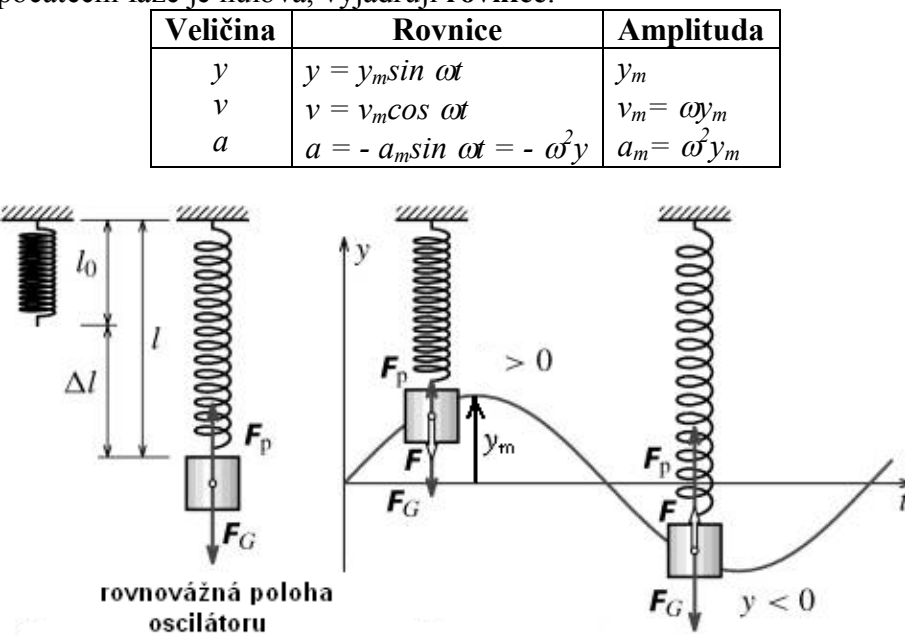

#### **Cíl**

Změřit časové diagramy kinematických veličin kmitavého pohybu. Určit rovnice výchylky, rychlosti a zrychlení kmitavého pohybu. Určit periodu kmitání.

#### **Pomůcky**

LabQuest, senzor polohy a pohybu MD-BTD, pružinu, těleso (závaží).

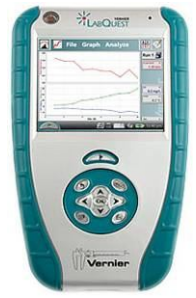

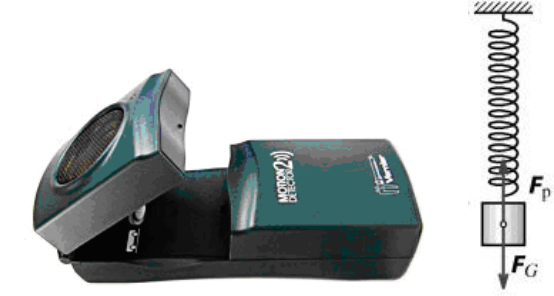

#### **Schéma**

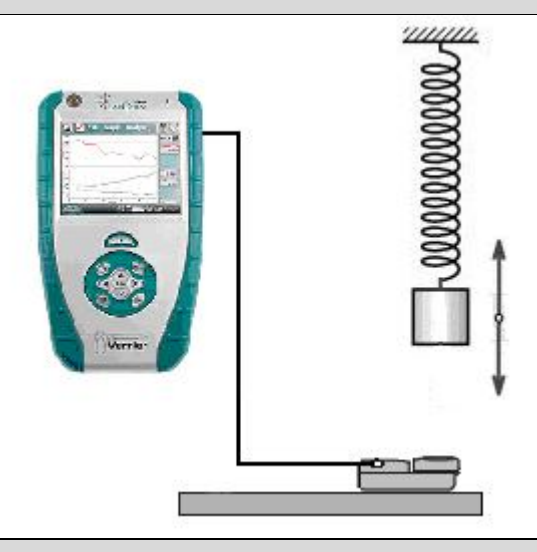

#### **Postup**

- **1.** Senzor polohy a pohybu MD-BTD zapojíme do konektoru DIG 1 LabQuestu. Na pružinu zavěsíme závaží.
- **2.** Zapneme LabQuest.
- **3.** Nastavíme v menu Senzory Záznam dat: Trvání: 10 s, Frekvence: 20 čtení/s. Zvolíme zobrazení Graf $\sim$
- **4.** Uvedeme závaží do kmitavého pohybu**. Stiskneme** tlačítko START (měření) na LabQuestu.
- **5.** Po skončení měření uložíme soubor.
- **6.** Vložíme naměřený soubor do programu LoggerPro. V menu Analýza – Proložit křivku vložíme do časových diagramů **výchylky**, **rychlosti** a **zrychlení** kmitavého pohybu křivku – sinusoidu.
- **7.** Zapíšeme rovnice výchylky, rychlosti a zrychlení kmitavého pohybu. Z rovnic určíme periodu kmitání.
- **8.** Určenou periodu můžeme ověřit pomocí **stopek** nebo **optické závory**.

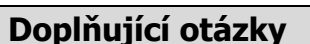

- **1.** Z časových diagramů určete: počáteční fáze, fázový rozdíl, amplitudy, frekvenci, periodu.
- **2.** Ověř, že stejné rovnice platí pro kyvadlo.
- **3.** V menu Senzory Záznam dat nastav: Trvání: 180 s. Ověř měřením, že u skutečného oscilátoru vzniká **tlumené kmitání.** Na těleso (závaží) můžeš magnetem připojit kruh z papíru, který zvětší odporovou sílu a tím zvětší tlumení oscilátoru.
- **4.** Kde se využívá **tlumení** v praxi?

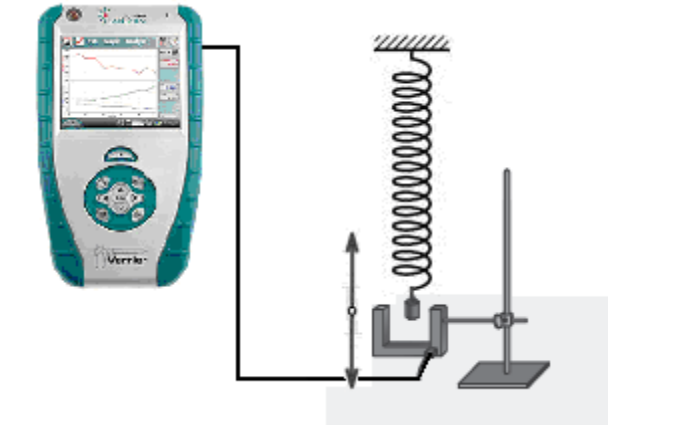

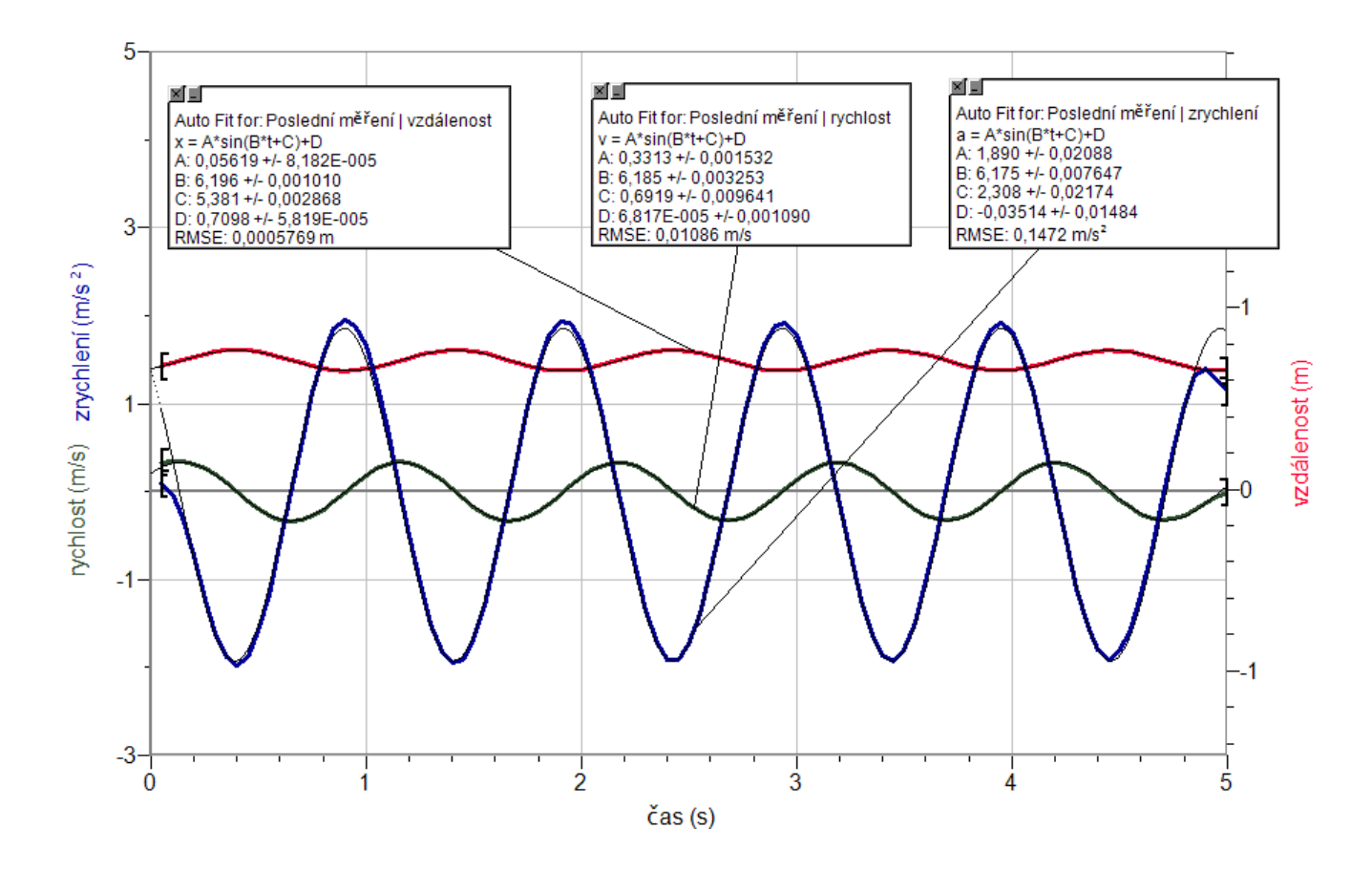

### Mechanické kmitání a vlnění **6.9 KYVADLO**

### **Fyzikální princip**

Matematické kyvadlo, jako model mechanického oscilátoru, má podobu malého tělesa (hmotného bodu) zavěšeného na pevném vlákně zanedbatelné hmotnosti a konstantní délky *l*. Pro periodu

vlastního kmitání kyvadla platí **g l T** = **2**  $\pi$ ,  $\left| \frac{1}{n} \right|$ .

#### **Cíl**

Určit periodu kmitání kyvadla. Změřit časové diagramy kinematických veličin harmonické pohybu. Určit rovnice výchylky, rychlosti a zrychlení harmonického pohybu.

#### **Pomůcky**

LabQuest, senzor polohy a pohybu MD-BTD, kyvadlo.

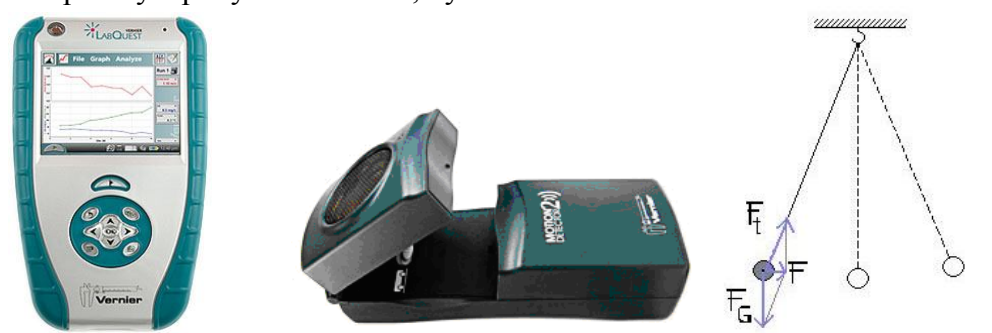

#### **Schéma**

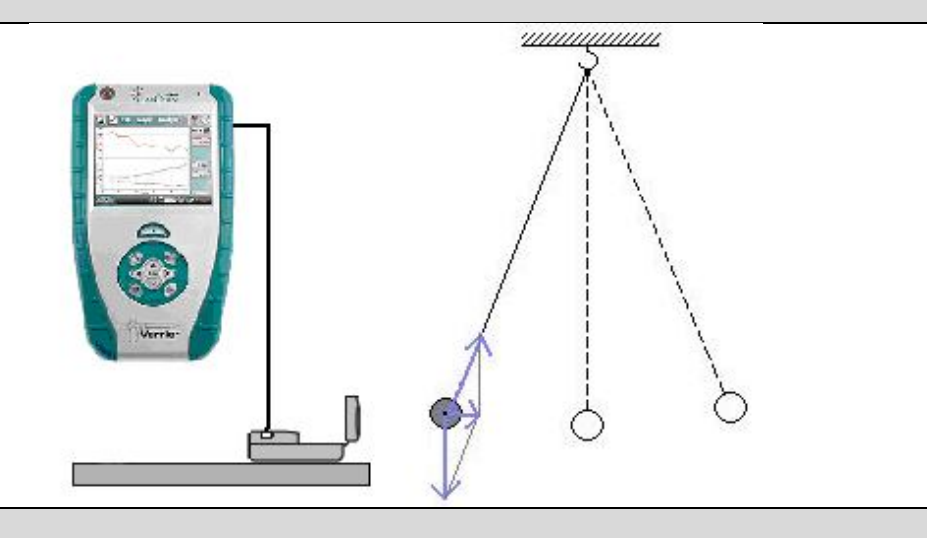

#### **Postup**

- **1.** Senzor polohy a pohybu MD-BTD zapojíme do konektoru DIG 1 LabQuestu. Na závěs zavěsíme závaží.
- **2.** Zapneme LabQuest.
- **3.** Nastavíme v menu Senzory Záznam dat: Trvání: 10 s, Frekvence: 20 čtení/s. Zvolíme zobrazení Graf $\sim$
- **4.** Necháme kývat kyvadlo**. Stiskneme** tlačítko START (měření) na LabQuestu.
- **5.** Určíme délku vlákna **l** (až do těžiště tělesa). Vypočítáme periodu kmitání. Ověříme měřením.
- **6.** Vložíme naměřený soubor do programu LoggerPro. V menu Analýza Proložit křivku vložíme do časových diagramů křivku – sinusoidu.

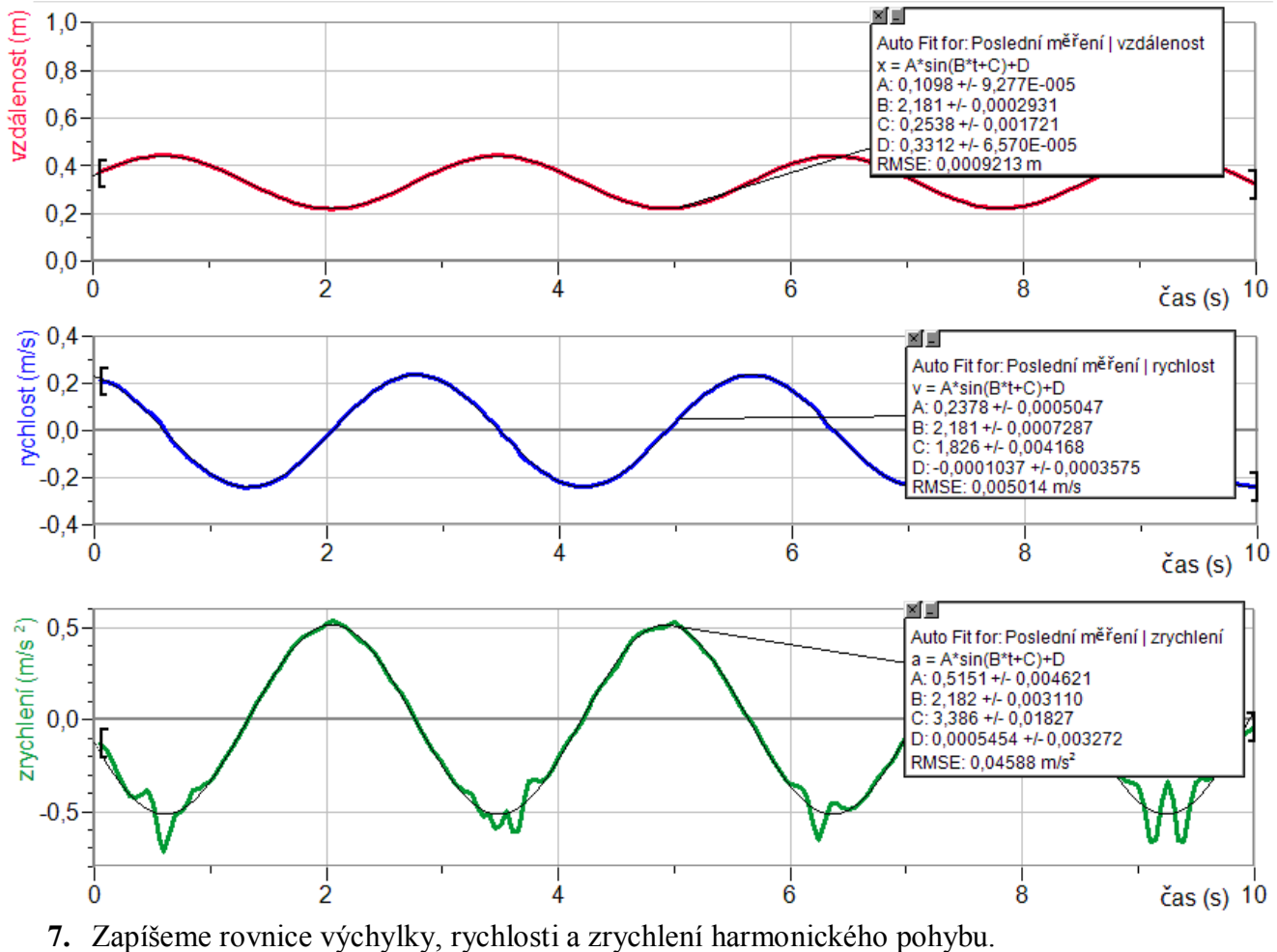

- **1.** Z časových diagramů určete: počáteční fáze, fázový rozdíl, amplitudy, frekvenci, periodu.
- **2.** Ověř, že stejné rovnice platí pro kmitavý pohyb.

### **Fyzikální princip**

**Vlnění** je přenos kmitání látkovým prostředím. Vlnění může být **příčné** nebo **podélné**. **Stojaté** vlnění vzniká složením (interferencí) postupné a odražené vlny. Některé body kmitají s maximální výchylkou (**kmitna**) a některé nekmitají (**uzel**). Uzly jsou ve vzdálenosti poloviny vlnové délky λ.

#### **Cíl**

Demonstrovat stojaté vlnění pomocí kloboukové gumy. Určit veličiny vlnění – základní frekvence, vyšší harmonická frekvence, vlnová délka, rychlost šíření.

#### **Pomůcky**

LabQuest (jako generátor), zesilovač PAMP, basový reproduktor 8 Ω, dva laboratorní stojany, klobouková guma.

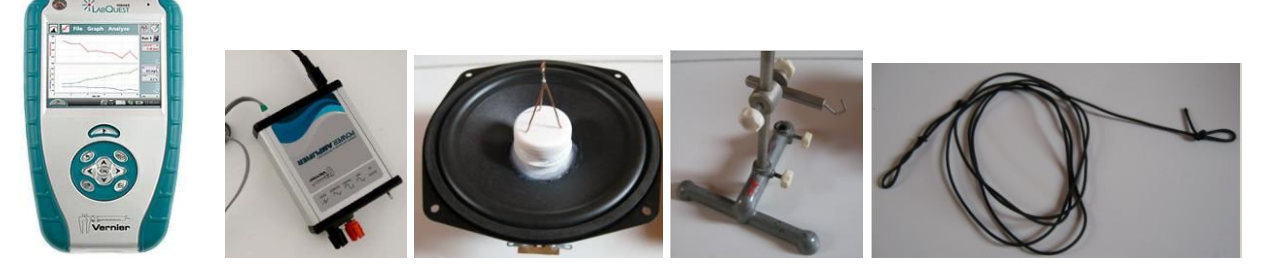

**Schéma**

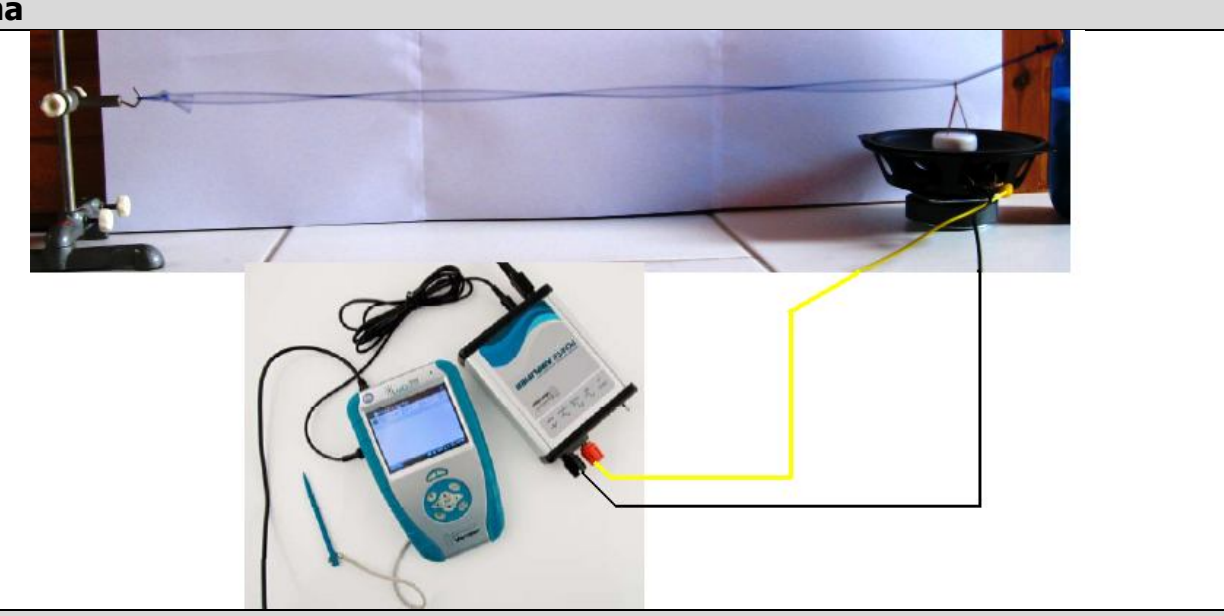

#### **Postup**

- **1. Propojíme** audio výstup LabQuestu ke vstupu zesilovače. Výstup zesilovače propojíme s basovým reproduktorem 8 Ω (ten je upraven tak, aby se chvění membrány mohlo přenášet na gumu - pomocí tavné pistole přilepíme očko).
- **2. Zapneme** LabQuest a v základním menu **zvolíme** aplikaci generátor funkcí (**Zesilovač**).
- **3.** Signál zvolíme sinus, kmitočet nastavíme 10 Hz a napětí 10 V.
- **4.** Mezi dva stojany napneme kloboukovou gumu, kterou provlékneme na jednom okraji očkem.
- **5.** Zapneme generátor funkcí a jemným posouváním stativu nastavíme tah gumy tak, aby kmitala se základní frekvencí.

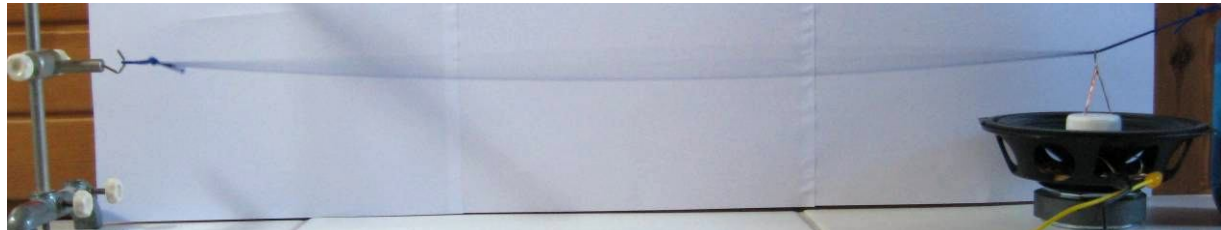

- **6.** Určíme vlnovou délku λ. Ze známé základní frekvence vypočítáme rychlost šíření vlnění.
- **7.** Na LabQuestu změníme postupně frekvenci na 20 Hz, 30 Hz, 40 Hz,…. Pozorujeme změny.

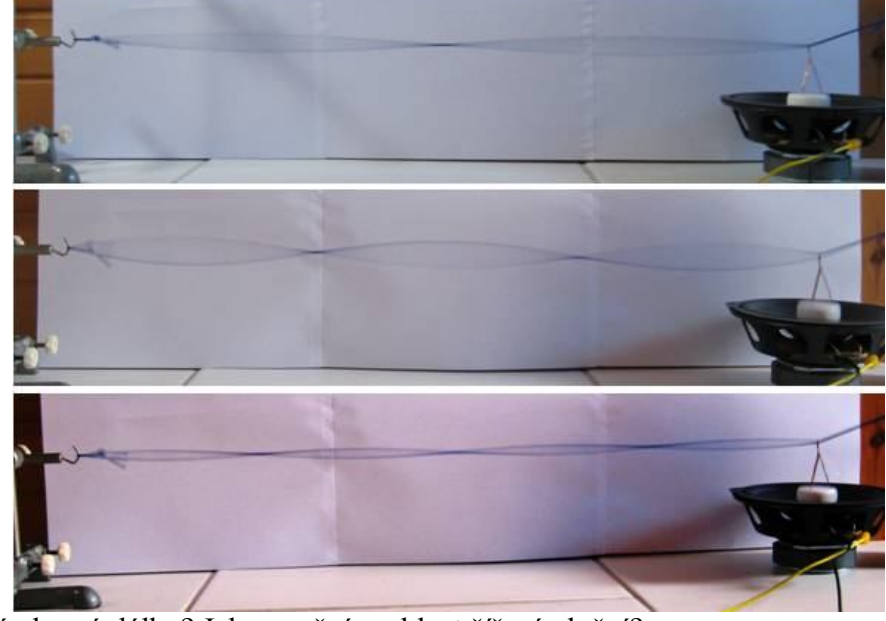

**8.** Jak se mění vlnová délka? Jak se mění rychlost šíření vlnění?

- **1.** Nastav základní kmitočet, změř amplitudu výchylky **ym**. Co se děje s amplitudou při zvětšování kmitočtu?
- **2.** Jaký je vztah pro základní a vyšší harmonické frekvence?.
- **3.** Vyzkoušej různé gumy (délky, tloušťky) a pozoruj co se děje při změně tahu gumy?

## Mechanické kmitání a vlnění

# **6.11 SLOŽENÉ KMITÁNÍ**

### **Fyzikální princip**

**Složené kmitání** vzniká při kmitání dvou oscilátorů, které jsou navzájem spojeny např. gumovým vláknem. Superpozicí dvou harmonických kmitání o:

**a) stejné frekvenci** vzniká kmitání téže frekvence. Amplituda závisí na fázovém rozdílu složek.

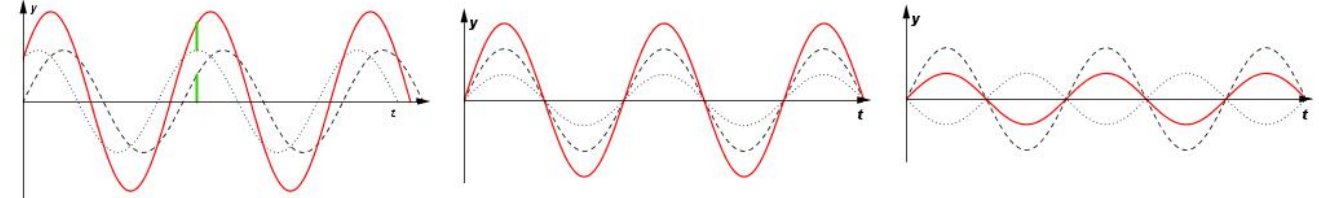

**b) různé frekvenci** vzniká kmitání, které není harmonické.

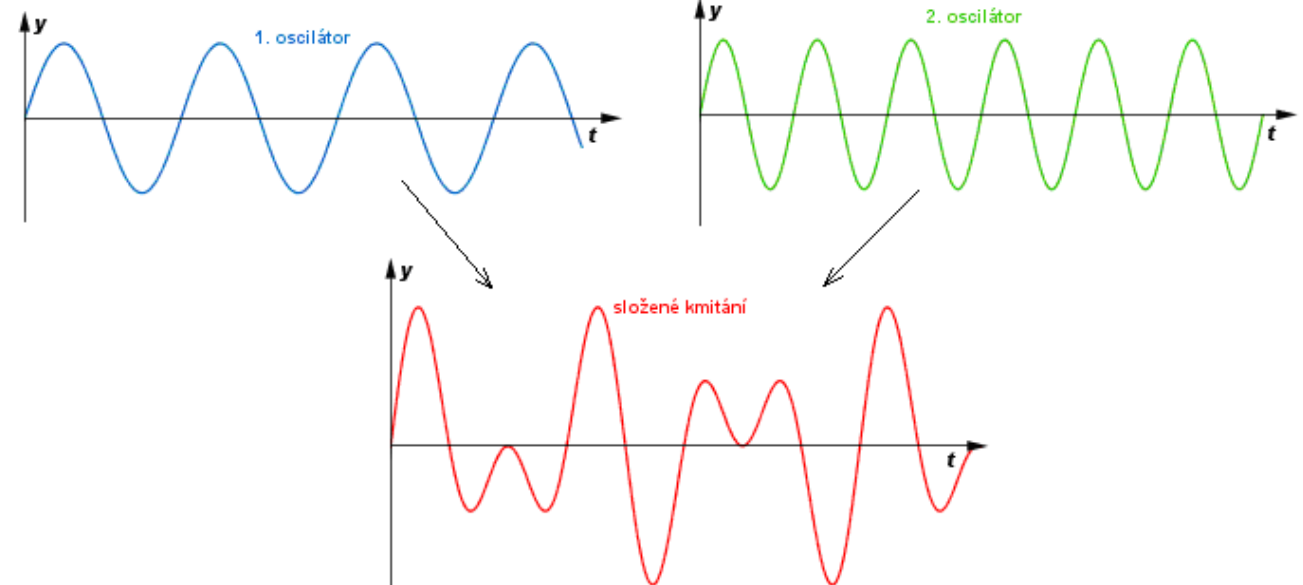

Když se frekvence složek velmi málo liší, vzniká složené kmitání, které nazýváme **rázy** (nebo v akustice zázněje).

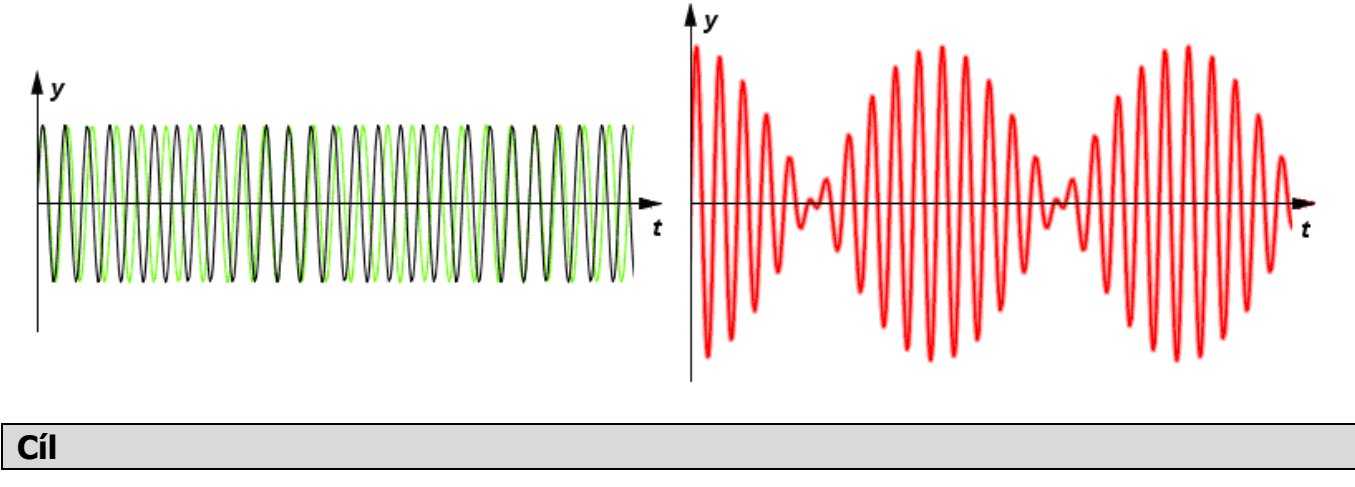

Určit časový diagram **složeného kmitání** s blízkou frekvencí složek.
## **Pomůcky**

LabQuest, 2 senzory polohy a pohybu MD-BTD, 2 kyvadla.

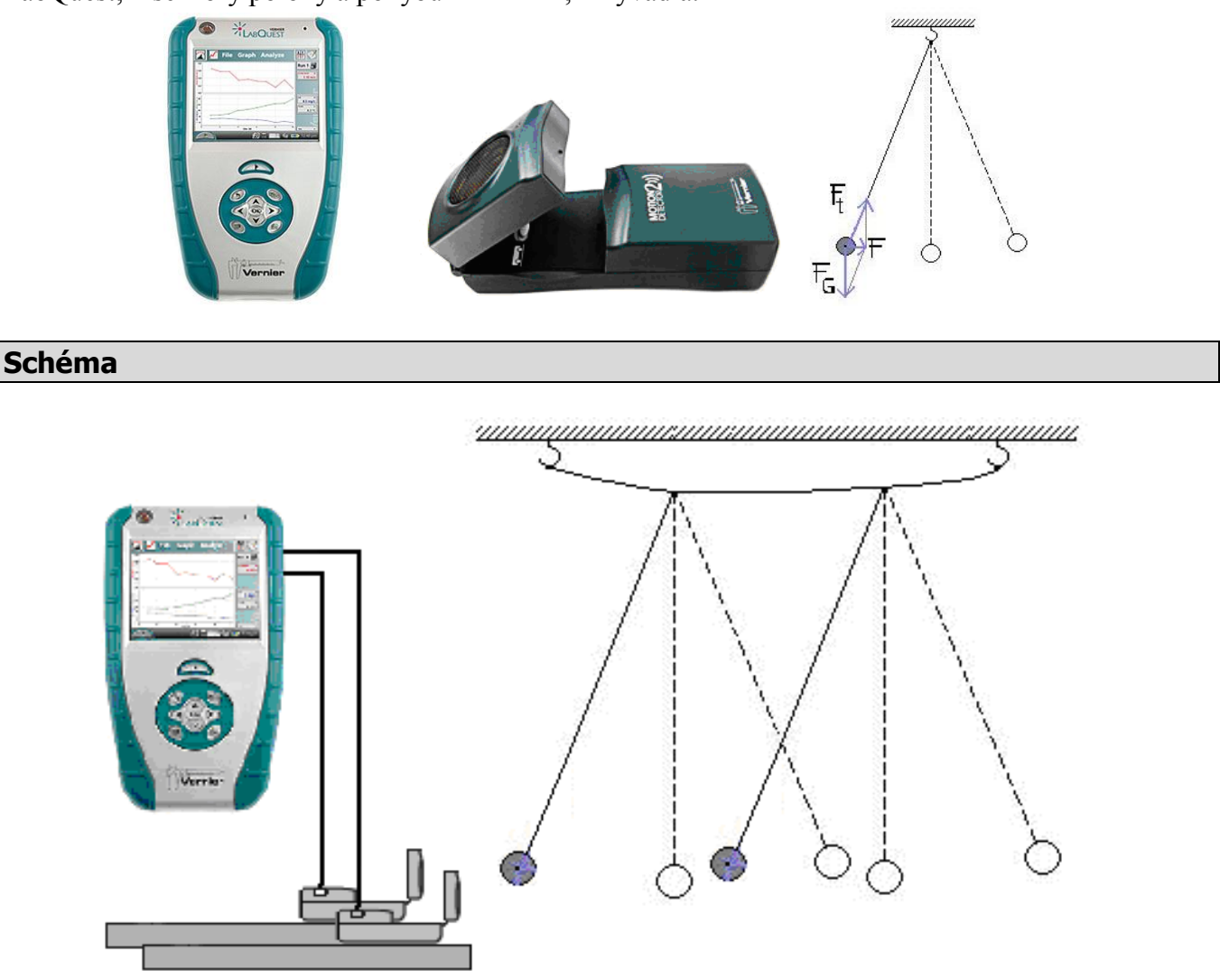

- **1.** Senzory polohy a pohybu MD-BTD zapojíme do konektorů DIG 1 a DIG 2 LabQuestu. Na závěs zavěsíme dvě závaží podle schéma.
- **2.** Zapneme LabQuest.
- **3.** Nastavíme v menu Senzory Záznam dat: Trvání: 100 s, Frekvence: 20 čtení/s. Zvolíme zobrazení Graf $\sim$ .
- **4.** Necháme kývat kyvadla**.** Stiskneme tlačítko START (měření) na LabQuestu.

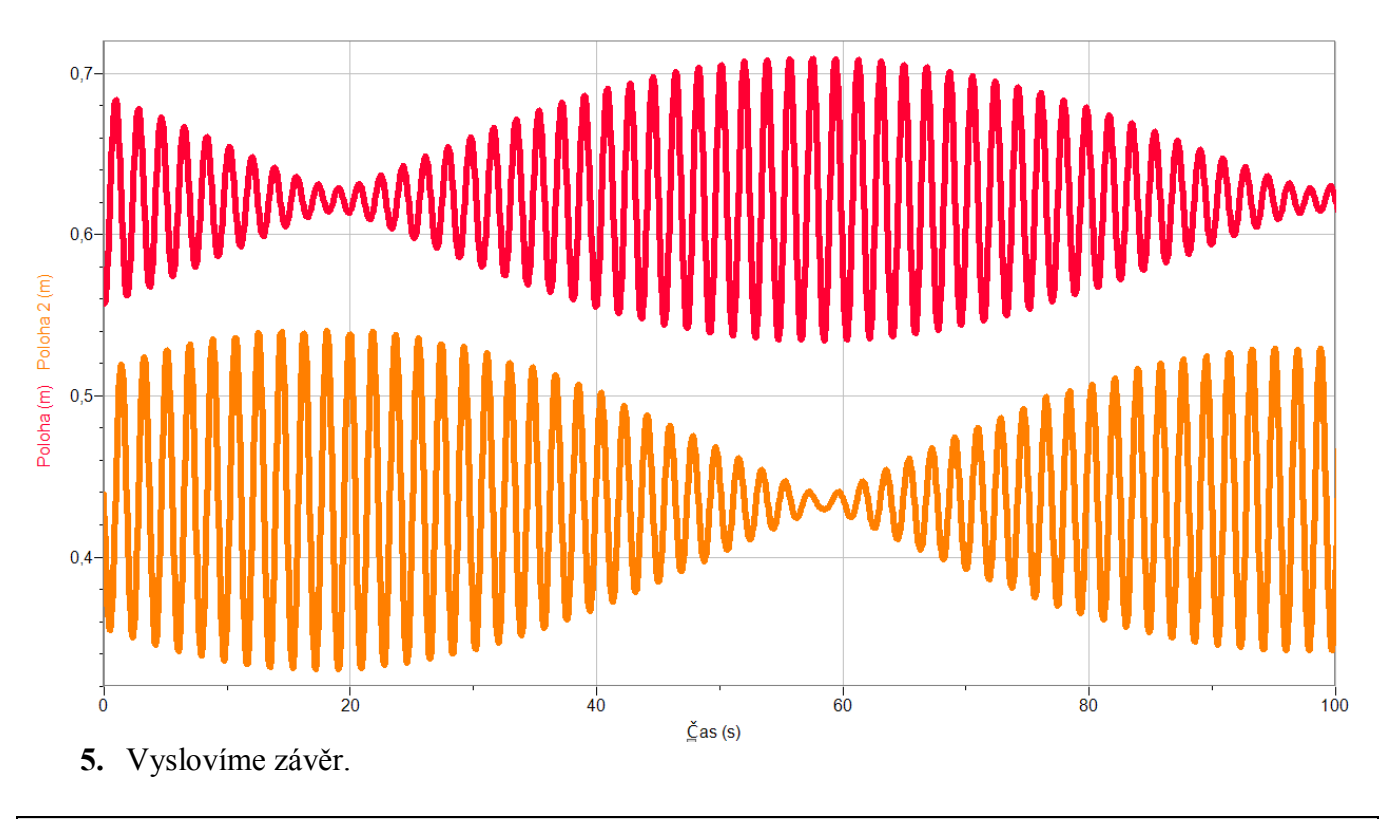

- **1.** Jaký je kmitočet 1. oscilátoru, 2. oscilátoru a rázů?
- **2.** Pomocí generátoru signálů (audio) vyzkoušej zázněje. Zkus je naměřit pomocí mikrofonu.
- **3.** Jak se mění zázněje s **rozdílem** kmitočtů obou oscilátorů?

## Kmitání mechanického oscilátoru

# **6.12 PŘEMĚNY ENERGIE**

#### **Fyzikální princip**

Při harmonickém kmitavém pohybu mechanického oscilátoru se periodicky mění jeho **polohová energie E<sup>p</sup>** v energii **pohybovou Ek** a naopak. **Celková energie E** je konstantní a je přímo úměrná druhé mocnině amplitudy výchylky **ym**, popř. druhé mocnině amplitudy rychlosti **vm** vlastního kmitání:

$$
E = \frac{1}{2} k y_m^2 = \frac{1}{2} m v_m^2.
$$

U skutečného oscilátoru vznikají ztráty energie a vzniká **tlumené kmitání** (za ideálních předpokladů **netlumené kmitání**).

**Cíl**

**Změřit pohybovou** a **polohovou** energii kmitavého pohybu a určit **celkovou energii**.

### **Pomůcky**

LabQuest, ultrazvukový senzor MD-BTD nebo GO-MOT, těleso (závaží), pružina, stojan, metr.

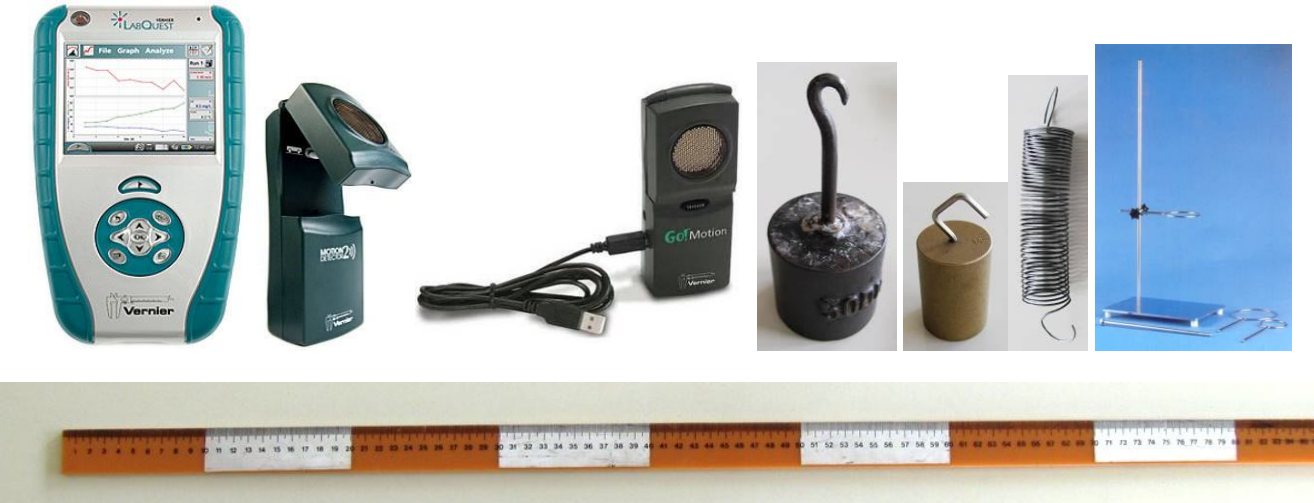

#### **Schéma**

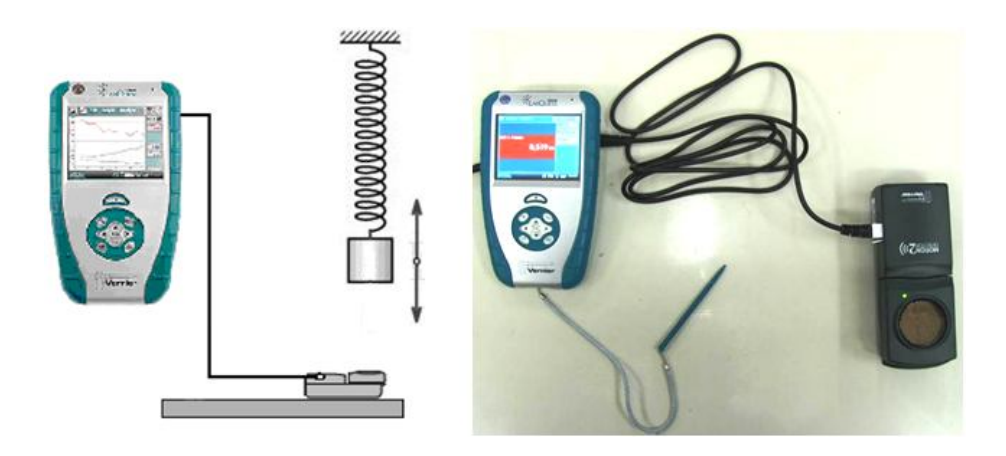

#### **Postup**

- **1. Připojíme** ultrazvukový senzor MD-BTD nebo GO-MOT do vstupu DIG 1 LabQuestu.
- **2.** Určíme tuhost používané pružiny.

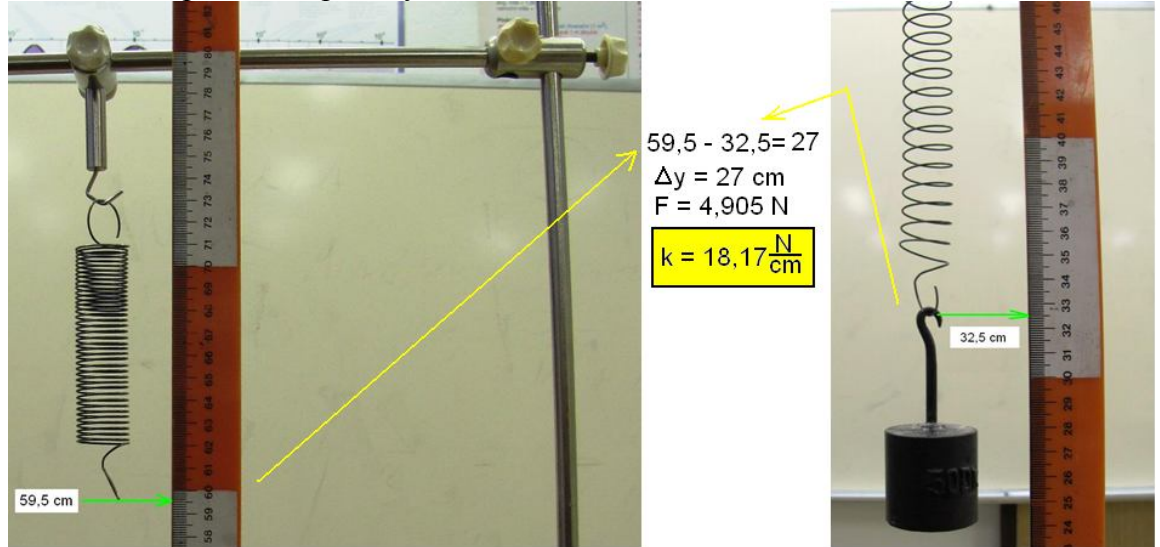

- **3. Zapneme** LabQuest.
- **4.** V menu Senzory Záznam dat nastavíme Režim: Časová základna; Frekvence: 20 čtení/s; Trvání: 10 s.
- **5.** Zvolíme zobrazení Graf
- **6.** Zvážíme závaží na digitálních vahách a zavěsíme ho na pružinu a pod závaží položíme ultrazvukový senzor a budeme měřit **vzdálenost a rychlost kmitajícího závaží** na pružině.
- **7.** Uvedeme závaží do kmitavého pohybu.
- **8. Stiskneme** tlačítko START (měření) na LabQuestu.

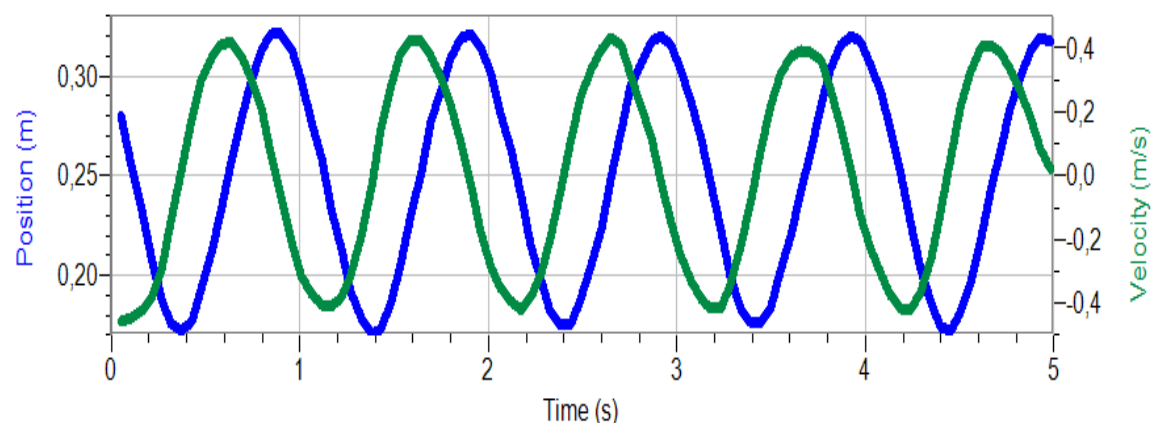

**9.** Soubor nahrajeme do PC a v programu Logger Pro provedeme analýzu.

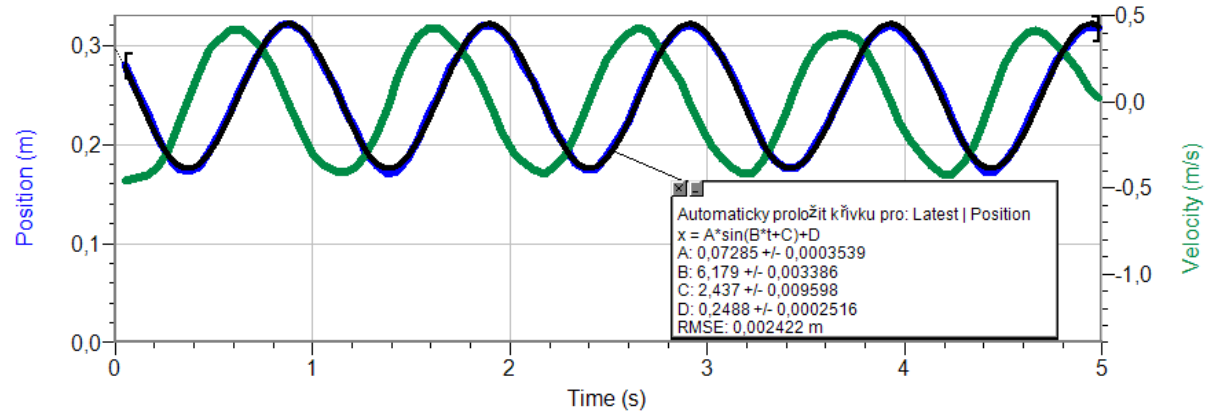

**10.** V menu Data - Nový dopočítávaný sloupec zadáme název, značku, jednotku a rovnici pro Ek:

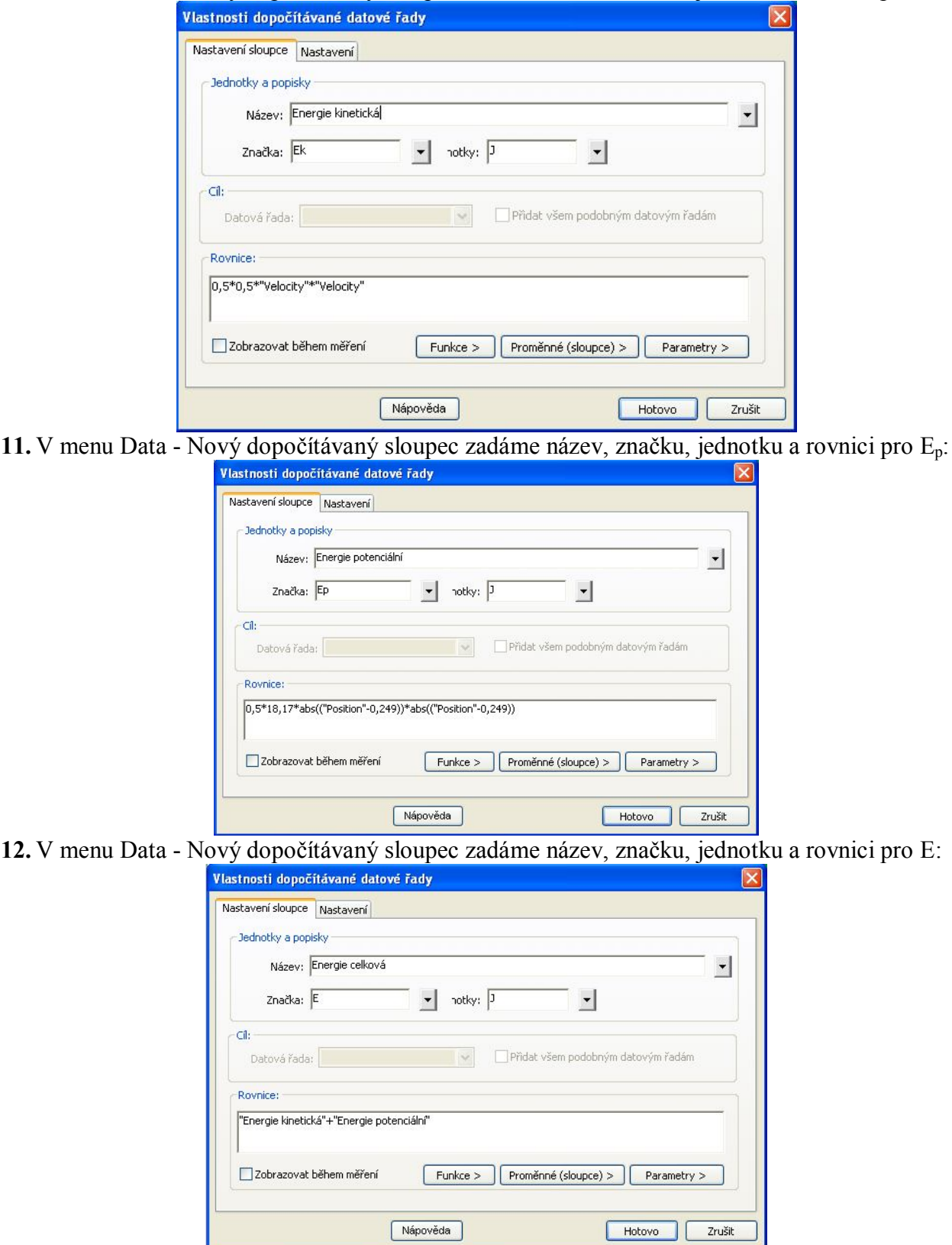

**13.** Zobrazíme grafy pro průběhy energií:

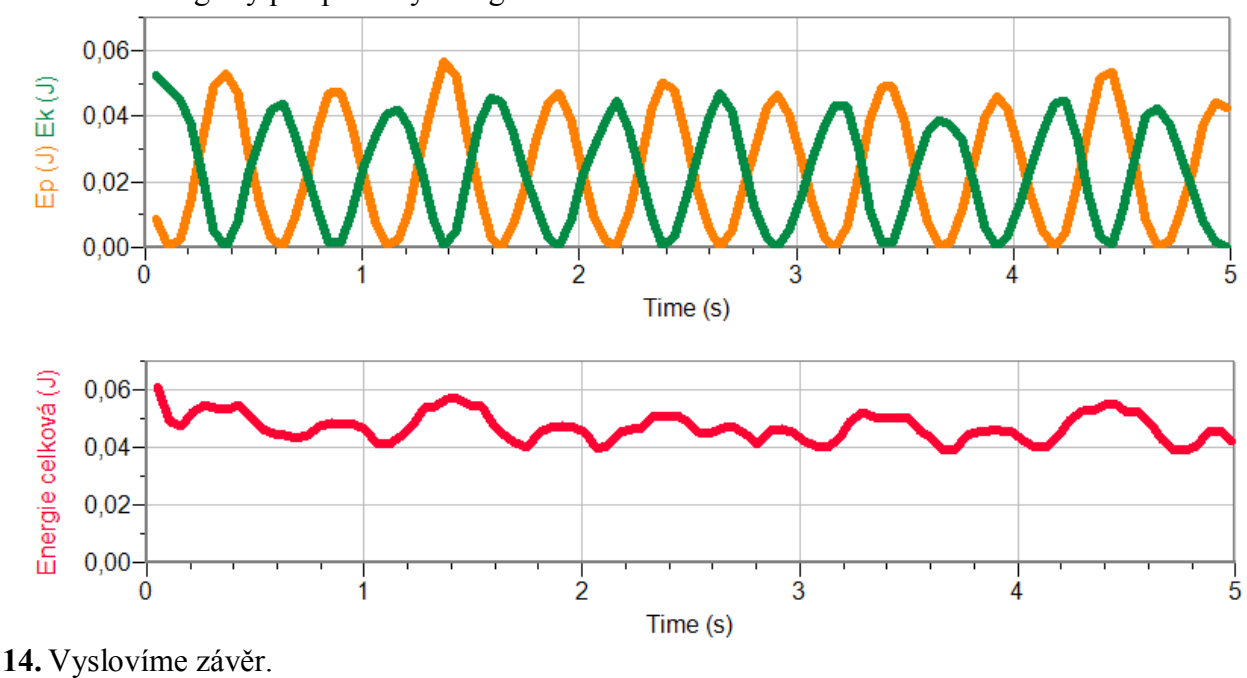

- **1.** Změníme dobu trvání na 300 s. Opakujeme měření. Co pozorujeme? Jak se mění celková energie E?
- **2.** Jiný postup určení **tuhosti** pružiny k:
	- **a)** Na siloměr zavěsíme pružinu.
	- **b**) Vyznačíme na pozadí (tabule) konec pružiny "značku 0 cm". Dále si pomocí pravítka vyznačíme značky 5, 10, 15, 20, … cm.
	- **c)** V menu Senzory Záznam dat nastavíme Režim: Události + Hodnoty; Název: Prodloužení; Jednotky: cm.
	- **d)** Vynulujeme siloměr v menu Senzory Vynulovat.
	- **e**) Zvolíme zobrazení Graf $\sim$
	- **f) Stiskneme** tlačítko START (měření) na LabQuestu.
	- **g)** Stiskneme **tlačítko** (zachovat).
	- **h)** Do textového okénka vložíme hodnotu **0 cm** a stiskneme OK.
	- **i)** Prodloužíme pružinu o 5 cm.
	- **j)** Stiskneme **tlačítko** (zachovat).
	- **k)** Do textového okénka vložíme hodnotu **5 cm** a stiskneme OK.
	- **l)** Opakujeme body i), j) a k) pro **10, 15, 20, …cm**.
	- **m**) Stiskneme tlačítko (ukončit měření).
	- **n) Provedeme** analýzu grafu menu Analýza Fitovat křivku Typ rovnice: Přímá úměrnost.
	- **o)** Z grafu určíme tuhost pružiny *k* je směrnice polopřímky A vynásobená 100 (protože *l* jsme zadávali v cm).
- **3.** Opakujeme pro jiné závaží nebo jinou pružinu.

**WANTART COMMUNITY** 

### **Fyzikální princip**

**Zdrojem zvuku** je chvějící se pružné těleso. **Hudební interval** je **poměr** frekvencí dvou tónů.

#### **Cíl**

Určit **časový diagram** některých zdrojů zvuku - ladičky, kláves, hudebních nástrojů… Určit **frekvenci** tónů c<sup>1</sup>, d<sup>1</sup>, e<sup>I</sup>, ..., c<sup>2</sup>. Určit **hudební intervaly** těchto tónů.

#### **Pomůcky**

LabQuest, mikrofon MCA-BTA, zdroje zvuku (hudební nástroje).

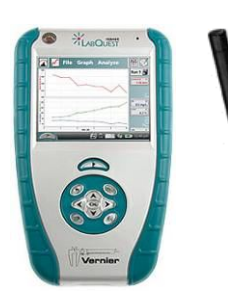

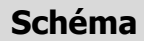

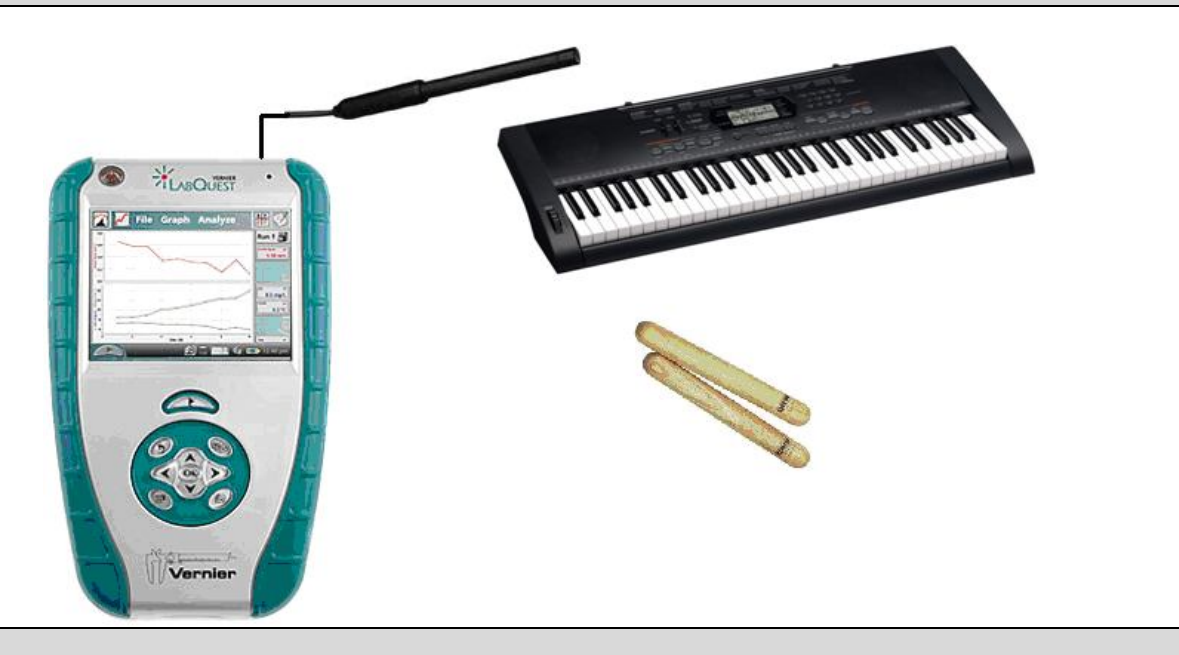

- **1.** Zapneme LabQuest.
- **2. Připojíme** mikrofon MCA-BTA do vstupu CH1 LabQuestu nebo v menu Senzory Nastavení senzorů zvolíme INT – Vnitřní mikrofon.
- **3.** Zvolíme zobrazení Graf .
- **4.** Rozezvučíme zdroj zvuku hláska "a", "e", "s"...
- **5. Stiskneme** tlačítko START (*měření)* na LabQuestu.
- **6.** Ukládáme naměřené zvuky v menu Graf Uložit měření nebo zvolíme **D**. Pomocí kalkulačky určujeme kmitočty periodických zvuků. **Uložíme soubor.**

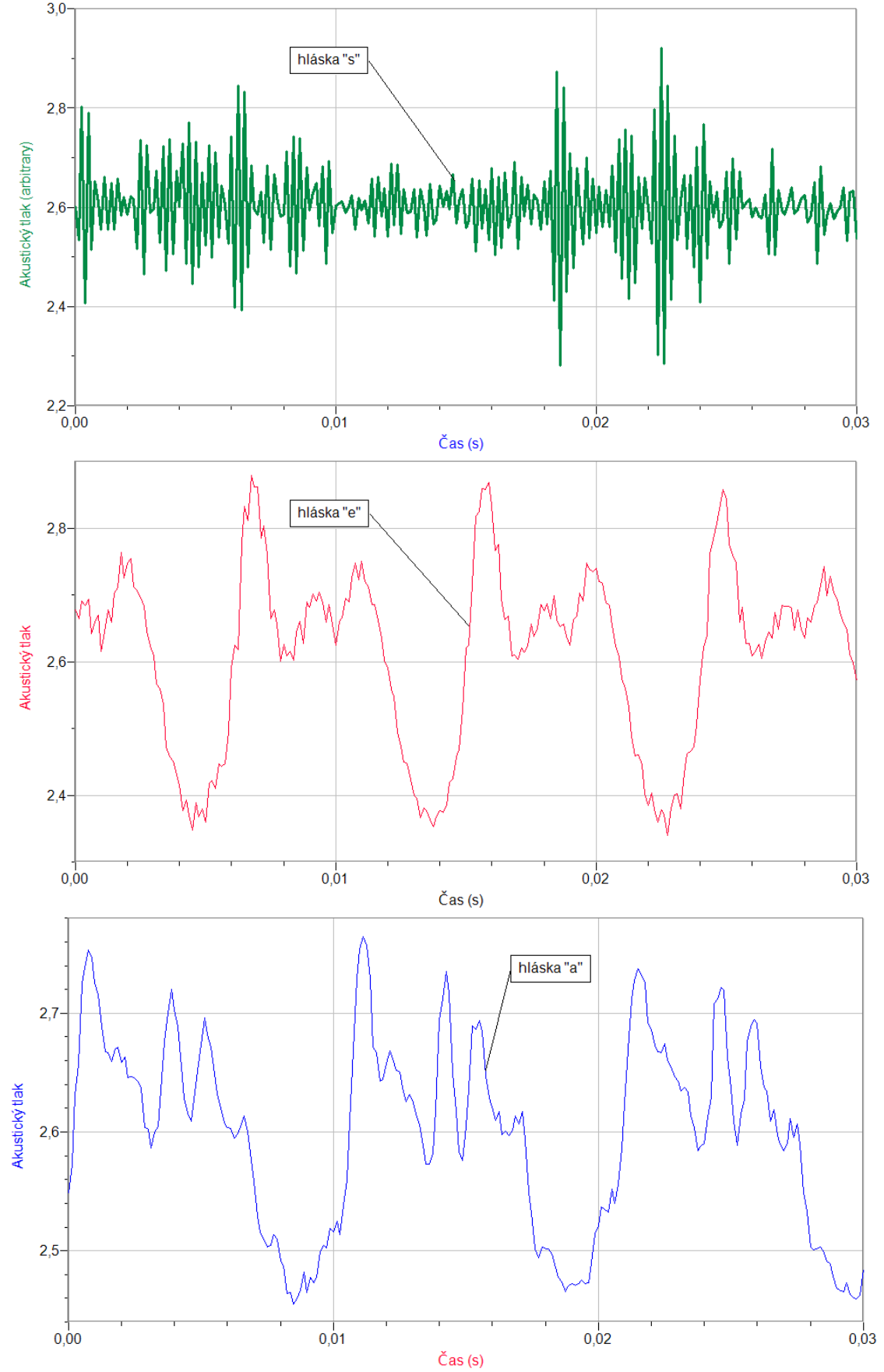

- **7.** Opakujeme body 4., 5. a 6. pro tóny  $c^1$ ,  $d^1$ ,  $e^1$ , ...,  $c^2$ . Určujeme kmitočet těchto tónů (změříme periodu a kmitočet vypočítáme) a jejich hudební intervaly.
- **8.** Naměřené kmitočty tónů a vypočítané hodnoty hudebních intervalů porovnáme s hodnotami v tabulce.

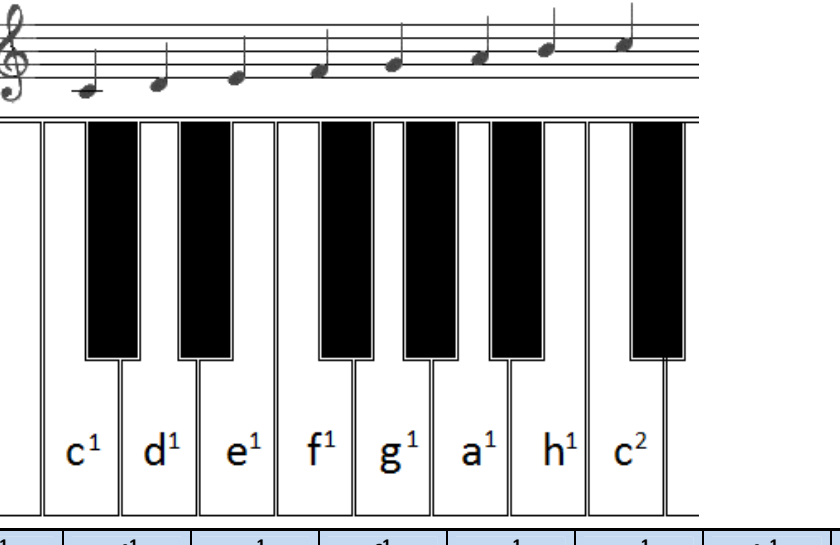

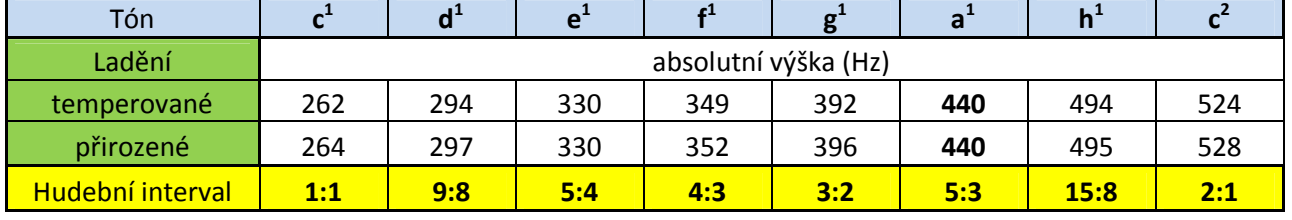

## **Doplňující otázky**

**1.** Zkuste měřit časové diagramy různých hudebních nástrojů.

## **6.14 RYCHLOST ZVUKU VE VZDUCHU**

## **Fyzikální princip**

Zvuk je podélné vlnění s frekvencí od 16 Hz do 20 kHz. **Rychlost zvuku** můžeme změřit přímou metodou tak, že změříme vzdálenost, kterou zvuk urazil a dobu, za kterou mu to trvalo. Rychlost zvuku ve vzduchu závisí na složení na složení vzduchu (nečistoty, vlhkost, druh plynu), ale nejvíce na jeho teplotě:  $v_f$  = 331,82 + 0,61·t, kde teplota t je v Celsiových stupních.

Rychlost zvuku také můžeme změřit **otevřeným rezonátorem** – trubicí, v jejímž vzduchovém sloupci vzbuzujeme chvění pomocí zdroje zvuku (reproduktoru).

#### **Cíl**

Změřit **rychlost zvuku** ve vzduchu při dané teplotě **otevřeným rezonátorem**.

#### **Pomůcky**

LabQuest, zesilovač PAMP, hlukoměr SLM-BTA, zdroj zvuku – LabQuest jako generátor funkcí s reproduktorem, odpadní trubka HTEM.

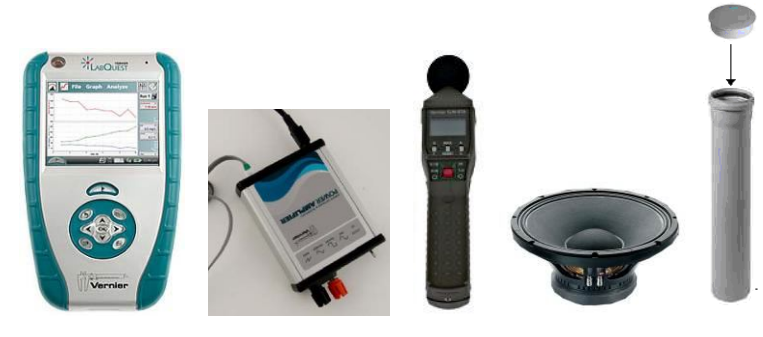

#### **Schéma**

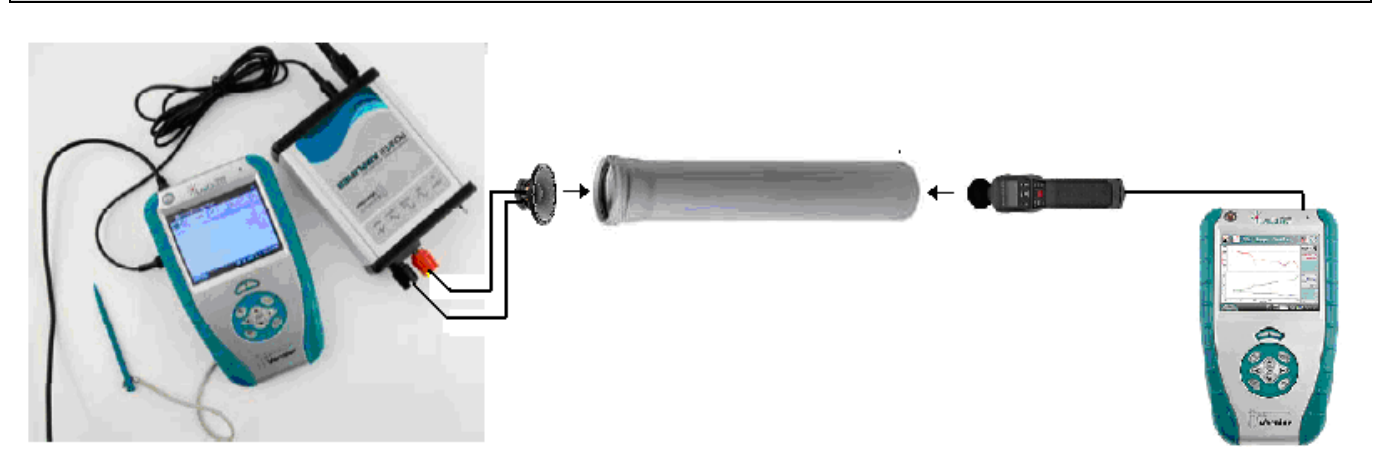

#### **Postup**

**1. Propojíme** audio výstup LabQuestu ke vstupu zesilovače. Výstup zesilovače propojíme s reproduktorem 8 Ω, který přiložíme k otvoru otevřeného rezonátoru - trubky.

- **2. Zapneme** LabQuest a v základním menu **zvolíme** aplikaci generátor funkcí (**Zesilovač**).
- **3.** Signál zvolíme sinus; kmitočet nastavíme 200 Hz a napětí 10 V.
- **4. Připojíme** hlukoměr SLM-BTA do vstupu CH1 druhého LabQuestu.
- **5. Zapneme** druhý LabQuest a **nastavíme** v menu Senzory Záznam dat: Trvání: **20 s**, Frekvence: **2** čtení/s. Dále zvolíme zobrazení grafu.
- **6. Nastavení** hlukoměru SLM-BTA: Time Weiting S (slow), Maximum Level Hold RESET (průběžně zobrazuje), Frequency Weighting – A (pomalé změny). Hlukoměr připevníme na delší tyčku.
- **7.** Stiskneme tlačítko START (měření) na druhém LabQuestu.
- **8.** Pomalu zasouváme hlukoměr do trubky v průběhu 20 s.

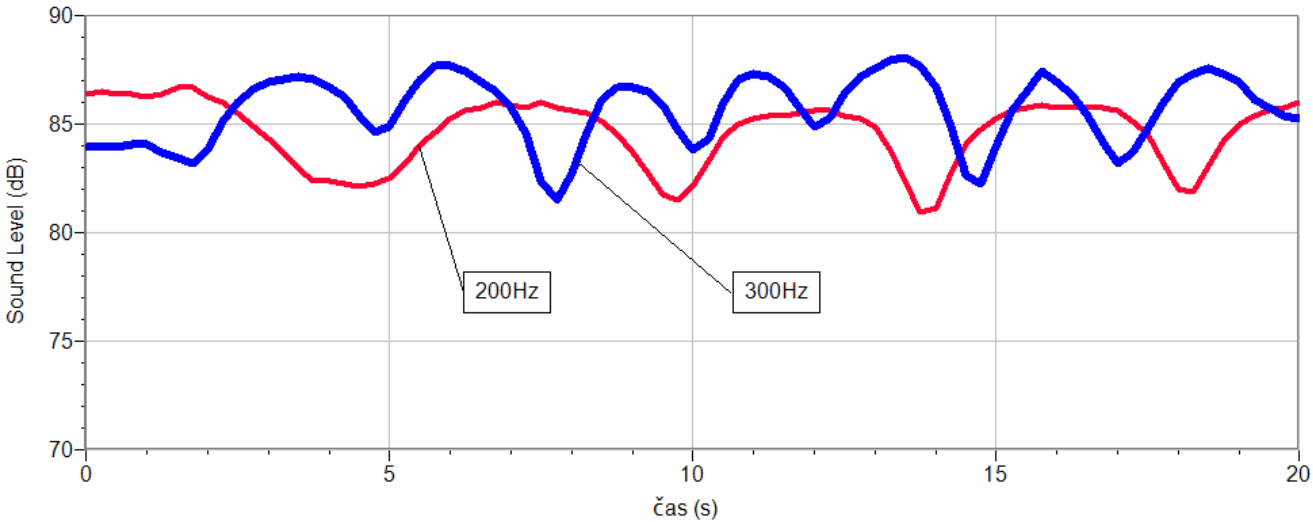

- **9.** Uložíme měření. Změníme kmitočet na 300 Hz a zopakujeme měření.
- **10.** Vyslovíme závěr.

#### **Doplňující otázky**

**1.** Vyzkoušíme stejné měření, ale měření provádíme po jednotlivých hodnotách s tím, že vkládáme hodnoty vzdálenosti. Ze vzdáleností uzlů (kmiten) určíme vlnovou délku *λ* a z hodnoty kmitočtu *f* zvuku vypočítáme rychlost šíření zvuku *v*.

## **Fyzikální princip**

**Interferencí vlnění** nazýváme **skládání** dvou nebo více vlnění. Interferencí dvou vlnění o stejné vlnové délce vzniká výsledné vlnění, jehož amplituda je **největší** v místech, v nichž se vlnění setkávají se **stejnou fází**, a **nejmenší** je v místech, v nichž se vlnění setkávají s **opačnou** fází.

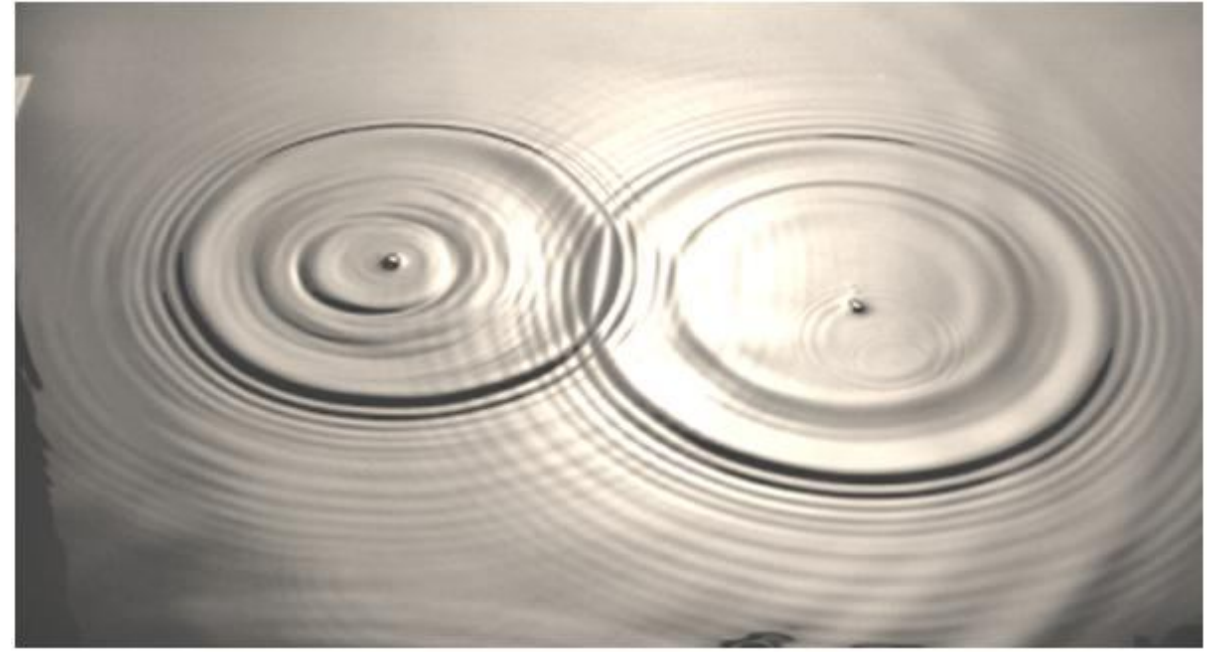

### **Cíl**

Určit pomocí hlukoměru SLM-BTA **hladinu intenzity zvuku** při interferenci dvou zvuků o stejné vlnové délce.

#### **Pomůcky**

2 ks LabQuest, hlukoměr SLM-BTA, zesilovač PAMP nebo jiný, 2 ks basový reproduktor 8 Ω.

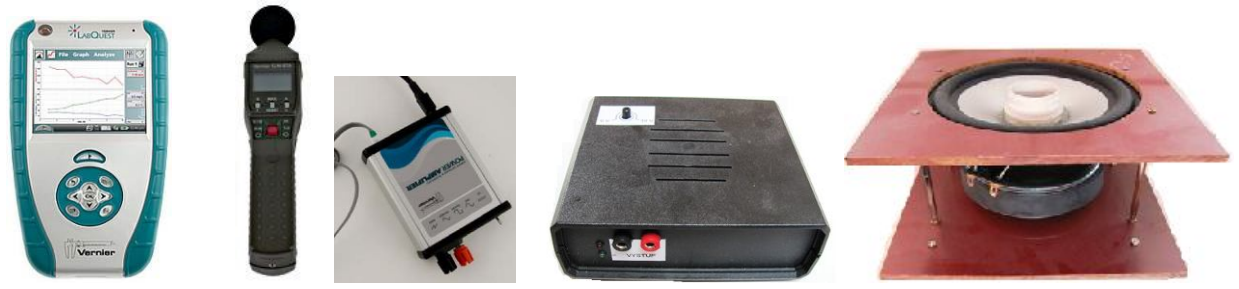

### **Schéma**

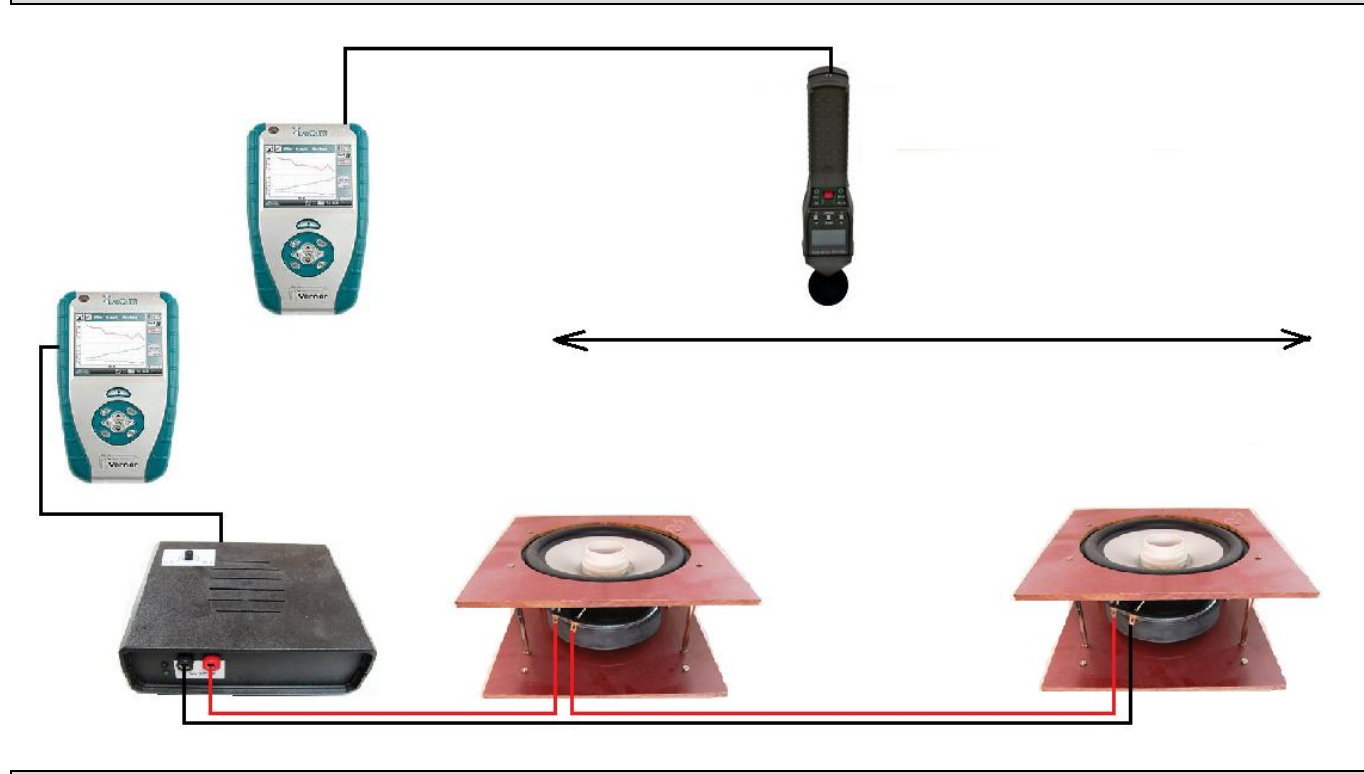

#### **Postup**

- **1. Připojíme** hlukoměr SLM-BTA do vstupu CH1 prvního LabQuestu.
- **2.** Ke druhému LabQuestu připojíme zesilovač a dva reproduktory podle schéma. Na LabQuestu nastavíme kmitočet 1 kHz.
- **3. Zapneme** první LabQuest a **nastavíme** v menu Senzory Záznam dat: Trvání: **120 s**, Frekvence: **2** čtení/s. Dále zvolíme zobrazení grafu.
- **4. Nastavení** hlukoměru SLM-BTA: Time Weiting S (slow), Maximum Level Hold RESET (průběžně zobrazuje), Frequency Weighting – A (pomalé změny).
- **5. Stiskneme** tlačítko START (měření) na LabQuestu a rovnoměrně pohybujeme s mikrofonem podle schéma. Uložíme měření. Měření provádíme na louce.
- **6.** Vyslovíme **závěr.**

#### **Doplňující otázky**

**1.** K prvnímu LabQuestu můžeme připojit i ultrazvukový senzor vzdálenosti a měříme, jak závisí hladina intenzity zvuku v závislosti na vzdálenosti? Případně můžeme vkládat jednotlivé hodnoty a měřit vzdálenost pásmem.

## Zvukové vlnění **6.16 HLASITOST**

## **Fyzikální princip**

**Práh slyšitelnosti** je nejmenší intenzita zvuku, kterou je schopen vnímat pozorovatel s normálním sluchem (I<sub>0</sub>=10<sup>-12</sup> W·m<sup>-2</sup>). **Práh bolesti** je nejmenší intenzita zvuku, která vyvolá pocit bolesti (I<sub>0</sub>=10 W·m<sup>-2</sup>). **Hladina intenzity zvuku L** (v decibelech) je fyzikální veličina, která vyjadřuje **kolikrát** je vnímaný zvuk (P – akustický výkon vnímaného zvuku) silnější než práh slyšitelnosti (P<sub>0</sub> - akustický výkon prahu slyšitelnosti), např.  $10 \times o 10$  dB,  $100 \times o 20$  dB,  $1000 \times o 30$  dB,...).

$$
L = 10 \cdot \log \frac{P}{P_0}
$$

**Hlasitost zvuku** je subjektivní veličina a závisí na citlivosti sluchu. Naše ucho je nejcitlivější na zvuky v intervalu 700 Hz až 6 kHz. Zvuky o nízkém nebo naopak o vysokém kmitočtu vnímáme méně

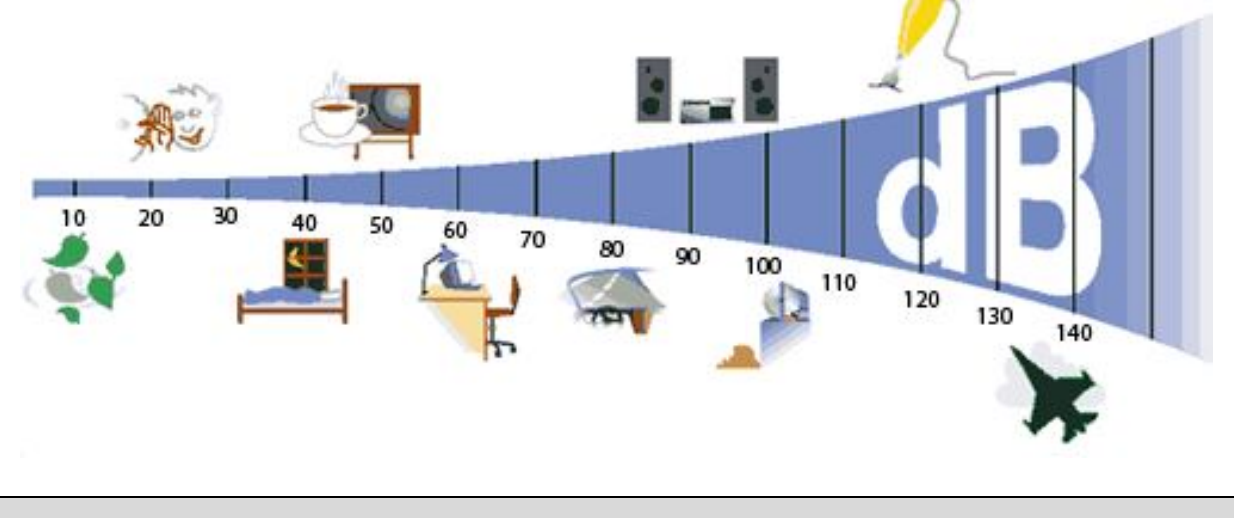

**Cíl**

Určit pomocí hlukoměru SLM-BTA **hladinu intenzity zvuku** lidského hlasu, zařízení a strojů kolem nás (pračka, vysavač, televize, rádio, reprodukovaná hudba, ulice, hřiště, přestávka ve škole,…, ticho).

#### **Pomůcky**

LabQuest, hlukoměr SLM-BTA, wattmetr WU-PRO-I.

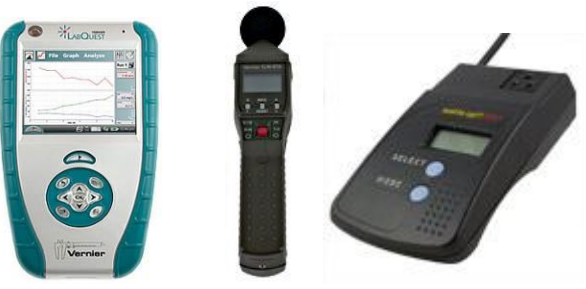

#### **Schéma**

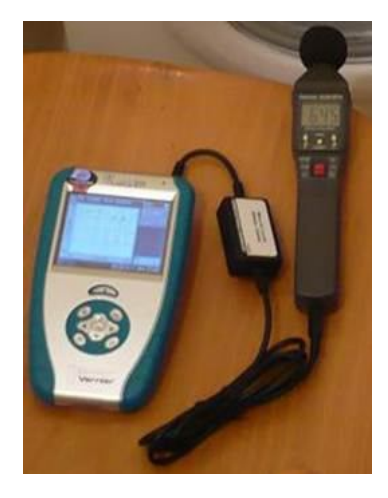

- **6. Připojíme** hlukoměr SLM-BTA do vstupu CH1 LabQuestu.
- **7. Zapneme** LabQuest a **nastavíme** v menu Senzory Záznam dat: Trvání: **120 s**, Frekvence: **2** čtení/s. Dále zvolíme zobrazení grafu.
- **8. Nastavení** hlukoměru SLM-BTA: Time Weiting S (slow), Maximum Level Hold RESET (průběžně zobrazuje), Frequency Weighting – A (pomalé změny).
- **9. Stiskneme** tlačítko START (měření) na LabQuestu a postupně v 10 s intervalech zkoušíme různé zvuky: ticho – potlesk – tlumený hovor – hlasitý hovor – velmi hlasitý hovor – křik.

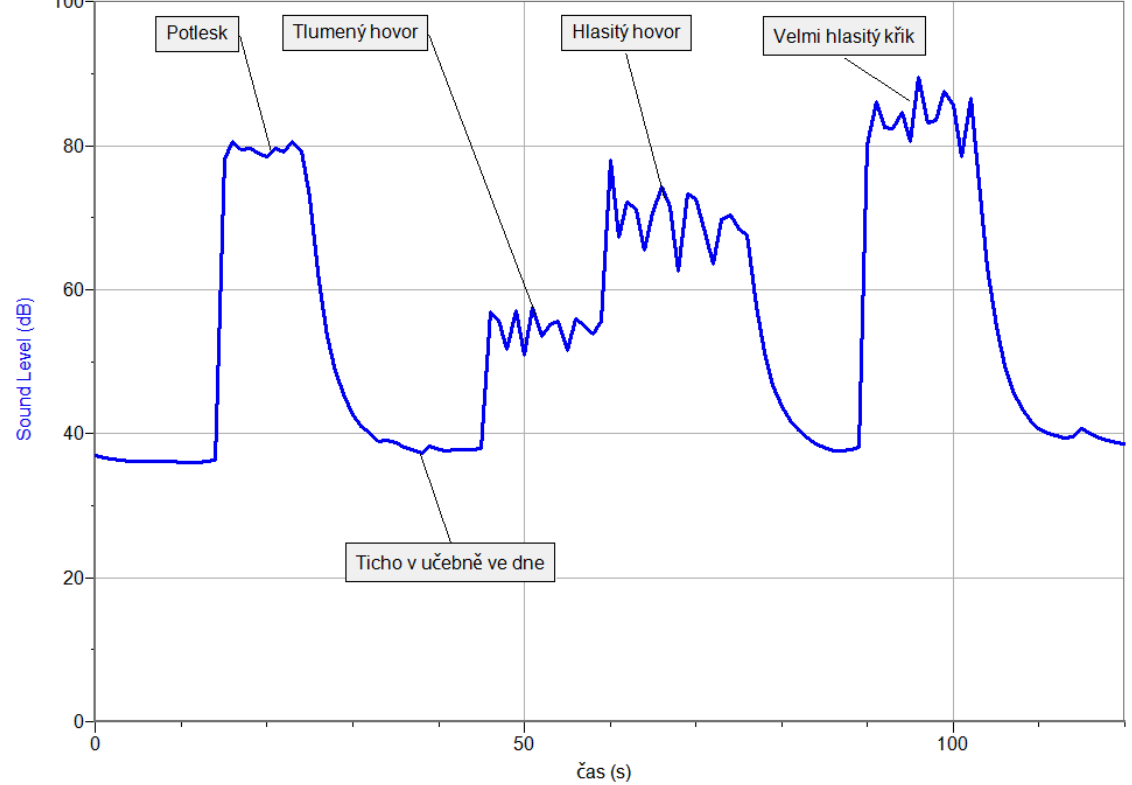

- **10.** Podobně zkoušíme změřit:
	- **a)** hluk celého pracího cyklu pračky;
	- **b)** hluk různých spotřebičů kolem nás televize, rádio, zvuk ze sluchátek (přiložením hlukoměru ke sluchátkům), zvuk mobilního telefonu, hluk elektrovarné konvice (při

měření hluku elektrovarné konvice můžeme připojit **wattmetr** a tím současně změřit i okamžik zapnutí a vypnutí);

- **c)** hluk ve škole ve třídě, na chodbě,….;
- **d)** ticho ve dne, v noci.

### **Doplňující otázky**

- 1. Kolikrát je "ticho" hlučnější než práh slyšitelnosti?
- 2. Vyzkoušej, jak velké je "ticho" uvnitř krabice?
- **3.** Jaké je "ticho" před oknem a za oknem?
- **4.** Vyzkoušej odraz zvuku v místnosti, na louce.
- **5.** Změř, jak se mění hladina intenzity zvuku za bouřky.

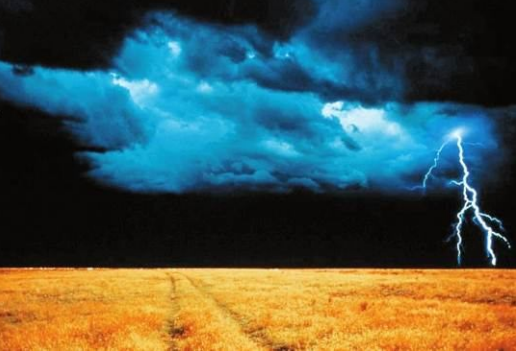

**6.** Zkoumej, jak zvuk pohlcují různé materiály.

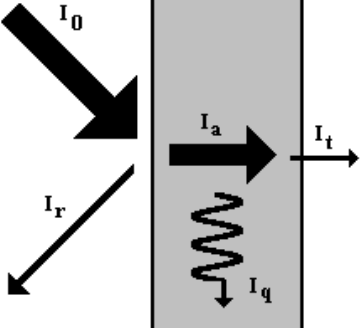

**7.** Vyzkoušej odraz zvuku pomocí desky. Např.:

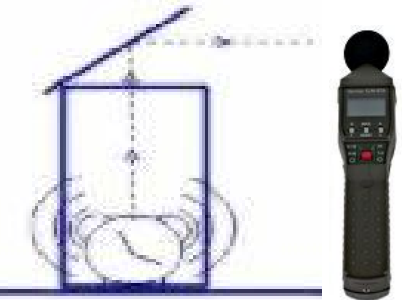

- **8.** Vyzkoušej naměřit v jeskyni hlasitost ozvěny.
- **9.** U reproduktorové soustavy (stereo) zkus nalézt místo s nejsilnější hlasitostí.

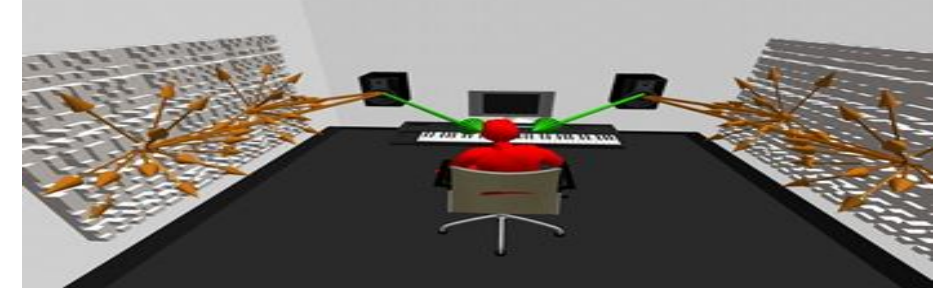

**10.** Změř závislost hlasitosti na úhlu náklonu odrazné desky. Sestroj graf.

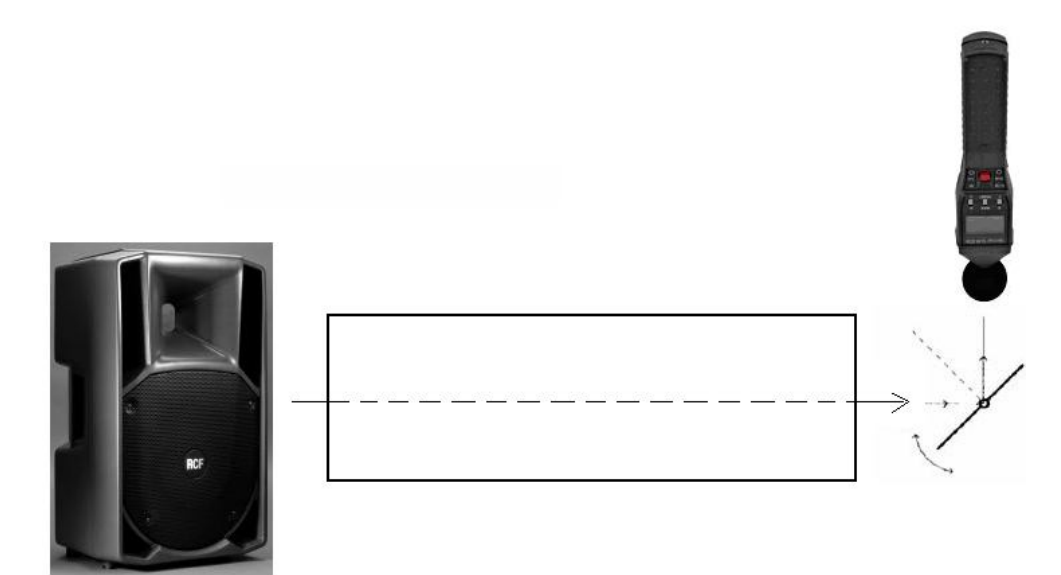

**11.** Změř směrovou charakteristiku reproduktoru.

( http://fyzika.jreichl.com/index.php?sekce=browse&page=393 )

**12.** Změř frekvenční charakteristiku reproduktoru.

( http://fyzika.jreichl.com/index.php?sekce=browse&page=392)

### **Fyzikální princip**

**Vlnění** je přenos kmitání látkovým prostředím. Vlnění může být **příčné** nebo **podélné**. **Stojaté**  vlnění vzniká složením (interferencí) postupné a odražené vlny. Některé body kmitají s maximální výchylkou (**kmitna**) a některé nekmitají (**uzel**). Uzly jsou ve vzdálenosti poloviny vlnové délky λ.

**Chladniho obrazce** vznikají na kovové desce posypané jemným pískem, kterou rozezvučíme smyčcem, případně reproduktory.

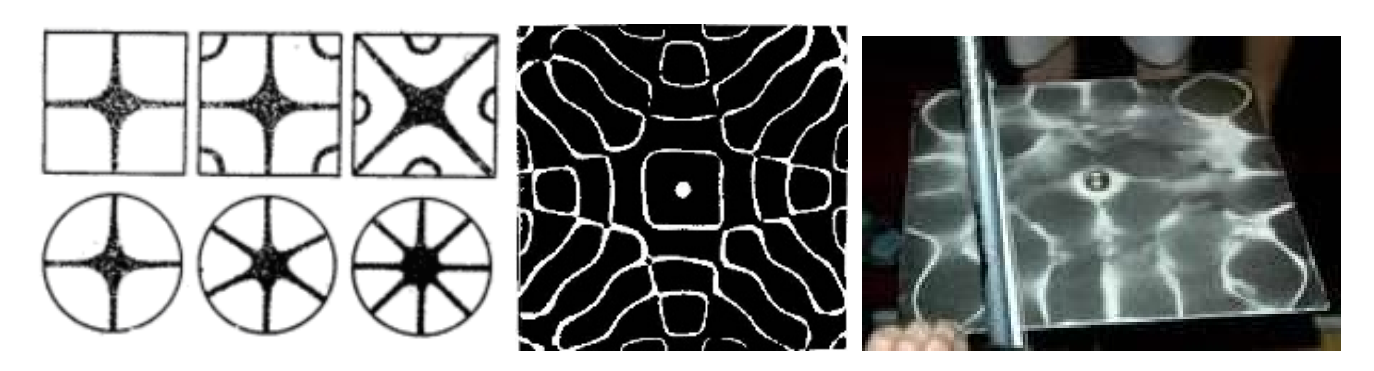

Od místa rozezvučení se šíří vlny deskou všemi směry, odrážejí se od okrajů a různě se skládají. Tím v desce vzniká stojaté vlnění, zrnka písku odskakují z kmitajících se částí a **hromadí se v uzlech**. Na desce vznikají různé obrazce, které závisí na tvaru a vlastnostech desky, na místě rozezvučení a především na **frekvenci** tónu. Čím **vyšší frekvence**, tím je obrazec složitější. Chladniho obrazce tak dokazují, že zdrojem zvuku jsou chvějící se tělesa.

Obrazce poprvé pozoroval **anglický fyzik Robert Hook** na skleněných deskách. Proslavil je, ovšem **německý fyzik Ernst Chladni** (1756-1827), který prováděl pokusy s tenkými kovovými deskami posypanými pískem, které rozezníval smyčcem. Když byly poprvé představeny v Paříži v Akademii věd, císař Napoleon slíbil kilogram zlata tomu, kdo je dokáže zdůvodnit.

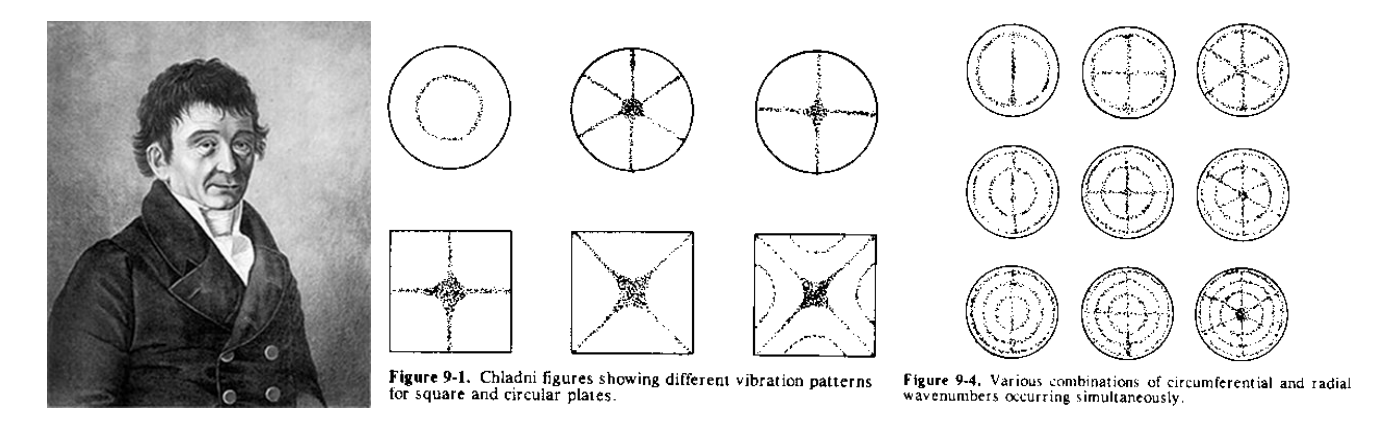

#### **Cíl**

Demonstrovat Chladniho obrazce pomocí rezonančních desek, prstence, ... . Určit veličiny vlnění – základní frekvence, vyšší harmonická frekvence, vlnová délka, rychlost šíření.

#### **Pomůcky**

LabQuest (jako generátor), zesilovač PAMP, basový reproduktor 8 Ω nebo elektromechanický vibrátor, rezonanční desky.

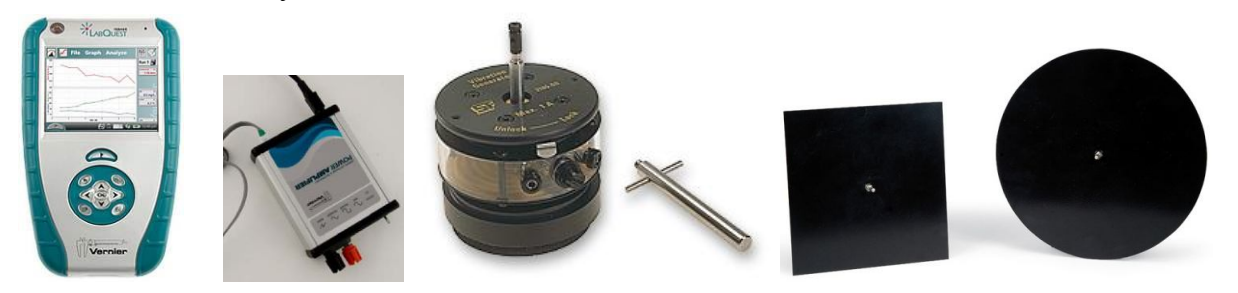

#### **Schéma**

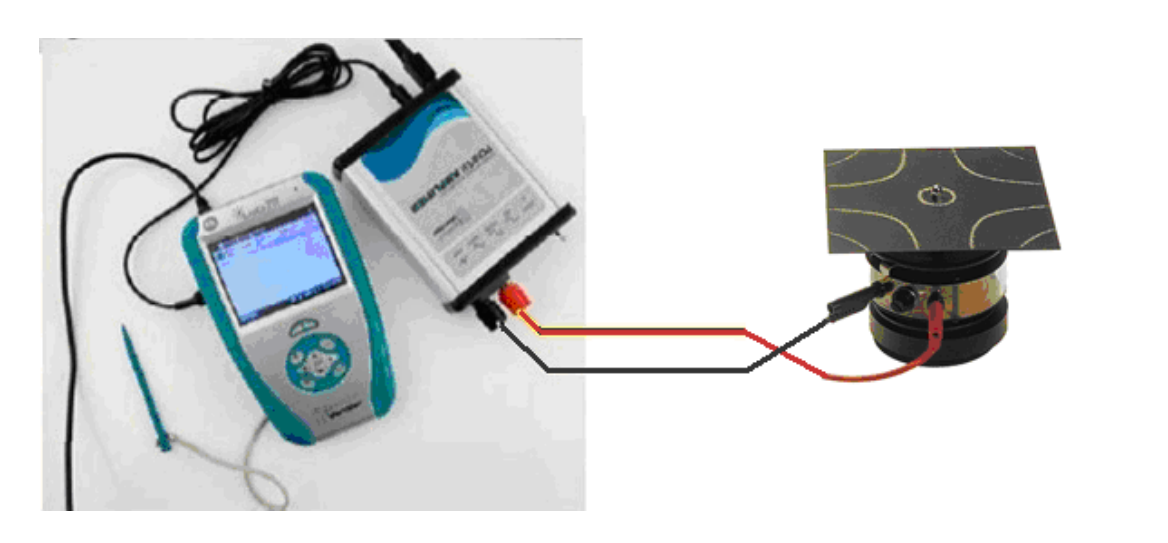

#### **Postup**

- **1. Připojíme** audio výstup LabQuestu ke vstupu zesilovače. Výstup zesilovače propojíme s elektromechanickým vibrátorem nebo basovým reproduktorem 8 Ω (ten je upraven tak, aby se chvění membrány mohlo přenášet na desku - pomocí tavné pistole přilepíme upínací přípravek).
- **2. Zapneme** LabQuest a v základním menu **zvolíme** aplikaci generátor funkcí (**Zesilovač**).
- **3.** Signál zvolíme sinus, kmitočet nastavíme 10 Hz a napětí 5 V.
- **4.** Na reproduktor připevníme rezonanční kruh a posypeme ho jemným pískem nebo moukou.
- **5.** Zapneme generátor funkcí a postupně zvyšujeme kmitočet tak dlouho až zrnka mouky zaujmou nějaký obrazec.
- **6.** Na LabQuestu měníme (zvyšujeme) postupně frekvenci. Pozorujeme a zakreslujeme změny.

- **1.** Změníme rezonanční kruh na **čtverec**.
- **2.** Stejné provedeme s **prstencem** ze struny.
- **3.** Vyzkoušej jiná tělesa.

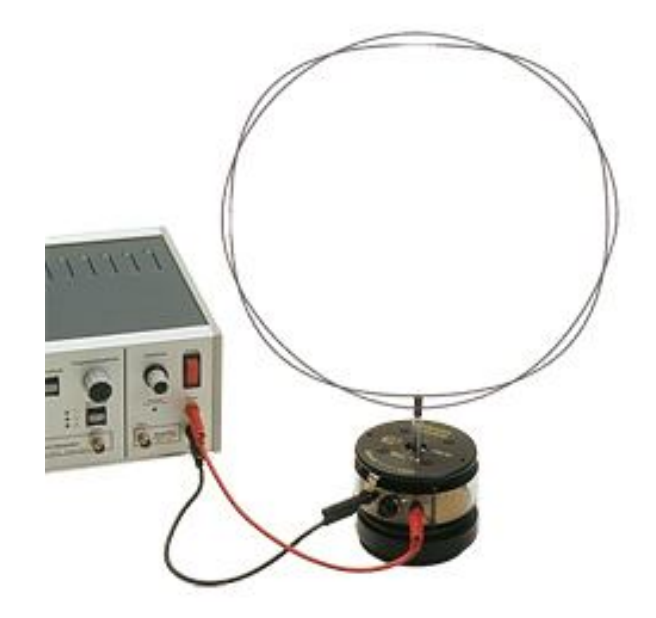

### **Fyzikální princip**

**Dopplerův jev** popisuje změnu **frekvence** a **vlnové délky** přijímaného signálu oproti vysílanému signálu, způsobenou nenulovou vzájemnou rychlostí vysílače a přijímače. Jev byl poprvé popsán Christianem Dopplerem v roce 1842. Jestliže pohyblivý zdroj (auto, motorka, vlak,…) vysílá signál s

frekvencí *f0*, pak stojící pozorovatel jej přijímá s frekvencí  $v - v_{rel}$  $f = f_0 \frac{v}{\sqrt{v}}$  $= f_0 \frac{v}{v - v_{rel}}$ , kde *v* je rychlost vln v dané

látce a *vrel* relativní radiální rychlost zdroje vůči pozorovateli (kladná rychlost znamená přibližování, záporná vzdalování).

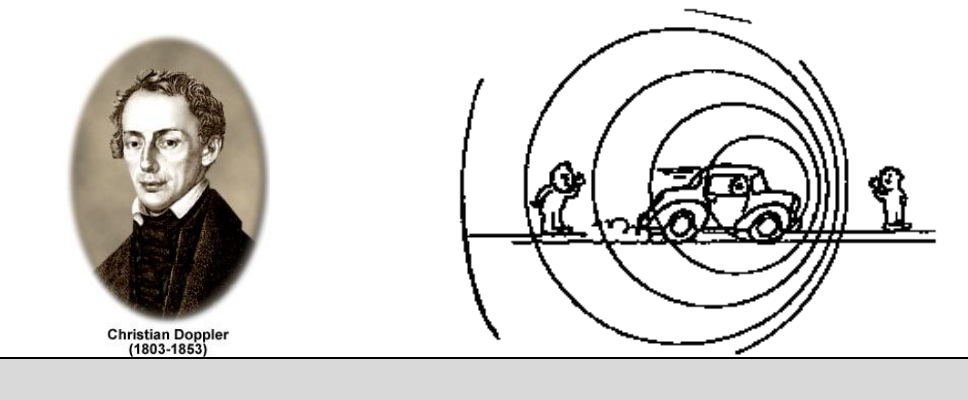

**Cíl**

Ověřit Dopplerův jev. Určit kmitočet zdroje při přibližování a při vzdalování.

#### **Pomůcky**

LabQuest, mikrofon MCA-BTA, zdroj zvuku (sirénka, MP3,…), kyvadlo, senzor polohy a pohybu MD-BTD.

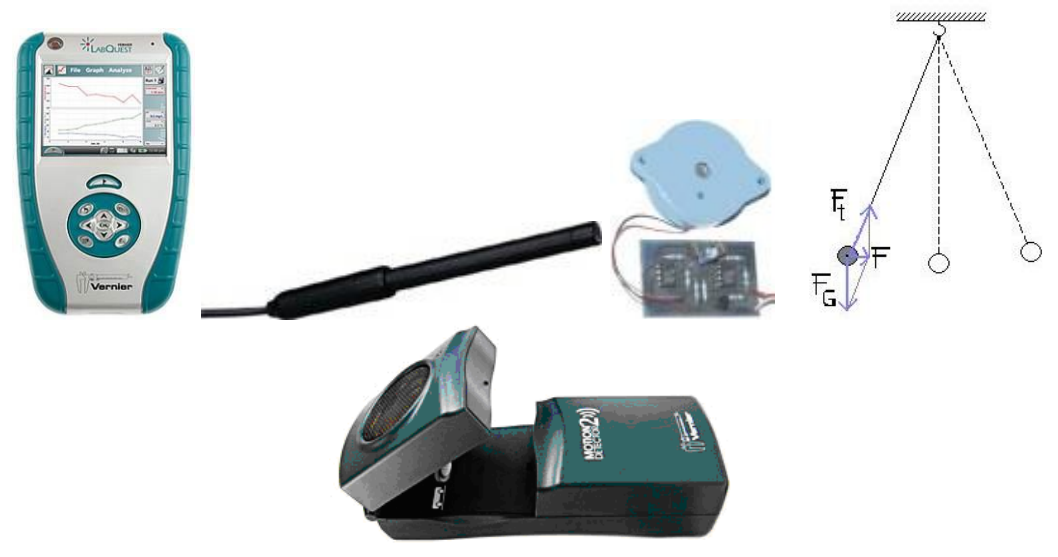

#### **Schéma**

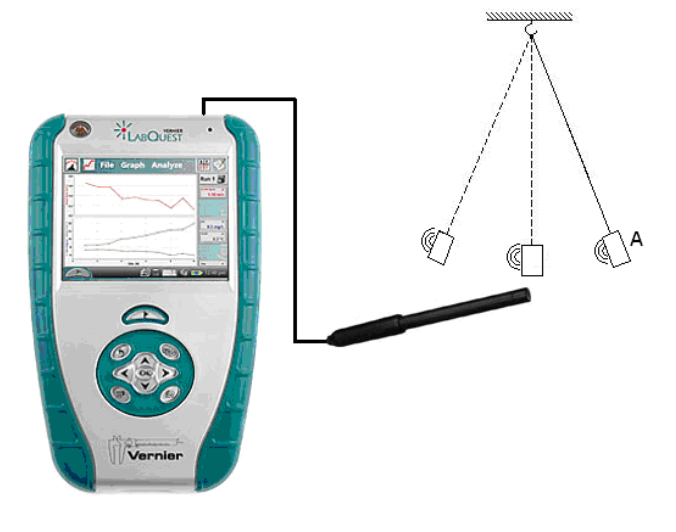

#### **Postup**

- **1. Senzor polohy a pohybu** MD-BTD zapojíme do konektoru DIG 1 LabQuestu. Na závěs zavěsíme sirénku.
- **2.** Zapneme LabQuest.
- **3.** Nastavíme v menu Senzory Záznam dat: Trvání: 10 s, Frekvence: 20 čtení/s. Zvolíme zobrazení Graf .
- **4.** Necháme kývat kyvadlo**. Stiskneme** tlačítko START (měření) na LabQuestu. Z naměřených hodnot určíme amplitudu rychlosti *vm* = ... *s m* a periodu *T* = ....s. Uložíme měření.
- **5.** Do vstupu CH 1 LabQuestu připojíme mikrofon MCA-BTA.
- **6.** Nastavíme v menu Senzory Záznam dat: Trvání: polovina periody (výše naměřená), Frekvence: 8000 čtení/s. Zvolíme zobrazení Graf
- **7.** Mikrofon umístíme do rovnovážné polohy kyvadla. Zapneme sirénku. Kyvadlo vychýlíme do krajní polohy A, pustíme ho a současně stiskneme tlačítko START (měření) na LabQuestu.

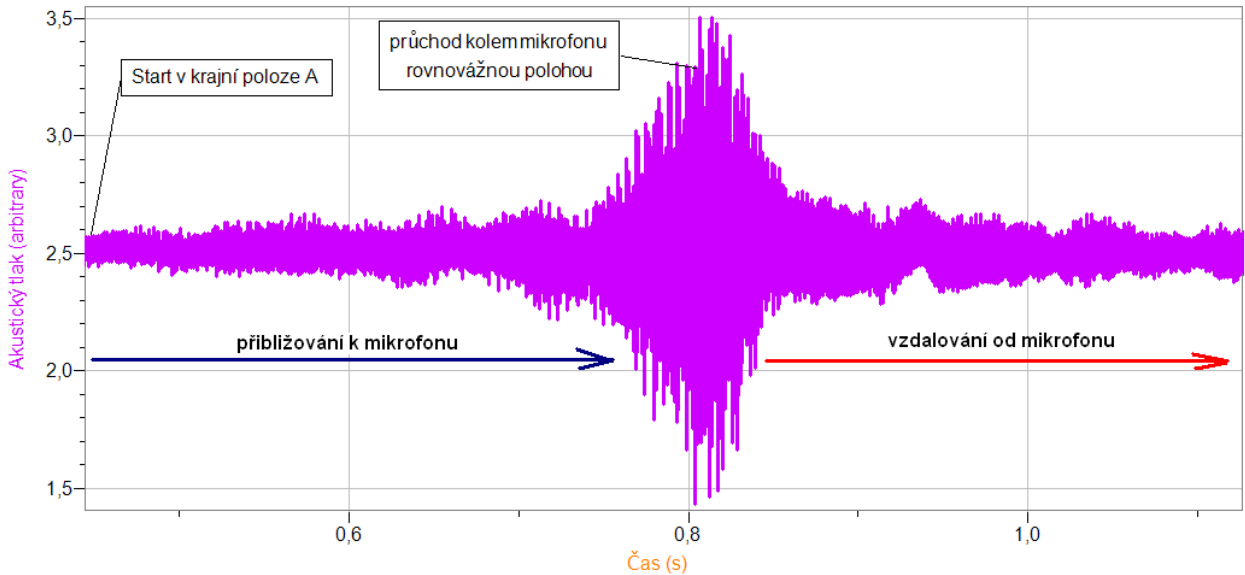

8. Na dotykové obrazovce v oblasti "přibližován k mikrofonu" si označíme "tažením" pomocí dotykového pera (stylus) část diagramu a v menu Analýza – FFT zvolíme Akustický tlak (FFT  $=$  Fast Fourier Transform). Zapíšeme si frekvenci  $f_1 = \ldots Hz$ , Špičku". Stejně provedeme

analýzu v části "vzdalování od mikrofonu". Tím jsme určili frekvence při přibližování f<sub>1</sub> (měla by být větší) a při vzdalování f<sub>2</sub>.

- **9.** Opakujeme bod 7. a 8. pro kyvadlo v klidu. Určíme tím frekvenci sirénky f<sub>0</sub>, když je v klidu (měla by mít hodnotu mezi frekvencemi  $f_1$  a  $f_2$ ).
- **10.** Z kmitočtů f<sub>0</sub>, f<sub>1</sub>, f<sub>2</sub> a rychlosti zvuku vypočítáme rychlost pohybu kyvadla.
- **11.** Měření můžeme několikrát opakovat pro jiné sirénky nebo výchylky (jiná rychlost).

- **1.** Měření můžeme obrátit: Zdroj zvuku Z je v klidu (reproduktor, ladička 440 Hz) a přijímač zvuku se pohybuje – LabQuest zavěšený na kyvadle; využijeme při měření vnitřní mikrofon (menu Senzory – Nastavení senzorů volba INT – Vnitřní mikrofon). POZOR při pohybu LabQuestu na jeho poškození!!!!
- **2.** Můžeme nahrát zvuk troubícího kolem stálou rychlostí jedoucího auta a provést jeho analýzu.

## Elektrický náboj a elektrické pole

# **7.1 ELEKTRICKÝ NÁBOJ**

## **Fyzikální princip**

**Elektrický náboj** *Q* je fyzikální veličina, která popisuje stav zelektrování těles. Jeho jednotkou je **coulomb** – značka **C**. Náboj **1 C** je jednotka velká. Při pokusech ve třídě pracujeme s náboji o velikostech desítek **nC** (nano coulombů). 1 nC je přibližně 6 000 000 000 elementárních elektrických nábojů (náboj elektronu,…). Existují dva druhy elektrického náboje: **Kladný** elektrický náboj (na skleněné tyči) a **záporný** elektrický náboj (na plastové tyči). **Záporně** nabité těleso má více elektronů než protonů. V **kladně** nabitém tělese převažují protony. K přesnému měření velikostí nábojů zelektrovaných těles slouží **měřič náboje**.

Velikost **elektrických sil Fe**, kterými na sebe působí dva bodové náboje **Q1** a **Q2**, je **přímo úměrná** absolutní hodnotě součinu jejich velikostí a **nepřímo úměrná** druhé mocnině jejich vzdáleností **r**

$$
F_e = k \frac{|Q_1 \cdot Q_2|}{r^2} = \frac{1}{4\pi \varepsilon_r \varepsilon_0} \frac{|Q_1 \cdot Q_2|}{r^2}.
$$

**Cíl**

Změřit náboje různých zelektrovaných těles. Sledovat, jak se tento náboj mění při různých dějích nabíjení a vybíjení. Ověřit Coulombův zákon.

#### **Pomůcky**

LabQuest, měřič náboje CRG-BTA, siloměr BFS-BTA, tělesa (plechovka na polystyrénu, kovové kuličky s papírky), kovové kuličky na izolovaném držadle, zdroj vn k nabíjení těles.

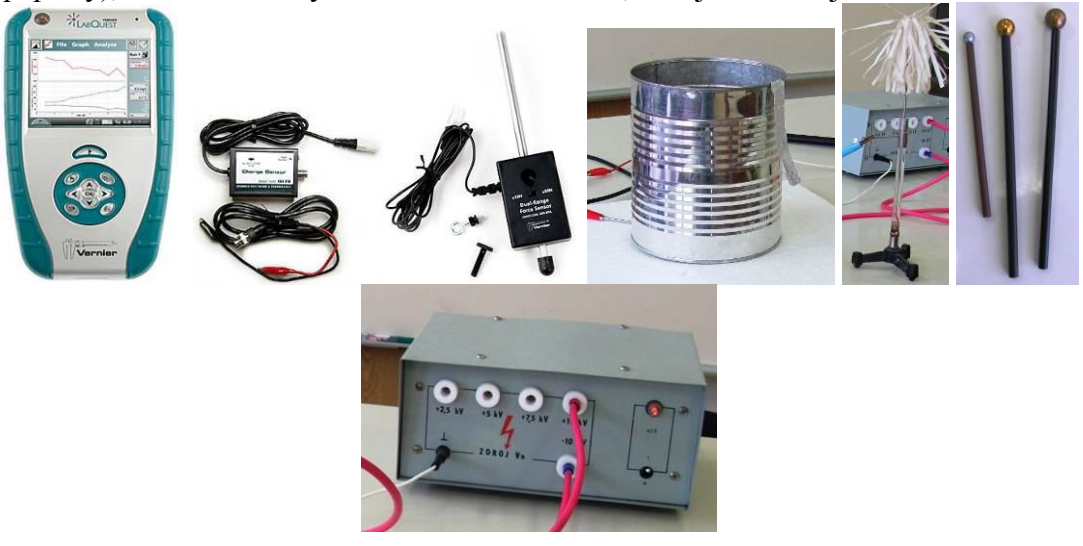

#### **Schéma**

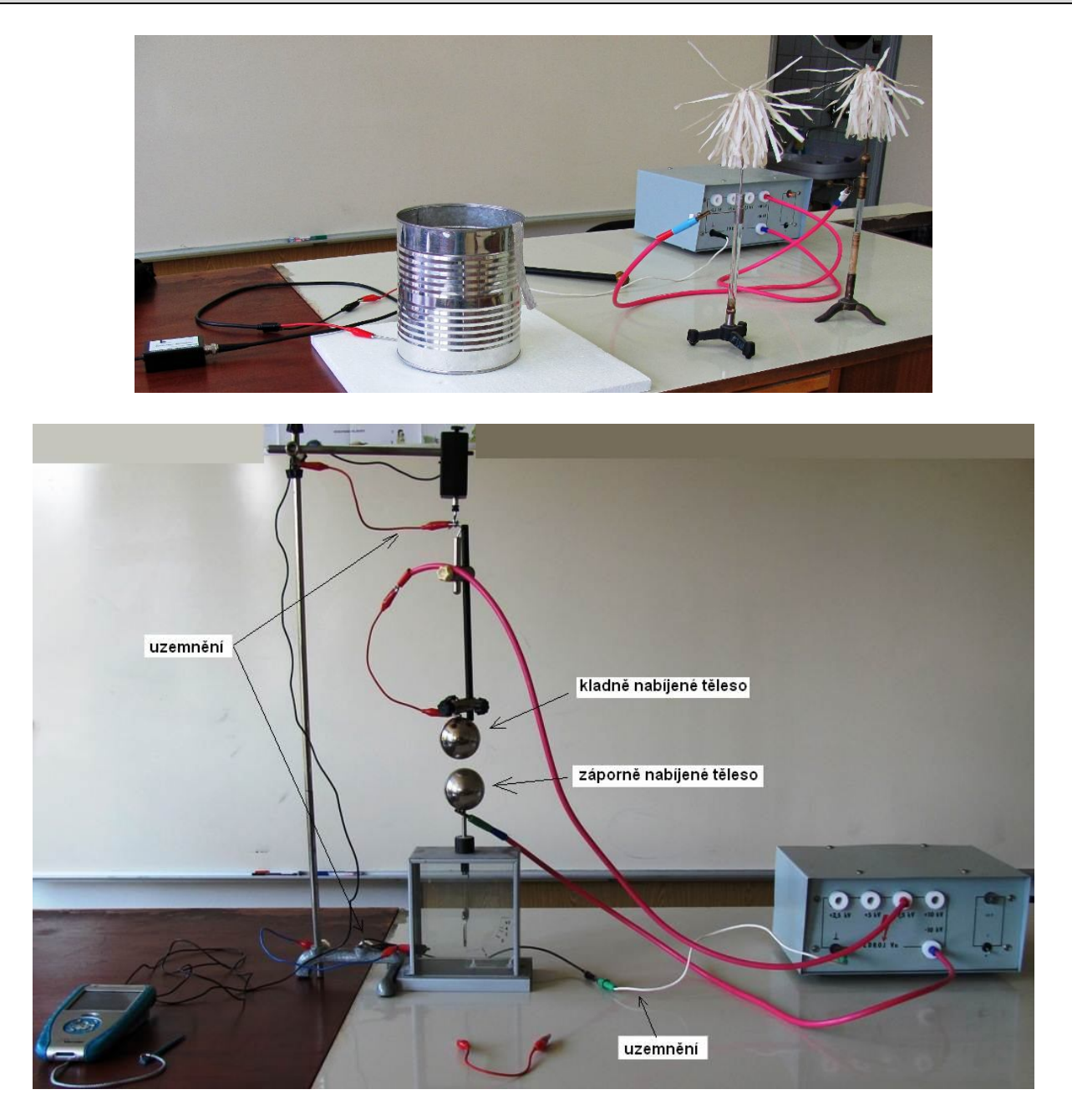

- **1.** Měřič náboje CRG-BTA zapojíme do konektoru CH 1 LabQuestu. Plechovku položíme na polystyrénovou desku a připojíme k ní kladnou krokosvorku měřiče náboje (stačí plechovku postavit na kovovou tyčinku připojenou ke krokosvorce). Zápornou svorku spojíme s uzemňovací zdířkou zdroje vn. Ke zdroji vn (ke kladné a záporné svorce 10 kV) připojíme dvě kovová tělesa s papírky. Zapneme zdroj vn (tělesa se nabíjejí). Na senzoru zvolíme rozsah  $\pm 100$  nC.
- **2.** Zapneme LabQuest.
- **3.** Tlačítkem na senzoru "vybijeme" náboj (vynulujeme senzor).
- **4.** Postupně nabíjíme těleso (plechovku) kladně nebo záporně dotykem ebonitové nebo skleněné tyče (třením nabité). Sledujeme, jak se mění náboj. Stejné můžeme provádět pomocí umělohmotné slámky.
- **5.** Nastavíme v menu Senzory Záznam dat: Trvání: 120 s, Frekvence: 2 čtení/s. Zvolíme zobrazení Graf $\sim$
- **6.** Tlačítkem na senzoru "vybijeme" náboj (vynulujeme senzor).
- **7. Stiskneme** tlačítko START (měření) na LabQuestu.
- **8.** Pomocí kuliček na izolovaném držadle přenášíme nejdříve kladný náboj. Sledujeme, o kolik vzroste. Pak přenášíme záporný náboj. Sledujeme, o kolik klesne kladný náboj (vzroste záporný náboj). Zkoušíme postupně pro tři průměry kuliček. Porovnáme výsledky.

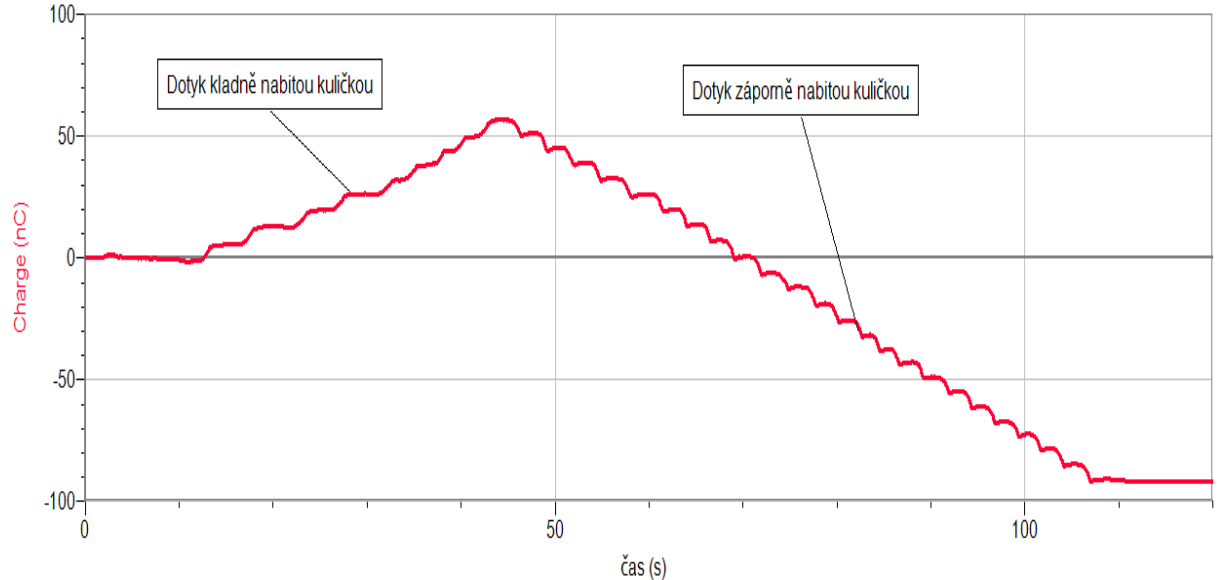

- **9.** Při dalším měření **propojíme** nabíjené těleso (plechovku) s kladně (při dalším postupu záporně) nabitým tělesem pomocí **ebonitové tyče**, **skleněné tyče**. Sledujeme, zda roste nebo klesá náboj. Proč neroste (neklesá)?
- **10.** Při dalším měření **propojíme** nabíjené těleso (plechovku) s kladně (při dalším postupu záporně) nabitým tělesem pomocí **dřevěné špejle** průřezu 3×3 mm. Sledujeme, co se děje. V dalším postupu zkracujeme délku špejle. Sledujeme, jak se mění nabíjení. V dalším postupu použijeme špejli 9×9 mm. Jak se změní výsledek měření. Proč je tomu tak?

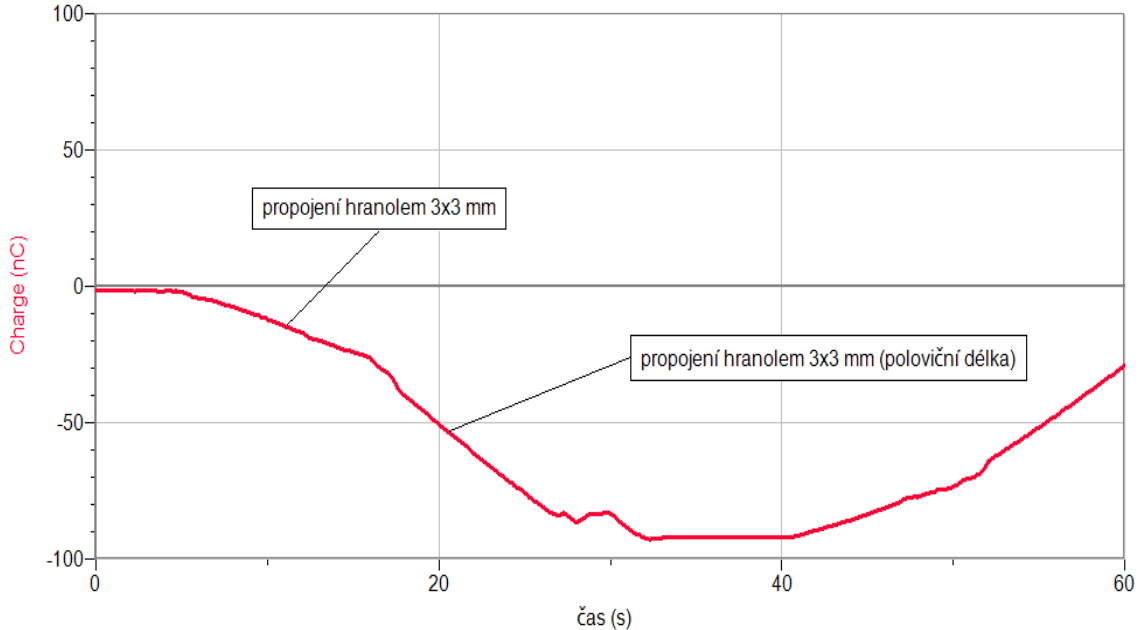

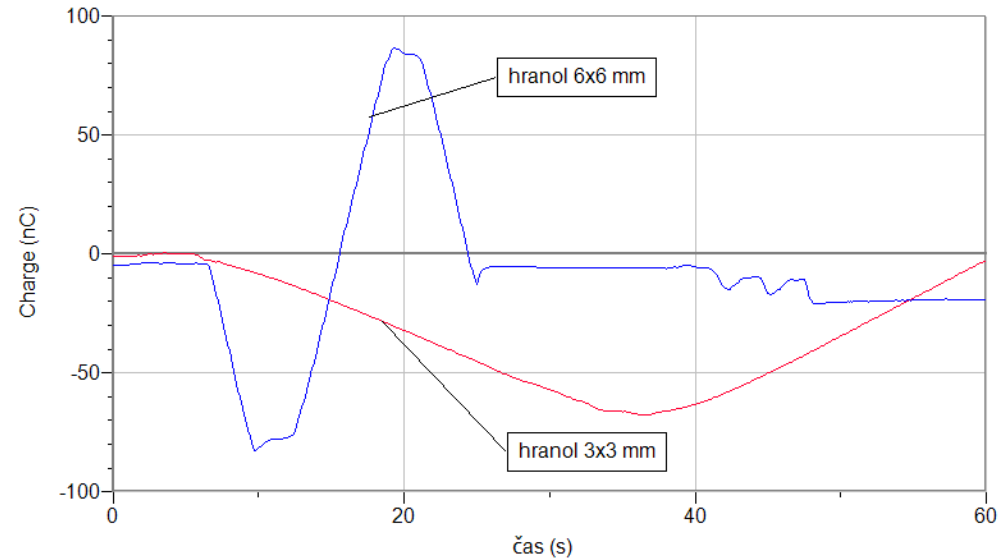

**11. Vyhodnotíme** výsledky měření. Jak velké jsou náboje při pokusech (v coulombech, v elementárních nábojích).

- **1.** Pouze přibližujeme a vzdalujeme nabitou tyč (ebonitovou nebo skleněnou) k tělesu (plechovce) a sledujeme, jak se mění náboj. O jaký jev se jedná? Čím je způsoben?
- **2.** Plechovku připojíme ke zdroji kladného vn napětí (nabije se kladně). Měřič náboje připojíme ke kovové kuličce na izolovaném držáku. Zapneme měření a přejíždíme plynule v okolí svislé stěny plechovky (nedotýkáme se) přibližně ve stejné vzdálenosti. Sledujeme naměřené hodnoty. Co můžeme usoudit o rozložení náboje na povrchu plechovky?
- **3.** Zkus změřit sílu mezi dvěma nesouhlasně nabitými tělesy. Zkus naměřené ověřit výpočtem.

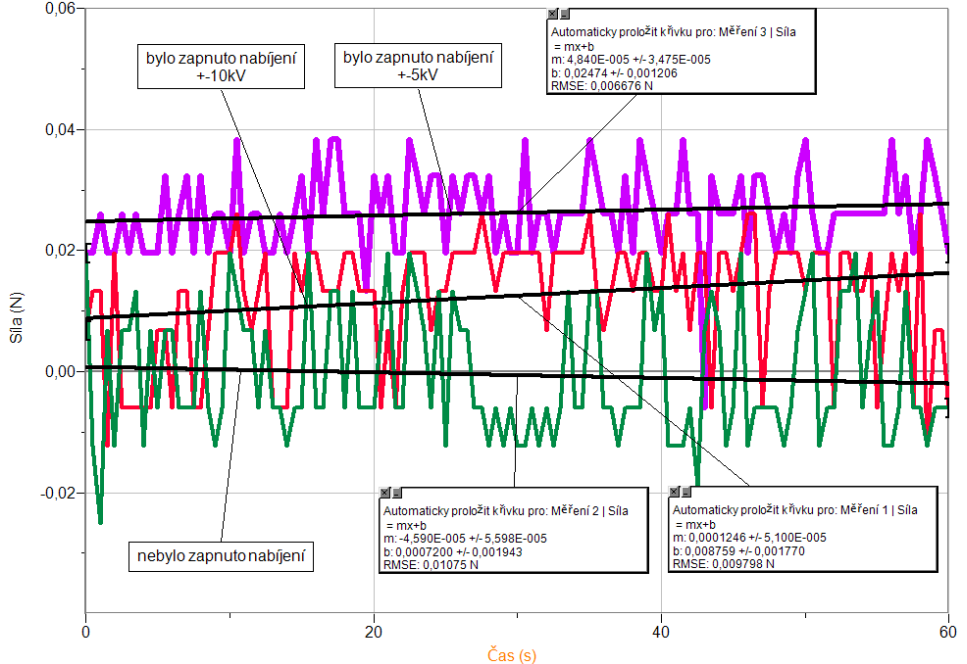

## Elektrický náboj a elektrické pole

# **7.2 KAPACITA KONDENZÁTORU**

## **Fyzikální princip**

**Kapacitu C** kondenzátoru určíme jako podíl náboje na kondenzátoru Q a napětí U mezi deskami *U*  $C = \frac{Q}{V}$ . Napětí změříme voltmetrem a náboj určíme z grafu Q= f (t) jako plochu "pod" grafem.

**Cíl**

Určit **kapacitu** kondenzátoru pomocí přechodného děje – vybíjení kondenzátoru.

#### **Pomůcky**

LabQuest, rezistor 100 Ω, kondenzátor 2200 μF, voltmetr DVP-BTA, ampérmetr DCP-BTA, přepínač, plochá baterie.

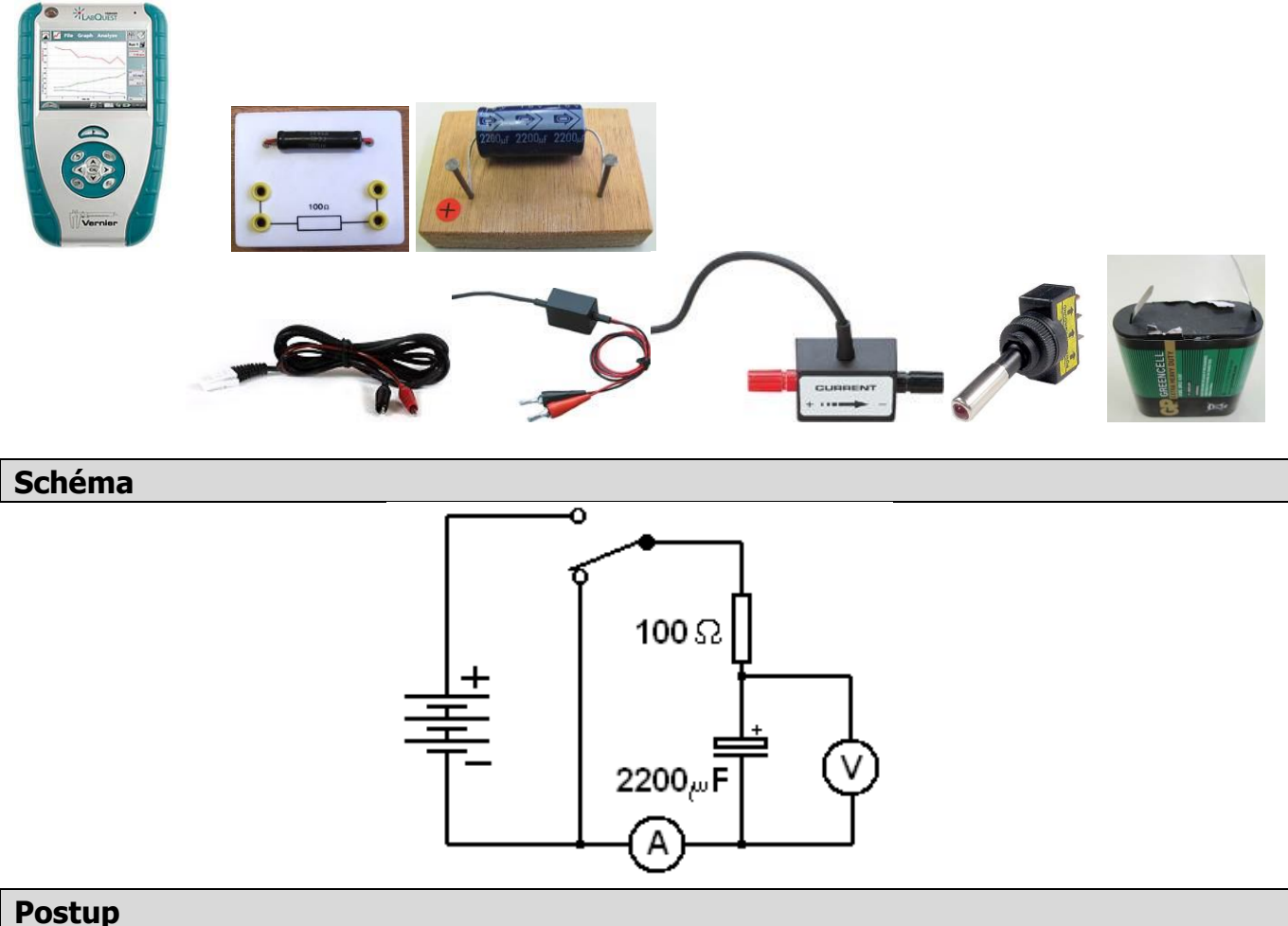

**1. Připojíme** voltmetr DVP-BTA k vstupu CH1 LabQuestu. **Připojíme** ampérmetr DCP-BTA k vstupu CH2 LabQuestu. Zapojíme obvod dle schéma a).

- **2.** Zapneme LabQuest a nastavíme v menu Senzory Záznam dat: Trvání: 5 s, Frekvence: 1000 čtení/s. Trigger nastavíme na Zapnuto ... je rostoucí přes 0.01 V. Dále zvolíme zobrazení grafu.
- **3.** Stiskneme tlačítko START (měření) na LabQuestu.
- **4.** Přepneme přepínač do opačné polohy a asi po dvou až třech sekundách (odhadneme) přepneme přepínač zpět.

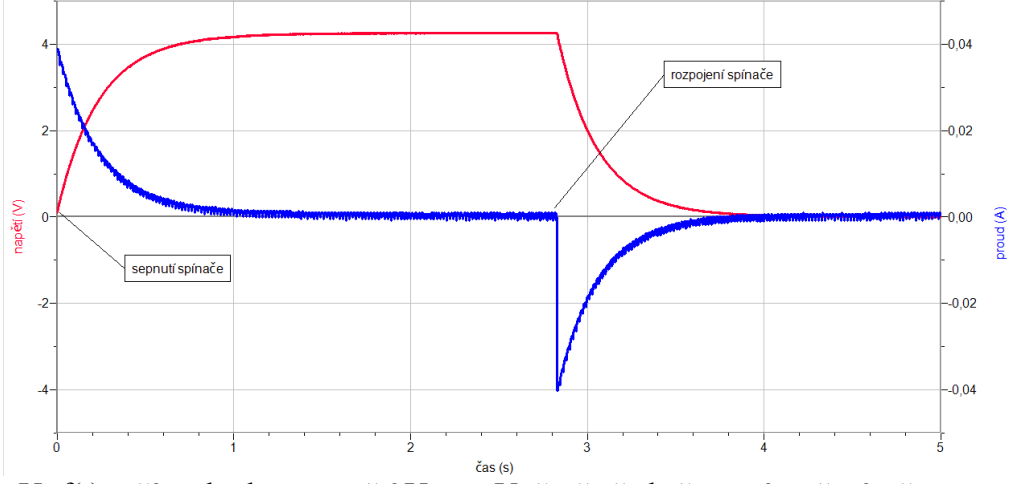

- **5.** Z grafu U=f(t) určíme hodnotu napětí U = ....V těsně před přepnutím přepínače.
- 6. Pomocí menu Analýza Výpočet plochy pod píkem Proud určíme plochu "pod" píkem v grafu I=f(t). Dostaneme tak náboj Q=.....C při vybíjení kondenzátoru.
- **7.** Vypočítáme kapacitu  $C =$ *Q*  $\ldots$ ....... $F$  .

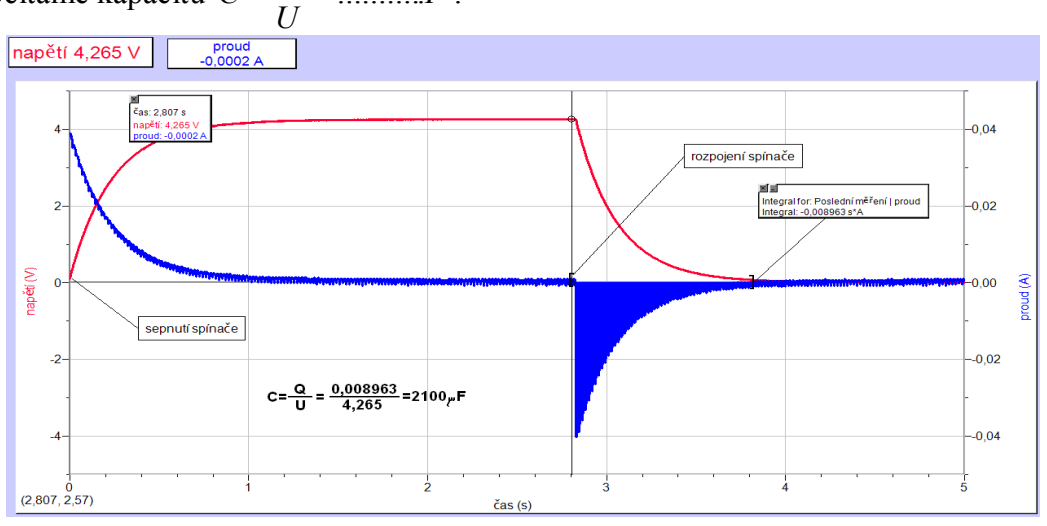

- **1.** Urči kapacitu kondenzátoru pomocí střídavého proudu z kapacitance X<sub>C</sub>.
- **2.** Zkus pro jiné hodnoty kondenzátorů a pro jiné hodnoty rezistoru (např. 1000 Ω).

## Elektrický náboj a elektrické pole

# **7.3 VYBÍJENÍ KONDENZÁTORŮ**

## **Fyzikální princip**

**Kapacitu C** kondenzátoru určíme jako podíl náboje na kondenzátoru Q a napětí U mezi deskami *U*  $C = \frac{Q}{V}$ . Napětí změříme voltmetrem a náboj určíme z grafu Q= f (t) jako plochu "pod" grafem.

**Cíl**

Změřit vybíjecí křivku kondenzátoru. Určit kapacitu kondenzátoru.

#### **Pomůcky**

LabQuest, rezistor 1 kΩ, 2 ks kondenzátory 2200 μF, voltmetr VP-BTA, přepínač, plochá baterie.

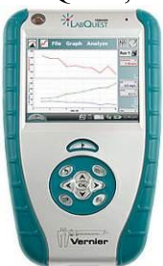

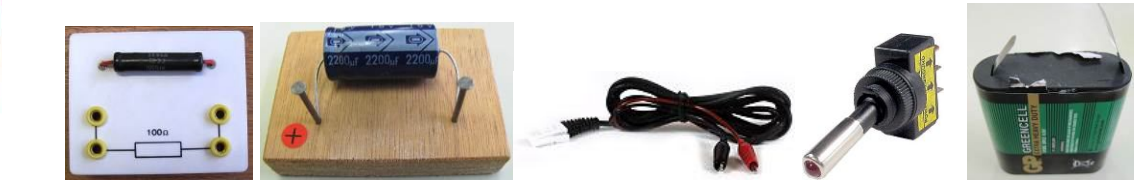

**Schéma**

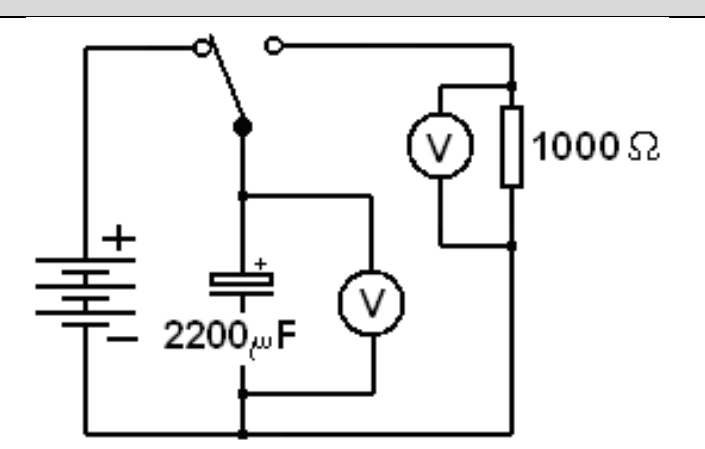

- **1. Připojíme** voltmetry DVP-BTA ke vstupu CH1 a CH2 LabQuestu. Zapojíme obvod podle schéma.
- **2.** Zapneme LabQuest a nastavíme v menu Senzory Záznam dat: Trvání: 30s, Frekvence: 1000 čtení/s. Trigger nastavíme na Zapnuto ... je rostoucí přes 1 V. Dále zvolíme zobrazení grafu.
- **3.** Stiskneme tlačítko START (měření) na LabQuestu.
- **4.** Přepneme přepínač podle schéma a po sekundě (odhadneme) přepneme přepínač opačně.

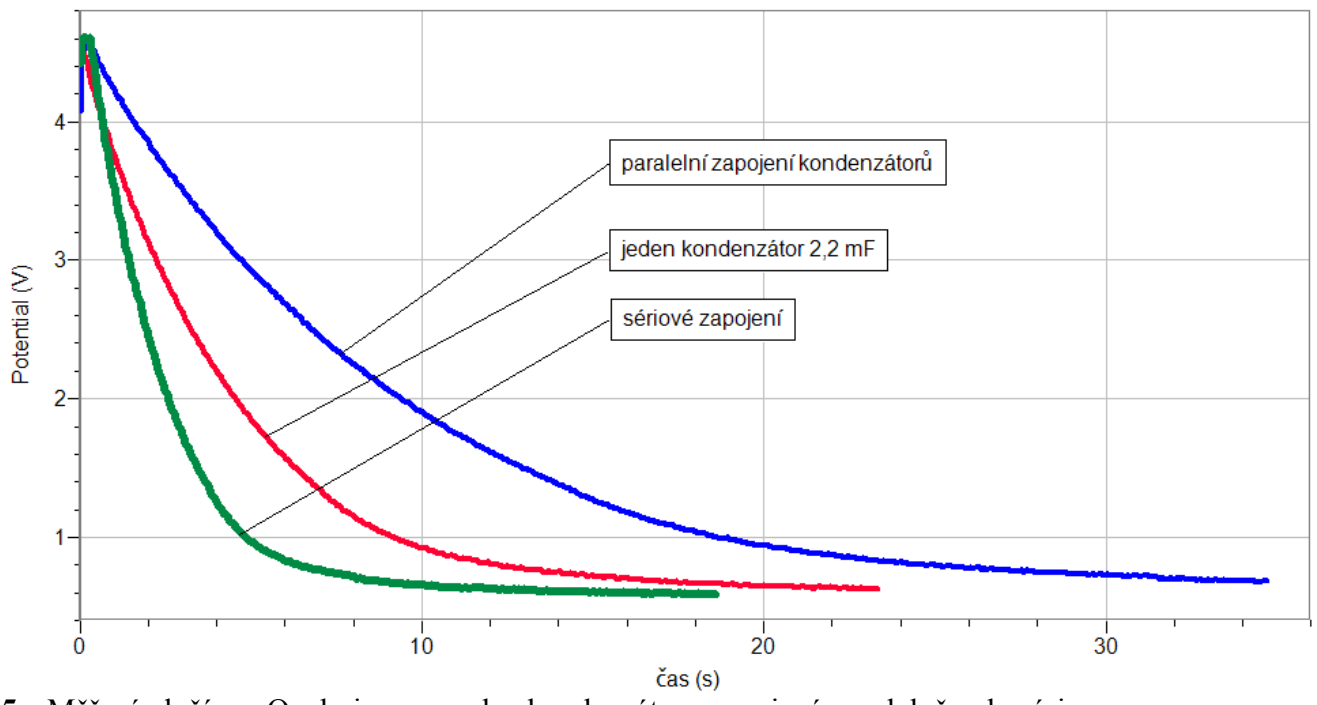

- **5.** Měření uložíme. Opakujeme pro dva kondenzátory zapojené paralelně a do série.
- **6.** Z grafu U=f(t) určíme hodnotu napětí U = ....V (začátek měření).
- 7. Vytvoříme novou vypočítavanou veličinu I = U/R  $(R = 1000 \Omega)$
- 8. Pomocí menu Analýza Výpočet plochy pod píkem Proud určíme plochu "pod" píkem v grafu I=f(t). Dostaneme tak náboj Q=..... C při vybíjení kondenzátoru.
- **9.** Vypočítáme kapacitu  $C = \frac{Q}{\sigma} = \frac{Q}{\sigma}$ *U*  $C = \frac{Q}{U} = \dots \dots \dots F$ .

- **1.** Urči **rovnici** funkce  $U = f(t)$ , případně  $I = f(t)$ .
- **2.** Urči kapacitu kondenzátoru pomocí střídavého proudu z kapacitance X<sub>C</sub>.
- **3.** Zkus pro jiné hodnoty kondenzátorů a pro jiné hodnoty rezistoru (např. 10 kΩ).

## Elektrický proud v kovech **7.4 OHMŮV ZÁKON**

## **Fyzikální princip**

**Ohmův zákon:** Pokud má kovový vodič stálou teplotu, je **proud** procházející vodičem **přímo úměrný napětí** mezi konci vodiče (r. 1826 G.S.Ohm). Grafem přímé úměrností je přímka procházející počátkem.

#### **Cíl**

Ověřit Ohmův zákon pro wolframové vlákno žárovky a rezistory 12 Ω, 33 Ω a 100 Ω.

#### **Pomůcky**

LabQuest, rezistor 33 Ω a 100 Ω, žárovka 6 V/0,3 A, voltmetr DVP-BTA, ampérmetr DCP-BTA, plochá baterie, reostat.

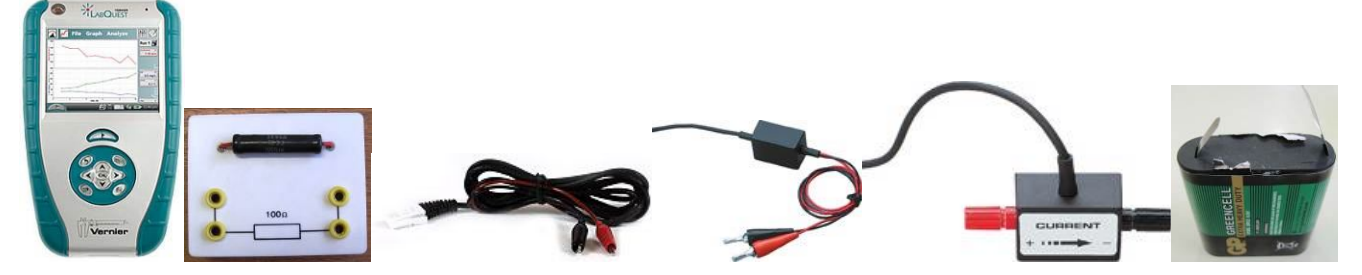

**Schéma**

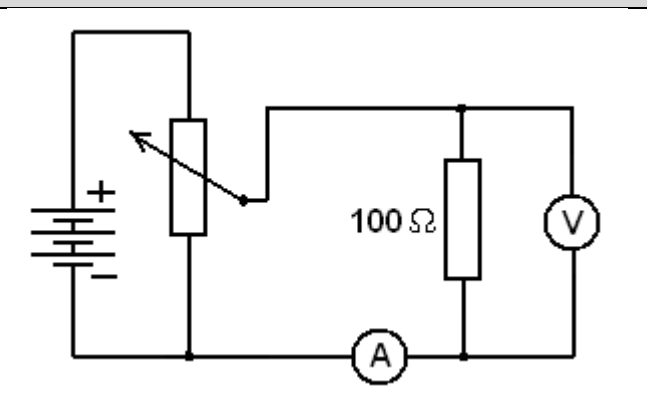

- **1. Připojíme** voltmetr DVP-BTA k vstupu CH1 LabQuestu. **Připojíme** ampérmetr DCP-BTA k vstupu CH2 LabQuestu. Zapojíme obvod podle schéma.
- **2.** Zapneme LabQuest a nastavíme v menu Senzory Záznam dat: Trvání: 60 s, Frekvence: 2 čtení/s. Dále zvolíme zobrazení grafu.
- **3.** V menu Graf nastavíme Ukázat graf Graf 1. V menu graf na ose x zvolíme napětí; Vlevo: 0; Vpravo: 6 V. Na ose y zvolíme Elektrický proud a Spojovat body; Dole: 0 a Nahoře: 0,6 A. V menu Senzory zvolíme Vynulovat.
- **4.** Stiskneme tlačítko START (měření) na LabQuestu.
- **5.** Reostatem pomalu zvyšujeme napětí a proud. Hodnota napětí nesmí překročit 5 V a proudu 0,6 A! Zobrazuje se tzv. voltampérová charakteristika. Po vykreslení celého grafu zvolíme v menu Graf – Uložit měření.
- **6.** Opakujeme měření pro rezistor 33 Ω a pro žárovku.

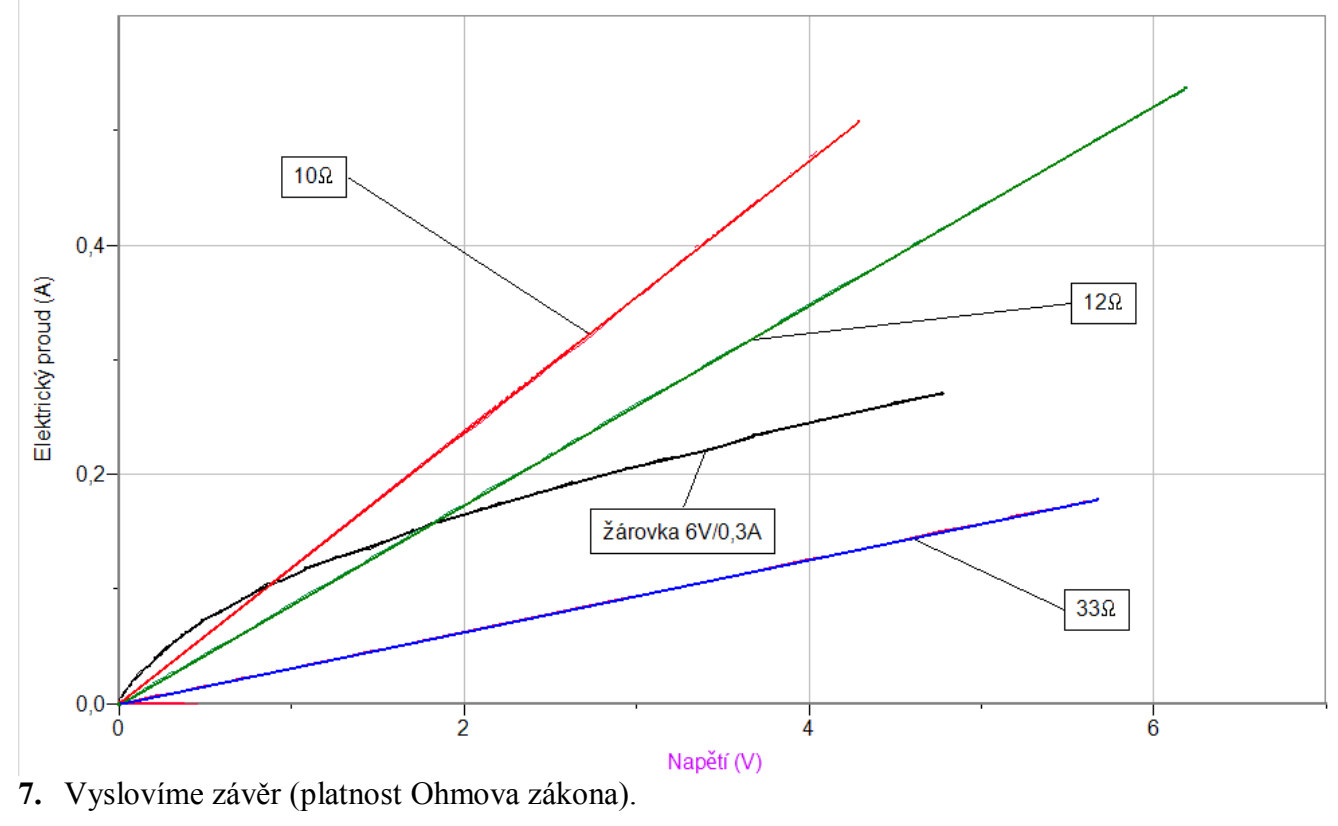

- **1.** Platí Ohmův zákon pro wolframové vlákno žárovky?
- **2.** Porovnej voltampérové charakteristiky rezistorů s různými hodnotami odporů.
- **3.** Zkus vymyslet, jak ověříš, že Ohmův zákon platí i pro wolframové vlákno žárovky.

## **7.5 OHMŮV ZÁKON PRO UZAVŘENÝ OBVOD**

### **Fyzikální princip**

**Ohmův zákon pro uzavřený obvod:** Proud v uzavřeném obvodu je roven podílu elektromotorického napětí  $U_e$  zdroje a celkového odporu  $R + R_i$ , kde  $R_i$  je vnitřní odpor zdroje.

$$
I = \frac{U_e}{R + R_i}
$$

#### **Cíl**

Ověřit Ohmův zákon pro uzavřený obvod.

#### **Pomůcky**

LabQuest, rezistor 10 Ω, voltmetr DVP-BTA, ampérmetr DCP-BTA, plochá baterie, reostat 100 Ω a 10 kΩ.

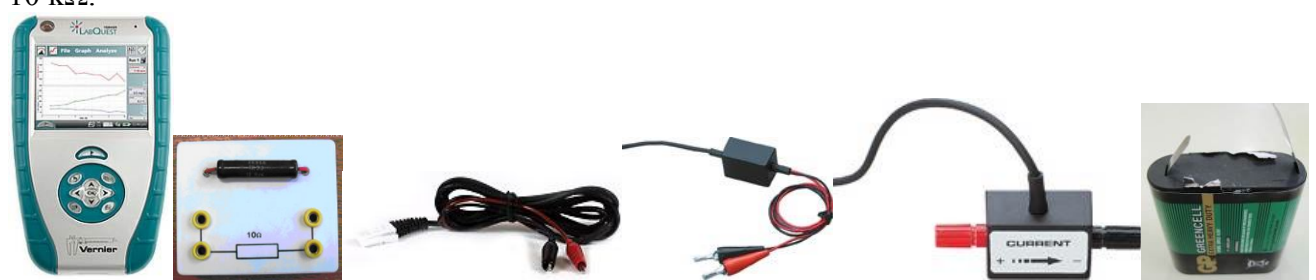

**Schéma**

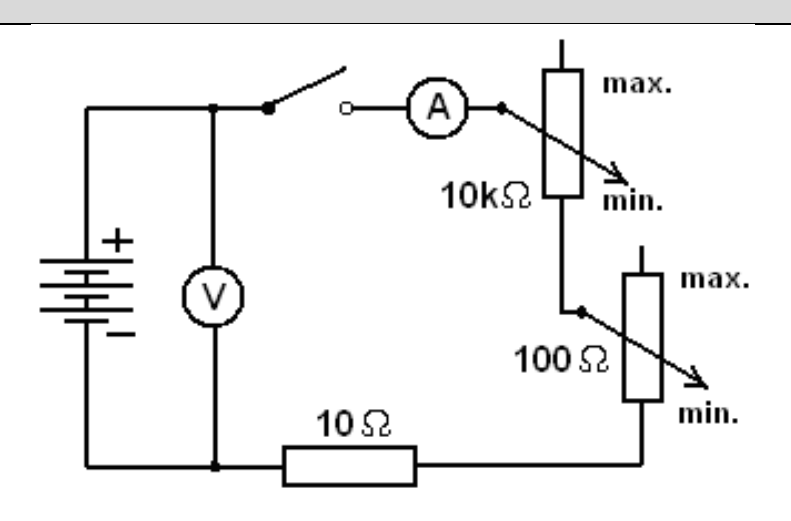

- **1. Připojíme** voltmetr DVP-BTA k vstupu CH1 LabQuestu. **Připojíme** ampérmetr DCP-BTA k vstupu CH2 LabQuestu. Zapojíme obvod podle schéma.
- **2. Zapneme** LabQuest a nastavíme v menu Senzory Záznam dat: Trvání: 20 s, Frekvence: 20 čtení/s. Dále zvolíme zobrazení grafu .
- **3.** V menu Graf nastavíme Ukázat graf Graf 1. V menu graf na ose **x zvolíme proud**; Vlevo: 0; Vpravo: 0,6 A. Na ose **y zvolíme Elektrické napětí** a Spojovat body; Dole: 0 a Nahoře: 6 V. V menu Senzory zvolíme Vynulovat - Ampérmetr. Reostat 100 Ω a 10 kΩ nastavíme na **max. hodnoty odporu.**
- **4.** Stiskneme tlačítko **START** (měření) na LabQuestu. **Sepneme spínač.**
- **5.** Reostatem 10 kΩ **pomalu** (10s) zvětšujeme proud (hodnota odporu na min.). Jakmile reostat 10kΩ vytočíme do krajní polohy (min.), pokračujeme stejně reostatem 100 Ω do krajní polohy (min.). Hodnota proudu **nesmí překročit 0,6 A**, což při napětí 4,5 V zajistí **rezistor 10 Ω**! Zobrazuje se tzv. zatěžovací charakteristika zdroje. Po vykreslení celého grafu zvolíme v menu Graf – Uložit měření.

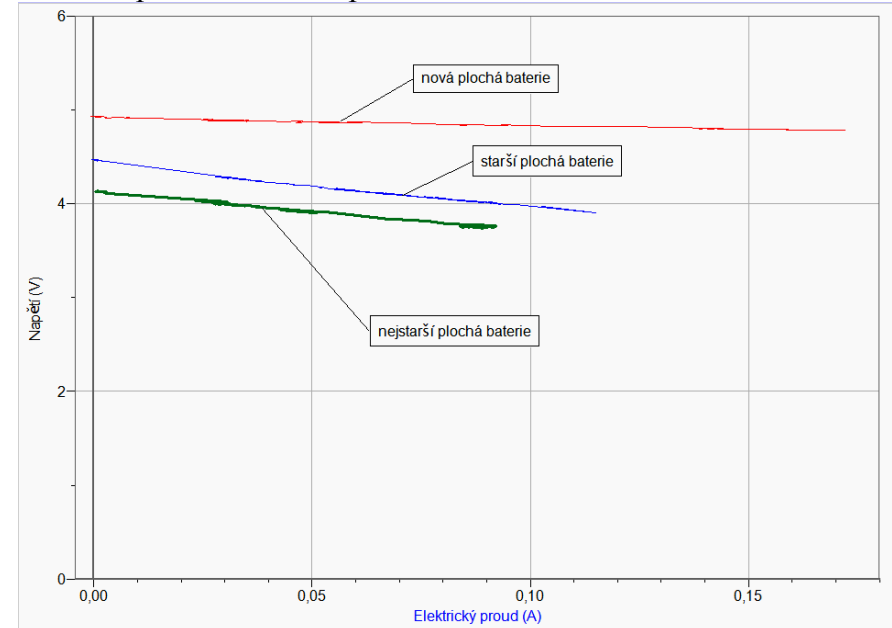

**6. Opakujeme** měření pro **různě staré** ploché **baterie**.

- **7.** Provedeme **analýzu** jednotlivých grafů: V menu Analýza zvolíme **Fitovat** křivku Napětí. Vybereme typ rovnice **Lineární**. Určíme koeficienty lineární funkce. Opakujeme pro všechny grafy.
- **8.** Vyslovíme závěr (platnost Ohmova zákona pro uzavřený obvod).

- **1.** Z **koeficientů** lineárních funkcí určete napětí **naprázdno U0** a **zkratový proud Ik**. Dále určete **vnitřní odpor R<sup>i</sup>** ploché baterie nové a staré.
- **2.** Vnitřní odpor ploché baterie se stářím zvětšuje. Jak se to projevuje na zatěžovací charakteristice.

## Elektrický proud v polovodičích

## **7.6 TERMISTOR**

## **Fyzikální princip**

**Termistor** je polovodičová součástka, jejíž odpor závisí na teplotě.

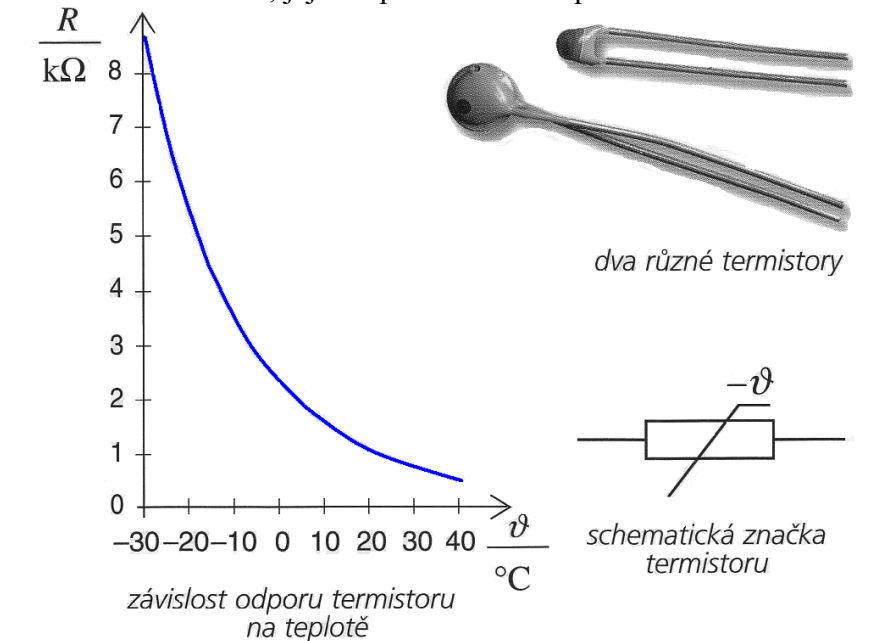

Z teorie vyplývá, že závislost odporu termistoru na teplotě je dána vztahem:

$$
R = A \cdot e^{\frac{\beta}{T}} = A \cdot e^{\frac{\beta}{t + 273,16}} \tag{1}
$$

- 
- T … termodynamická teplota R … odpor termistoru při dané teplotě T

A … lineární koeficient β … index citlivosti materiálu termistoru

Pokud bychom chtěli využívat termistor jako teploměr, budeme potřebovat znát inverzní funkci (2), tedy funkci vyjadřující závislost teploty na odporu. Tuto funkci získáme z rovnice (1) aplikováním přirozeného logaritmu, následnou úpravou a převedením do Celsiovy stupnice:

$$
t = \frac{\beta}{\ln R - \ln A} - 273,15 = \frac{\beta}{\ln \frac{R}{A}} - 273,15
$$
 (2)

t ... teplota ve  ${}^{\circ}C$  R ... odpor termistoru v  $\Omega$ 

#### **Cíl**

Změř **závislost** odporu termistoru na teplotě. Z grafu urči konstanty A a β.
#### **Pomůcky**

LabQuest, ohmmetr (musí být nainstalován!!), teploměr TMP-BTA, rychlovarná konvice s horkou vodou, termistory se jmenovitou hodnotou odporu 4,7 kΩ; 10 kΩ; 15 kΩ, počítač s programem Logger Pro.

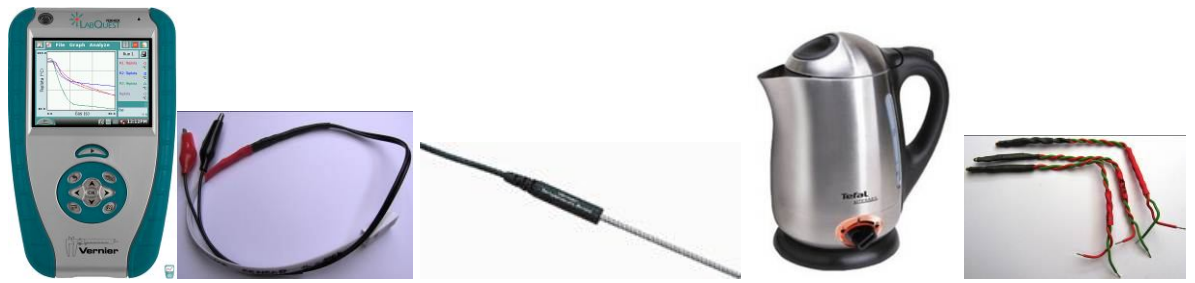

#### **Schéma**

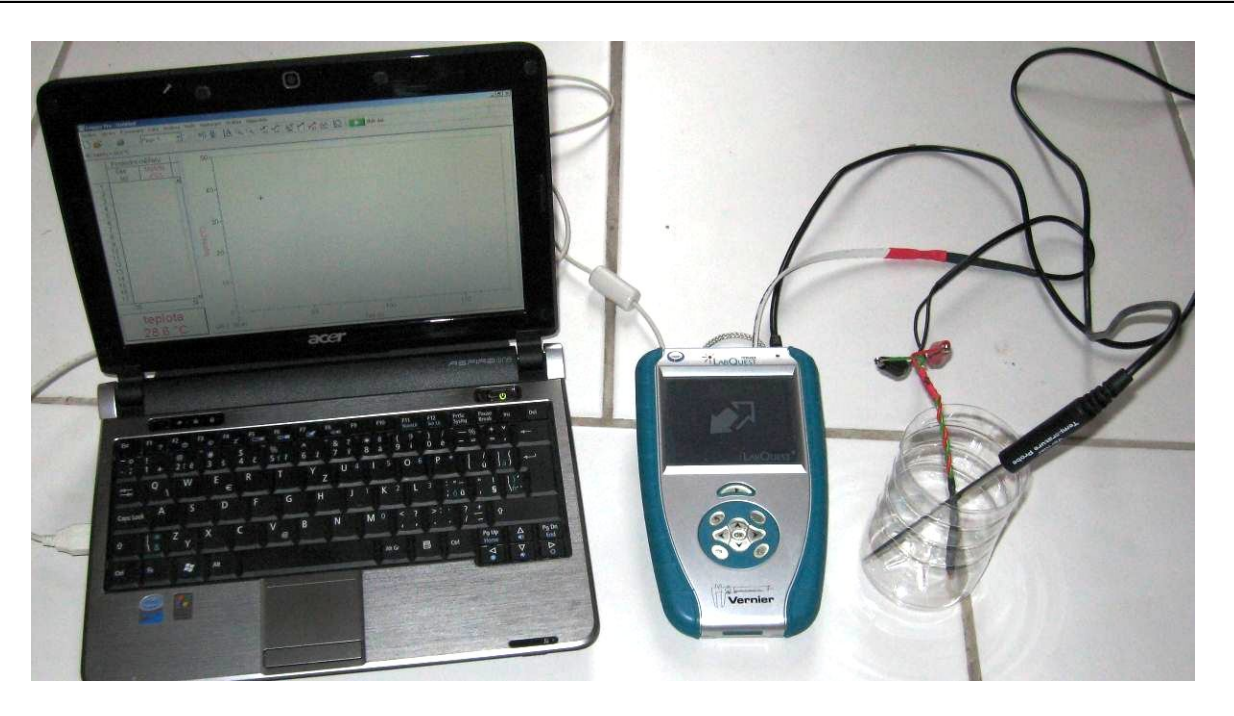

#### **Postup**

- **1.** V konvici si **ohřejeme** vodu.
- **2.** Teploměr TMP-BTA **zapojíme** do konektoru **CH 2** a ohmmetr do konektoru **CH 1** LabQuestu.
- **3.** K ohmmetru **připojíme** termistor (10 kΩ), který zastrčíme **společně** s teploměrem do kádinky.
- **4.** LabQuest **připojíme** přes USB k počítači.
- **5. Zapneme** LabQuest.
- **6.** V programu LoggerPro v menu Vložit Displej měřidla Digitální **vložíme** okénko zobrazující hodnotu **Odporu** (Resistance).
- **7.** V programu LoggerPro nastavíme v menu Experiment Sběr dat: Trvání: **300 s**, Frekvence: **1 čtení/s**.
- **8.** V programu LoggerPro nastavíme v menu Nastavení Nastavení grafu na osu **y Odpor** a na osu **x Teplotu**.
- **9. Nalejeme** horkou vodu z konvice do kádinky s teploměrem a termistorem a **zapneme Sběr dat** v programu LoggerPro.
- **10.** Voda postupně chladne a počítač vykresluje graf závislosti R=f(t). Ochlazování můžeme pomalu urychlovat opatrným přiléváním studené vody a současným mícháním. Pro hlubší ochlazení můžeme použít kousek ledu.
- **11.** Po **skončení** měření (300 s) **uložíme** toto měření do paměti menu Experiment Uchovat poslední měření a můžeme opakovat měření pro další termistor. Nebo při měření použít současně dva ohmmetry (CH 2 a CH 3) a dva termistory.
- **12. Porovnáme** naměřené průběhy grafů. **Vyslovíme** závěr.

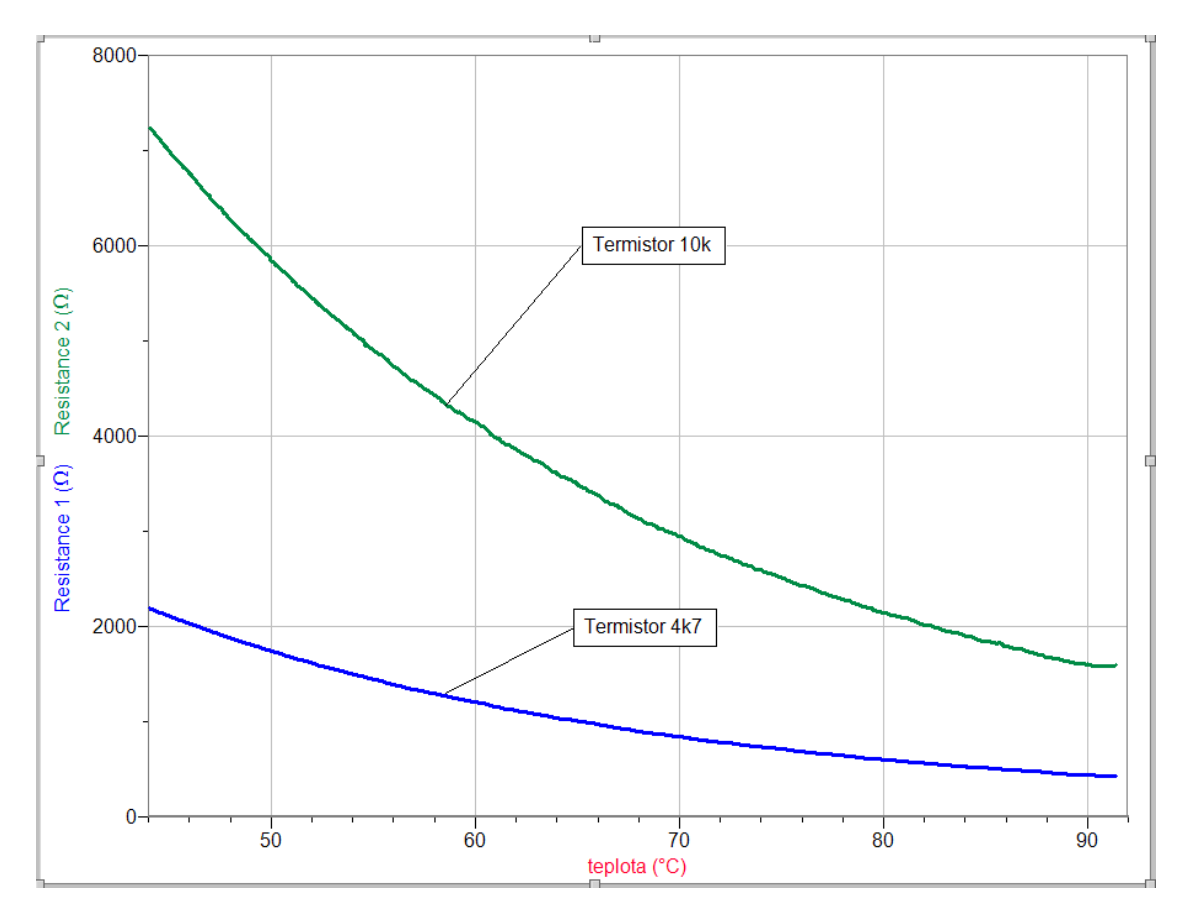

- **1.** Z programu Logger Pro z tabulky můžeme naměřená data pomocí Ctrl+C a Ctrl+V zkopírovat do programu Excel a tam je dále zpracovávat – sestrojit graf, proložit funkci. A konečně určit koeficienty A a β.
- **2.** V programu Logger Pro můžeme v menu Analýza Curve Fit zkusit proložit funkci, kterou si vybereme ze seznamu. A určíme koeficienty A a β. Ověř výpočtem (Excel, kalkulačka), že zvolená funkce "funguje".
- **3.** Zdůvodněte, proč odpor termistoru klesá s rostoucí teplotou? Kde se toho využívá?

# Elektrický proud v polovodičích

# **7.7 FOTOREZISTOR**

### **Fyzikální princip**

**Fotorezistor** (dříve označován jako fotoodpor) je pasivní elektrotechnická součástka bez PN přechodu, jejíž elektrický **odpor R** se snižuje se zvyšujícím se **osvětlením E**, resp. elektrická vodivost G se zvyšuje.

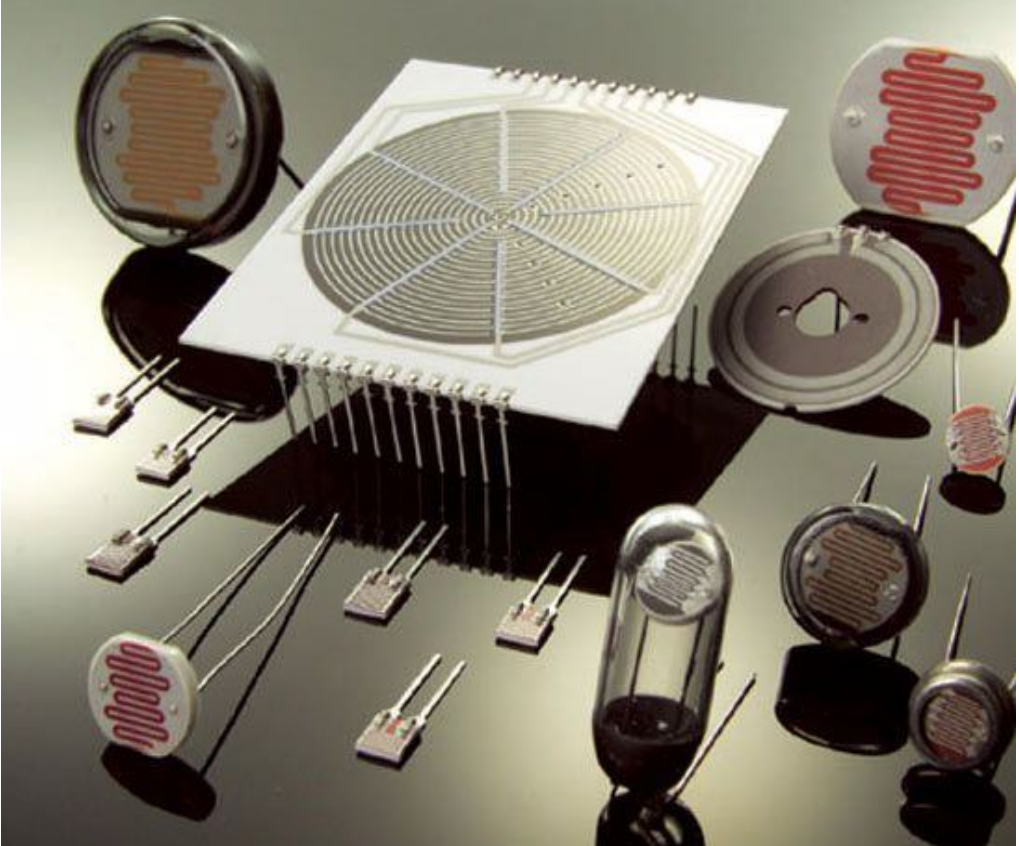

**Princip fotorezistoru** je založen na **vnitřním fotoelektrickém jevu**: světlo (foton) narazí do elektronu ve valenční sféře a předá mu svoji energii, tím elektron získá dostatek energie k překonání zakázaného pásu a skočí z valenčního pásu do vodivostního. Tím opustí svůj atom a pohybuje se jako volný elektron prostorem krystalové mřížky. Na jeho místě vznikla díra. Takto vzniklé volné elektrony přispívají ke snížení elektrického odporu R (zvýšení elektrické vodivosti G). Čím více světla na fotorezistor dopadá, tím vzniká více volných elektronů a zvyšuje se tím elektrická vodivost. Funkce R=f(E) je funkce mocninná **R=A·E-B** . Tuto funkci můžeme zlogaritmovat a převést na funkci

lineární  $\ln R = -B \cdot \ln E + \ln A$  nebo určit inverzní funkci  $E = A^B \cdot R^{-B}$  $= A^{\frac{1}{B}} \cdot R^{-\frac{1}{B}}$ . Inverzní funkce může sloužit ke konstrukci **luxmetru** z fotorezistoru.

#### **Cíl**

Změřit závislost odporu fotorezistoru na osvětlení. Z grafu určit konstanty A a B.

#### **Pomůcky**

LabQuest, 3 ohmmetry (ohmmetr musí být nainstalován!!), luxmetr LS-BTA, fotorezistory, počítač s programem Logger Pro.

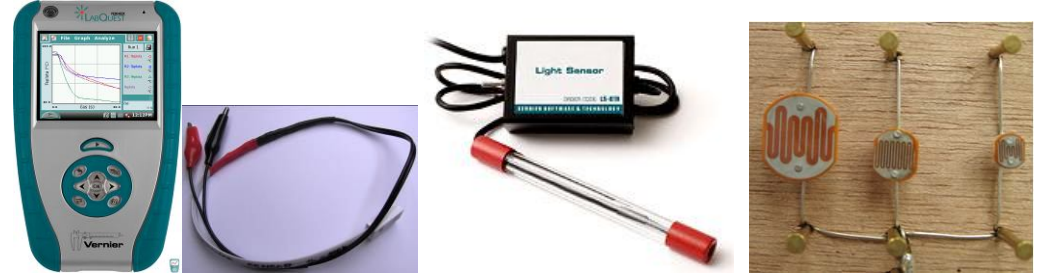

#### **Schéma**

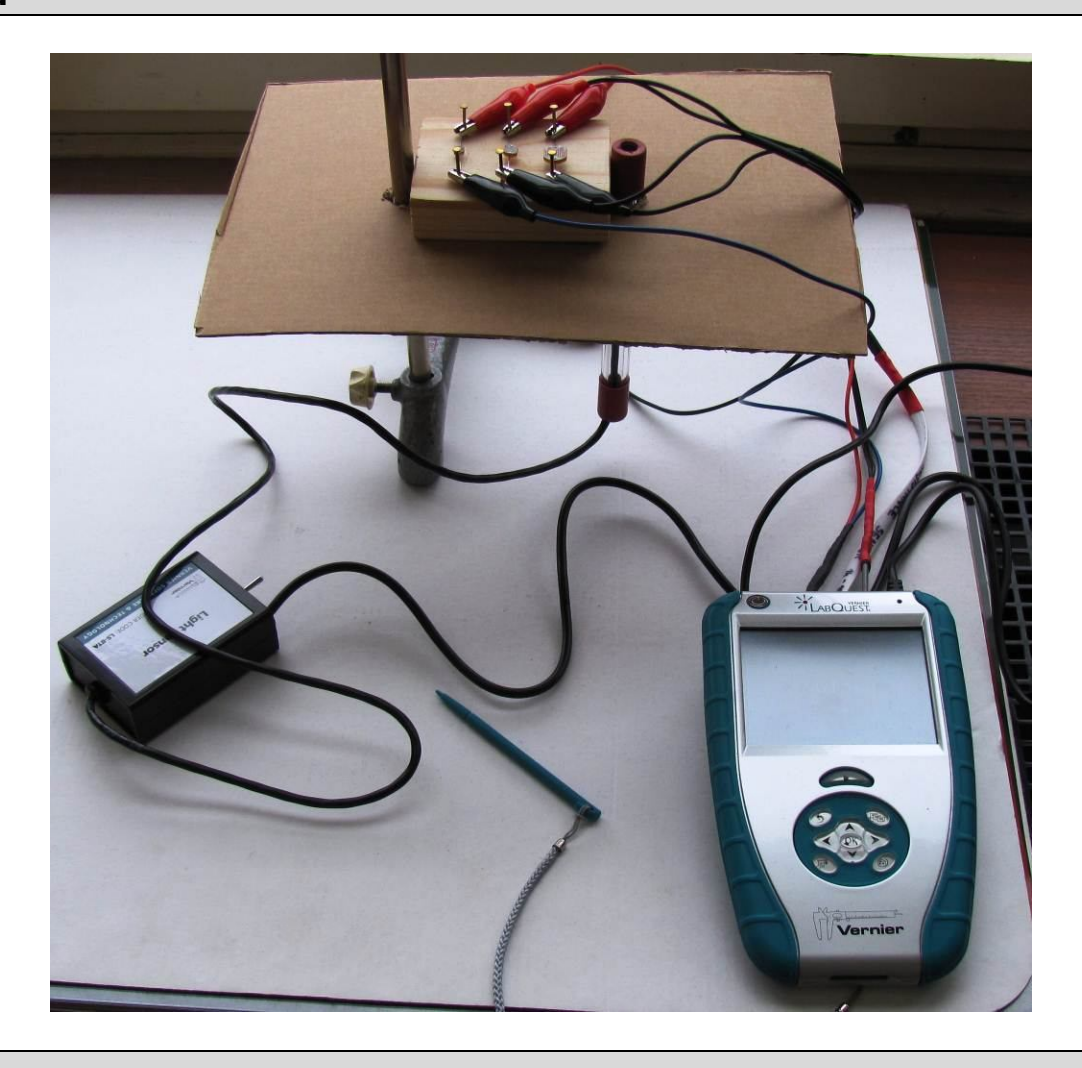

#### **Postup**

- **1.** Luxmetr LS-BTA **zapojíme** do konektoru **CH 1.** Ohmmetry zapojíme do konektoru **CH 2, CH 3** a **CH4** LabQuestu.
- **2.** K ohmmetrům **připojíme** fotorezistory.
- **3.** LabQuest **připojíme** přes USB k počítači.
- **4. Zapneme** LabQuest.
- **5.** V programu LoggerPro v menu Vložit Displej měřidla Digitální **vložíme** okénko zobrazující hodnotu **Odporu** (Resistance).
- **6.** V programu LoggerPro nastavíme v menu Experiment Sběr dat: Trvání: **300 s**, Frekvence: **1 čtení/s**.
- **7.** V programu LoggerPro nastavíme v menu Nastavení Nastavení grafu na osu **y Odpor** a na osu **x Osvětlení**.
- **8.** Těsně vedle fotorezistorů umístíme luxmetr.
- **9.** Budeme postupně více a více zakrývat papíry fotorezistory s luxmetrem. Tím dosáhneme změnu osvětlení a odporu fotorezistorů. Zastavíme měření.
- **10. Porovnáme** naměřené průběhy grafů.
- **11. Provedeme** analýzu grafů. Určíme konstanty mocninné funkce A a B. **Vyslovíme** závěr.

- **1.** Z programu Logger Pro z tabulky můžeme naměřená data pomocí Ctrl+C a Ctrl+V zkopírovat do programu Excel a tam je dále zpracovávat – setrojit graf, proložit funkci. A konečně určit koeficienty A a B.
- 2. Ověř výpočtem (Excel, kalkulačka), že určená funkce "funguje".
- **3.** Zdůvodněte, proč odpor fotorezistoru klesá s rostoucí teplotou? Kde se toho využívá?

# Elektrický proud v polovodičích

# **7.8 TRANZISTOR JAKO SPÍNAČ A ZESILOVAČ**

### **Fyzikální princip**

**Tranzistor** je polovodičová součástka se dvěma přechody PN. Střední část krystalu polovodiče je **báze B** a přechody PN ji oddělují od oblasti s opačným typem vodivosti **kolektorem C** a **emitorem E**. Podle druhu vodivosti jednotlivých částí označujeme tranzistory jako typy NPN a PNP.

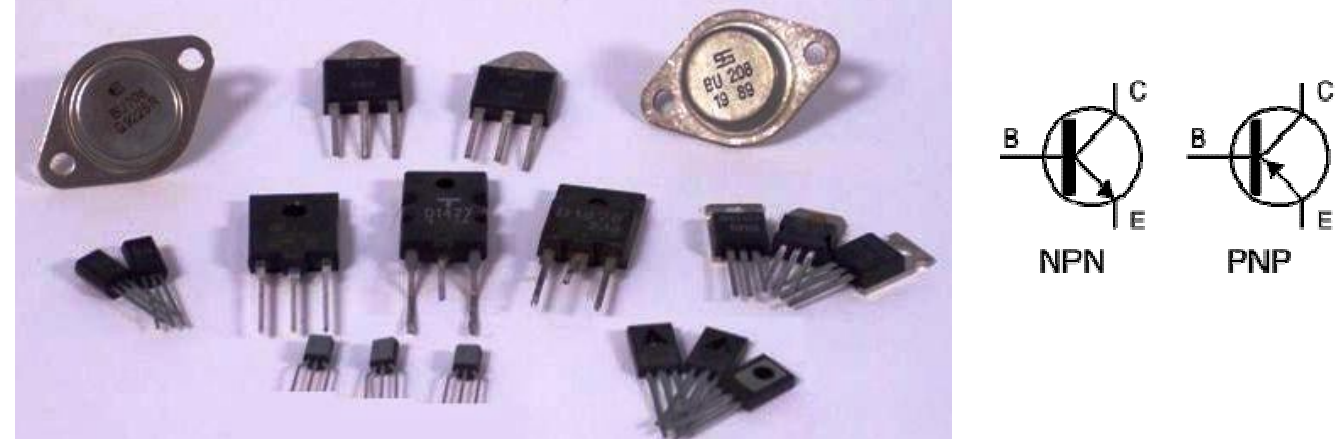

**Základní funkce tranzistoru:** Malé napětí v obvodu báze vzbuzuje proud, který je příčinou mnohokrát většího proudu v obvodu kolektorovém. Tranzistor se používá jako "elektronický spínač" a "zesilovač".

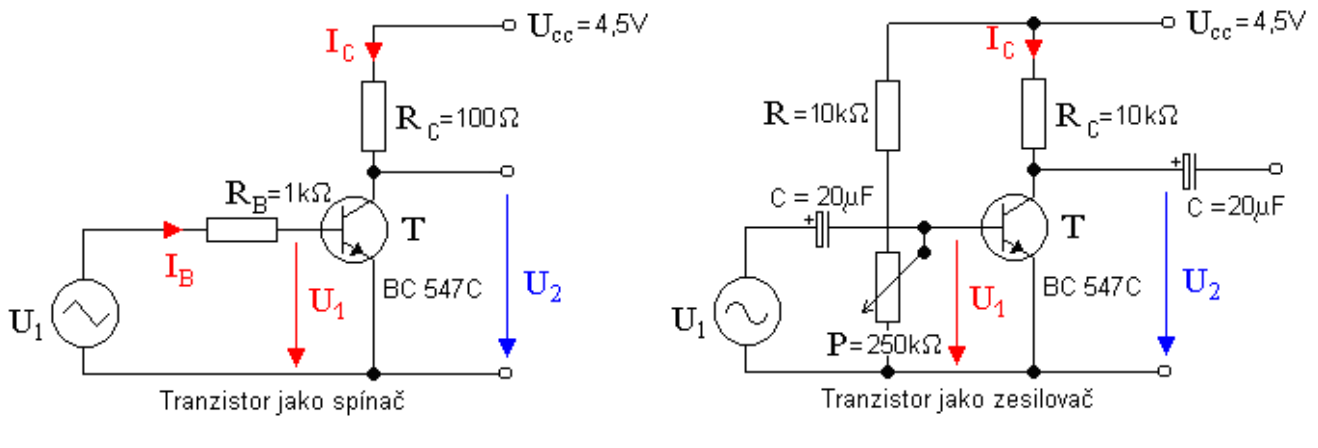

#### **Cíl**

Ověřit činnost tranzistorového spínače a tranzistorového zesilovače.

#### **Pomůcky**

LabQuest, dva voltmetry VP-BTA, zapojení tranzistoru jako spínače a zesilovače (podle schéma), generátor signálu (může být použit i druhý LabQuest se zesilovačem), baterie 4,5 V.

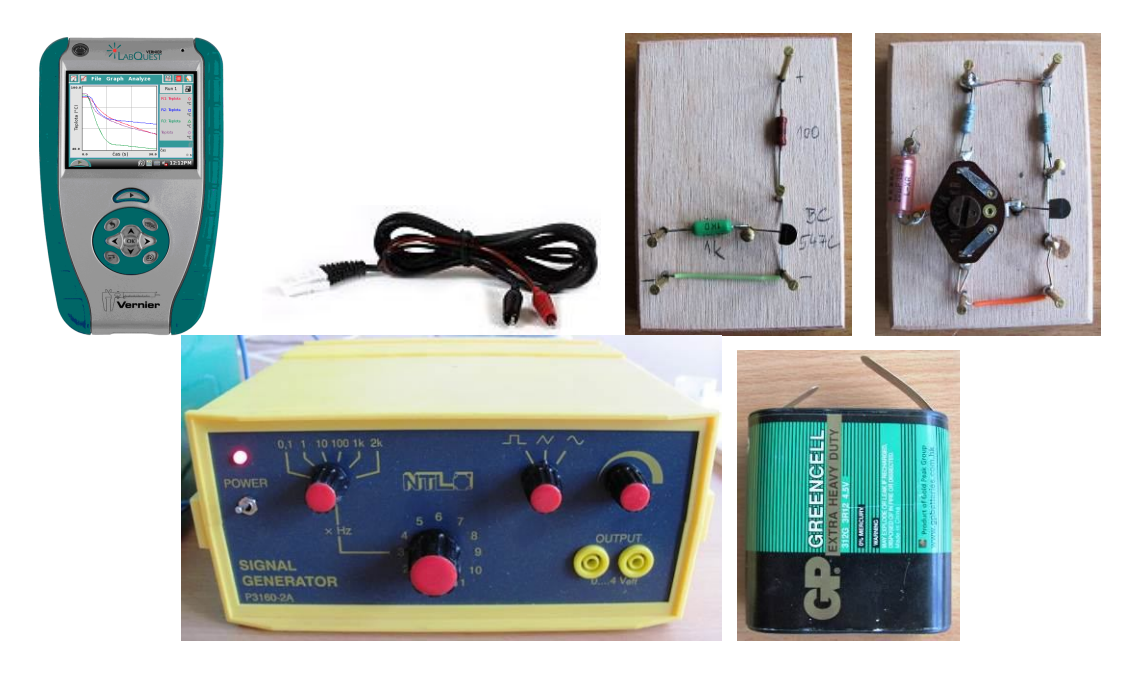

a) Zapojení tranzistoru jako "spínače"

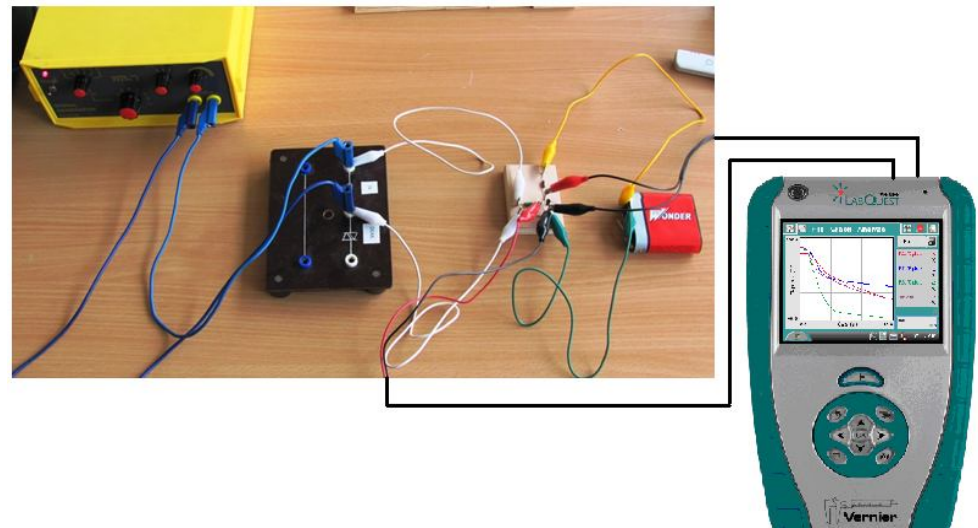

b) Zapojení tranzistoru jako "zesilovače"

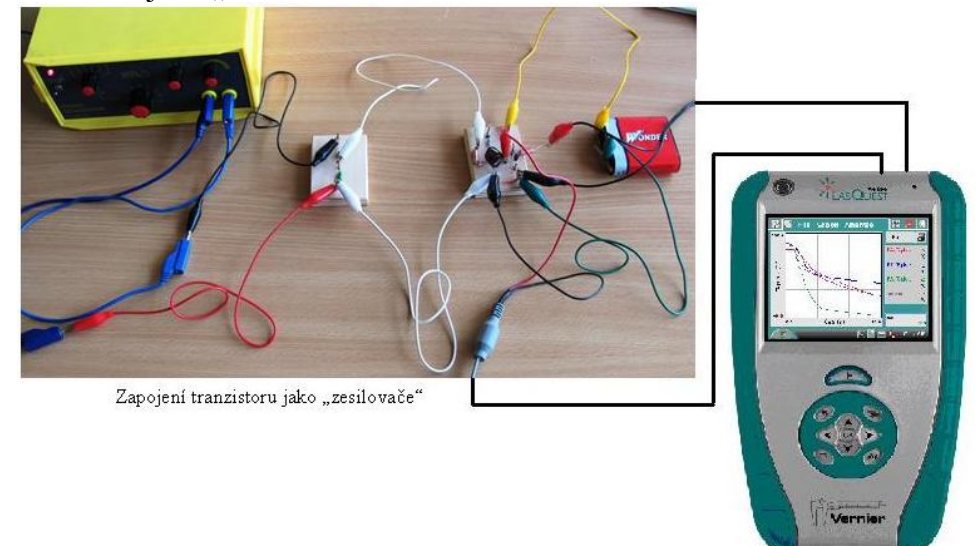

#### **Postup**

- **1.** Voltmetry zapojíme do konektorů **CH 1** a **CH 2** LabQuestu.
- **2.** Zapojíme tranzistor jako "spínač" dle schéma a). Voltmetry měříme napětí  $U_{BE} (U_1)$  a  $U_{CE}$  $(U<sub>2</sub>)$ .
- **3.** Na generátoru signálu nastavíme **trojúhelníkový** signál. Velikost amplitudy kolem 5 V.

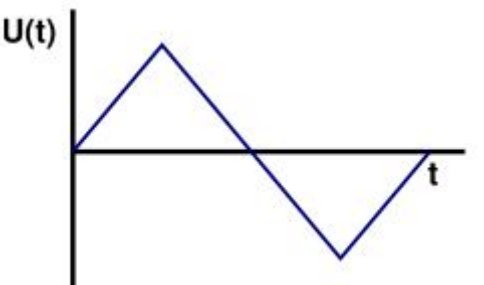

- **4.** Voltmetr U<sub>1</sub> připojíme mezi bázi a emitor (U<sub>BE</sub>). Voltmetr U<sub>2</sub> připojíme mezi kolektor a emitor  $(U_{CE})$ .
- **5. Zapneme** LabQuest a nastavíme v menu Senzory Záznam dat: Trvání: 3 s, Frekvence: 10 000 čtení/s.
- **6.** Zvolíme zobrazení Graf **. Stiskneme** tlačítko START (měření) na LabQuestu.

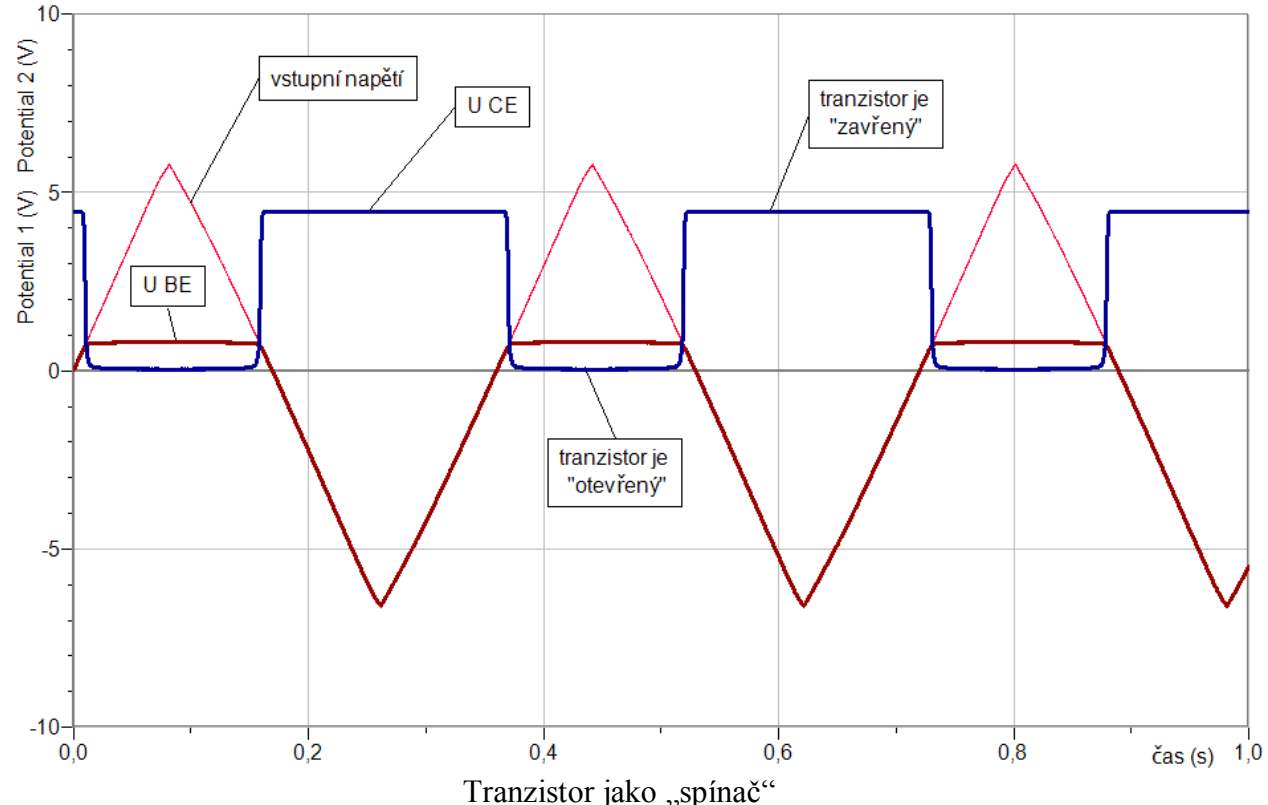

- **7.** V menu programu LoggerPro zvolíme Experiment Uchovat poslední měření.
- 8. Zapojíme tranzistor jako "zesilovač" podle schéma b). Voltmetry měříme napětí U<sub>BE</sub> (U<sub>1</sub>) a U<sub>CE</sub> (U<sub>2</sub>). Potenciometrem P nastavíme "**pracovní bod tranzistoru**" – U<sub>CE</sub> bude mít přibližně poloviční hodnotu napájecího napětí (jestliže napětí zdroje je  $U_B$ = 4,5 V  $\rightarrow$   $U_{CE}$ = 2,25 V).
- **9.** Na generátoru signálu nastavíme **sinusový** signál. Velikost amplitudy kolem 0,15 V.
- **10.** V menu Senzory Záznam dat: Trvání: 0,1 s, Frekvence: 10 000 čtení/s.

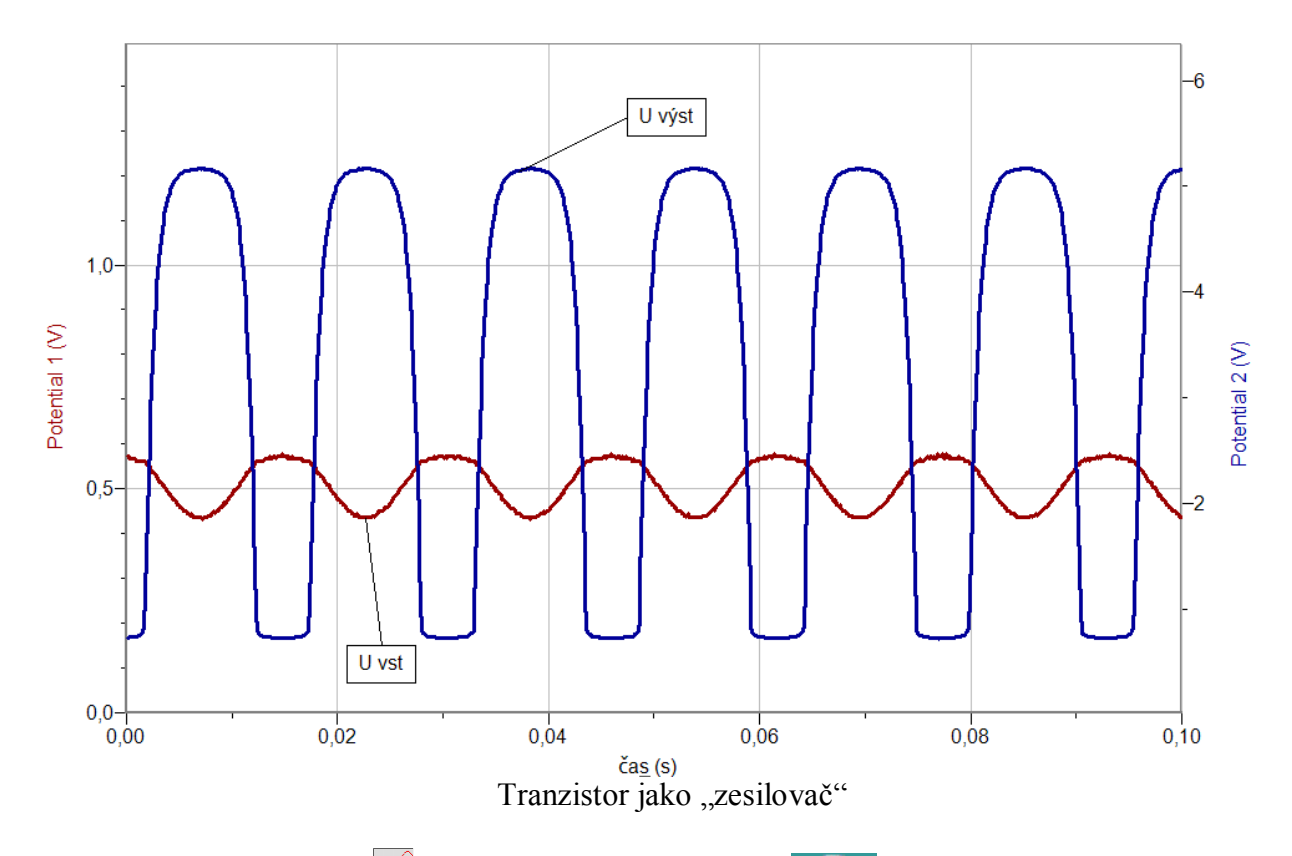

- 11. Zvolíme zobrazení Graf<sup>1</sup>. Stiskneme tlačítko START (měření) na LabQuestu.
- **12.** V menu programu LoggerPro zvolíme Experiment Uchovat poslední měření.
- 13. Určíme jaký je poměr U<sub>CE</sub>/U<sub>BE</sub>.
- **14. Vyslovíme** závěr.

- 1. Při jakém napětí U<sub>BE</sub> tranzistor "sepne"? Jak dlouho probíhá "sepnutí"? (tranzistor jako spínač)
- **2.** Zkus měnit kmitočet vstupního napětí zesilovače?
- **3.** Zkus měnit nastavení pracovního bodu. Jaký to má vliv na výstupní signál?
- **4.** Zkus měnit velikost střídavého vstupního napětí. Jaký to má vliv na tvar výstupního napětí?
- **5.** Urči zesilovací činitel?
- 6. Je výstupní signál "zkreslený"? Co je příčinou?

# Elektrický proud v kapalinách **7.9 ELEKTROLÝZA**

### **Fyzikální princip**

**Elektrolýzou** nazýváme látkové změny vyvolané při průchodu proudu **elektrolytem** na elektrodách. **Faradayův zákon: Hmotnost** *m* vyloučené látky je **přímo úměrná náboji** *Q***,** který prošel elektrolytem. *M = AQ = AIt.* Konstanta úměrnosti *A*, která je pro danou látku charakteristická, se nazývá **elektrochemický ekvivalent** látky.

#### **Cíl**

Určit **elektrochemický ekvivalent** mědi v roztoku síranu měďnatého CuSO4.

#### **Pomůcky**

LabQuest, ampérmetr HCS-BTA, žárovka 24 V/40 W, nádoba s roztokem Cu<sub>2</sub>SO<sub>4</sub>, zdroj stejnosměrného napětí 24 V, digitální váhy OHSP-4001.

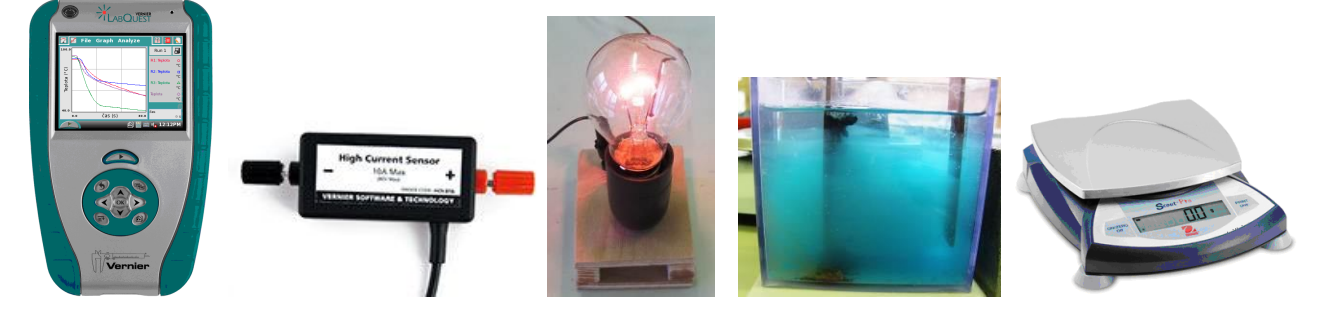

#### **Schéma**

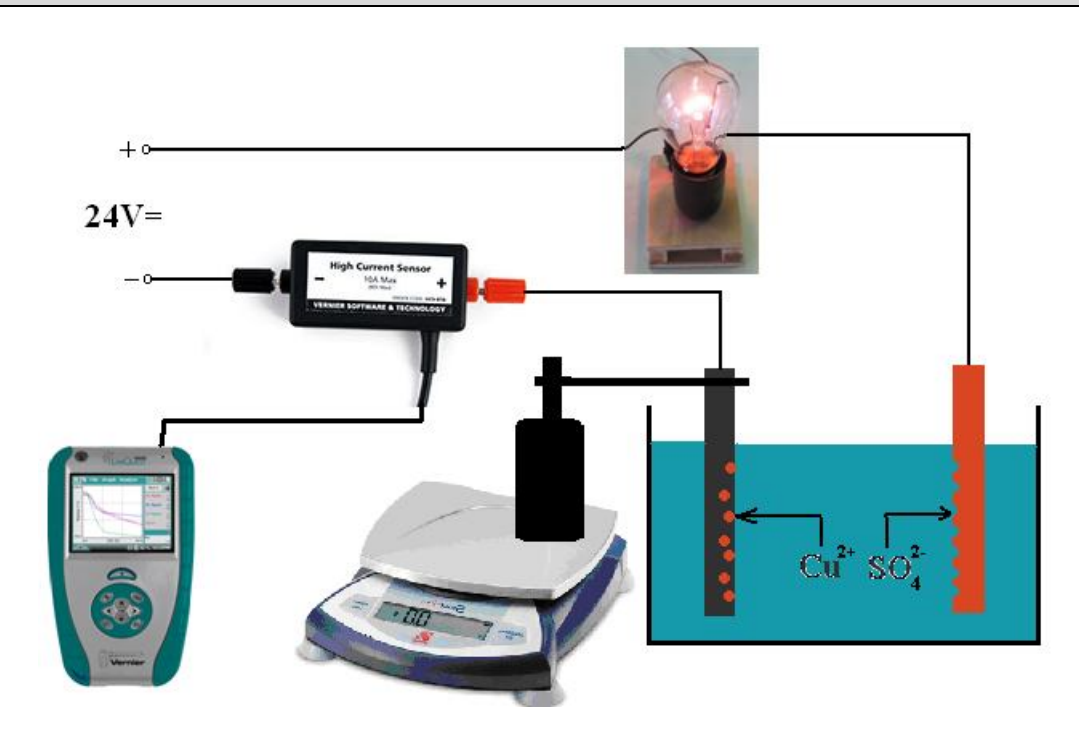

#### **Postup**

- **1.** Sestavíme měření podle schéma. Katodu připevníme na stativ, který stojí na digitálních vahách.
- **2.** Ampérmetr HCS-BTA zapojíme do konektoru **CH 1** LabQuestu a ten připojíme přes USB k PC.
- **3.** Digitální váhy OHSP-4001 připojíme přes USB k PC.
- **4. Zapneme** LabQuest.
- **5.** V menu programu LoggerPro zvolíme Experiment Sběr dat zvolíme: Nepřerušený sběr dat. Dále pak Vzorkovací frekvence: 1 vzorek/sekundu.
- **6.** Zapneme zdroj proudu.
- **7.** V programu LoggerPro zvolíme Sběr dat **Bulgisk** a necháme určitou dobu probíhat měření.  $550,7 -$

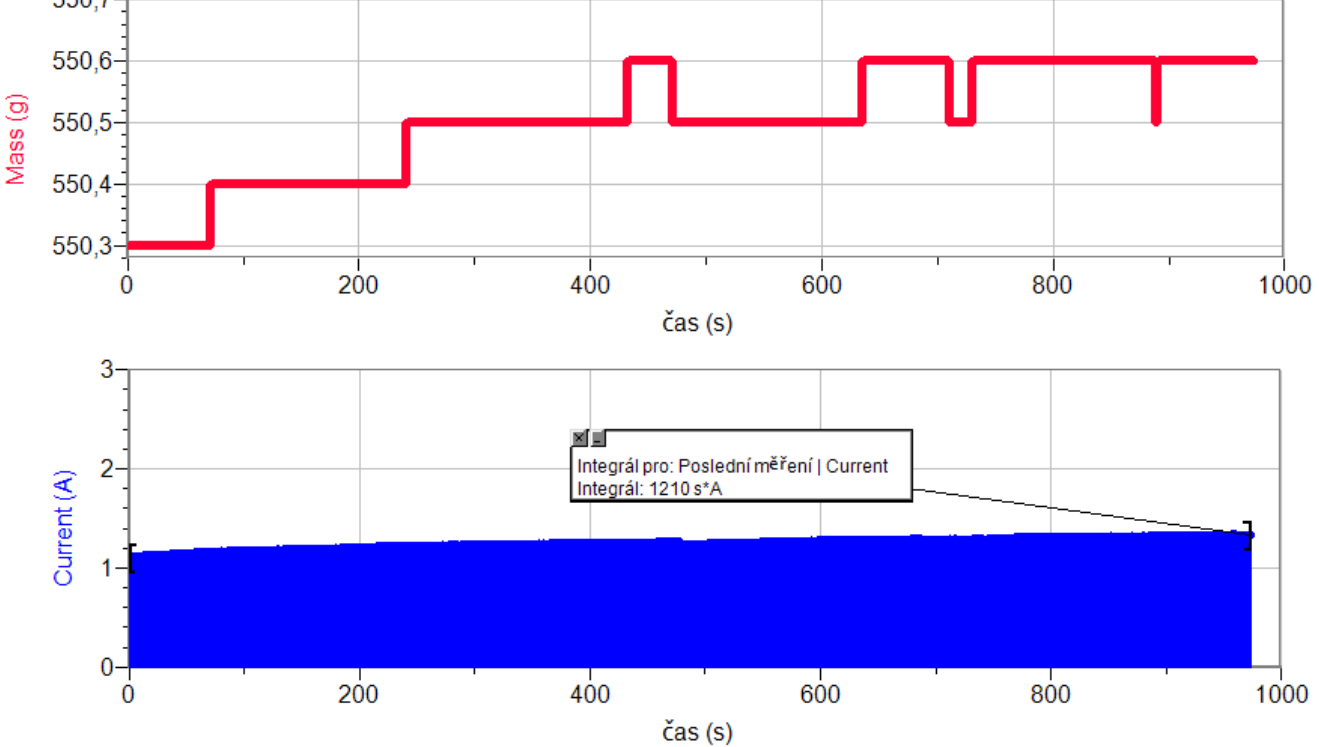

- 8. V programu LoggerPro zvolíme Zastavit **Ludinal Zastavit**.
- **9.** V grafu I = f (t) určíme velikost náboje Q, který prošel obvodem pomocí volby v menu Analýza - Integrál.
- **10. Vypočítáme elektrochemický ekvivalent** mědi A (při elektrolýze roztoku Cu<sub>2</sub>SO<sub>4</sub>) závěr.

- **1.** Pomocí elektrochemického ekvivalentu mědi spočítejte Avogadrovu a Faradayovu konstantu.
- **2.** Naměřené hodnoty porovnejte s tabulkovými hodnotami.
- **3.** Zkus zopakovat měření s jiným elektrolytem.
- **4.** Co může být příčinou nárůstu elektrického proudu v průběhu měření (viz výše)?

# Stacionární magnetické pole

# **7.10 MAGNETICKÉ POLE CÍVKY**

# **Fyzikální princip**

**Magnetická indukce** uvnitř velmi dlouhé cívky má velikost *l*  $B = \mu \frac{N \cdot I}{I}$ , kde *I* je velikost proudu, *N* je celkový počet závitů a *l* je délka cívky.

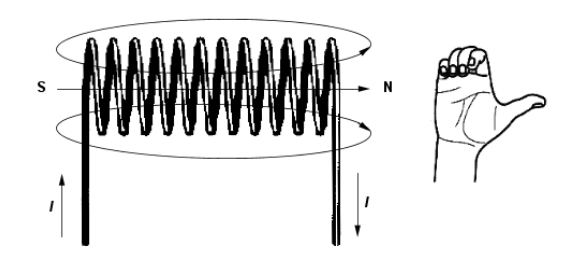

**Cíl**

Ověřit **závislost** magnetické indukce na velikosti proudu procházejícího cívkou.

### **Pomůcky**

LabQuest, rezistor 10 Ω, ampérmetr DCP-BTA, teslametr MG-BTA, cívka 166 a 332 závitů, regulovatelný zdroj proudu a napětí BK 127.

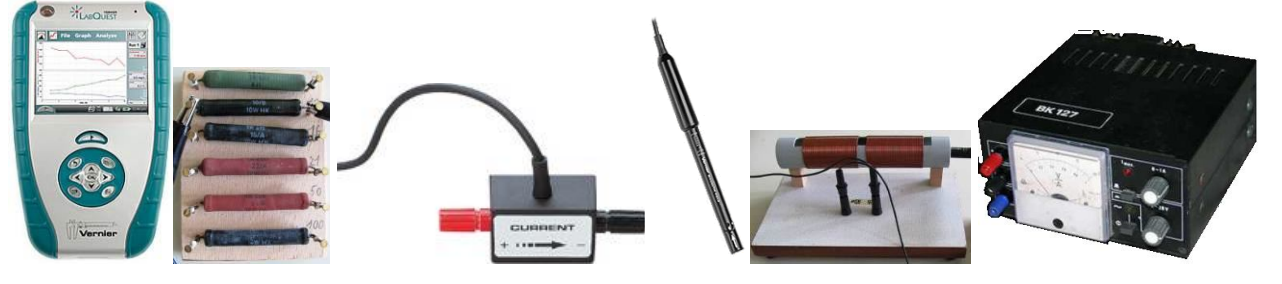

**Schéma**

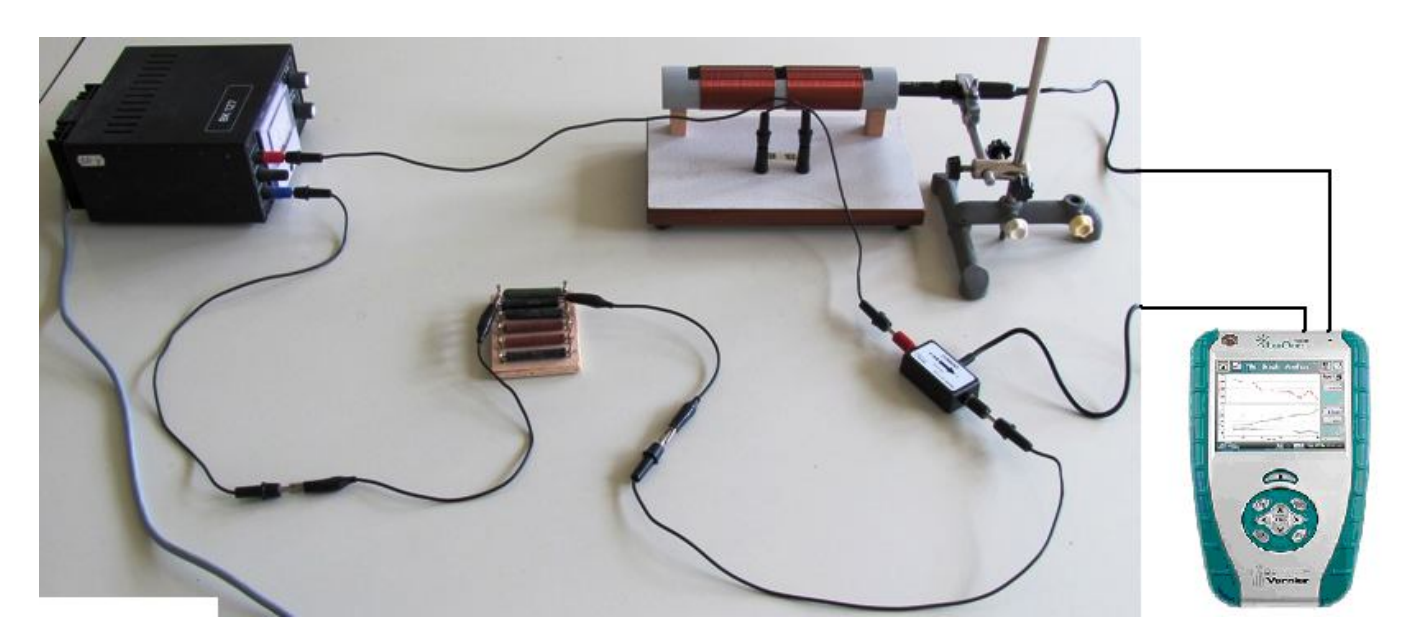

#### **Postup**

- **1. Připojíme** ampérmetr DCP-BTA ke vstupu CH1 LabQuestu. **Připojíme** teslametr MG-BTA k vstupu CH2 LabQuestu. Zapojíme obvod podle schéma.
- **2.** Zapneme LabQuest a nastavíme v menu Senzory Záznam dat: Trvání: 20 s, Frekvence: 2 čtení/s. Dále zvolíme zobrazení grafu .
- **3.** V menu Graf nastavíme Ukázat graf Graf 1. V menu graf na ose x zvolíme proud; Vlevo: 0; Vpravo: 0,6 A. Na ose y zvolíme Magnetickou indukci a Spojovat body; Dole: 0 a Nahoře: 6 mT. V menu Senzory zvolíme Vynulovat.
- **4.** Stiskneme tlačítko START (měření) na LabQuestu.
- **5.** Regulovatelným zdrojem zvyšujeme napětí. Kontrolujeme proud max. 0,6 A. Teslametrem měříme magnetickou indukci uvnitř cívky.<br>20

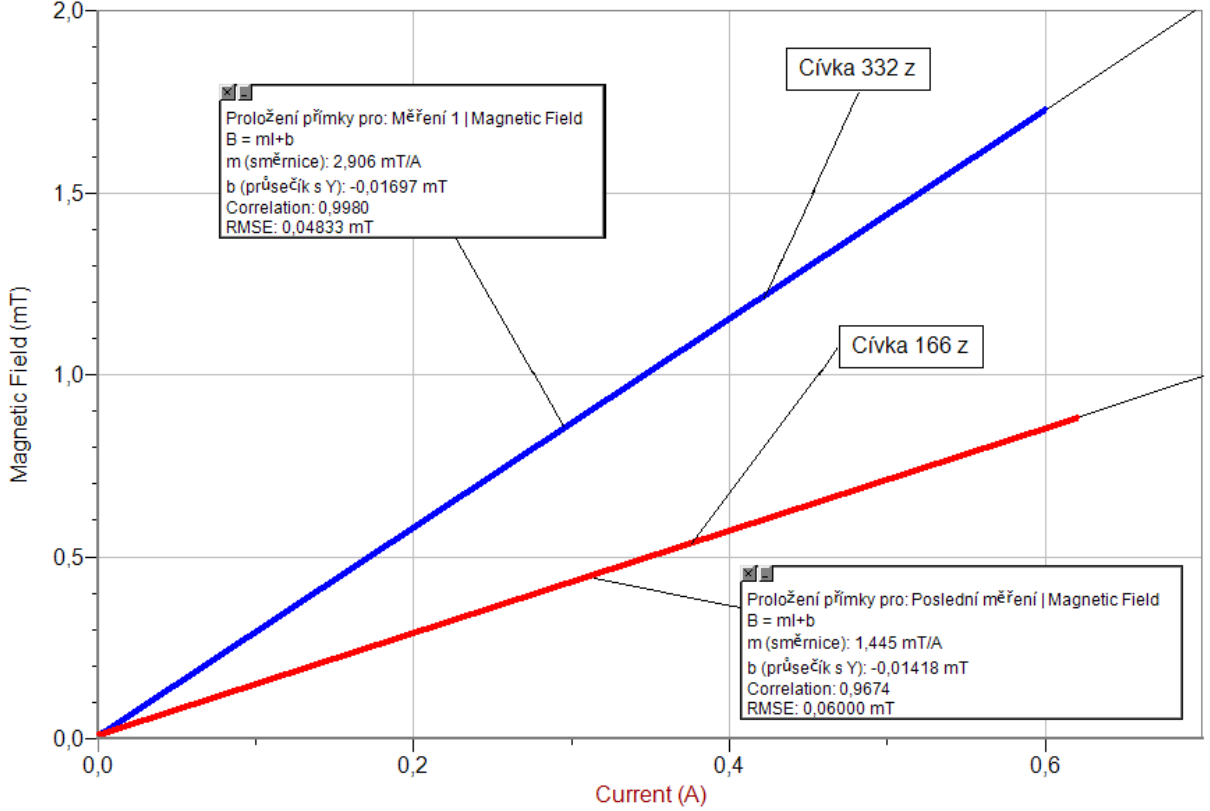

**6.** Vyslovíme závěr - jak závisí magnetická indukce B na velikosti elektrické proudu I?

- **1.** Ze znalosti počtu závitů, délky cívky a proudu spočítej magnetickou indukci?
- **2.** Změň cívku a opakuj měření.
- **3.** Změř, jak se mění magnetická indukce po podélné ose cívky při dané hodnotě proudu.

# Stacionární magnetické pole

# **7.11 MAGNETICKÉ POLE ZEMĚ.**

### **Fyzikální princip**

**Magnetickou indukcí B** nazýváme vektorovou veličinu, která charakterizuje magnetické pole. Jednotkou magnetické indukce je *tesla*, značka **T**. **Magnet** vytváří ve svém okolí **magnetické pole**, které můžeme znázornit soustavou magnetických **indukčních čar.** Stejně i Země má ve svém okolí magnetické pole. Pomocí magnetky (malý magnet) můžeme "zmapovat" magnetické pole – určit směr indukčních čar. Mnohem rychleji lze obrazec indukčních čar určit pomocí železných pilin.

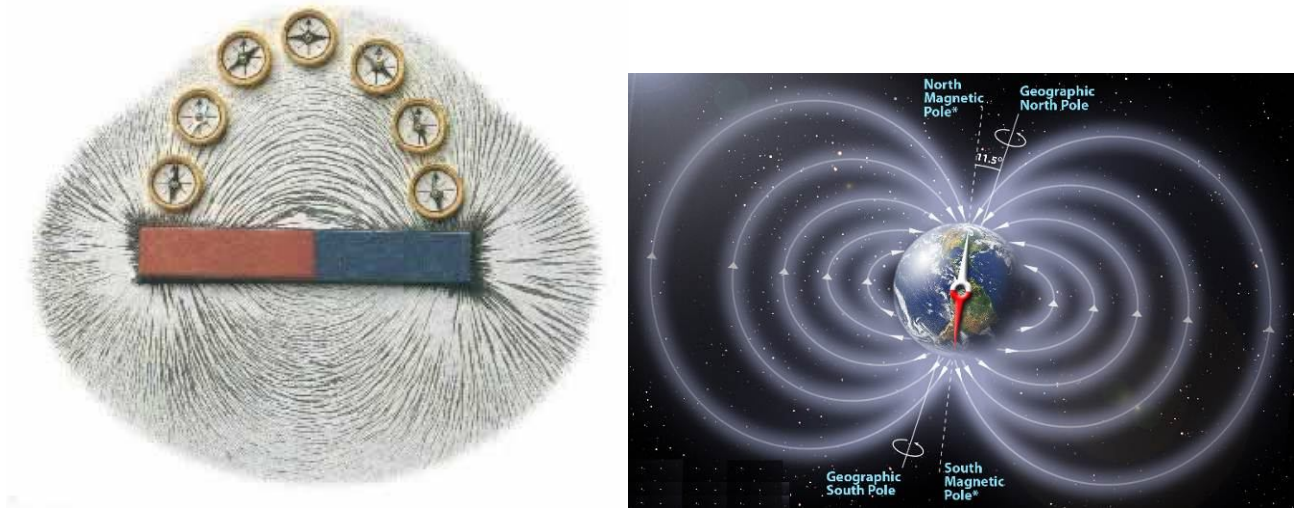

Magnetickou indukci měříme **teslametrem**. Zemské magnetické pole v ČR má magnetickou indukci 0,048 mT.

#### **Cíl**

Pomocí **teslametru** změřit magnetickou indukci magnetického pole Země.

#### **Pomůcky**

LabQuest, teslametr MG-BTA, stojan laboratorní, úhloměr.

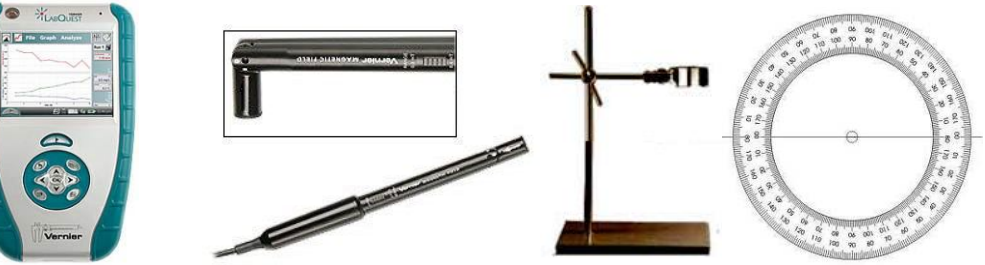

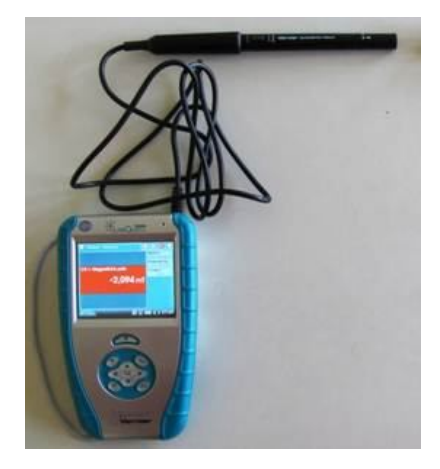

#### **Postup**

- **1. Připojíme** teslametr MG-BTA ke vstupu CH1 LabQuestu. Na teslametru nastavíme rozsah 0,3 mT. Zapojíme obvod podle schéma.
- **2.** Zapneme LabQuest a nastavíme v menu Senzory Záznam dat: Trvání: 10 s, Frekvence: 20 čtení/s. Dále zvolíme zobrazení Graf $\sim$
- **3. Stiskneme** tlačítko START (měření) na LabQuestu a pomalu ve **vodorovné** rovině otáčíme teslametrem v magnetickém poli Země. Pozorujeme, kde je maximum a kde je minimum (N a S magnetický pól). Z maximálních hodnot odečteme vodorovnou amplitudu magnetické indukce B Země.
- **4. Stiskneme** tlačítko START (měření) na LabQuestu a pomalu ve **svislé** rovině (N-S směr) otáčíme teslametrem v magnetickém poli Země. Pozorujeme, kde je maximum a kde je minimum. Maximální hodnota je hodnotou magnetické indukce B Země.

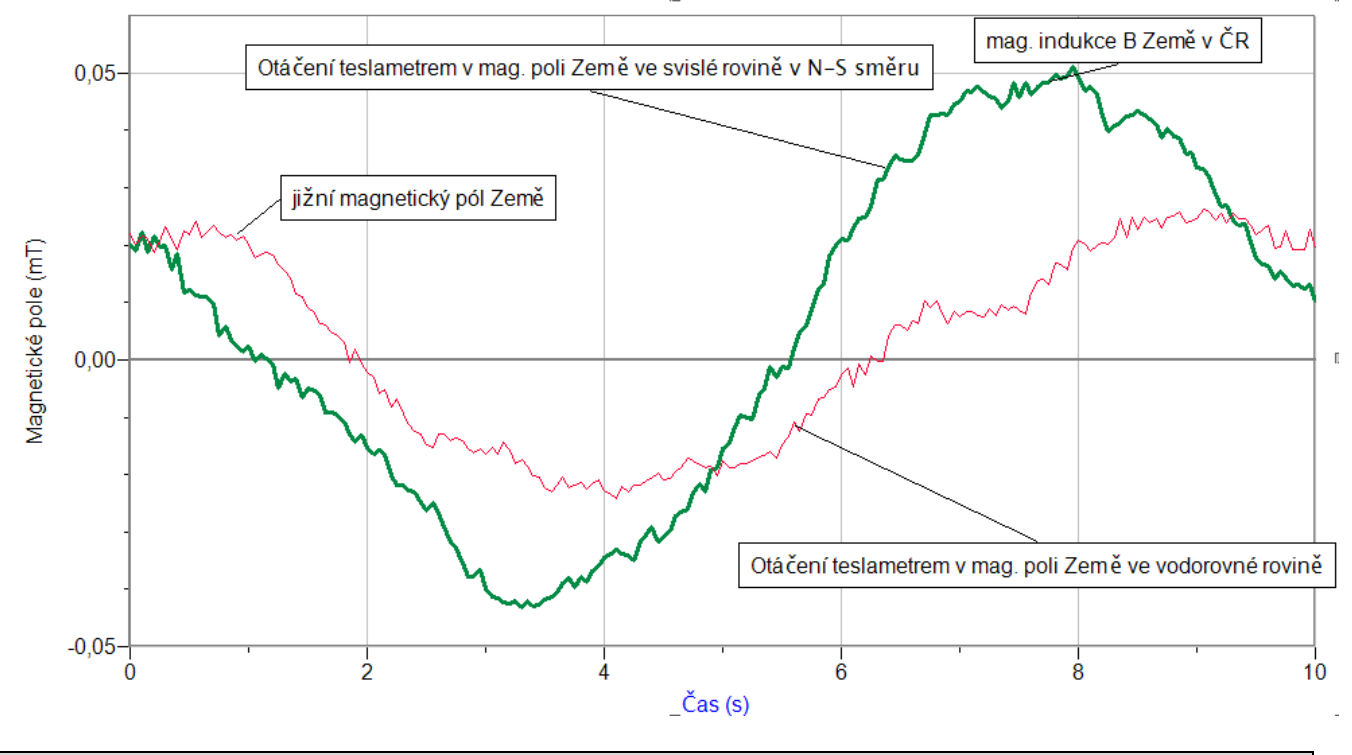

#### **Doplňující otázky**

**1.** Urči sklon indukční čáry magnetického pole u nás v ČR vzhledem k povrchu země.

- **2.** Teslametr upevníme do stojanu. Pod teslametr položíme úhloměr.
- **3.** V menu Senzory Záznam dat nastavíme Režim: Události + Hodnoty; Název: Úhel; Jednotky: °.
- 4. Zvolíme zobrazení Graf<sup>1</sup>. Podle kompasu nastavíme teslametr na sever.
- **5. Stiskneme** tlačítko START (měření) na LabQuestu.
- **6.** Stiskneme **tlačítko** (zachovat).
- **7.** Do textového okénka vložíme hodnotu **0°** a stiskneme OK.
- **8.** Teslametr otočíme o 10°.
- 9. Stiskneme **tlačítko 9.** (zachovat).
- **10.** Do textového okénka vložíme hodnotu **10°** a stiskneme OK.
- **11.** Opakujeme body 8., 9. a 10. pro **20°, 30°, 40°, …, 360°**.
- 12. Stiskneme tlačítko (ukončit měření).
- 13. Měření zopakujeme v horizontální rovině v "N S" směru.
- **14.** Vyslovíme závěr.

# Stacionární magnetické pole

# **7.12 MAGNETICKÉ POLE MAGNETU.**

### **Fyzikální princip**

**Magnetickou indukcí B** nazýváme vektorovou veličinu, která charakterizuje magnetické pole. Jednotkou magnetické indukce je *tesla*, značka **T**. **Magnet** vytváří ve svém okolí **magnetické pole**, které můžeme znázornit soustavou magnetických **indukčních čar.** Pomocí **magnetky** (malý magnet) můžeme "zmapovat" magnetické pole – určit směr indukčních čar. Mnohem rychleji lze obrazec indukčních čar určit pomocí železných pilin.

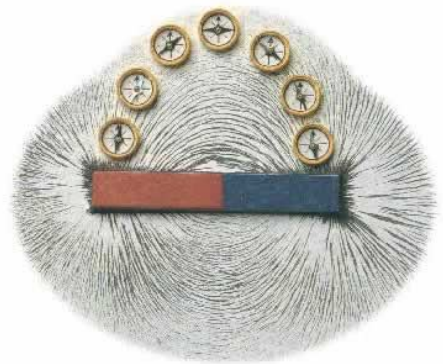

Magnetickou indukci měříme **teslametrem**. Velikost magnetické indukce pole např. v blízkosti permanentního magnetu je řádově 10-2 T až 10-1 T.

#### **Cíl**

Pomocí **teslametru** změřit magnetickou indukci magnetického pole **magnetu**.

#### **Pomůcky**

LabQuest, teslametr MG-BTA, teslametr ±140 mT, stojan laboratorní, permanentní magnet.

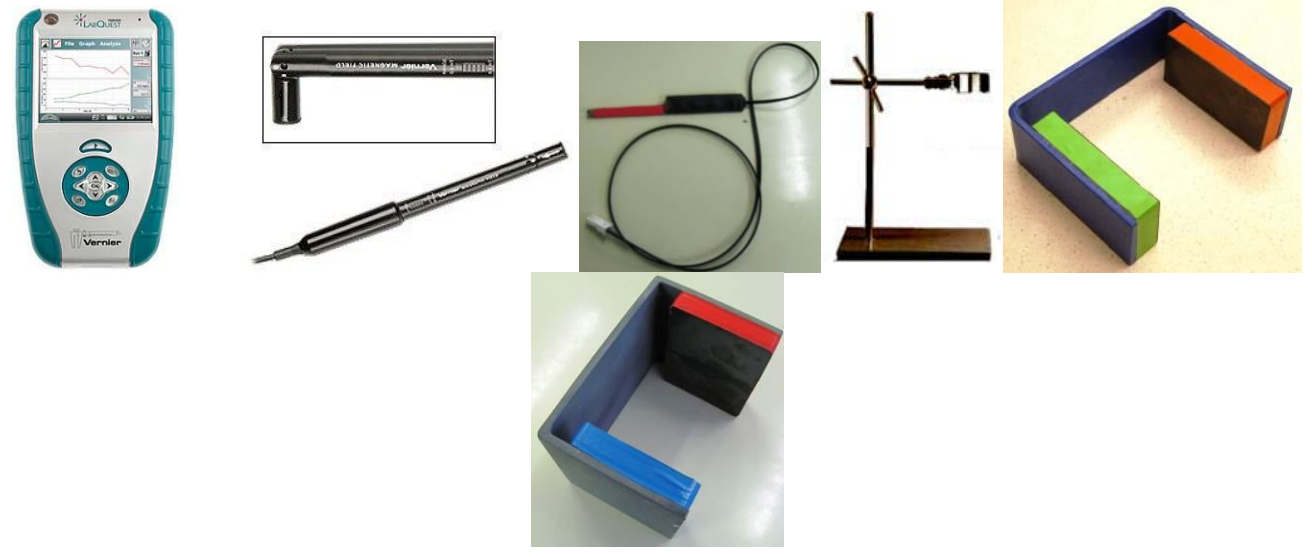

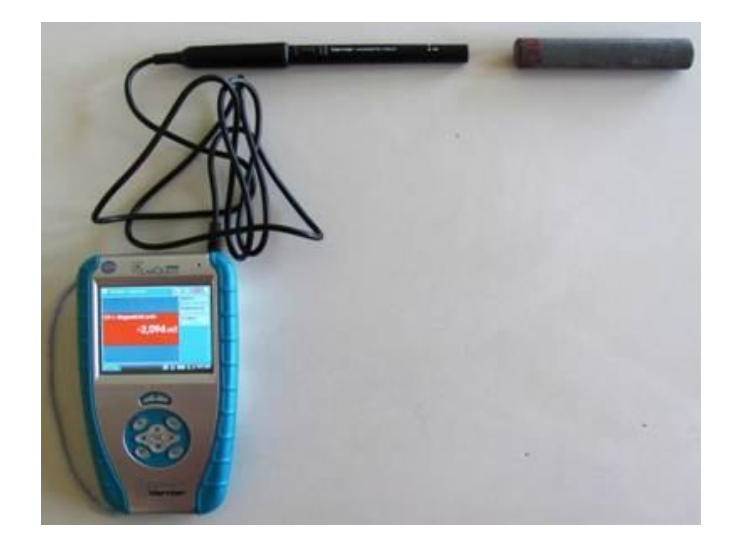

#### **Postup**

- **1. Připojíme** teslametr MG-BTA ke vstupu CH1 LabQuestu. Na teslametru nastavíme rozsah 6,4 mT. Zapojíme obvod podle schéma.
- **2.** Zapneme LabQuest a nastavíme v menu Senzory Záznam dat: Trvání: 10 s, Frekvence: 20 čtení/s. Dále zvolíme zobrazení Graf .
- **3. Stiskneme** tlačítko START (měření) na LabQuestu a pomalu rovnoměrně přibližujeme (asi 5 sekund) teslametr k **severnímu** pólu magnetu a potom pomalu vzdalujeme teslametr od severního pólu magnetu (asi 5 sekund).
- **4. Stiskneme** tlačítko START (měření) na LabQuestu a pomalu rovnoměrně přibližujeme (asi 5 sekund) teslametr k **jižnímu** pólu magnetu a potom pomalu vzdalujeme teslametr od severního pólu magnetu (asi 5 sekund).
- **5. Stiskneme** tlačítko START (měření) na LabQuestu a pomalu rovnoměrně pohybujeme (asi 5 sekund) teslametrem kolmo k podélné ose magnetu k jižnímu pólu magnetu a potom pomalu vzdalujeme teslametr od severního pólu magnetu (asi 5 sekund). Uložíme měření.

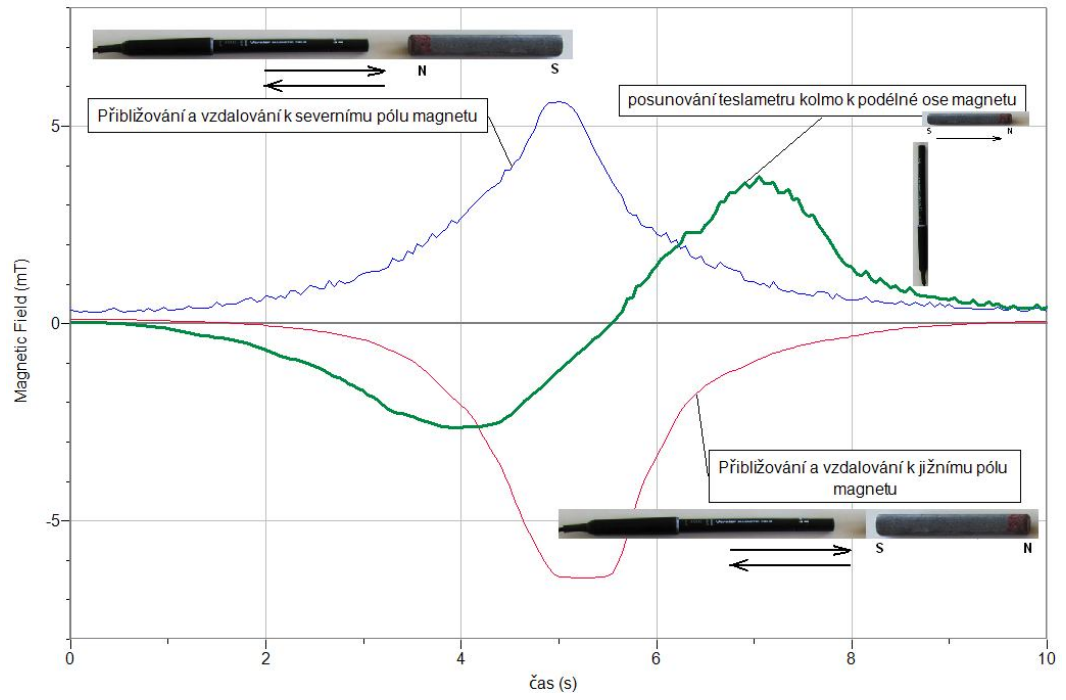

- **6. Otevřeme** nový soubor a nastavíme v menu Senzory Záznam dat: Trvání: 10 s, Frekvence: 20 čtení/s. Dále zvolíme zobrazení Graf $\sim$
- **7. Zopakujeme** měření pro magnet tvaru podkovy s teslametrem ± 140 mT.

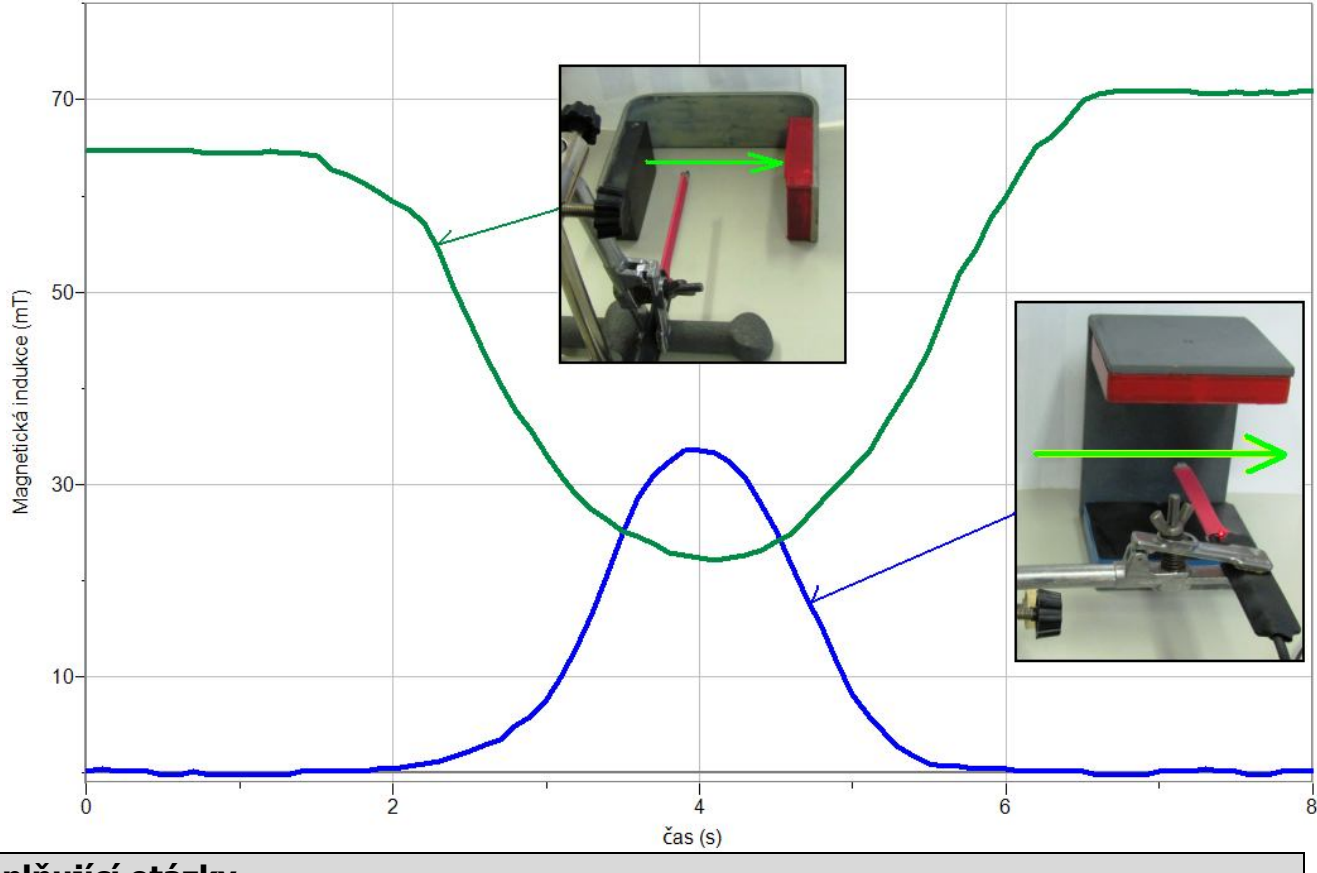

- **1.** V menu Senzory Záznam dat nastavíme Režim: Události + Hodnoty; Název: délka; Jednotky: cm.
- **2.** Zvolíme zobrazení Graf<sup>1</sup>. Teslametr upevníme do stojanu a postavíme na okraj magnetického pole magnetu tvaru podkovy.
- **3. Stiskneme** tlačítko START (měření) na LabQuestu.
- **4.** Stiskneme **tlačítko** (zachovat).
- **5.** Do textového okénka vložíme hodnotu **0 cm** a stiskneme OK.
- **6.** Teslametr **posuneme** o **1 cm**.
- **7.** Stiskneme **tlačítko** (zachovat).
- **8.** Do textového okénka vložíme hodnotu **1 cm** a stiskneme OK.
- **9.** Opakujeme body 7., 8. a 9. pro **2cm, 3 cm, 4 cm, …20 cm**.
- 10. Stiskneme tlačítko (ukončit měření).
- 11. Měření zopakujeme ve vertikální rovině magnetu  $(0.8 S^{\circ})$ .
- **12.** Vyslovíme závěr.

#### Stacionární magnetické pole **7.13 VLASTNOSTI FEROMAGNETICKÝCH LÁTEK**

### **Fyzikální princip**

Budeme-li postupně zvětšovat **proud I** v cívce s jádrem z **feromagnetické látky** bude se postupně i **magnetická indukce B** v jádře zvětšovat.

$$
B = \mu_0 \mu_1 \frac{M}{I} = \mu \frac{M}{I} = \mu H
$$

Relativní permeabilita  $\mu_r$  feromagnetických látek není konstantní, proto závislost B=f(I) není lineární. Grafem této závislosti je křivka – **hysterézní smyčka**.

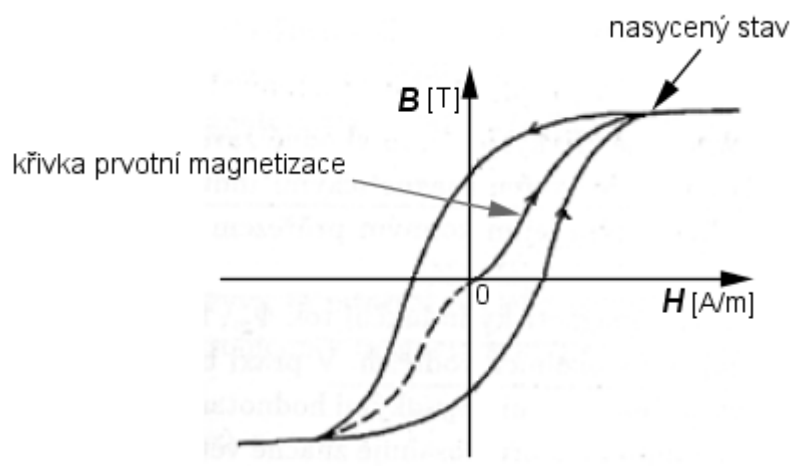

Hysterézní smyčka je důležitou charakteristikou **feromagnetických látek.** Podle tvaru křivky dělíme látky na:

- **a) magneticky tvrdé** mají širokou hysterézní smyčku, velkou hodnotu B<sub>r</sub> a jsou více odolnější vůči zmagnetování (ocel s velkým obsahem uhlíku, …). Po zrušení vnějšího magnetického pole, zůstávají nadále zmagnetovány a chovají se jako permanentní magnet. Jejich magnetické pole lze zrušit pomocí vnějšího magnetického pole opačné polarity (např. do cívky s jádrem zavedeme proud opačného směru).
- **b) magneticky měkké** materiály s úzkou hysterézní smyčkou, které se dají snadno zmagnetovat (magnetofonové pásky, diskety, …). Mají malou hodnotu Br, což znamená, že po zrušení vnějšího magnetického pole jejich vlastní magnetické pole zaniká.

Magnetickou indukci měříme **teslametrem**. Velikost magnetické indukce pole např. v blízkosti permanentního magnetu je řádově  $10^{-2}$  T až  $10^{-1}$  T.

#### **Cíl**

Pomocí **teslametru** změřit magnetickou indukci magnetického pole **cívky s jádrem** v závislosti na velikosti **proudu I**.

#### **Pomůcky**

LabQuest, teslametr MG-BTA, teslametr ±140 mT, ampérmetr HCS-BTA, stojan laboratorní, cívka 400 z, různá jádra, regulovatelný zdroj KXN 305D.

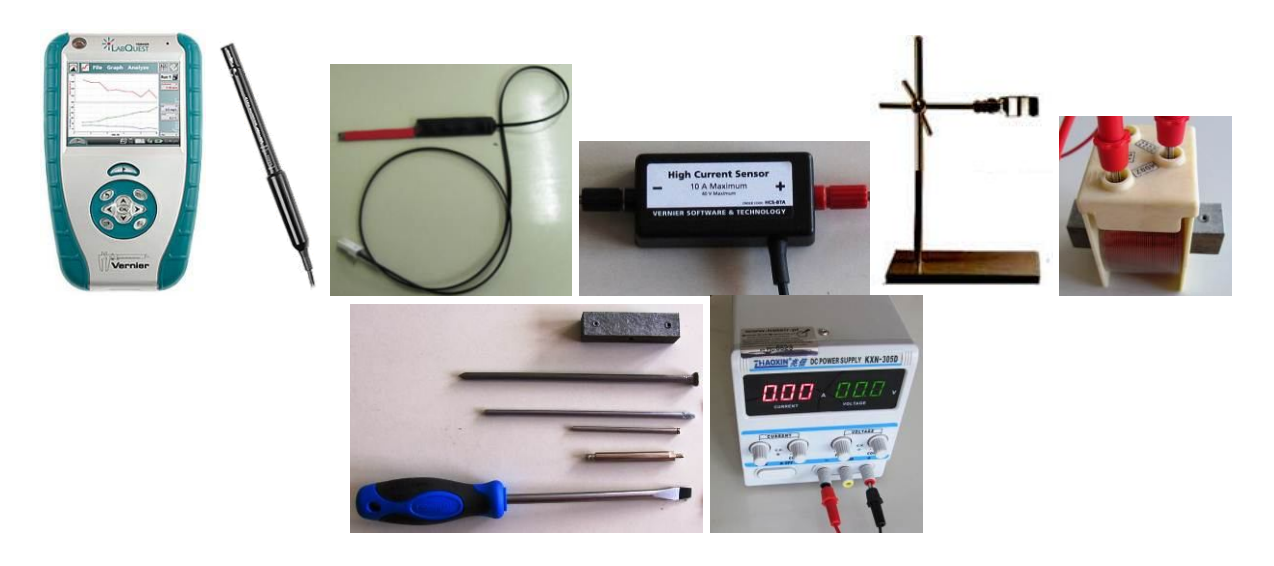

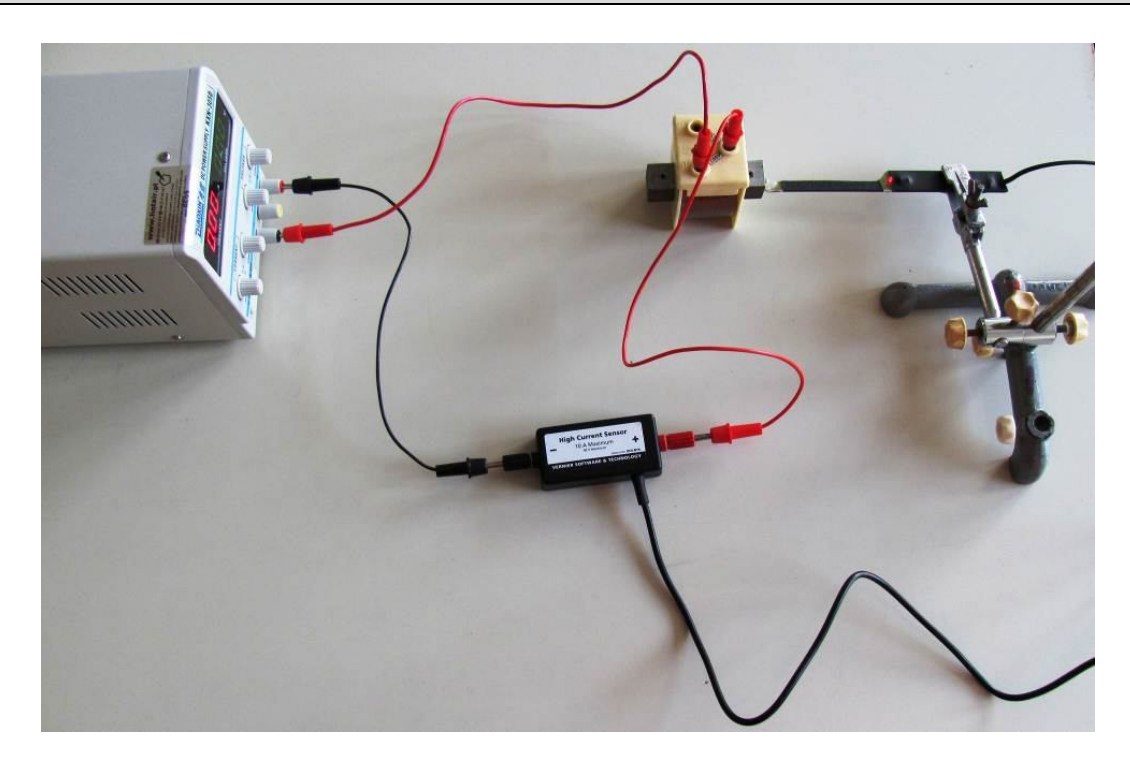

#### **Postup**

- **1. Připojíme** teslametr ±140 mT ke vstupu CH1 LabQuestu. Ke vstupu CH2 zapojíme ampérmetr HCS-BTA. Zapojíme obvod podle schéma.
- **2.** Zapneme LabQuest a připojíme ho k USB PC.
- **3.** V programu LoggerPro v menu Data Nový dopočítávaný sloupec zadáme Název: magnetická indukce; Značka: B; Jednotka: mT; Rovnice: "Potential"\*57.
- **4.** Na ose y zvolíme magnetická indukce a na ose x elektrický proud.
- **5.** V menu Experiment Sběr dat ... zvolíme "Nepřerušený sběr dat"; Vzorkovací frekvence 10 vzorků/sekundu.
- **6.** Uvnitř cívky je jádro s feromagneticky měkké oceli. Vynulujeme senzor proudu a napětí (teslametr ±140 mT). Teslametr přiložíme těsně k jádru (viz schéma).
- **7.** Na regulovatelném zdroji napětí zvětšujeme pomalu napětí, až dosáhneme proud cívkou 5 A. Potom zase zmenšujeme napětí (proud) na "nulu". Přepólujeme póly zdroje pomocí banánků nebo dvojpólovým přepínačem.
- **8. Stiskneme** tlačítko Sběr dat v programu LoggerPro a opakujeme činnost v bodě 7. dvakrát. Tím se vykreslí celá hysterézní smyčka. Zastavíme sběr dat tlačítkem Stop v programu LoggerPro. Uložíme měření.
- **9. Zopakujeme** měření pro různá jádra.

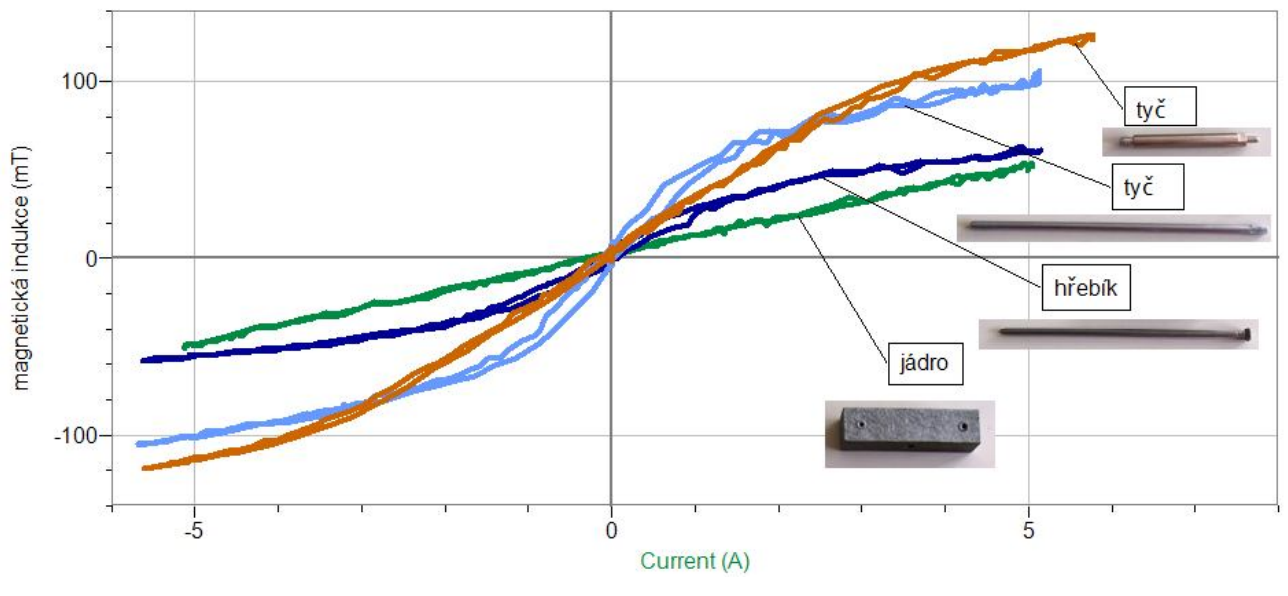

**1.** Vyzkoušíme různá jádra z feromagneticky tvrdé oceli – např. šroubovák.

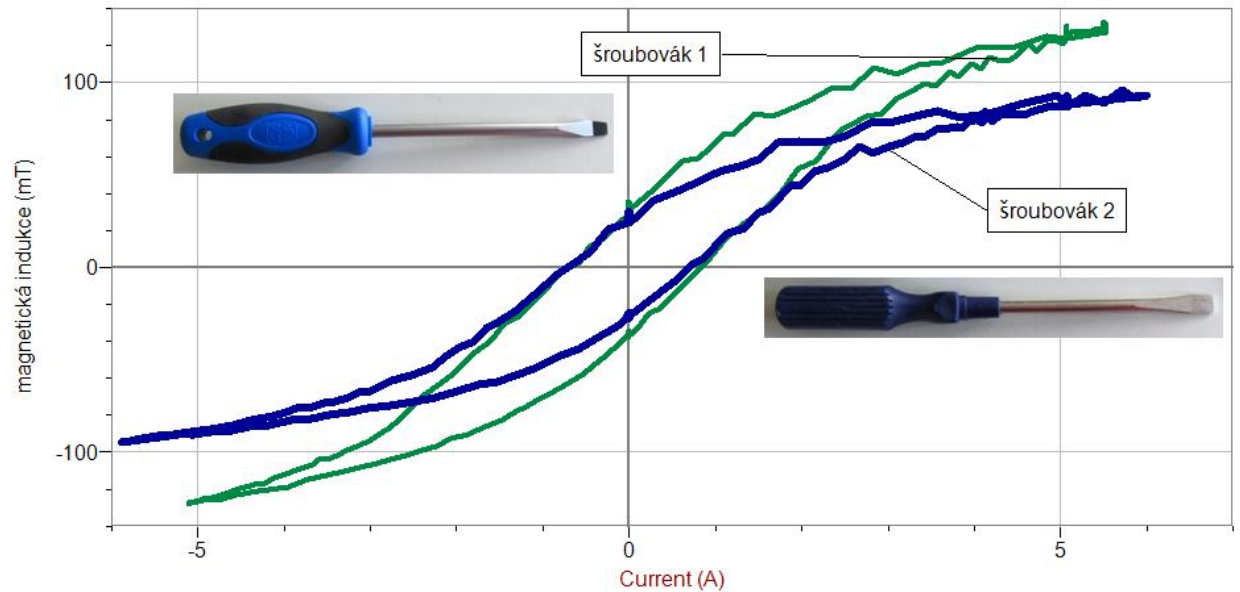

- **2.** Z grafu můžeme určit hodnotu zbytkové magnetické indukce Br.
- **3.** Proč je pro jádra transformátorů výhodnější použít feromagneticky měkkou ocel?

# Stacionární magnetické pole **7.14 HALLŮV JEV**

## **Fyzikální princip**

**Hallův jev** vzniká při průchodu proudu **I** tenkou polovodičovou destičkou (InSb, InAs s odporem 0,01 až 20 Ohmů a tloušťky cca 0,1 mm, jedná se o kompromis mezi maximem citlivost a mechanické pevnosti) obdélníkového tvaru. Při vložení destičky do magnetického pole skrze ni prochází indukční tok a přeskupuje náboje v destičce na jednu stranu. Tak na bočních stěnách destičky vzniká napětí (tzv. Hallovo napětí), které se dá vypočítat pomocí vzorce  $U_H = k \cdot I \cdot B$ , kde k je konstanta (zahrnuje typ materiálu a tloušťku destičky), **I** je stejnosměrný proud a **B** je magnetická indukce způsobená magnetickým polem.

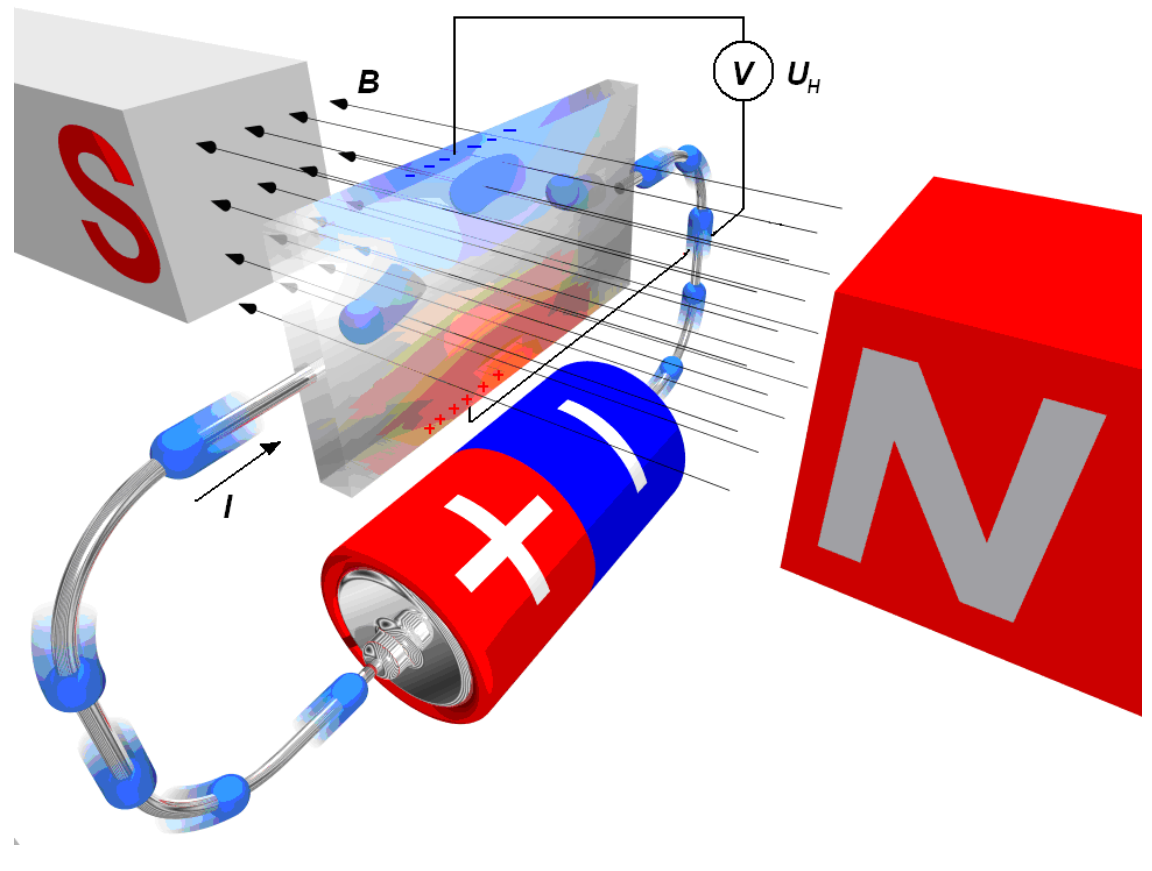

#### **Cíl**

Pomocí **teslametru** změřit, jak závisí napětí  $U_H$  na Hallově sondě na magnetické indukci B magnetického pole **magnetu**.

#### **Pomůcky**

LabQuest, voltmetr VP-BTA, teslametr MG-BTA, teslametr "za pár korun" (viz doprovodný text), permanentní magnet.

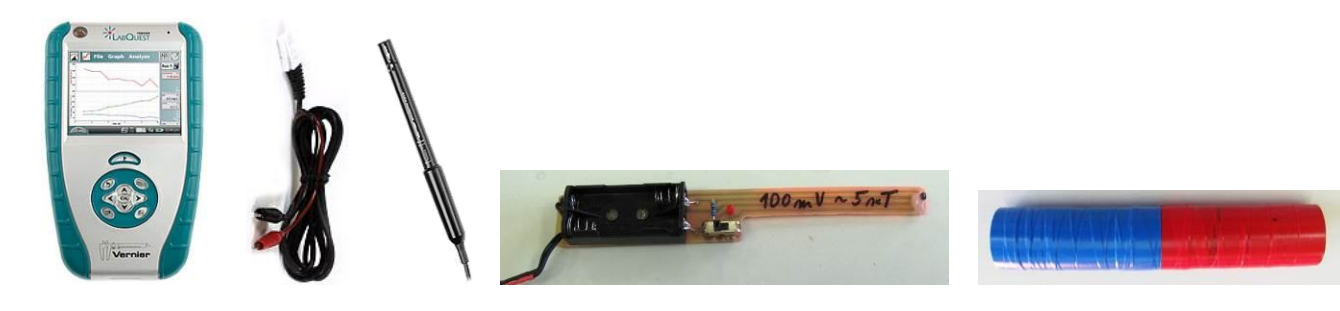

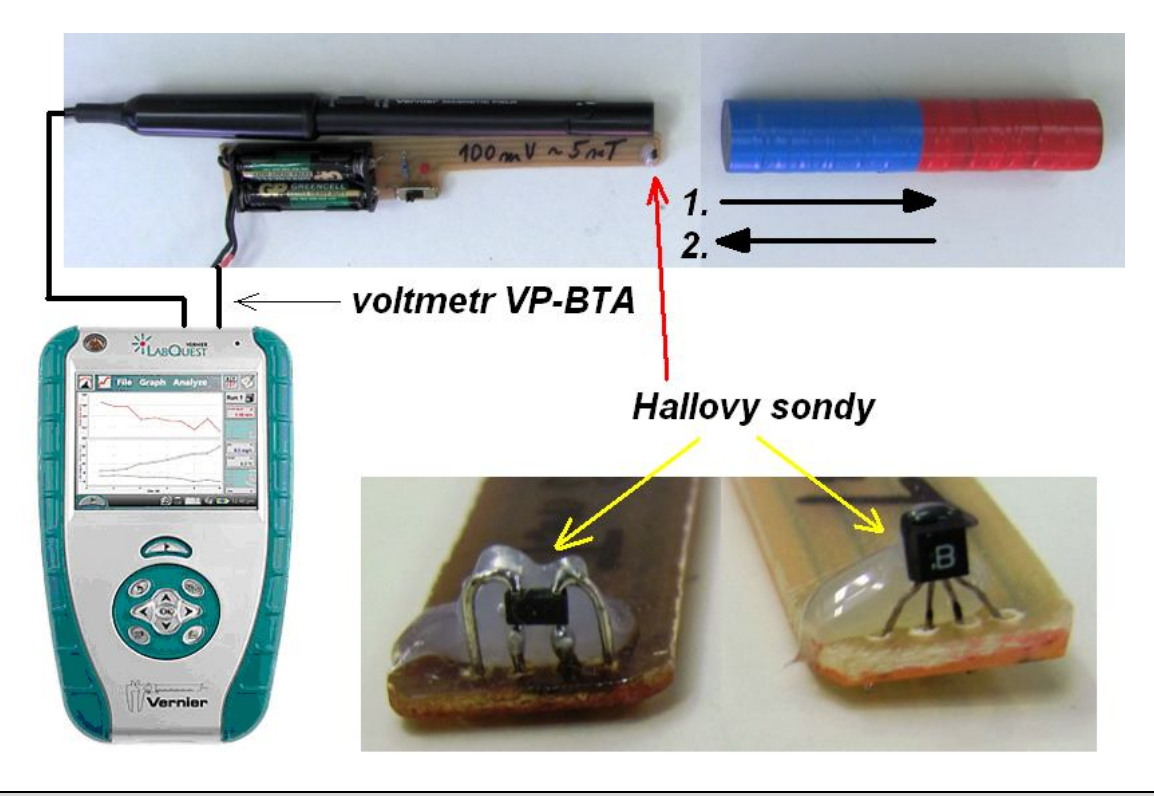

#### **Postup**

- **1. Připojíme** voltmetr VP-BTA ke vstupu CH1 a teslametr MG-BTA ke vstupu CH2 LabQuestu. Na teslametru MG-BTA nastavíme rozsah 6,4 mT. Zapojíme obvod podle schéma. Voltmetr VP-BTA připojíme k teslametru "za pár korun" - je na něm zapojena Hallova sonda na napětí 3V a protilehlé vývody z Hallovy sondy jsou vyvedeny pomocí dvou vodičů. Na nich budeme měřit U<sub>H</sub> pomocí voltmetru VP-BTA. LabQuest připojíme přes USB k PC.
- **2. Zapneme** LabQuest.
- **3.** V menu programu LoggerPro zvolíme Experiment Sběr dat zvolíme: Nepřerušený sběr dat. Dále pak Vzorkovací frekvence: 2 vzorky/sekundu.
- 4. Zapneme zdroj proudu na teslametru "za pár korun". Vynulujeme oba senzory. Permanentní magnet přiblížíme k teslametru MG-BTA a teslametru "za pár korun" na vzdálenost asi 2cm. Digitální displej teslametru ukazuje hodnotu 5 mT (viz schéma).
- **5.** V programu LoggerPro zvolíme Sběr dat **a soularném** a pomalu rovnoměrným pohybem vzdalujeme permanentní magnet (viz schéma – pohyb 1.). Pak otočíme magnet o 180° a pomalu rovnoměrným pohybem přibližujeme permanentní magnet (viz schéma – pohyb 2.).
- **6.** V programu LoggerPro zvolíme Zastavit **1 Zastavit**.
- **7.** Opakujeme měření pro různé Hallovy sondy.

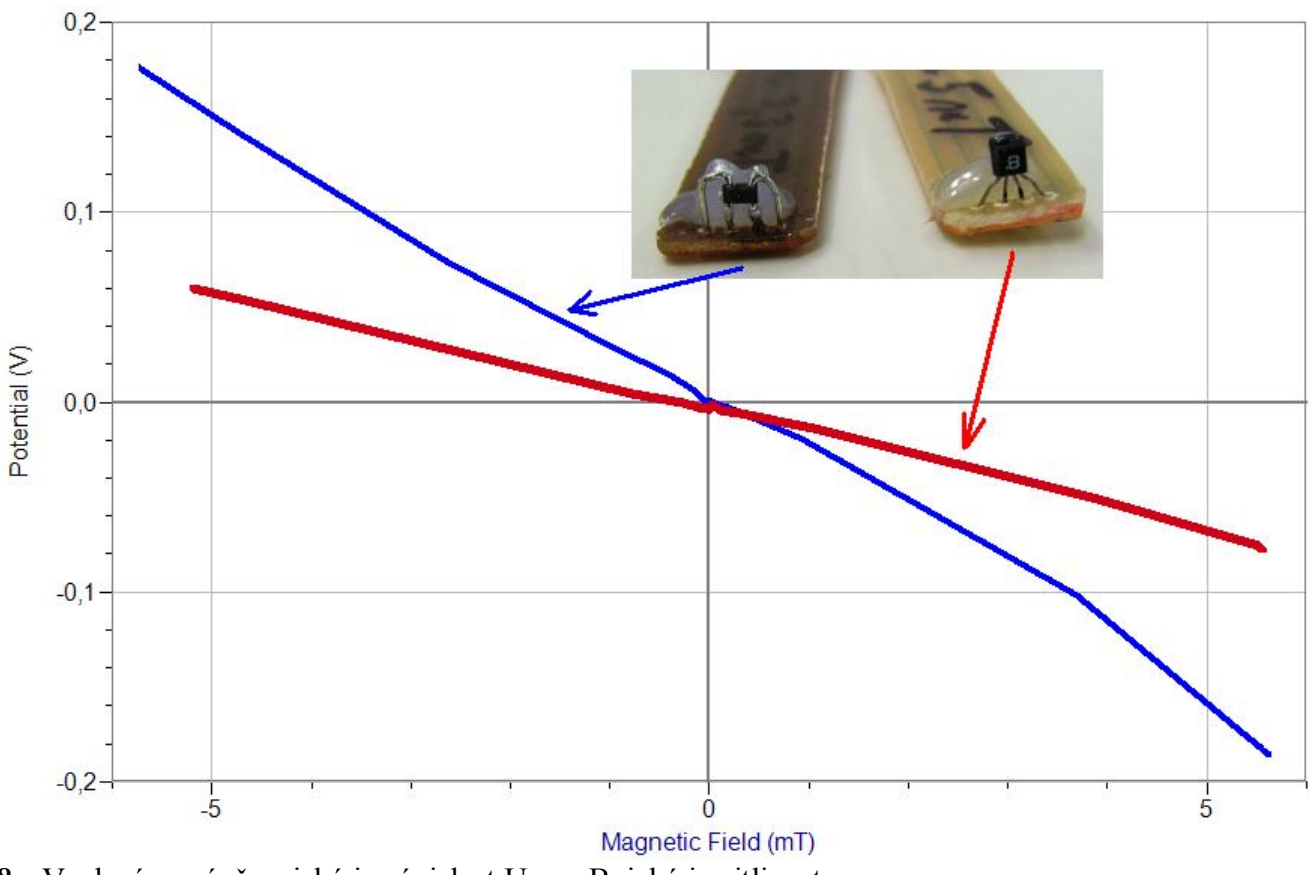

8. Vyslovíme závěr – jaká je závislost U<sub>H</sub> na B, jaká je citlivost.

- **1.** Kde se Hallova sonda používá?
- 2. Jaký je rozsah teslametru MG-BTA a jaký teslametru "za pár korun"?
- 3. Zkus změřit magnetickou indukci magnetu "paralelně" oběma teslametry. U teslametru "za pár korun" vlož lineární funkci, která přepočítá U<sub>H</sub> na B.

# Stacionární magnetické pole

# **7.15 MAGNETICKÝ ZÁZNAM SIGNÁLŮ**

### **Fyzikální princip**

**Magnetický záznam signálů**, kterým je uchovávána zvuková či obrazová informace nebo také digitální informace zpracovaná počítačem. Magnetický záznam je založen na trvalém zmagnetování vrstvy feromagnetika (např. oxidu železa), naneseného na nosiči z plastického materiálu.

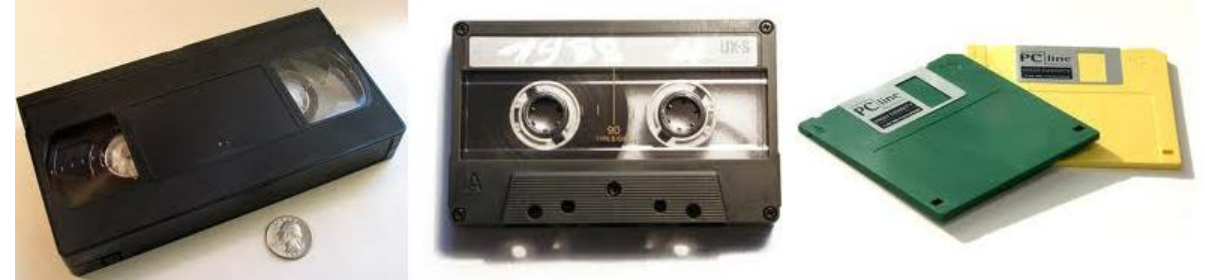

Magnetický záznam se uskutečňuje pomocí zvláštního elektromagnetu – **záznamové hlavy**.

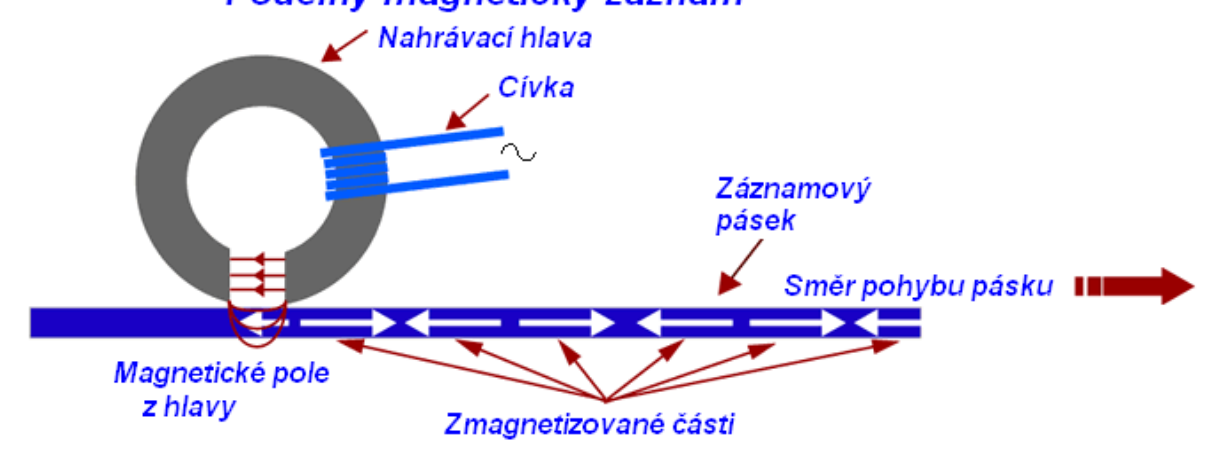

### **Cíl**

Provést mazání, magnetický záznam, snímání a opětné mazání na nosič.

### **Pomůcky**

LabQuest, teslametr MG-BTA, permanentní magnet na mazání, permanentní magnet na záznam, svinovací metr jako nosič zaznamenaného signálu.

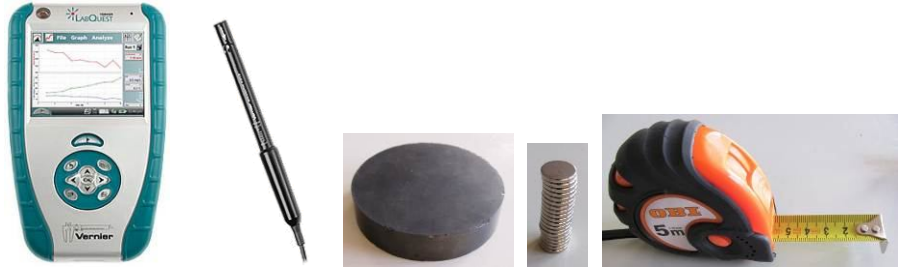

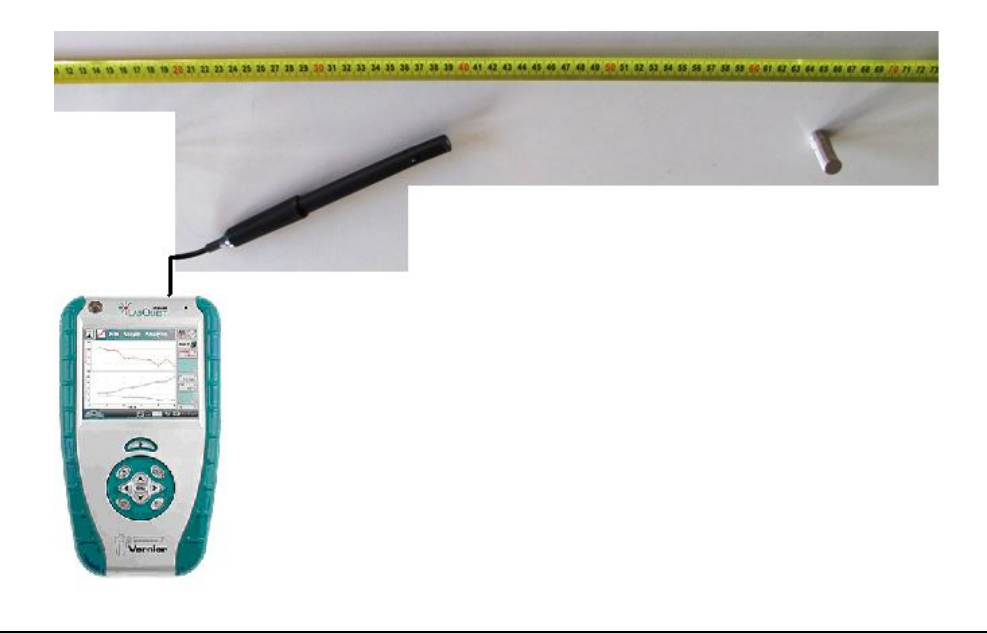

#### **Postup**

- **1. Připojíme** teslametr MG-BTA ke vstupu CH1 LabQuestu. Na teslametru MG-BTA nastavíme rozsah 6,4 mT. Zapojíme obvod podle schéma. LabQuest připojíme přes USB k PC.
- **2. Zapneme** LabQuest.
- **3.** V menu programu LoggerPro zvolíme Experiment Sběr dat a nastavíme: Délka: 10 s; Vzorkovací frekvence 20 vzorků/sekunda.
- **4.** Nejdříve provedeme **mazání** na nosiči (svinovací metr):

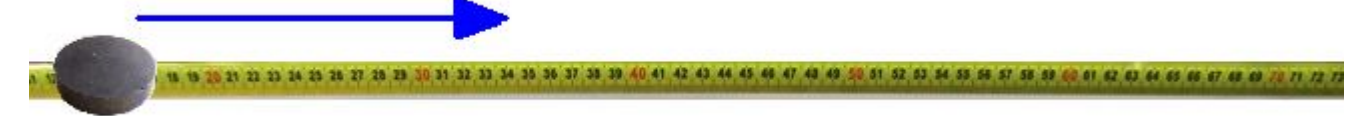

**5.** V programu LoggerPro zvolíme Sběr dat **a standar** a pomalu (10 s) rovnoměrným pohybem pomocí teslametru provedeme **snímání signálů** na nosiči:

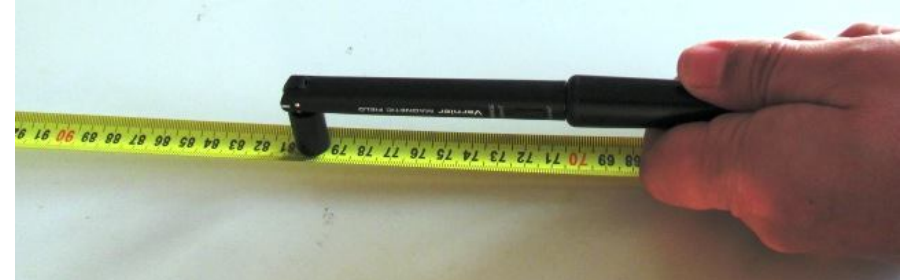

**6.** Provedeme **záznam** signálů na nosiči (např. čtyřikrát):

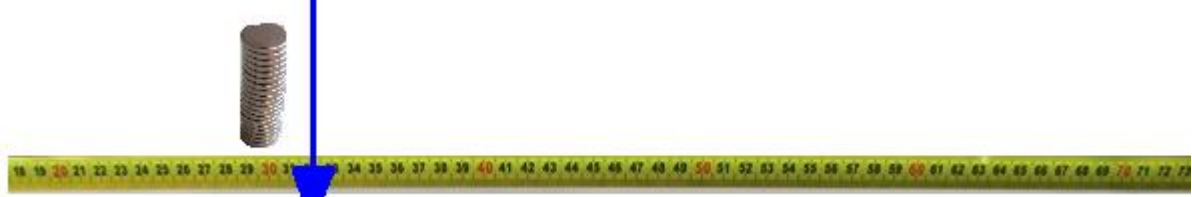

- **7.** Zopakujeme **snímání** signálů (jako v bodě 5.).
- **8.** Zopakujeme **mazání** a **snímaní** (jako v bodě 4. a 5.).

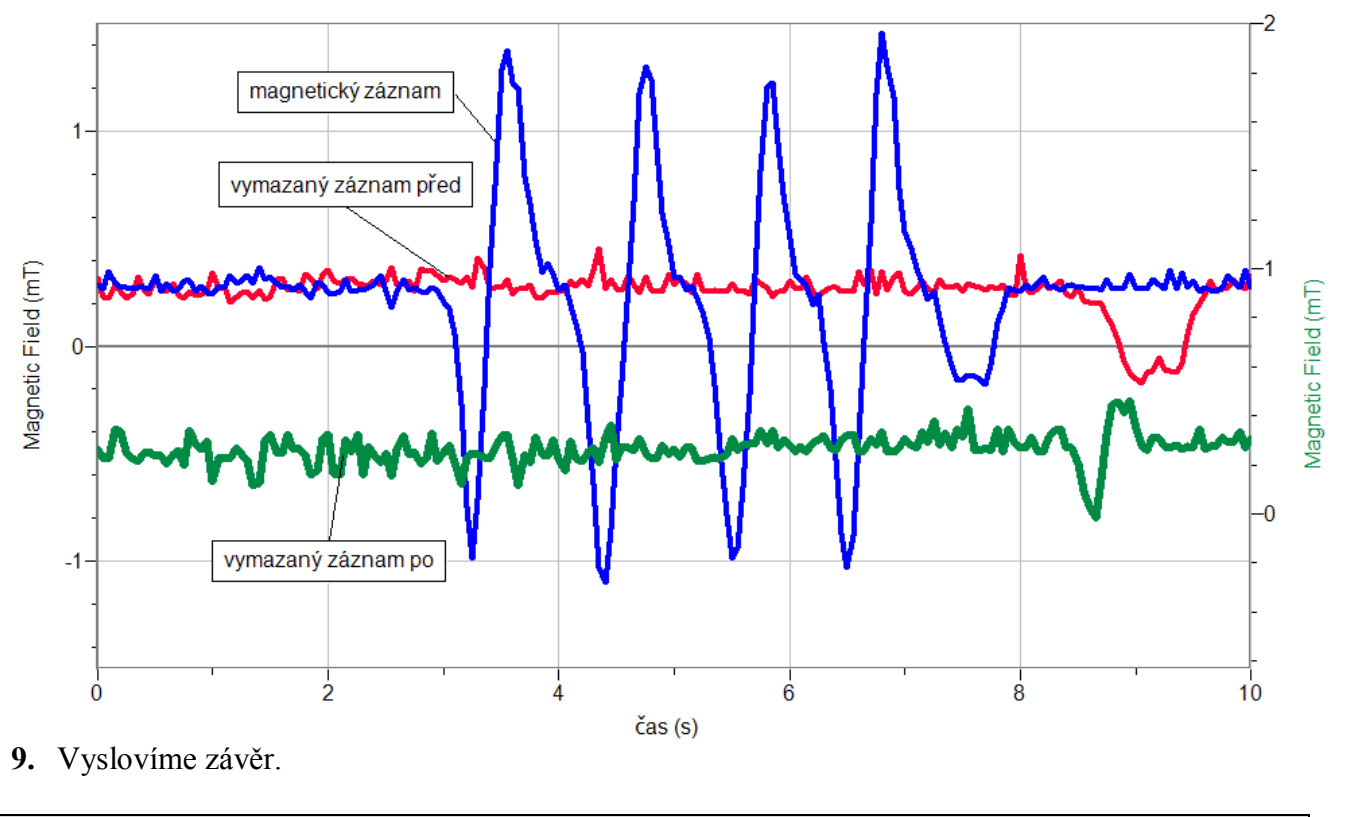

- **1.** Vyzkoušej záznam **různým** (S, N) pólem permanentního magnetu. Jak se změní průběh signálu?
- **2.** Vyzkoušej mazání a záznam na skutečný nosič pásek od videokazety.
- **3.** Vyzkoušej záznam na disketu.

# Nestacionární magnetické pole

# **7.16 ELEKTROMAGNETICKÁ INDUKCE**

### **Fyzikální princip**

**Elektromagnetická indukce** je jev, při kterém vzniká elektrické napětí ve vodiči změnou magnetického pole v okolí vodiče (cívky). Indukované napětí závisí na **velikosti změny magnetického pole** i na **rychlosti** jeho **změny**:

$$
U_i = -\frac{\Delta \phi}{\Delta t}.
$$

Indukované napětí má takovou polaritu, že indukovaný proud vytváří magnetické pole s opačným směrem indukčních čar, než má magnetické pole, které indukci vyvolalo (Lenzův zákon).

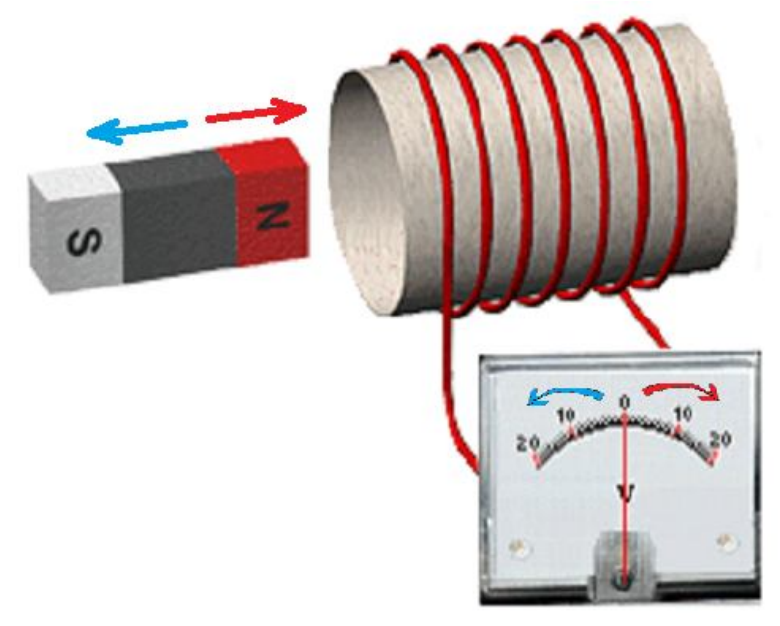

#### **Cíl**

Změřit **indukované** napětí. Ověřit na čem závisí.

#### **Pomůcky**

LabQuest, voltmetr VP-BTA, cívka s jádrem, permanentní magnet.

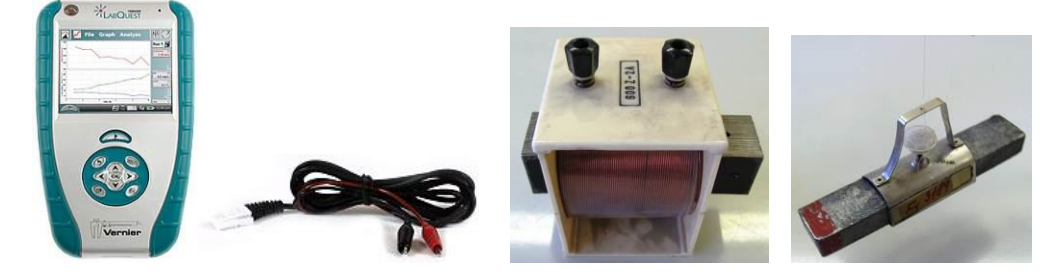

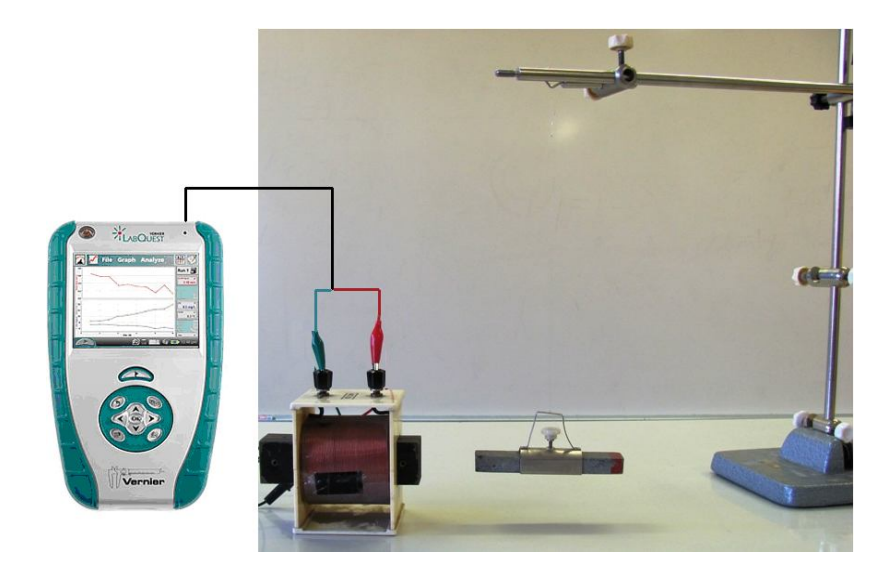

#### **Postup**

- **1. Připojíme** voltmetr VP-BTA ke vstupu CH1 LabQuestu. Zapojíme obvod podle schéma.
- **2.** Zapneme LabQuest a nastavíme v menu Senzory Záznam dat: Trvání: 5 s, Frekvence: 50 čtení/s. Dále zvolíme zobrazení grafu . Roztočíme permanentní magnet v těsném okolí cívky (jádra).
- **3.** Stiskneme tlačítko START (měření) na LabQuestu.

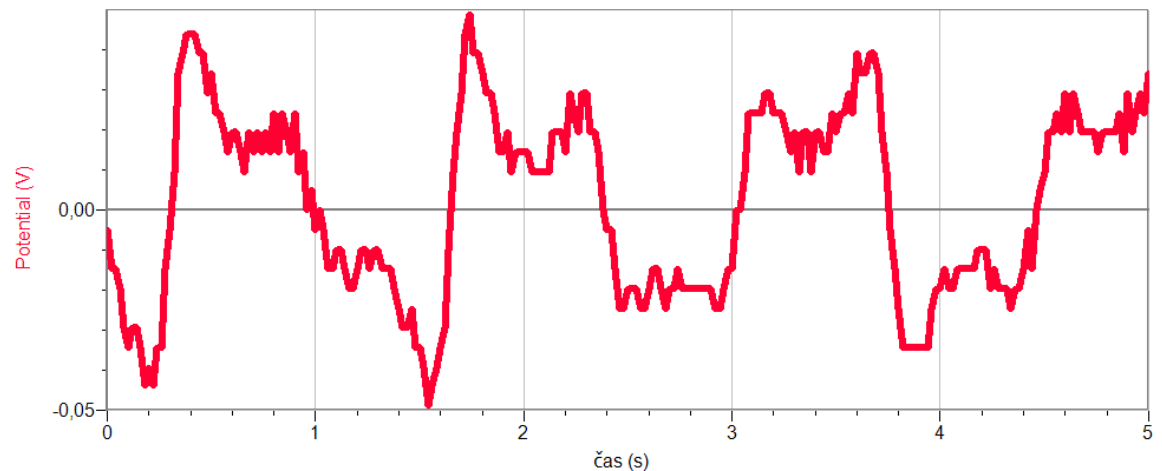

- **4.** Opakujeme měření s rychlejším (pomalejším) otáčením magnetu.
- 5. Vyměníme magnet za "silnější".
- **6.** Vyslovíme závěr na čem závisí indukované napětí?

- **1.** Zkus cívku s jiným počtem závitů.
- **2.** Zkus pohybovat membránou reproduktoru a měřit indukované napětí.
- **3.** Zkus napjatou strunu umístit do magnetického pole a na ní měřit velikost indukovaného napětí.

# Nestacionární magnetické pole

# **7.17 DEMONSTRACE VOLNÉHO PÁDU MAGNETU**

### **Fyzikální princip**

**Volný pád** je rovnoměrně zrychlený pohyb volně padajícího tělesa v blízkosti země.

K měření pohybu volného pádu tělesa (**magnetu**) použijeme trubici z nevodivého materiálu. Na trubici jsou v pravidelných vzdálenostech navinuty cívky, které jsou navzájem spojené do série. Spojení cívek připojíme k voltmetru a zobrazíme časový záznam napětí na jednotlivých cívkách při pohybu magnetu trubicí vnitřkem jednotlivých cívek.

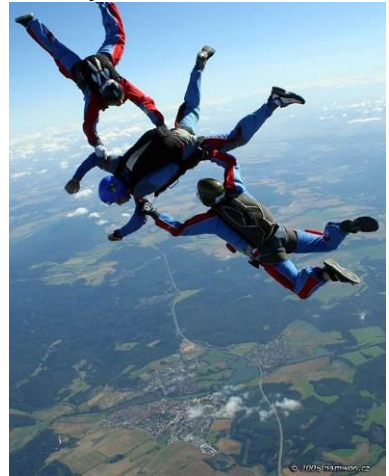

#### **Cíl**

Změřit **časový průběh** indukovaného napětí při pohybu (volném pádu) magnetu vnitřkem cívek.

#### **Pomůcky**

LabQuest, voltmetr VP-BTA, neodymový magnet (váleček), 2 m dlouhá PPR trubka 25x3,5 PN16 na které jsou navinuty cívky (10 z) v pravidelných vzdálenostech.

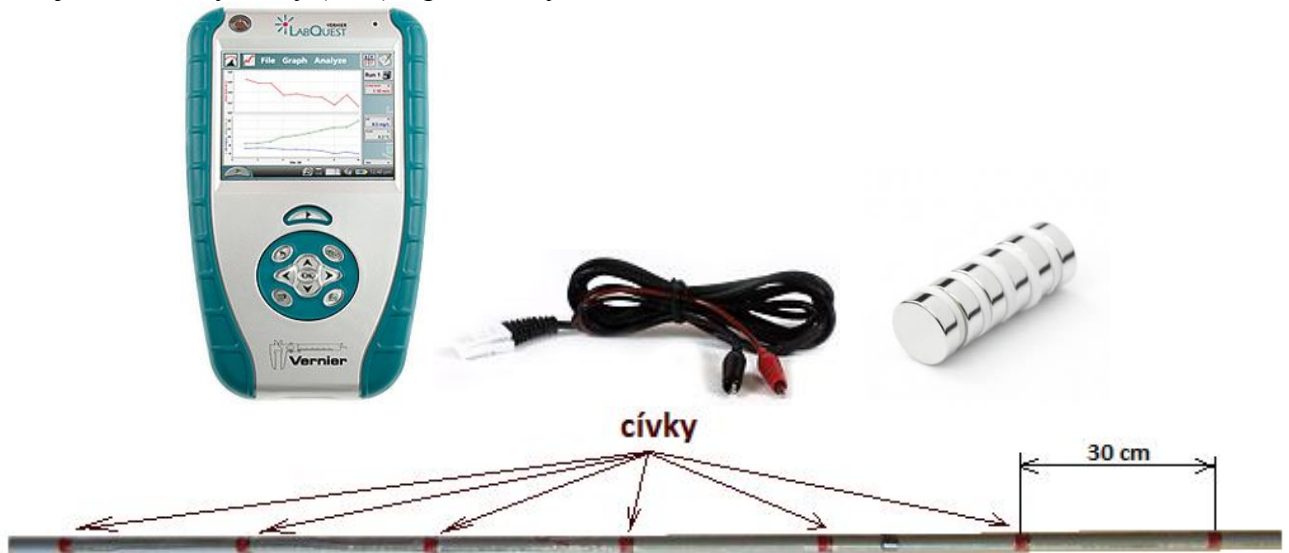

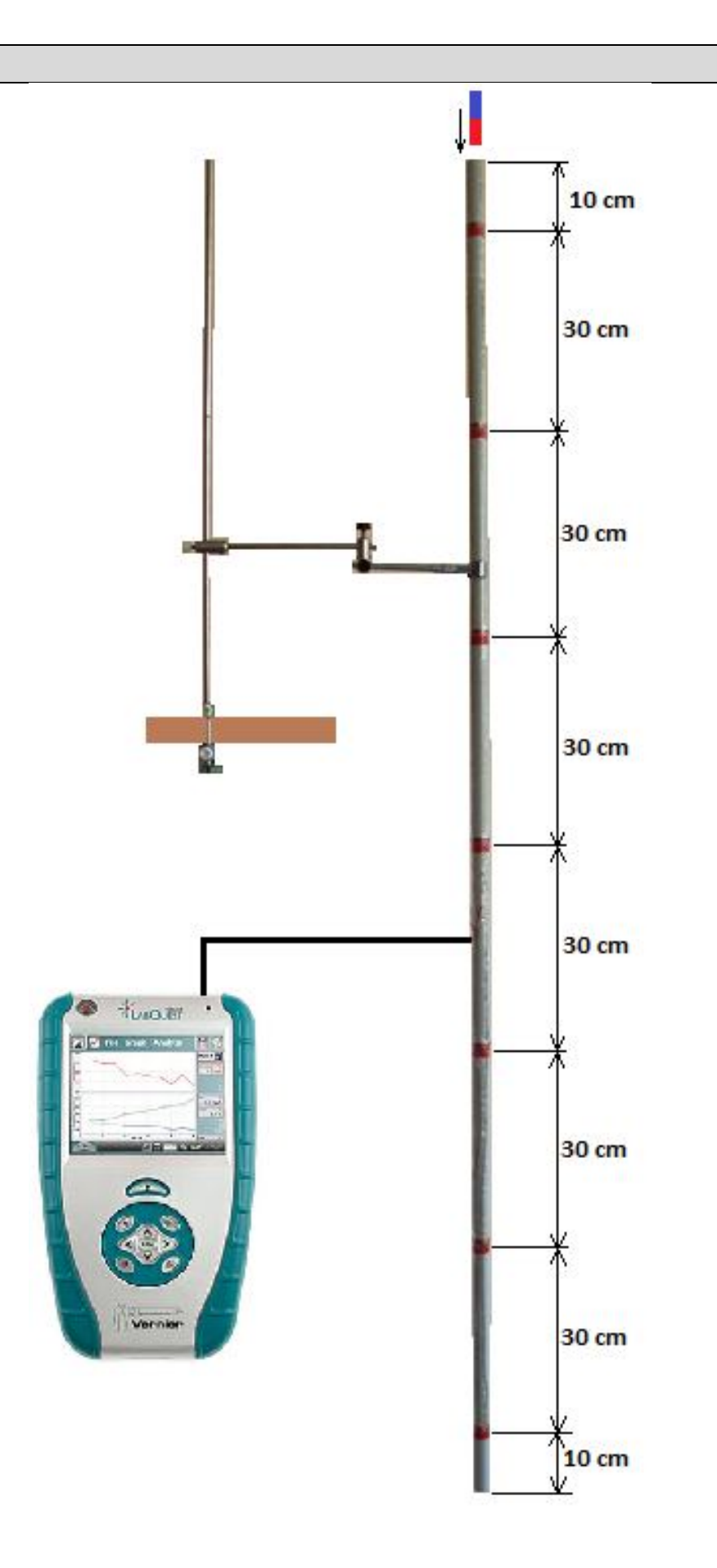

#### **Postup**

- **1. Připojíme** voltmetry VP-BTA ke vstupu CH1 LabQuestu. Sestavíme obvod podle schéma. Voltmetr připojíme ke koncům sériového spojení cívek. LabQuest připojíme k PC přes USB.
- **2. Zapneme** LabQuest. V programu Logger Pro v menu Experiment Sběr dat: Trvání: 0,6 s, Frekvence: 1000 vzorků/s. Dále Trigger: je rostoucí přes 0,01 V.
- **3.** Stiskneme tlačítko **Sběr dat** (měření) v programu Logger Pro. Neodymový magnet vložíme do ústí PPR trubky a pustíme.

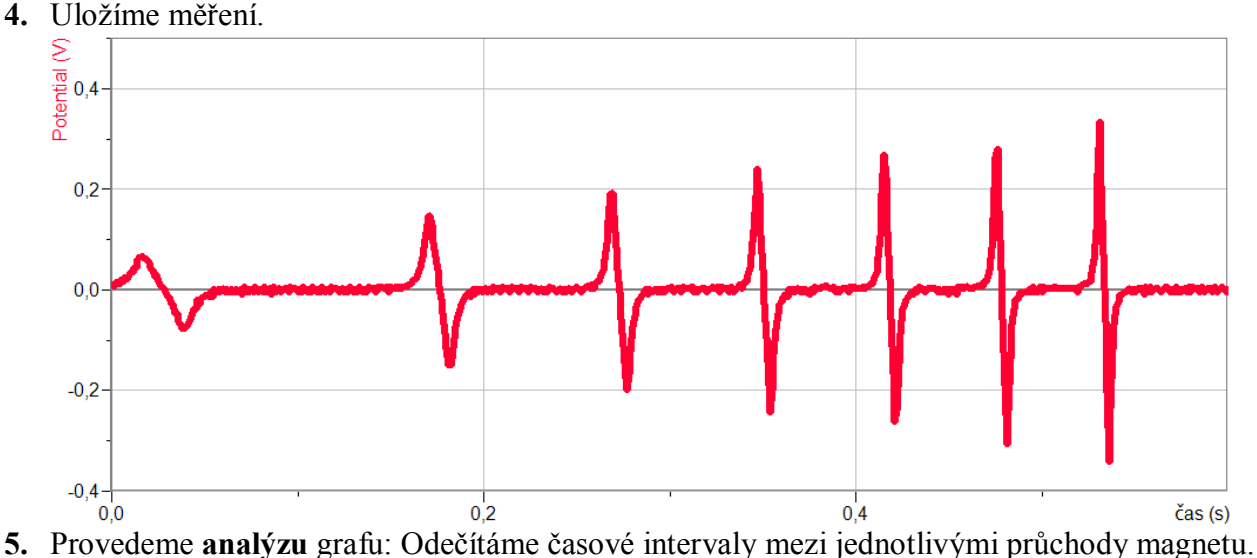

Dále vypočítáme rychlosti v jednotlivých intervalech. Určíme zrychlení mezi jednotlivými intervaly.

Příklad výpočtu pro výše uvedené měření:

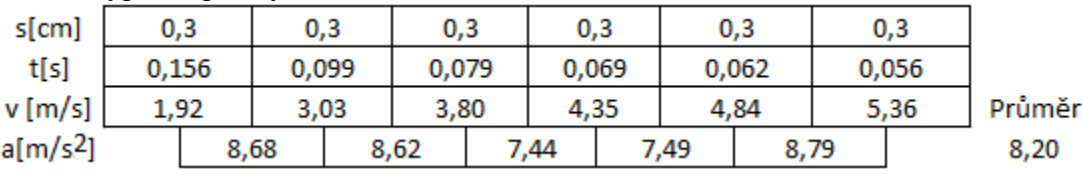

**6.** Vyslovíme závěr.

- **1.** Vyložte průběh záznamu z hlediska velikosti a polarity jednotlivých napětí a jejich umístění na ose času?
- **2.** Zopakuj měření s padajícím magnetem s opačnou orientací pólů magnetu?
- **3.** Jak se změní časový průběh při použití delšího magnetu (více válečků)?
- **4.** Zopakuj měření s tím, že konec trubky ucpeš gumovou zátkou?
- **5.** Připoj k výstupu signálu z cívek zesilovač a reproduktor a poslechem sleduj volný pád magnetu.

### **Fyzikální princip**

**Přechodným dějem** v obvodu s kondenzátorem nebo s cívkou nazýváme skokovou změnu napětí a proudu na kondenzátoru a cívce. Tuto změnu vyvoláme sepnutím nebo vypnutím spínače (přepínače).

#### **Cíl**

Určit jak se mění napětí a proud v obvodu s kondenzátorem a s cívkou při přechodném ději.

### **Pomůcky**

LabQuest, cívka 1200 z s jádrem, rezistor 100 Ω, kondenzátor 2200 μF, voltmetr VP-BTA, voltmetr DVP-BTA, ampérmetr DCP-BTA, přepínač, plochá baterie.

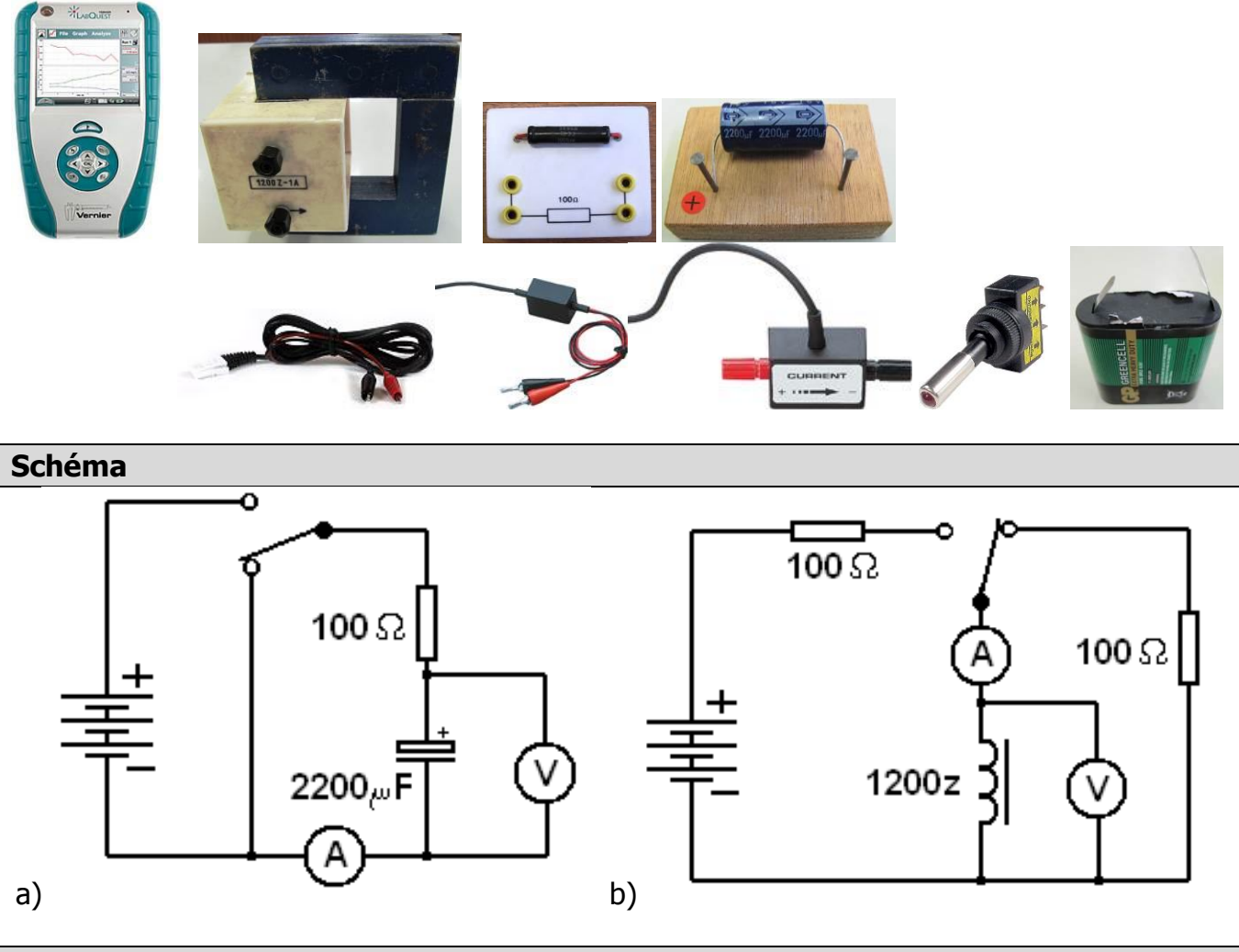

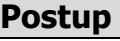

**1. Připojíme** voltmetr DVP-BTA k vstupu CH1 LabQuestu. **Připojíme** ampérmetr DCP-BTA k vstupu CH2 LabQuestu. Zapojíme obvod podle schéma a).

- **2.** Zapneme LabQuest a nastavíme v menu Senzory Záznam dat: Trvání: 5s, Frekvence: 1000 čtení/s. Trigger nastavíme na Zapnuto ... je rostoucí přes 0.01V. Dále zvolíme zobrazení grafu.
- **3.** Stiskneme tlačítko START (měření) na LabQuestu.
- **4.** Přepneme přepínač do opačné polohy a asi po dvou až třech sekundách (odhadneme) přepneme přepínač zpět.

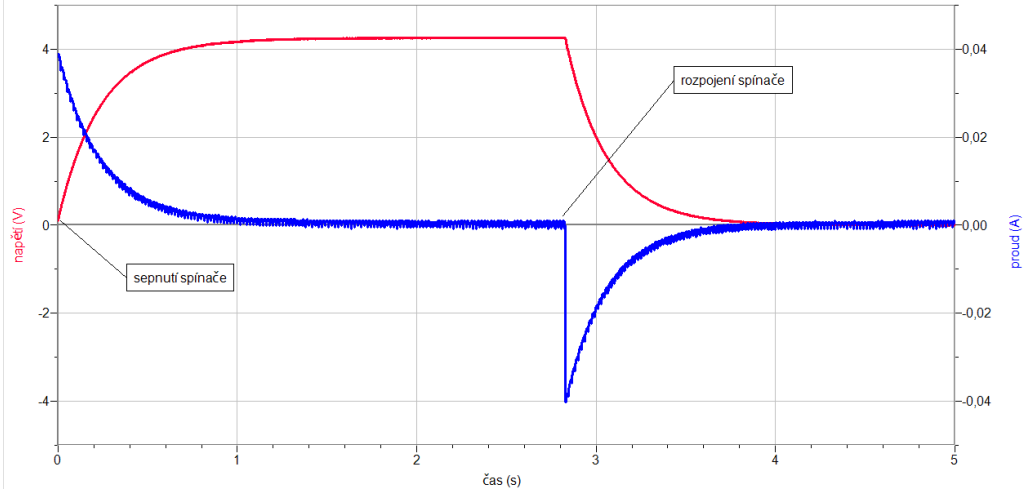

- **5.** Zapojíme obvod podle schéma b).
- **6.** Zapneme LabQuest a nastavíme v menu Senzory Záznam dat: Trvání: 1 s, Frekvence: 1000 čtení/s. Trigger nastavíme na Zapnuto ... je rostoucí přes 0.01 A. Dále zvolíme zobrazení grafu.
- **7.** Stiskneme tlačítko START (měření) na LabQuestu.
- **8.** Přepneme přepínač do opačné polohy a hned ho přepneme zpět.

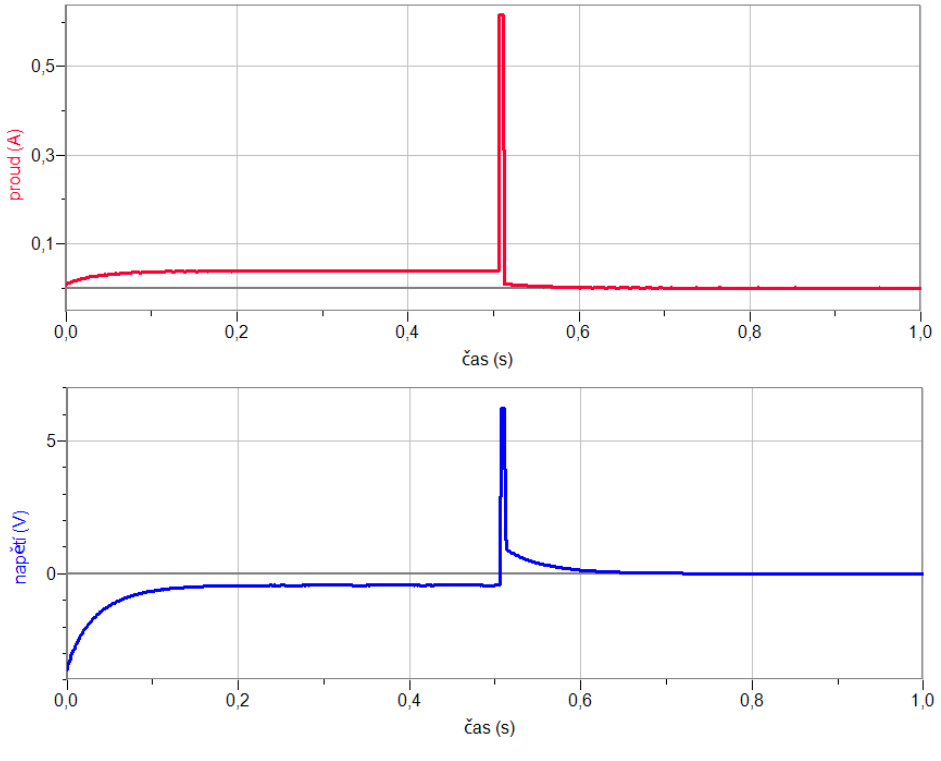

- **1.** Zamysli se, co se děje s proudem a napětím při připojení kondenzátoru (cívky) ke zdroji napětí a co se děje při odpojení od zdroje a připojení k rezistoru? Kde se to dá využít?
- **2.** Co se bude dít, když zmenšíme (50 Ω) nebo zvětšíme (200 Ω) hodnotu rezistorů. Zkus to vymyslet a potom ověř měřením.

# Střídavý proud **7.19 STŘÍDAVÝ PROUD S ODPOREM**

## **Fyzikální princip**

Nejjednodušší střídavý obvod je tvořen rezistorem, který má jen odpor. Obvodem prochází střídavý proud, jehož okamžitá hodnota *i* je určena vztahem *i = Imsint*. V jednoduchém obvodu s odporem má časový diagram **napětí** stejnou fázi (**fázový rozdíl je nulový**) jako časový diagram proudu.

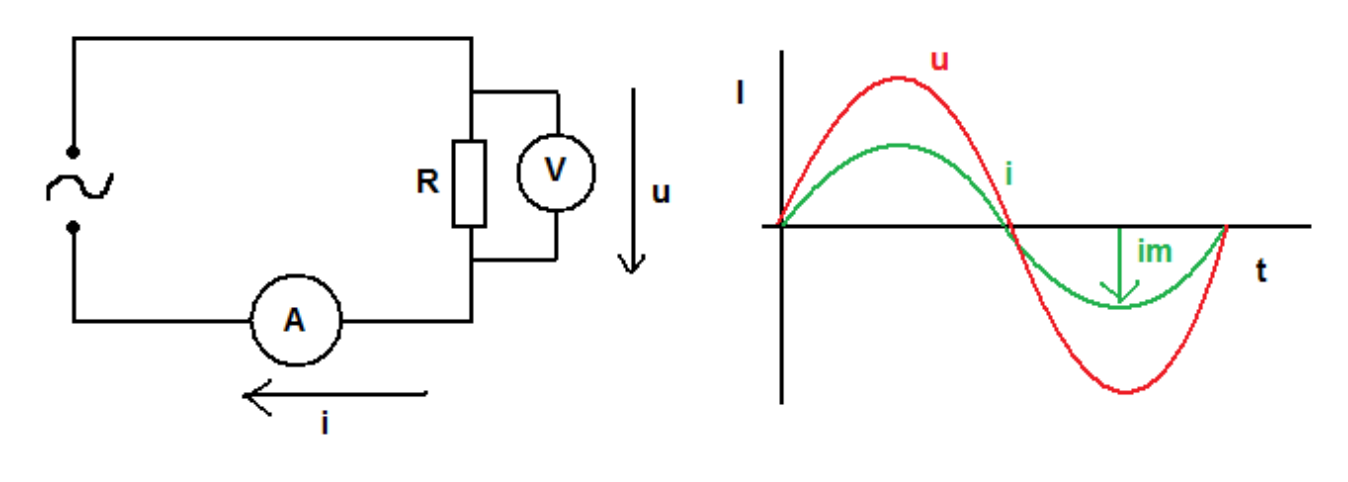

#### **Cíl**

Změřit časový diagram napětí a proudu v obvodu s odporem.

### **Pomůcky**

LabQuest, rezistor 10 Ω, voltmetr DVP-BTA, ampérmetr DCP-BTA, zdroj střídavého napětí 3 V.

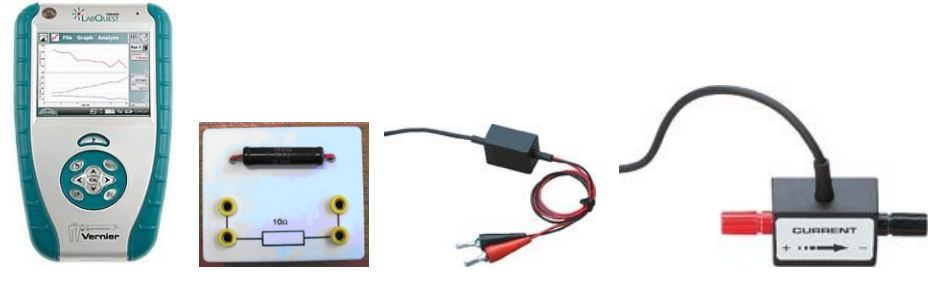
#### **Schéma**

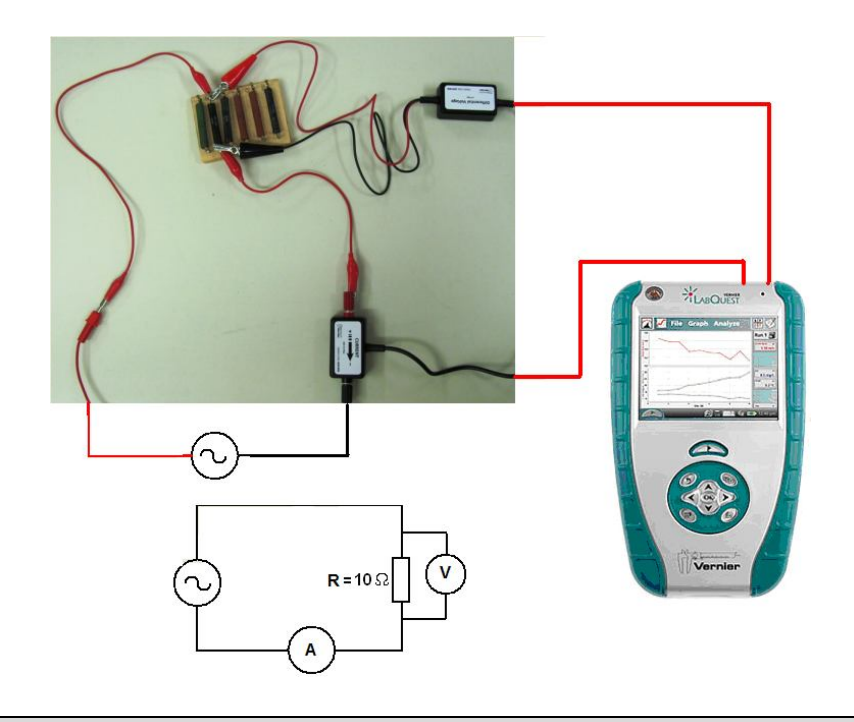

#### **Postup**

- **1. Připojíme** voltmetr DVP-BTA ke vstupu CH1 LabQuestu. **Připojíme** ampérmetr DCP-BTA ke vstupu CH2 LabQuestu. Zapojíme obvod podle schéma. Napětí střídavého zdroje je maximálně 3 V (efektivní hodnota).
- **2. Zapneme** LabQuest a nastavíme v menu Senzory Záznam dat: Trvání: 0,005 s, Frekvence: 10 000 čtení/s. Dále zvolíme zobrazení grafu .
- **3.** Stiskneme tlačítko **START** (měření) na LabQuestu.

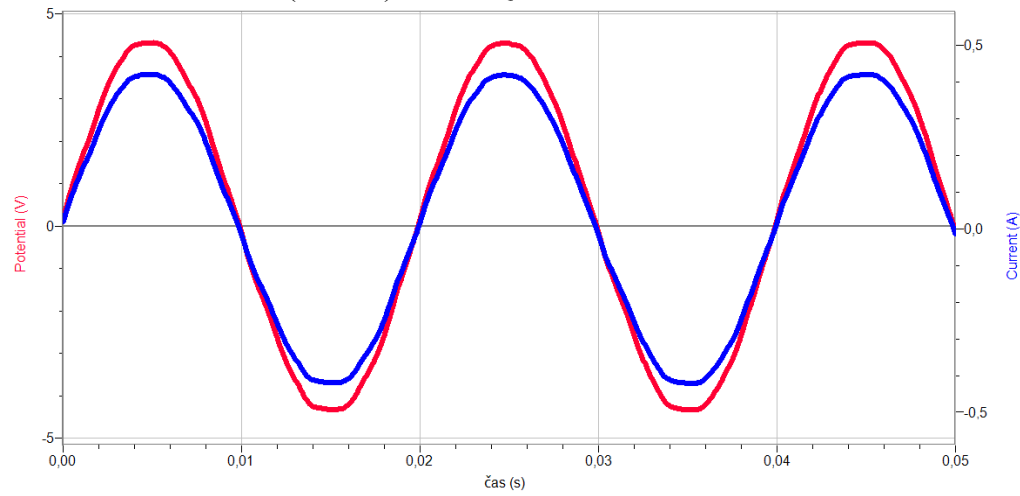

- **4.** Provedeme **analýzu** jednotlivých grafů: Určíme velikost U<sub>m</sub>, f, I<sub>m</sub>, T a φ (fázový rozdíl). Zapíšeme rovnice okamžitých hodnot *i* a *u*.
- **5.** Vyslovíme závěr.

- **1.** Zakreslete **fázorový diagram**.
- **2.** Určete z grafů velikost **odporu** rezistoru.

# Střídavý proud **7.20 VÝKON STŘÍDAVÉHO PROUDU S ODPOREM**

# **Fyzikální princip**

Nejjednodušší střídavý obvod je tvořen rezistorem, který má jen odpor. Obvodem prochází střídavý proud, jehož okamžitá hodnota *i* je určena vztahem *i = Imsint*. V jednoduchém obvodu s odporem je okamžitá hodnota výkonu  $p = u \cdot i = R \cdot i^2 = R \cdot I_m^2 \sin^2 \omega \cdot t$ .

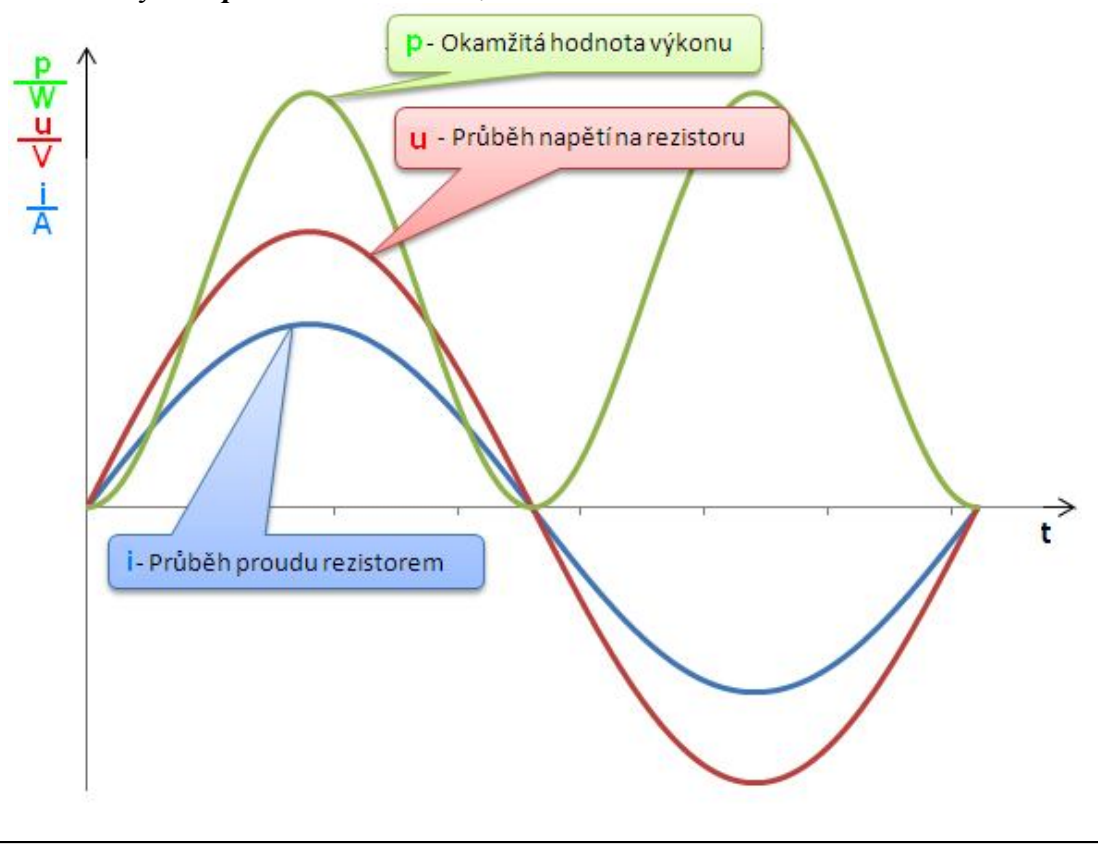

### **Cíl**

Změřit časový diagram napětí a proudu v obvodu s odporem a zobrazit časový diagram výkonu.

#### **Pomůcky**

LabQuest, rezistor 10 Ω, voltmetr DVP-BTA, ampérmetr DCP-BTA, zdroj střídavého napětí 3 V.

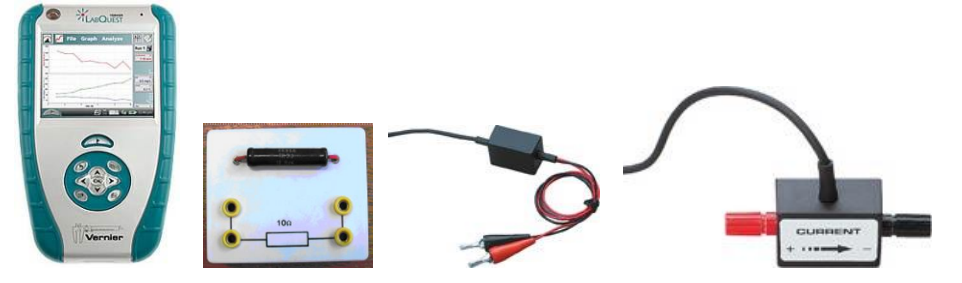

#### **Schéma**

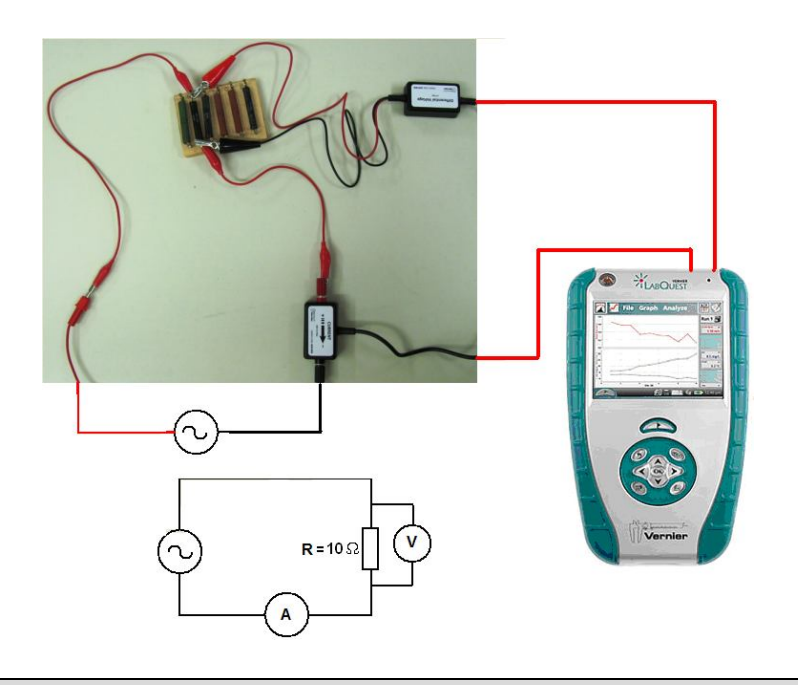

#### **Postup**

- **1. Připojíme** voltmetr DVP-BTA ke vstupu CH1 LabQuestu. **Připojíme** ampérmetr DCP-BTA ke vstupu CH2 LabQuestu. Zapojíme obvod podle schéma. Napětí střídavého zdroje je maximálně 3 V (efektivní hodnota).
- **2. Zapneme** LabQuest a nastavíme v menu Senzory Záznam dat: Trvání: 0,005 s, Frekvence: 10 000 čtení/s. Dále zvolíme zobrazení grafu .
- **3.** Stiskneme tlačítko **START** (měření) na LabQuestu.
- **4.** Zvolíme záložku tabulka. V menu Tabulka zvolíme Nový dopočítávaný sloupec: Název Výkon; Jednotka – W; Tvar výrazu X.Y; Sloupec pro X – proud; Sloupec pro Y – napětí.

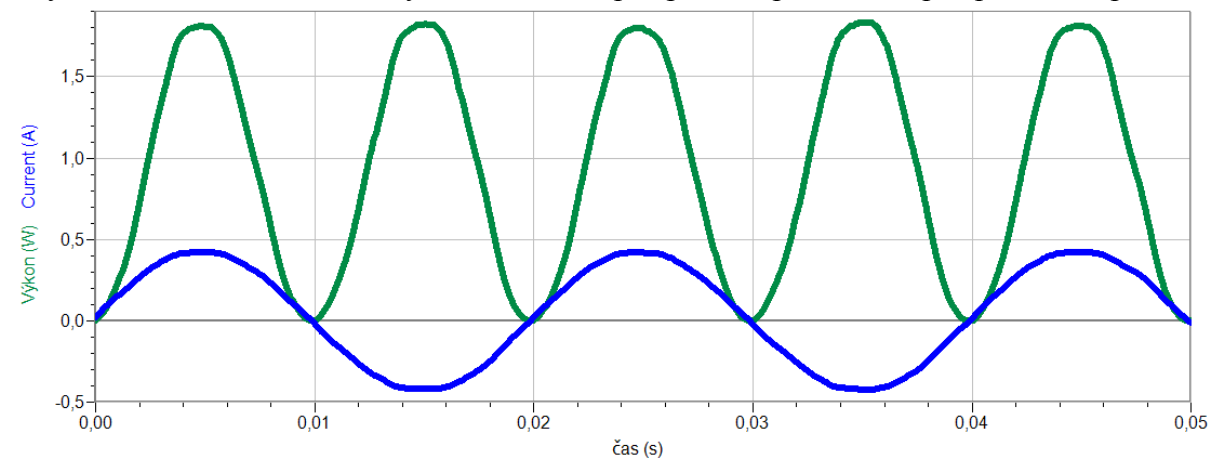

- **5.** Provedeme **analýzu** jednotlivých grafů: Určíme velikost Pm, f, Im, T. Zapíšeme rovnice okamžitých hodnot *i* a *p*.
- **6.** Vyslovíme závěr.

- **1.** Jaký je poměr frekvence okamžité hodnoty výkonu a okamžité hodnoty proudu?
- **2.** Určete z grafu okamžité hodnoty výkonu **střední hodnotu výkonu** *P* .

# **7.21 STŘÍDAVÝ PROUD S INDUKČNOSTÍ**

### **Fyzikální princip**

**Induktance** je veličina  $X_L = \frac{0}{1}$ . *I*  $X_L = \frac{U}{I}$ . Induktance  $\mathbf{X}_L$  je přímo úměrná **indukčnosti** cívky **L** a frekvenci střídavého proudu **f**.

**Cíl**

Určit pomocí induktance **indukčnost** cívky. Ověřit, že induktance na indukčnosti a frekvenci závisí přímo úměrně.

#### **Pomůcky**

LabQuest (jako generátor), zesilovač PAMP, cívka 400 z, rezistor 100 Ω, voltmetr.

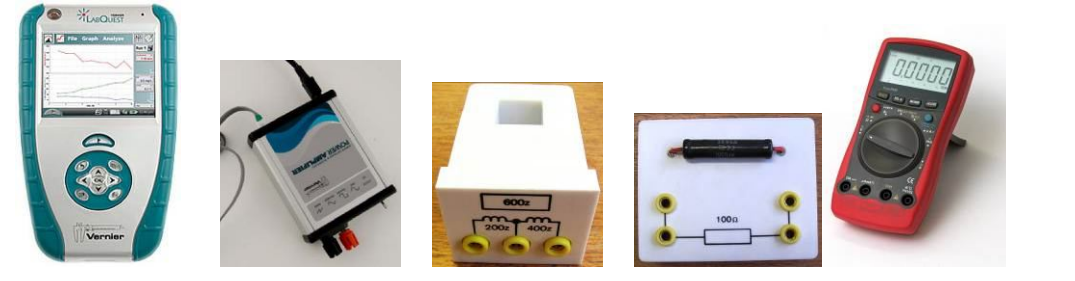

**Schéma**

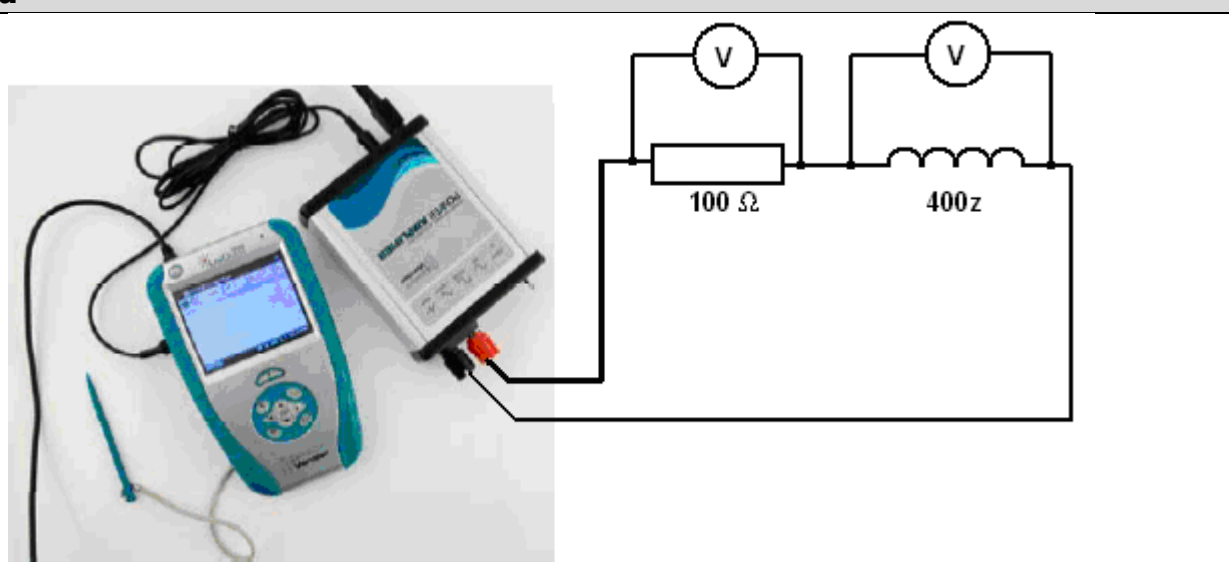

- **1. Propojíme** audio výstup LabQuestu ke vstupu zesilovače. Výstup zesilovače propojíme s rezistorem 100 Ω, školní cívkou 400 z a voltmetrem (ry).
- **2. Zapneme** LabQuest a v základním menu **zvolíme** aplikaci generátor funkcí (**Zesilovač**).
- **3.** Signál zvolíme **sinus**, kmitočet nastavíme **100 Hz** a napětí 10 V.
- **4.** Změříme **střídavé** napětí na rezistoru a indukčnosti. Vypočítáme proud I rezistorem. **Vypočítáme** impedanci Z. **Vypočítáme** induktanci XL. Z induktance a frekvence vypočítáme indukčnost L.
- **5.** Změníme kmitočet na 200 Hz a opakujeme předchozí bod (4).
- **6.** Postupně měníme kmitočet 300 Hz, 400 Hz, ...., 1000 Hz a opakujeme bod (4).
- **7.** Sestrojíme graf závislosti  $X_l = f(f)$ .

**1.** Místo cívky zapoj tlumivku (2x47 mH) a proveď stejné měření. V čem se liší závislost  $X_L = f(f)$ ? Proč se liší?

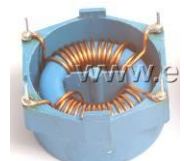

- **2.** Změř okamžité hodnoty napětí a proudu na rezistoru a na indukčnosti pomocí druhého LabQuestu a voltmetrů a ampérmetru. Jaká je velikost fázového posunutí napětí a proudu?
- **3.** Zkus ověřit další hodnoty induktance pro vyšší frekvence?
- **4.** Zkus změřit přechodný děj na indukčnosti.

# **7.22 STŘÍDAVÝ PROUD S KAPACITOU**

# **Fyzikální princip**

**Kapacitance** je veličina  $X_c = \frac{0}{1}$ . *I*  $X_c = \frac{U}{I}$ . Kapacitance  $\mathbf{X_C}$  je nepřímo úměrná kapacitě kondenzátoru C a **frekvenci** střídavého proudu **f**.

**Cíl**

Určit pomocí kapacitance kapacitu kondenzátoru. Ověřit, že kapacitance na kapacitě a frekvenci závisí nepřímo úměrně.

#### **Pomůcky**

LabQuest (jako generátor), zesilovač PAMP, kondenzátor 4,7 μF (MKT 205), rezistor 100 Ω, voltmetr (y).

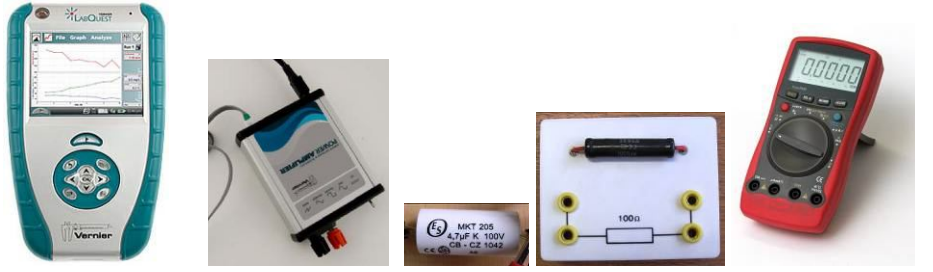

**Schéma**

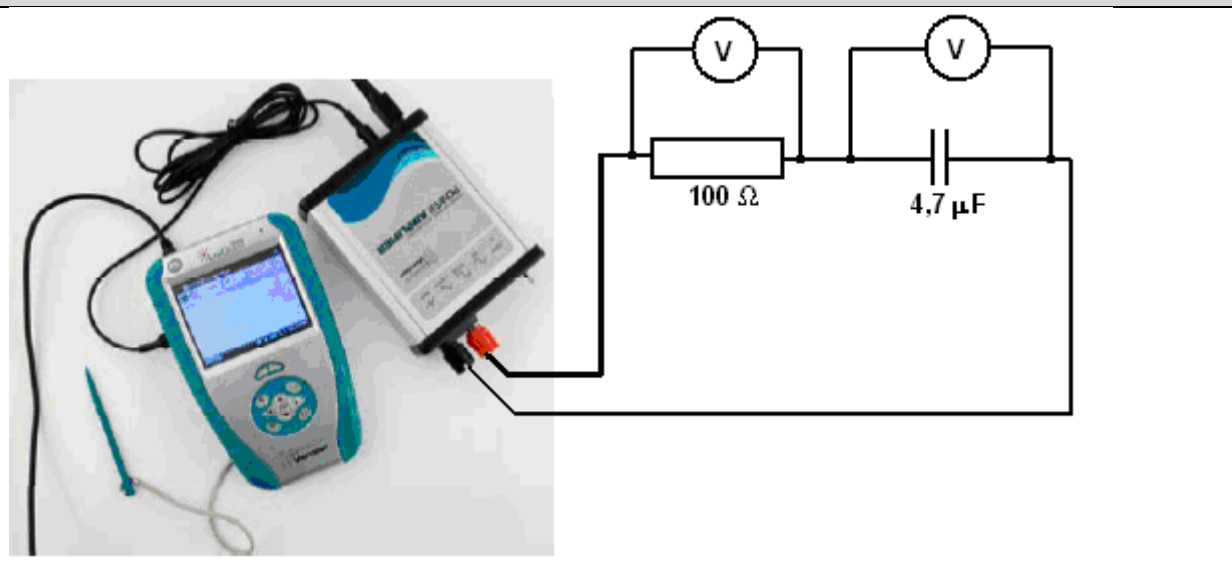

- **1. Propojíme** audio výstup LabQuestu ke vstupu zesilovače. Výstup zesilovače propojíme s rezistorem 100 Ω, kondenzátorem 4,7 μF a voltmetrem (ry).
- **2. Zapneme** LabQuest a v základním menu **zvolíme** aplikaci generátor funkcí (**Zesilovač**).
- **3.** Signál zvolíme **sinus**, kmitočet nastavíme **100 Hz** a napětí 10 V.
- **4.** Změříme **střídavé** napětí na rezistoru a kondenzátoru. Vypočítáme proud I rezistorem. **Vypočítáme** kapacitanci X<sub>C</sub>. Z kapacitance a frekvence vypočítáme kapacitu C.
- **5.** Změníme kmitočet na 200 Hz a opakujeme předchozí bod (4).
- **6.** Postupně měníme kmitočet 300 Hz, 400 Hz, ...., 1000 Hz a opakujeme bod (4).
- **7.** Sestrojíme graf závislosti  $X_C = f(f)$ .
- **8.** Porovnej hodnotu kapacity vypočítanou a jmenovitou.

- **1.** Změř okamžité hodnoty napětí a proudu na rezistoru a na kondenzátoru pomocí druhého LabQuestu a voltmetrů a ampérmetru. Jaká je velikost fázového posunutí napětí a proudu na rezistoru a na kondenzátoru?
- **2.** Zkus ověřit další hodnoty kapacitance pro vyšší frekvence?
- **3.** Zkus změřit přechodný děj na kondenzátoru.

# **7.23 SLOŽENÝ OBVOD STŘÍDAVÉHO PROUDU**

# **Fyzikální princip**

**Impedance** je veličina  $Z = \frac{6}{1}$ . *I*  $Z = \frac{U}{I}$ . Při **sériovém** spojení prochází rezistorem, cívkou a kondenzátorem složeným obvodem RLC stejný proud **i**.

**Cíl**

Určit pomocí výsledného napětí a proudu **impedanci** Z. Určit jak závisí impedance Z na frekvenci f.

# **Pomůcky**

LabQuest (jako generátor), zesilovač PAMP, cívka 400 z, rezistor 100 Ω, kondenzátor 4,7 μF (MKT 205), voltmetr.

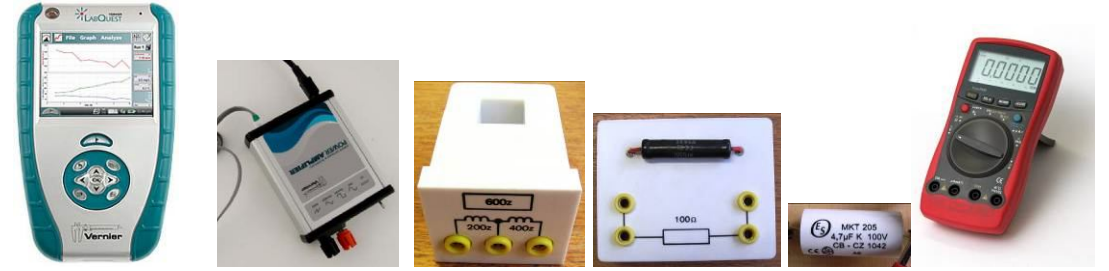

# **Schéma**

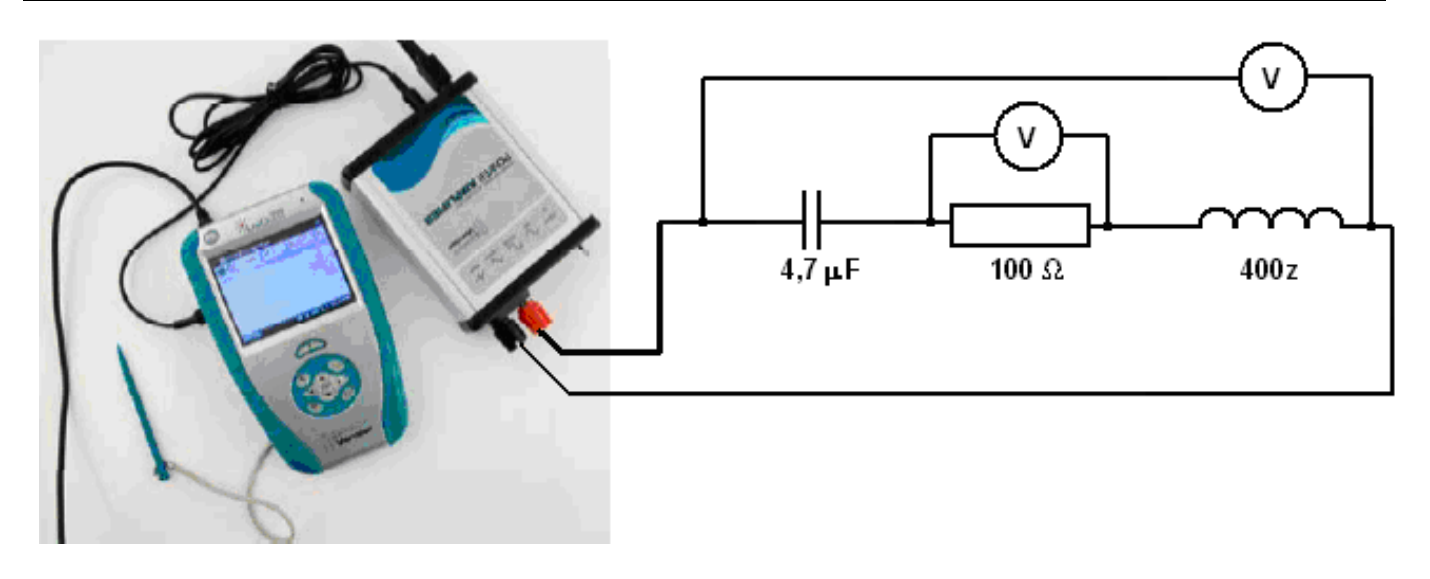

- **1. Propojíme** audio výstup LabQuestu ke vstupu zesilovače. Výstup zesilovače propojíme s rezistorem 100 Ω, školní cívkou 400 z, kondenzátorem 4,7 μF a voltmetry.
- **2. Zapneme** LabQuest a v základním menu **zvolíme** aplikaci generátor funkcí (**Zesilovač**).
- **3.** Signál zvolíme **sinus**, kmitočet nastavíme **100 Hz** a napětí 10 V.
- **4.** Změříme **střídavé** napětí na rezistoru a celkové napětí. Vypočítáme proud I rezistorem. **Vypočítáme** impedanci Z.
- **5.** Změníme kmitočet na 400 Hz a opakujeme předchozí bod (4).
- **6.** Postupně měníme kmitočet 800 Hz, 1 200 Hz, ...., 10 000 Hz a opakujeme bod (4).
- **7.** Sestrojíme graf závislosti Z=f(f).

- **1.** Jak se mění impedance Z v závislosti na kmitočtu? Zkus vysvětlit, proč tomu tak je?
- **2.** Sestroj graf  $Z=f(f)$  podle vzorce  $Z =$ 2  $2 + \omega L - \frac{1}{2}$  $\overline{\phantom{a}}$ J  $\left( \right)$  $\setminus$  $Z = \sqrt{R^2 + \omega L}$ *C* ω  $\left(\frac{1}{2}\right)^2$ , kde f  $\in$  (0 Hz, 10 kHz), R=100  $\Omega$ ,

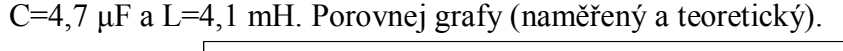

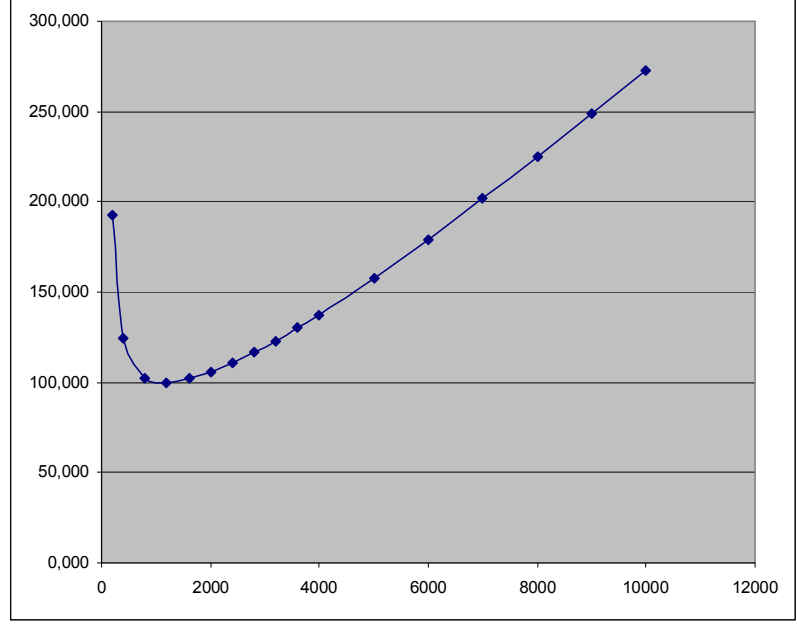

- **3.** Kde se využívá této závislosti? Vysvětli. Jak se změní tyto závislosti, změníme-li hodnotu kapacity nebo indukčnosti?
- **4.** Zkus změřit podobnou závislost Z=f(f) pro paralelní obvod RLC? Pozor: Vzhledem k malému vnitřnímu odporu cívky L při nízkých kmitočtech je potřeba zařadit k obvodu RLC sériově rezistor 100 Ω.
- **5.** Změř okamžité hodnoty napětí na rezistoru, cívce a kondenzátoru a hodnotu proudu na rezistoru pomocí druhého LabQuestu a voltmetrů a ampérmetru. Jaká je velikost fázového posunutí jednotlivých napětí vzhledem k proudu?

# **Fyzikální princip**

V **usměrňovači** střídavého proudu se využívá základní vlastnosti polovodičové diody – propustit proud pouze jedním směrem. K usměrnění se využívá **jednocestný usměrňovač** nebo **dvoucestný usměrňovač** (Graetzovo zapojení). K vyhlazení pulzujícího zapojení se používá kondenzátor a tlumivka.

#### **Cíl**

Určit **průběh** stejnosměrného pulzujícího napětí po usměrnění jednocestným a dvoucestným usměrňovačem. Dále pak určit průběh po vyhlazení.

### **Pomůcky**

LabQuest, cívka 400 z s jádrem, rezistor 100 Ω, kondenzátor 2200 μF, diody, voltmetr VP-BTA, multimetr, zdroj střídavého napětí - transformátor.

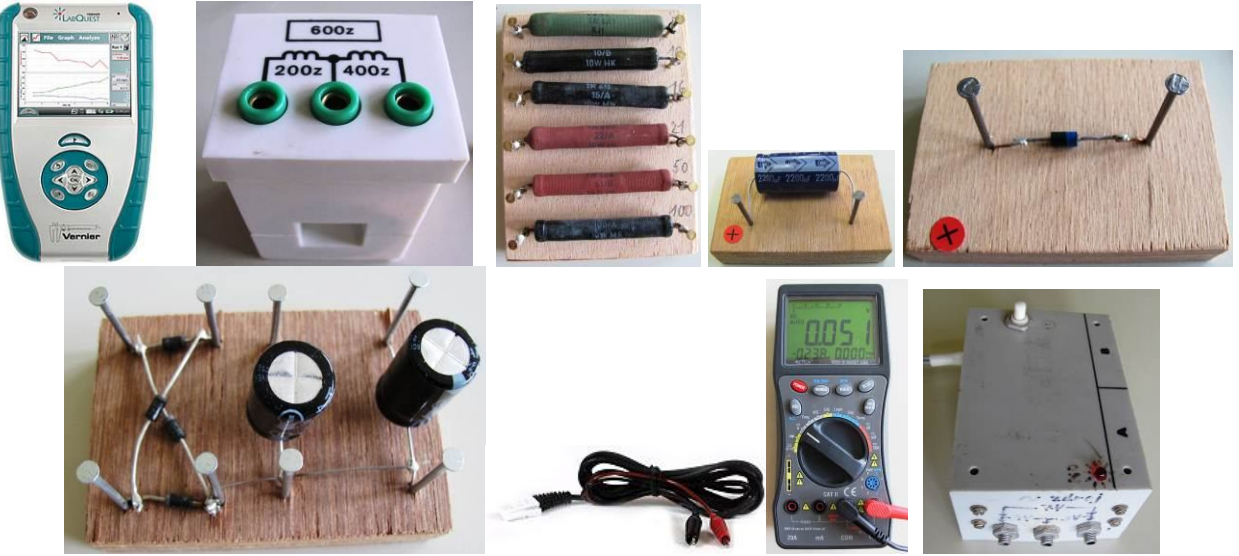

**Schéma**

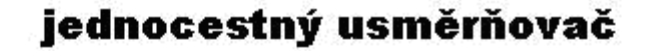

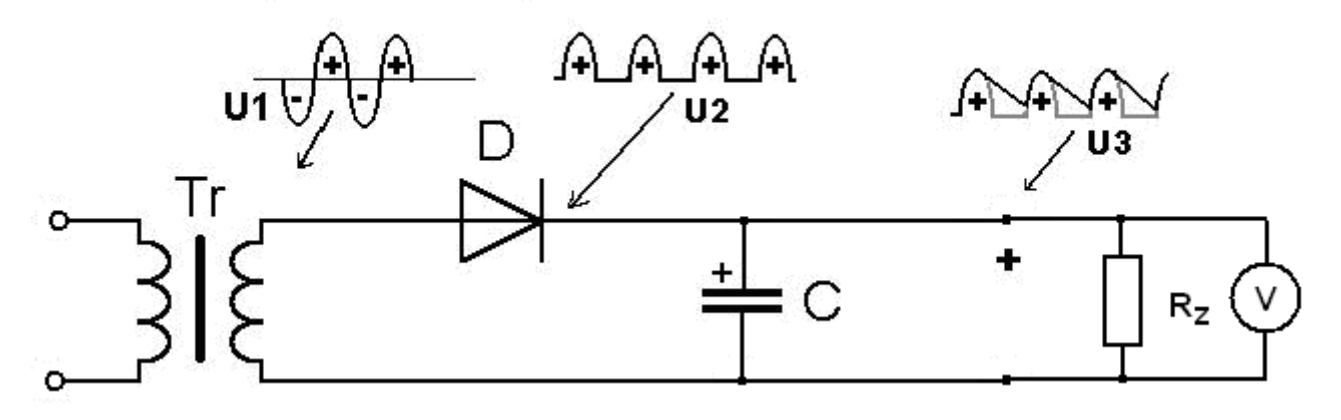

#### dvoucestný, můstkový usměrňovač

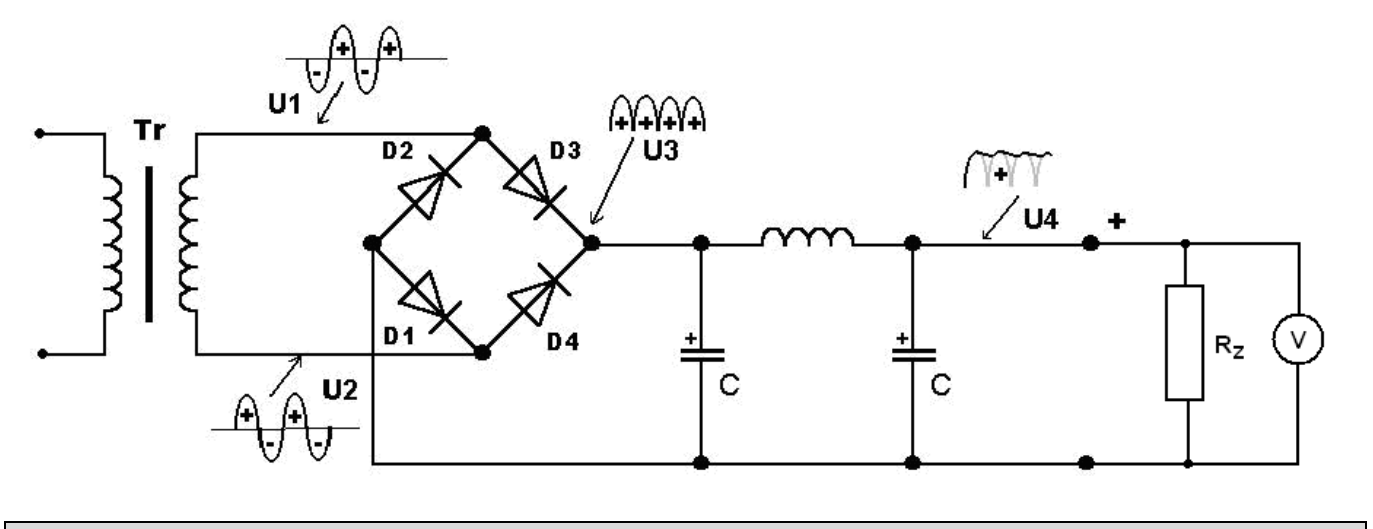

- **1. Připojíme** voltmetr VP-BTA ke vstupu CH1 LabQuestu. Ke zdroji střídavého napětí (transformátor – napětí maximálně 6 V) připojíme rezistor a k němu voltmetr (podle schéma). Multimetrem změříme efektivní hodnotu střídavého napětí.
- **2.** Zapneme LabQuest a nastavíme v menu Senzory Záznam dat: Trvání: 0,04 s, Frekvence: 10 000 čtení/s. Trigger nastavíme na Zapnuto ... je rostoucí přes 0.01 V.
- **3.** Zvolíme zobrazení Graf
- **4.** Stiskneme tlačítko START (měření) na LabQuestu. Z grafu určíme maximální hodnotu (amplitudu), periodu a vypočítáme frekvenci. Uložíme naměřené hodnoty.
- **5.** Zapojíme jednocestný usměrňovač a stiskneme tlačítko START (měření) na LabQuestu. Uložíme naměřené hodnoty.
- **6.** Zapojíme dvoucestný usměrňovač a stiskneme tlačítko START (měření) na LabQuestu. Uložíme naměřené hodnoty.
- **7.** Zapojíme kondenzátor a tlumivku a stiskneme tlačítko START (měření) na LabQuestu. Uložíme naměřené hodnoty.

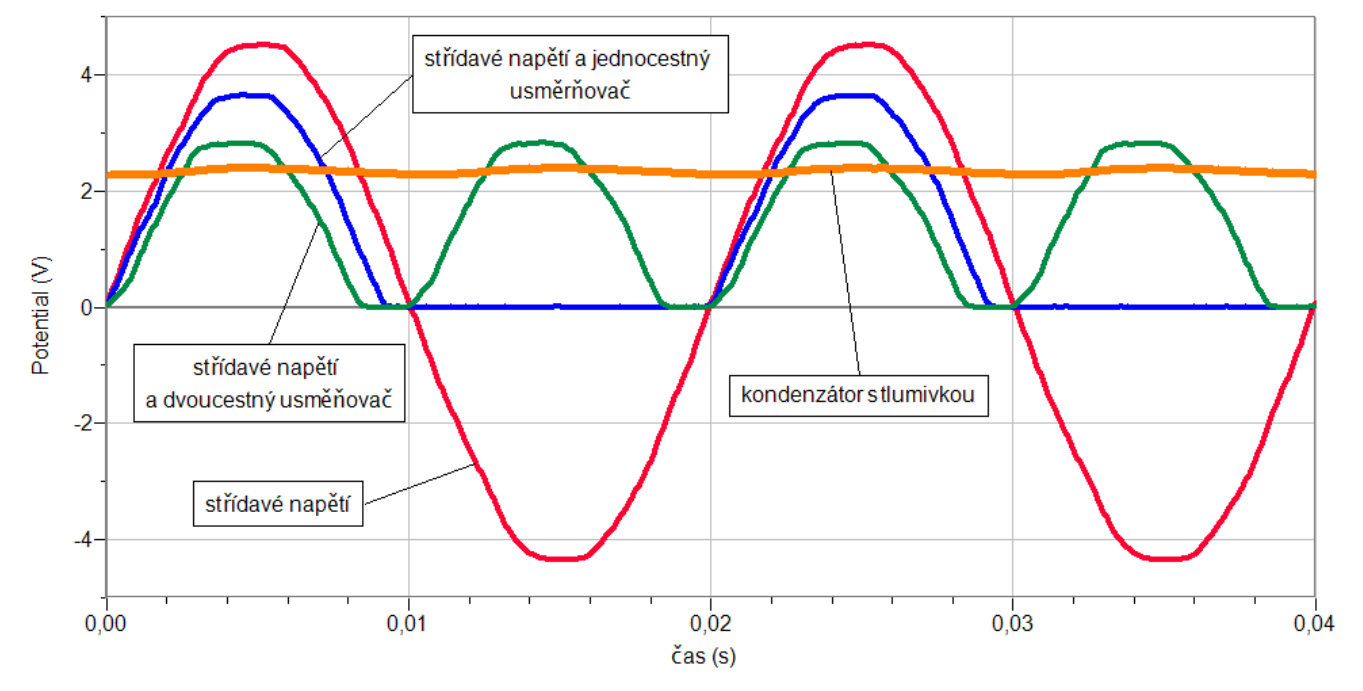

- **1.** Měníme různé hodnoty kondenzátorů a tlumivek.
- **2.** Proč v zapojeních s diodou (diodami) dochází k poklesu napětí a jakou má tento pokles velikost? Čemu tato velikost odpovídá?
- **3.** Popiš vliv kondenzátoru a tlumivky na vyhlazení pulzujícího stejnosměrného napětí. Proč se zapojují paralelně (do série)?

# Střídavý proud v energetice **7.25 TROJFÁZOVÁ SOUSTAVA**

### **Fyzikální princip**

**Třífázové napětí** vzniká otáčením magnetu v soustavě tří cívek (alternátor). Máme tedy tři zdroje střídavého napětí – fáze. Třífázový rozvod lze využít k zapojení do **hvězdy** (a)) nebo k zapojení do **trojúhelníku** (b)). **Fázové napětí** (u<sub>1</sub>, u<sub>2</sub>, u<sub>3</sub>) je napětí (v našich domácnostech 230 V) mezi středním vodičem (N) a fázovým vodičem (L<sub>1</sub>, L<sub>2</sub>, L<sub>3</sub>). **Sdružené napětí** (u<sub>12</sub>, u<sub>13</sub>, u<sub>23</sub>) je napětí (v našich domácnostech 400 V) mezi libovolnými dvěma fázovými vodiči.

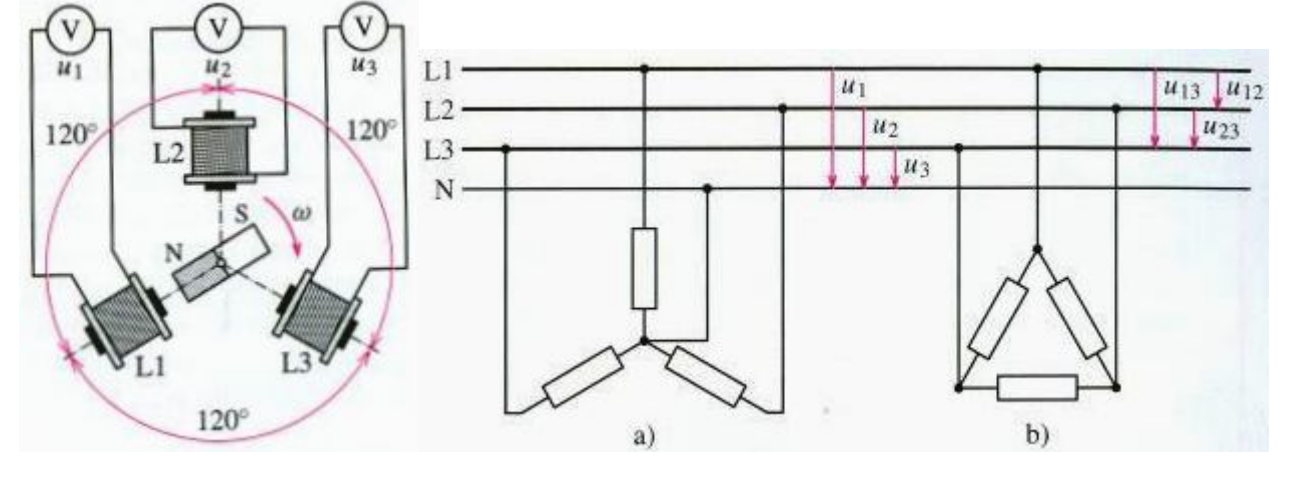

#### **Cíl**

Změřit **časový průběh** napětí tří fází v zapojení do hvězdy. Ověřit, že součet napětí v každém čase je **nulový**. Ověřit, že **poměr** sdruženého a fázového napětí **je 1,73 krát** větší.

### **Pomůcky**

LabQuest, zdroj třífázového napětí, 3 rezistory 100 Ω, 3 voltmetry VP-BTA.

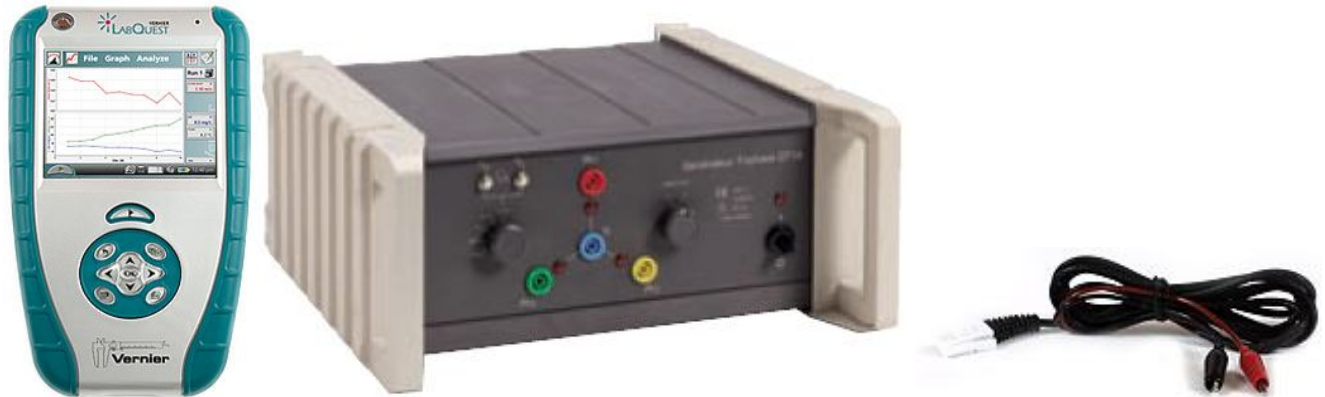

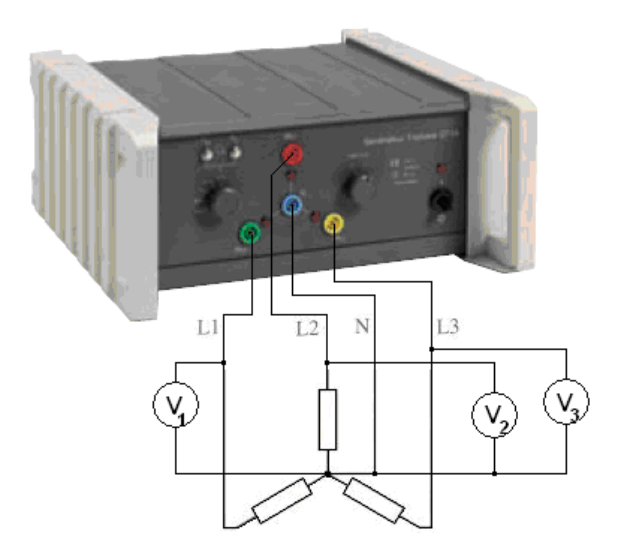

- **1. Připojíme** 3 voltmetry VP-BTA ke vstupům CH1, CH2 a CH3 LabQuestu. Zapojíme obvod podle schéma. Na zdroji třífázového napětí nastavíme hodnotu fázového napětí do 5 V.
- **2. Zapneme** LabQuest a nastavíme v menu Senzory Záznam dat: Trvání: 0,05 s, Frekvence: 10 000 čtení/s. Dále zvolíme zobrazení grafu .
- **3.** Stiskneme tlačítko **START** (měření) na LabQuestu.
- **4.** Uložíme měření.

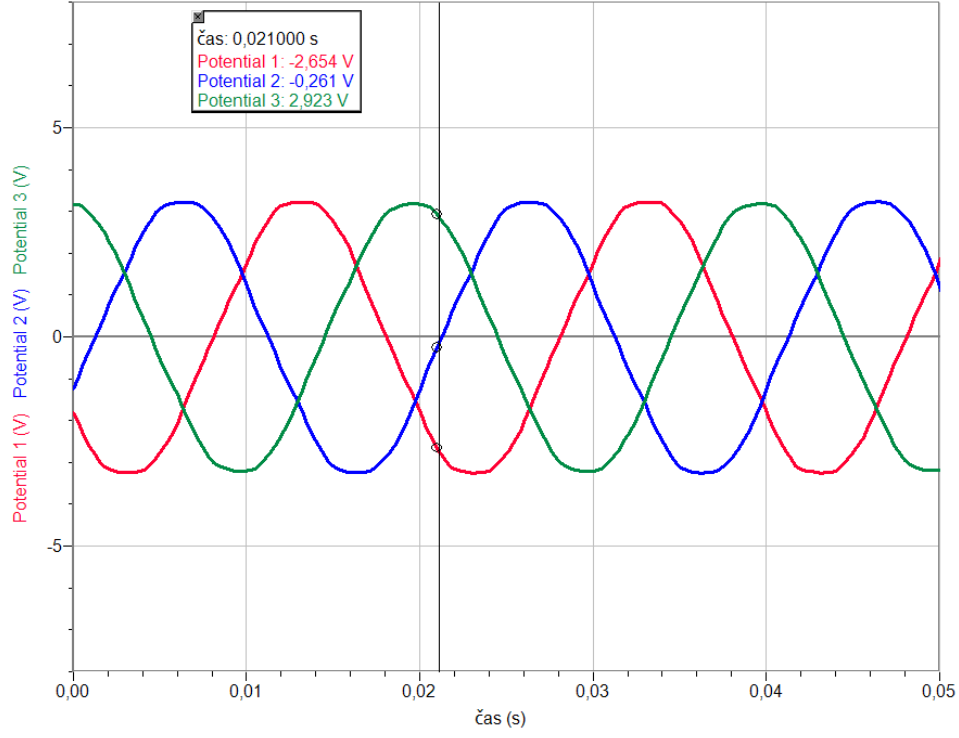

- **5.** Provedeme **analýzu** grafu: Odečítáme v každém časovém okamžiku okamžité hodnoty napětí  $u_1, u_2$  a  $u_3$  a provádíme jejich součet – ověřujeme, že součet je nulový.
- **6.** Střídavým voltmetrem změříme sdružené a fázové napětí (efektivní hodnoty) a vypočítáme jejich poměr.

- **1.** Z **grafu časového průběhu napětí** urči, o jakou část periody jsou posunuta napětí?
- **2.** Z grafu urči jaká je **frekvence** a **perioda** střídavých napětí?
- **3.** Jaký je **poměr** efektivní a maximální hodnoty fázového střídavého napětí, které jsi naměřil?
- **4.** Z grafu urči **amplitudu sdruženého** napětí a **amplitudu fázového** napětí? Jaký je jejich **poměr**?

# kmitání a vlnění **7.26 ELEKTROMAGNETICKÝ OSCILÁTOR**

# **Fyzikální princip**

Nejjednodušším elektromagnetickým oscilátorem je obvod tvořený cívkou a kondenzátorem – obvod LC nebo **oscilační obvod**. Kondenzátor spojíme se zdrojem stejnosměrného napětí 4,5 V (plochá baterie, viz schéma). Přepínačem připojíme nabitý kondenzátorem k cívce. V obvodu vznikne elektromagnetické kmitání. Energie elektrického pole kondenzátoru se mění na energii magnetického pole cívky a naopak. V oscilačním obvodu nastává **tlumené elektromagnetické kmitání**.

#### **Cíl**

Změřit **napětí a proud** v oscilačním obvodu. Ověřit, elektromagnetické kmitání oscilačního obvodu je tlumené.

### **Pomůcky**

LabQuest, voltmetr DVP-BTA, ampérmetr DCP-BTA, kondenzátor 2200 µF, cívka s jádrem 1200 z, přepínač.

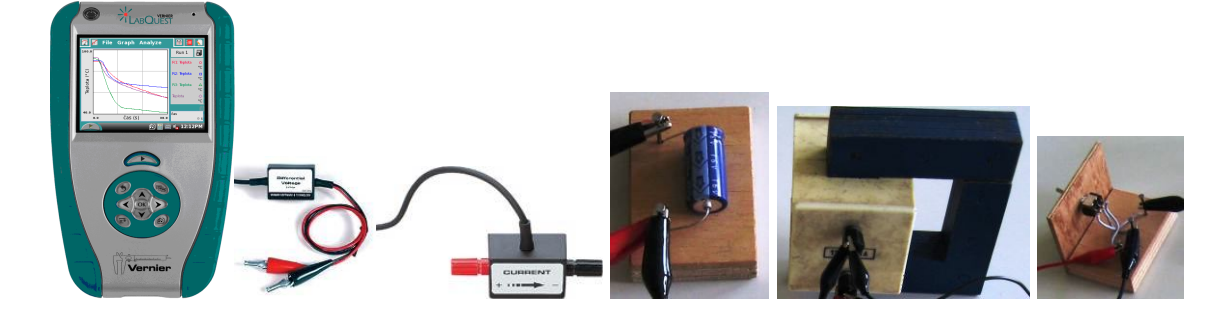

**Schéma**

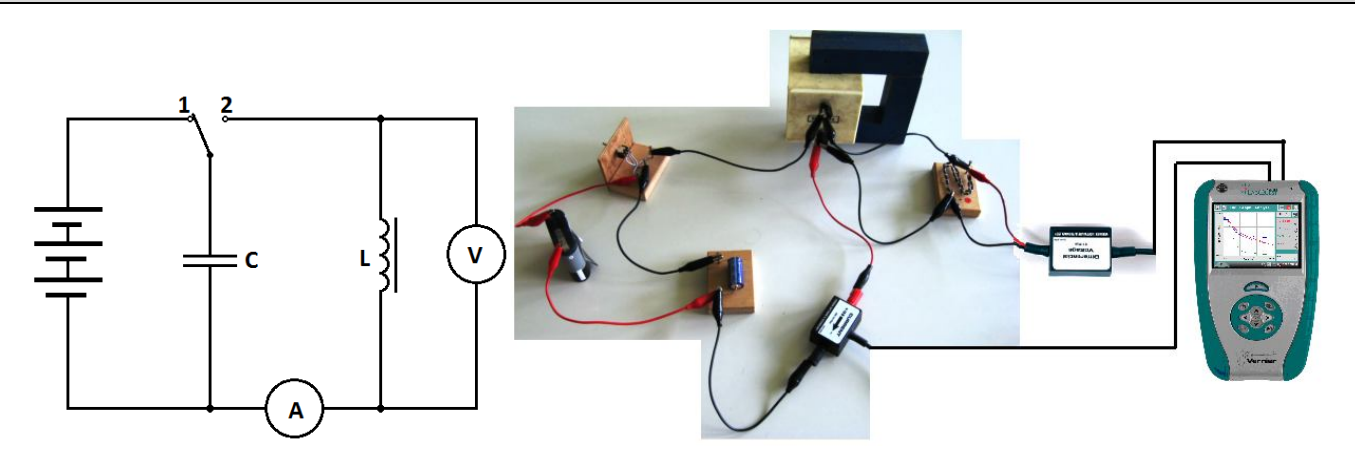

- **1.** Voltmetr a ampérmetr zapojíme do konektorů **CH 1** a **CH 2** LabQuestu.
- **2.** Obvod **zapojíme** podle schéma. Přepínač je v poloze "1" (kondenzátor se nabíjí).
- **3. Zapneme** LabQuest a připojíme jej přes USB k PC.
- **4.** V menu programu LoggerPro zvolíme Experiment Sběr dat a nastavíme: Trvání: 2 s; Vzorkovací frekvence 200 vzorků/sekundu; Trigger zatrhneme Spuštění triggeru, když napětí je rostoucí přes 0,05 V.
- **5.** V menu programu LoggerPro zvolíme tlačítko Sběr dat.
- **6.** Přepneme přepínač do polohy "2".

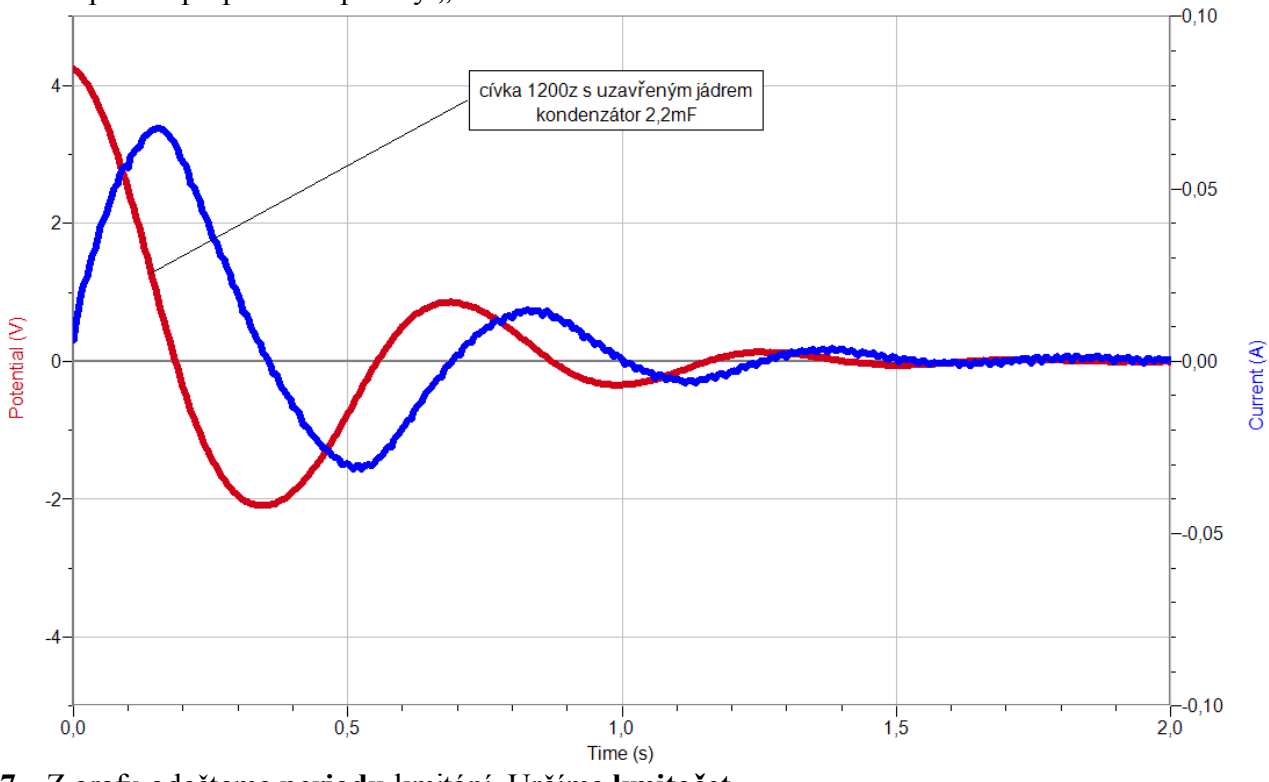

- **7.** Z grafu odečteme **periodu** kmitání. Určíme **kmitočet**.
- **8. Vyslovíme** závěr.

- **1.** Změříme indukčnost L (multimetrem) a vypočítáme periodu vlastního kmitání. Porovnáme s naměřenou hodnotou.
- **2.** Změň parametry součástek (indukčnost, kapacita) a zopakuj měření.

# Elektromagnetické kmitání a vlnění

# **7.27 VLASTNOSTI ELEKTROMAGNETICKÉHO VLNĚNÍ**

# **Fyzikální princip**

**Magnetické pole** můžeme znázornit pomocí indukčních čar.

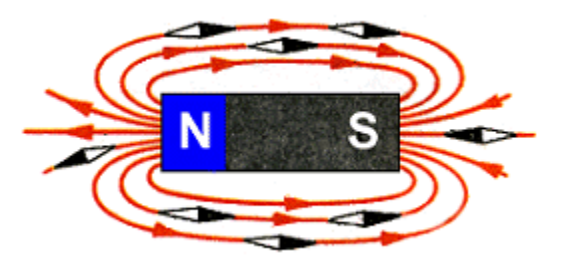

**Elektrické pole** popisujeme elektrickými siločarami.

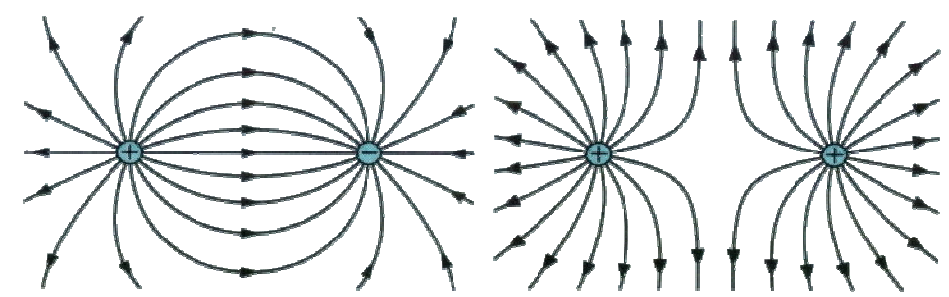

Elektrické a magnetické pole spolu často **souvisejí**. Mluvíme pak o **elektromagnetickém poli**. Elektromagnetické vlny jsou **příčné** a šíří se i ve vakuu. Šíří se rychlostí světla. Elektromagnetickými vlnami se přenášejí signály rozhlasu, televize, mobilních telefonů atd. I světlo je elektromagnetické vlnění (záření).

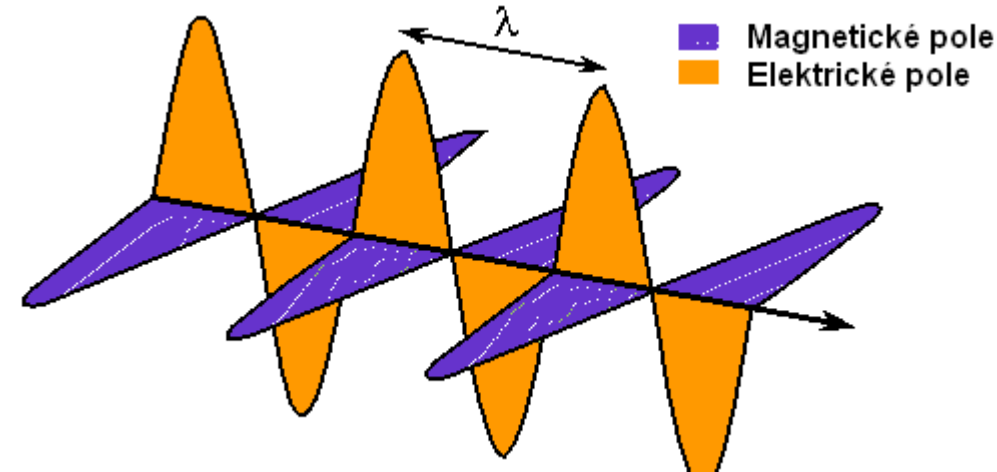

Mezi frekvencí *f*, vlnovou délkou *λ* a rychlostí šíření elektromagnetického vlnění *c* (světla) platí vzorec  $f = \frac{c}{\lambda}$  $f = \frac{c}{\lambda}$ .

**Cíl**

Změřit **vlnovou délku** elektromagnetického vlnění. Prokázat **polarizaci** elektromagnetické vlny.

### **Pomůcky**

LabQuest, voltmetr VP-BTA, bezdrátový zvonek – tlačítko pracující na frekvenci 433,92 MHz, přijímač s půlvlnným dipólem (viz. příspěvek od Oldřicha Lepila).

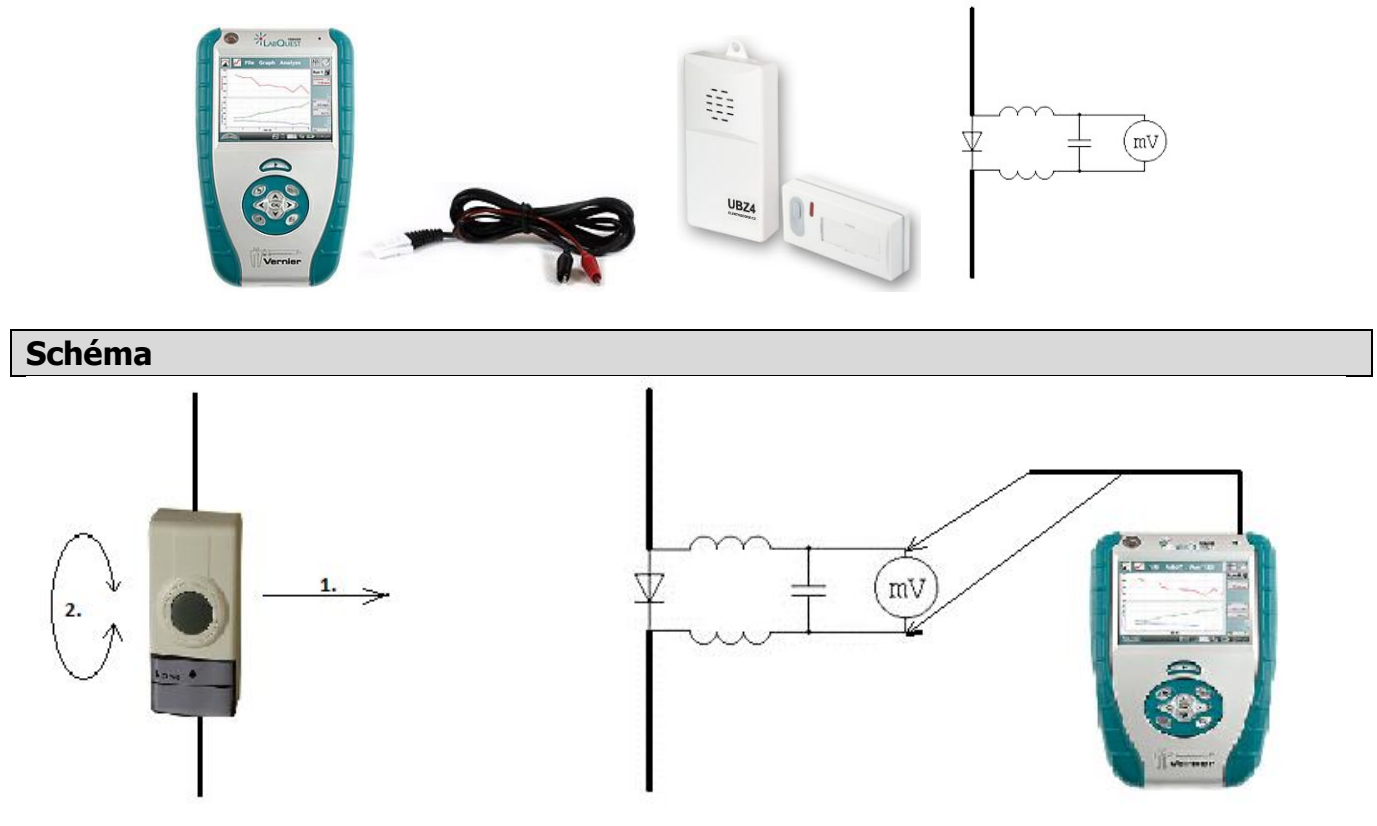

#### **Postup**

- **1. Připojíme** voltmetr VP-BTA ke vstupu CH1 LabQuestu. Zapojíme obvod podle schéma.
- **2.** Zapneme LabQuest a nastavíme v menu Senzory Záznam dat: Trvání: 10 s, Frekvence:

50 čtení/s. Dále zvolíme zobrazení grafu  $\sim$ 

- **3.** Stiskneme tlačítko START (měření) na LabQuestu.
- **4.** Pohybujeme rovnoměrným pohybem s vysílačem (viz schéma pohyb 1.).
- **5.** Z poloh maxim a minim určíme vlnovou délku.
- **6.** Uložíme měření.
- **7.** Stiskneme tlačítko START (měření) na LabQuestu.
- **8.** Pohybujeme rovnoměrným otáčivým pohybem s vysílačem (viz schéma pohyb 2.).
- **9.** Stejnou vlastnost můžeme ukázat tak, že mezi vysílač a přijímač vložíme mřížku, kterou otáčíme v rovině kolmé ke směru šíření vlnění.
- **10.** Vyslovíme závěr vlnová délka a polarizace elektromagnetického vlnění?

- **1.** Vyzkoušej, jak závisí velikost naměřeného napětí na vzdálenosti vysílače od přijímače.
- **2.** Pomocí mřížky nebo plechu vyzkoušej odraz vlnění (a interferenci).

### **Fyzikální princip**

**Barva** je vjem, který je vytvářen viditelným světlem dopadajícím na sítnici lidského oka. Barevné vidění lidského oka zprostředkují receptory zvané čípky trojího druhu – citlivé na tři základní barvy: červenou, zelenou a modrou.

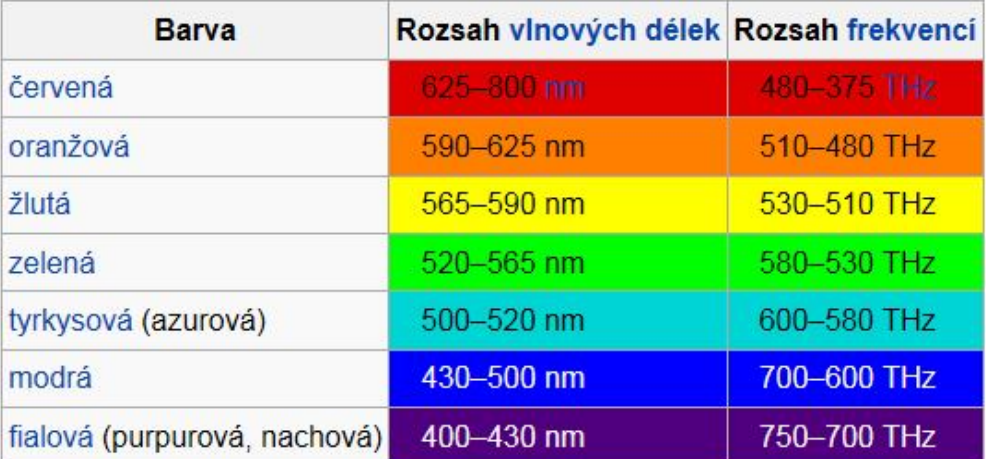

Tabulka uvádí spektrum viditelného světla (monochromatické záření) rozdělené podle barev, odpovídající vlnové délky a frekvence. Za hranicemi na straně červené resp. fialové barvy již lidské oko světlo nevnímá – zde leží infračervené a ultrafialové záření.

#### **Cíl**

Pomocí spektrofotometru určit **vlnové délky** různých barev světla.

#### **Pomůcky**

LabQuest, spektrofotometr SVIS-PL s optickým vláknem, LEDky různých barev.

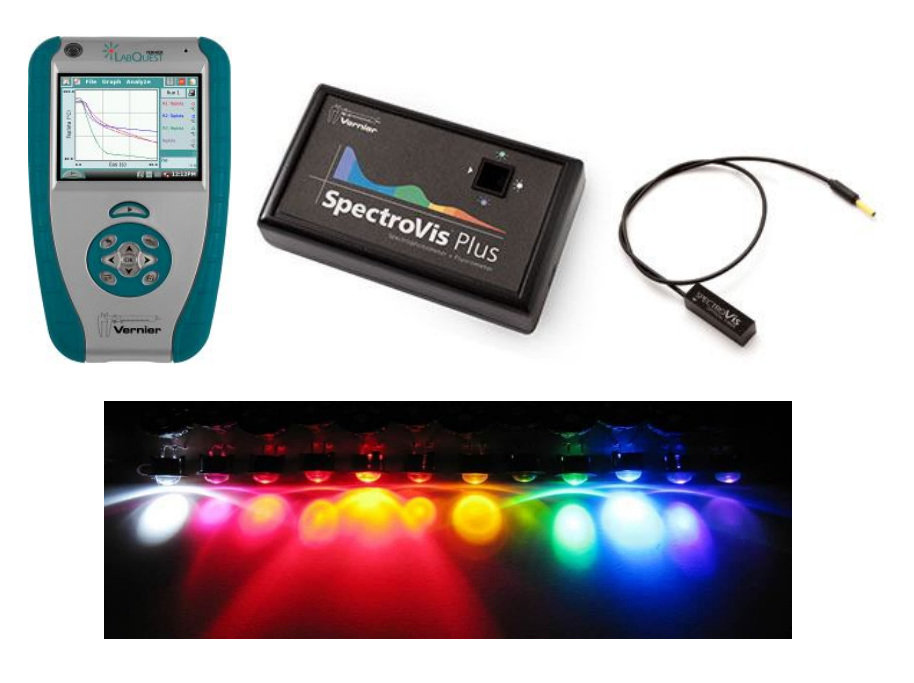

#### **Schéma**

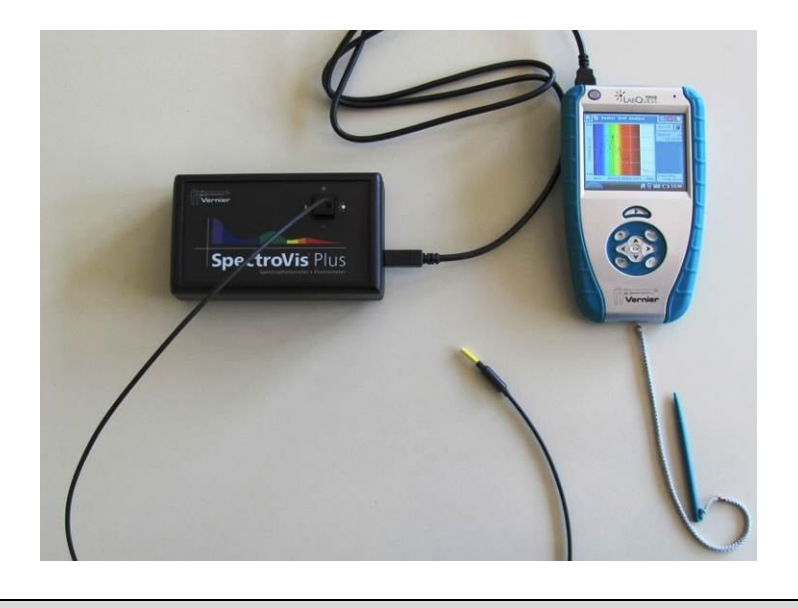

#### **Postup**

- **1.** Spektrofotometr SVIS-PL s optickým vláknem zapojíme do USB konektoru LabQuestu.
- **2. Zapneme** LabQuest.
- **3.** V menu Senzory Změnit jednotky USB Spektrometr **zvolíme** Intenzita.
- 4. Zvolíme zobrazení Graf<sup>1</sup>. Optické vlákno namíříme na svítící LEDku.
- **5. Stiskneme** tlačítko START (měření) na LabQuestu. Změříme emisní spektrum LEDky. Pokud hodnoty intenzity překračují maximální hodnotu "1", je potřeba zvětšit vzdálenost od LEDky. Pokud jsou hodnoty malé, tak přiblížit optické vlákno k LEDce.
- **6. Uložíme** graf menu Graf Uložit měření.
- **7.** Opakujeme měření s tím, že před optické vlákno vkládáme různé barevné LEDky.

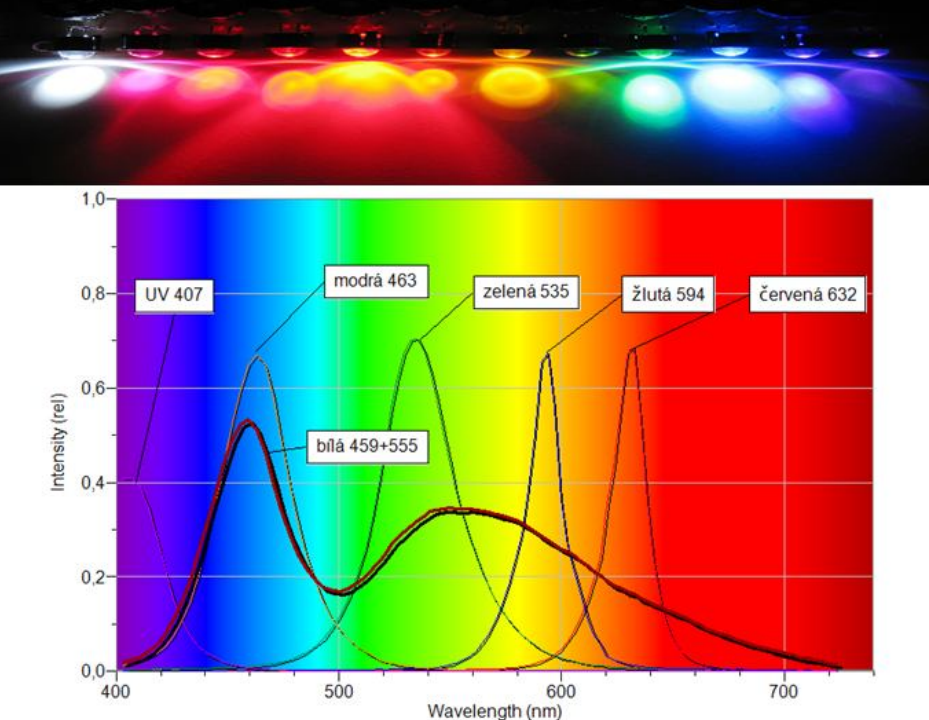

**8. Vyslovíme** závěr.

**1.** Zkus změřit vlnové délky různých barev laserů.

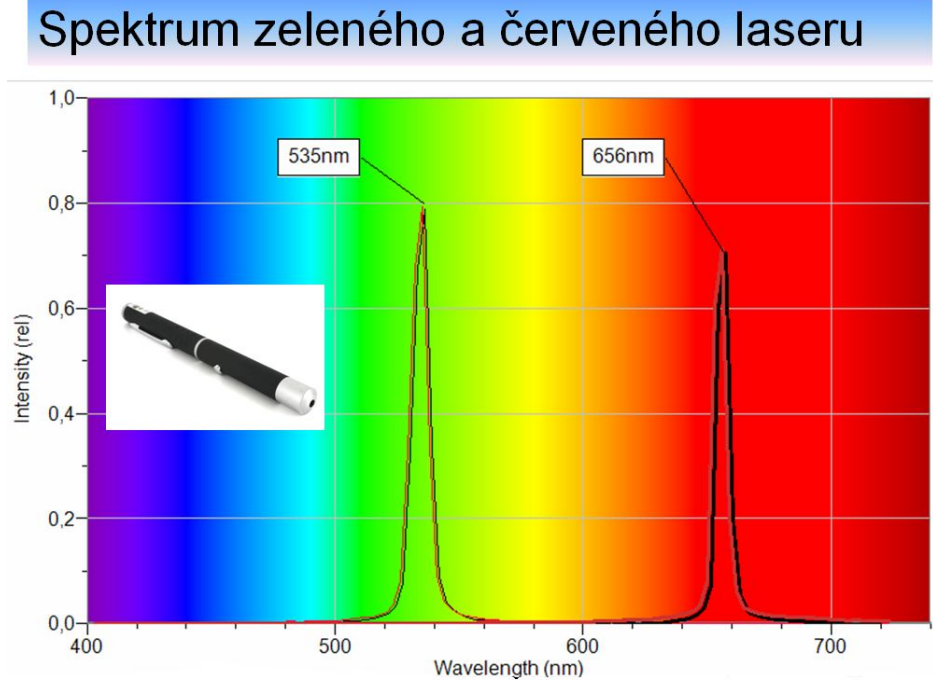

# Spektrum zeleného a červeného laseru

# Vlnová optika **8.2 DIFRAKCE SVĚTLA**

# **Fyzikální princip**

**Ohyb** neboli **difrakce světla** je jev podmíněný vlnovými vlastnostmi světla. Světlo se po dopadu na okraj překážky šíří za překážkou i do oblasti geometrického stínu, tzn. do prostoru, kam by na základě přímočarého šíření nemělo světlo proniknout. Okraj překážky může být vytvořen hranou, štěrbinou, mřížkou, otvorem, vláknem,… Za překážkou na stínítku se vytváří **ohybový** (difrakční) **obrazec.**

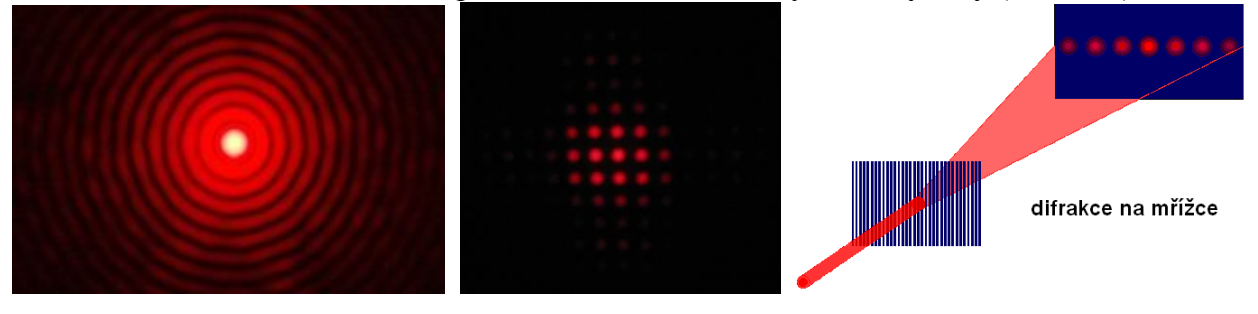

**Cíl**

Vytvořit **ohybový obrazec** na stínítku a změřit **změnu osvětlení E** v ohybovém obrazci na stínítku.

#### **Pomůcky**

LabQuest, luxmetr LS-BTA, laser, mřížka, rozptylka, stínítko (z mléčného skla) s lištou (přidělaná kolíčky).

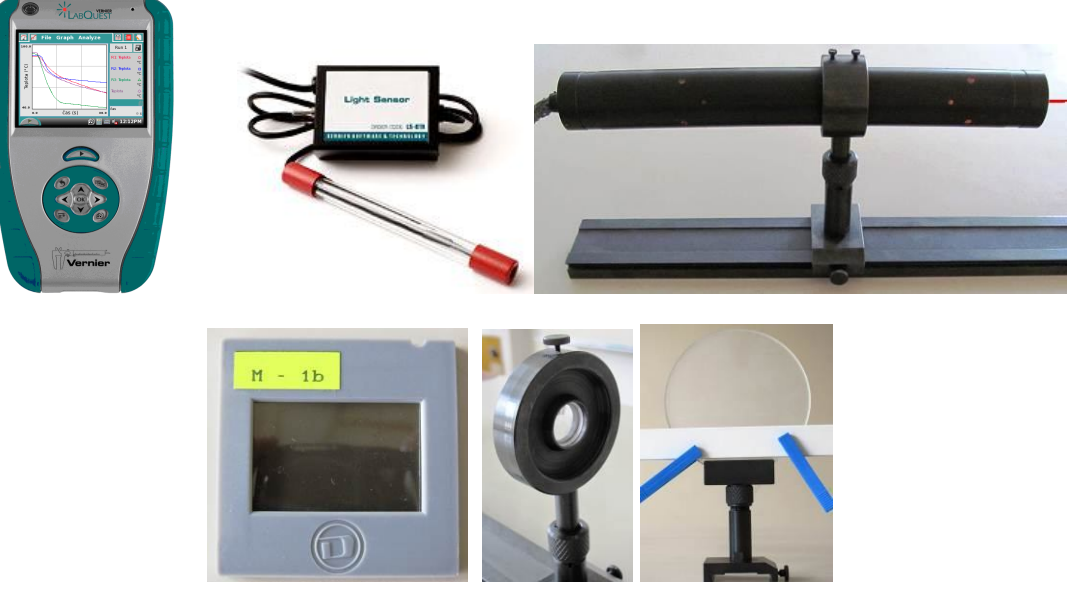

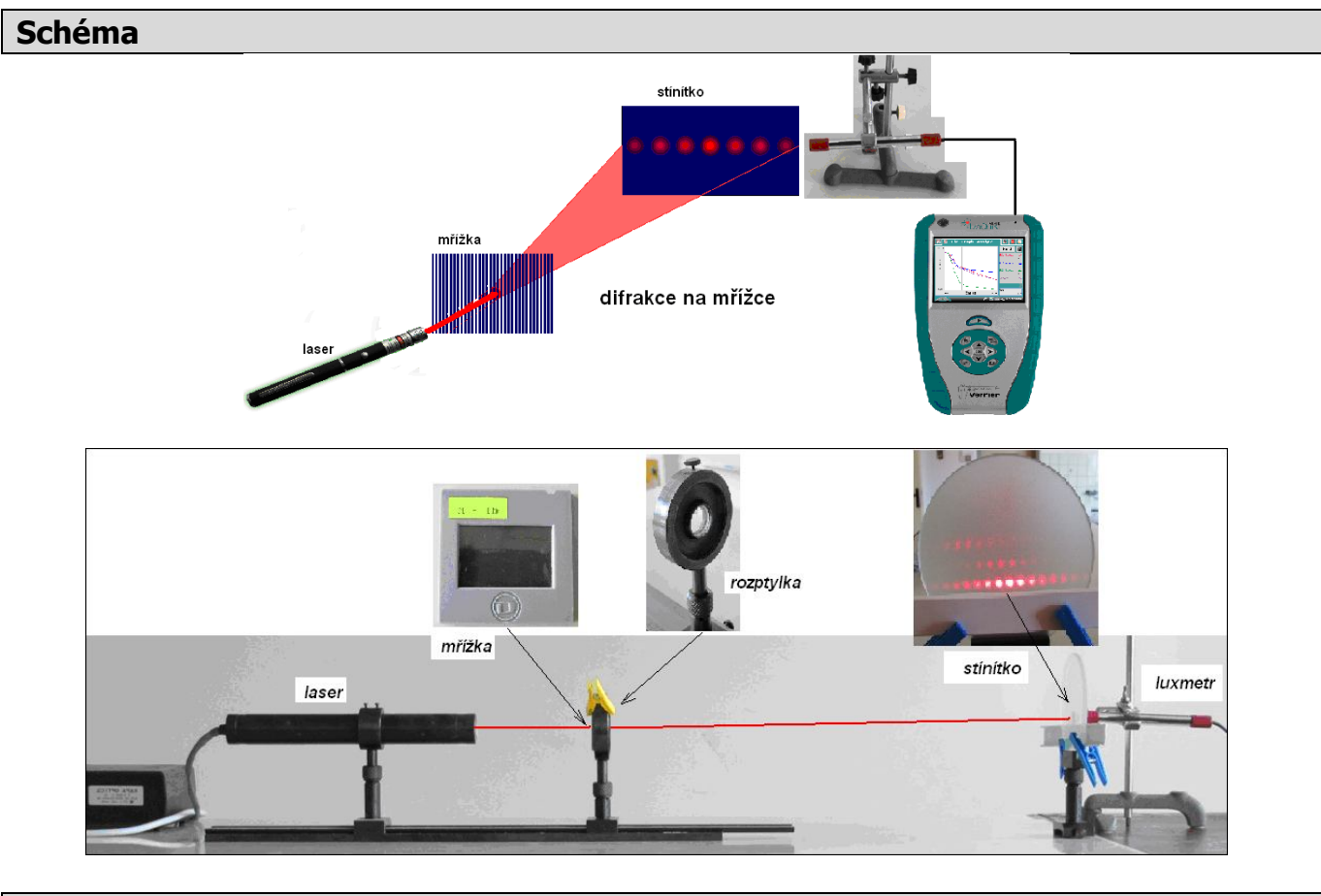

### **Postup**

- **1.** Luxmetr LS-BTA zapojíme do konektoru **CH 1** LabQuestu. Sestavíme vše podle schéma.
- **2. Zapneme** LabQuest.
- **3.** Nastavíme v menu Senzory Záznam dat: Trvání: 20 s, Frekvence: 20 čtení/s. Zvolíme zobrazení Graf $\sqrt{\ }$
- **4. Stiskneme** tlačítko START (měření) na LabQuestu.
- **5.** Posunujeme luxmetrem pomalu (asi 20 s) a rovnoměrně za průsvitným stínítkem. Luxmetr se opírá o lištu připevněnou na stínítku těsně pod vytvořeným ohybovým obrazcem.

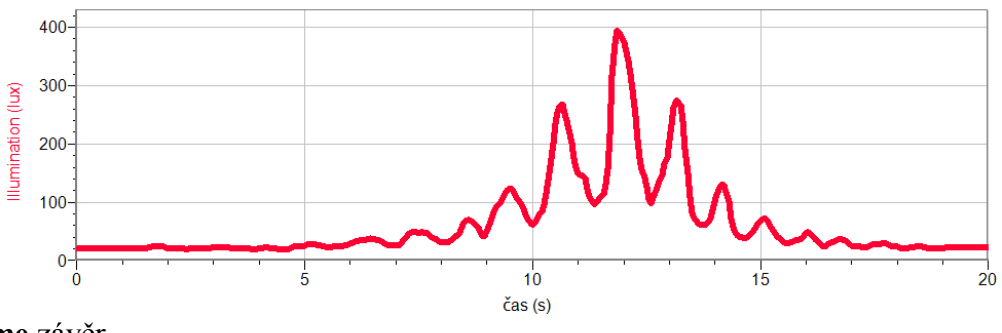

**6. Vyslovíme** závěr.

- **1.** Měření můžeme zopakovat s tím, že luxmetr upevníme do přípravku, který bude plynule a rovnoměrně pohybovat se senzorem. Přípravek můžeme vyrobit ze stavebnice MERKUR nebo LEGO NXT. Rovnoměrný pohyb bude zajišťovat motorek.
- **2.** Ohybový obrazec můžeme vytvořit na otvoru, hraně, vlákně,…

# Optika **8.3 OSVĚTLENÍ**

# **Fyzikální princip**

Při kolmém dopadu světla na uvažovanou plochu je **osvětlení E** plochy ve **vzdálenosti r** od zdroje o **svítivosti I** dáno vztahem  $E = \frac{1}{r^2}$  $E=\frac{I}{2}$ .

### **Cíl**

Změřit **závislost** osvětlení **E na vzdálenosti** od zdroje světla (žárovky). **Analyzovat** funkční závislost.

# **Pomůcky**

LabQuest, luxmetr LS-BTA, žárovka 12V/20W, metr.

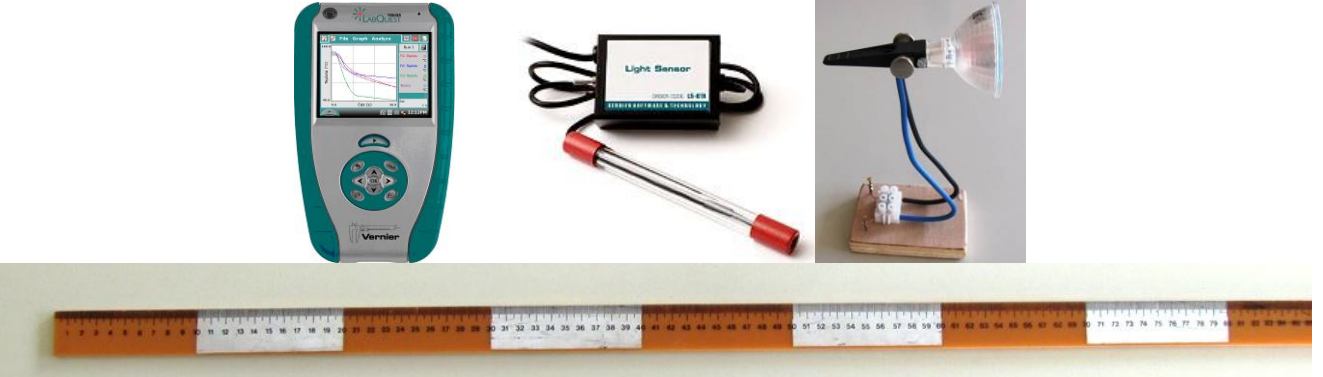

### **Schéma**

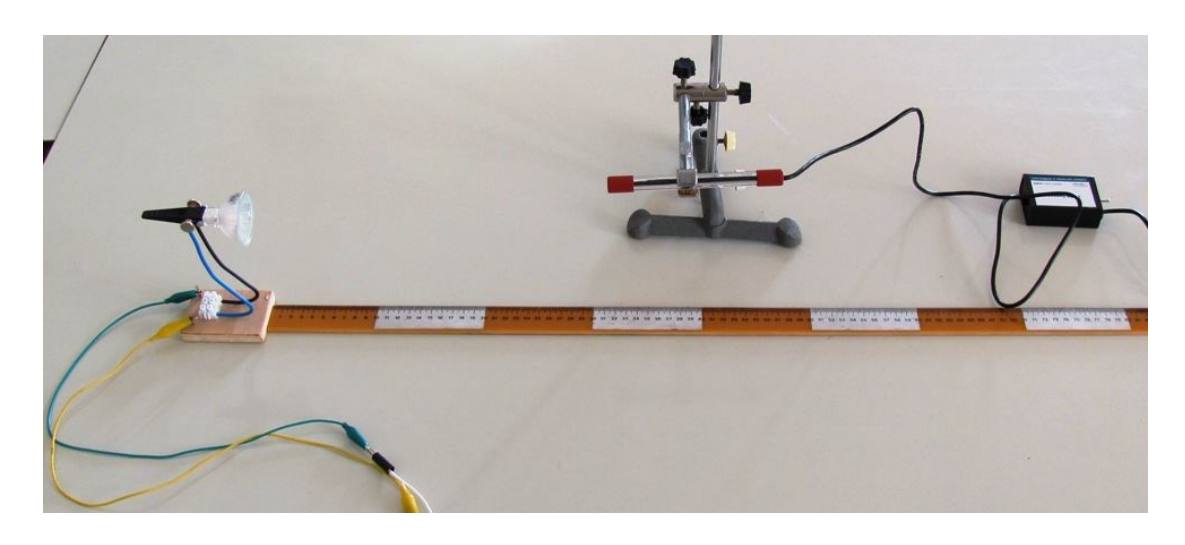

- **1.** Luxmetr LS-BTA zapojíme do konektoru **CH 1** LabQuestu.
- **2. Zapneme** LabQuest.
- **3.** V menu Senzory Záznam nastavíme Režim: Události + hodnoty; Název: Vzdálenost; Jednotka: cm.
- 4. Zvolíme zobrazení Graf
- **5. Stiskneme** tlačítko START (měření) na LabQuestu.
- **6.** Upevněný luxmetr nastavíme **10 cm** od žárovky.
- **7.** Stiskneme **tlačítko** (zachovat).
- **8.** Do textového okénka vložíme hodnotu **10** a stiskneme OK.
- **9.** Opakujeme body 6., 7. a 8. pro hodnoty vzdálenosti 20 cm, 30 cm,..., 100 cm.
- 10. Stiskneme tlačítko (ukončit měření).

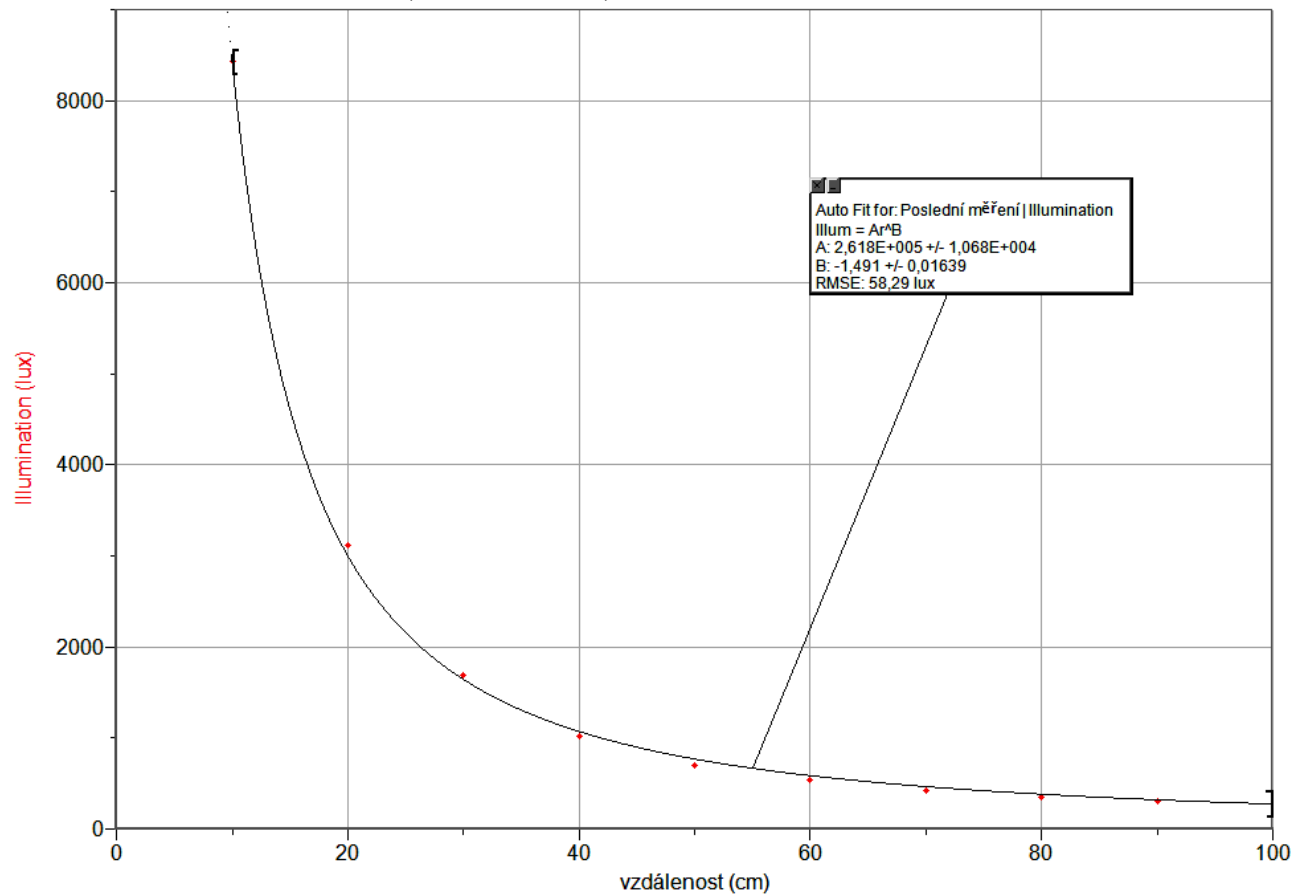

**11. Provedeme** analýzu grafu – menu Analýza – Fitovat křivku – Typ rovnice (nebo soubor nahrajeme do PC a v programu LoggerPro provedeme analýzu). **Vyslovíme** závěr.

#### **Doplňující otázky**

# **1.** Urči kvalitu osvětlení na různých místech ve třídě a venku. Jaká je norma osvětlení?

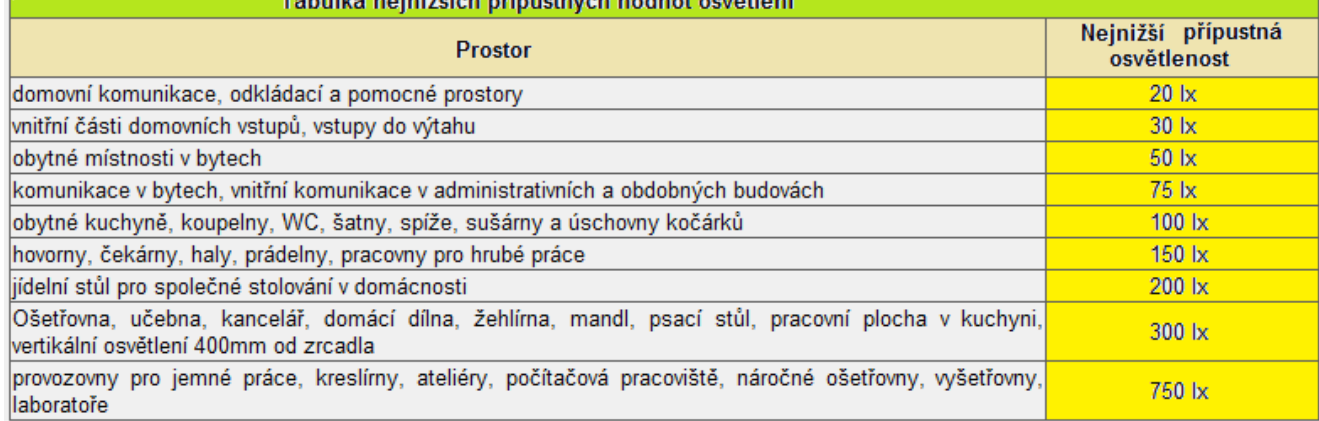

**2.** Porovnej **svítivost I** obyčejné žárovky a jí odpovídající svítivost úsporné žárovky. Vyzkoušej Bunsenův fotometr.

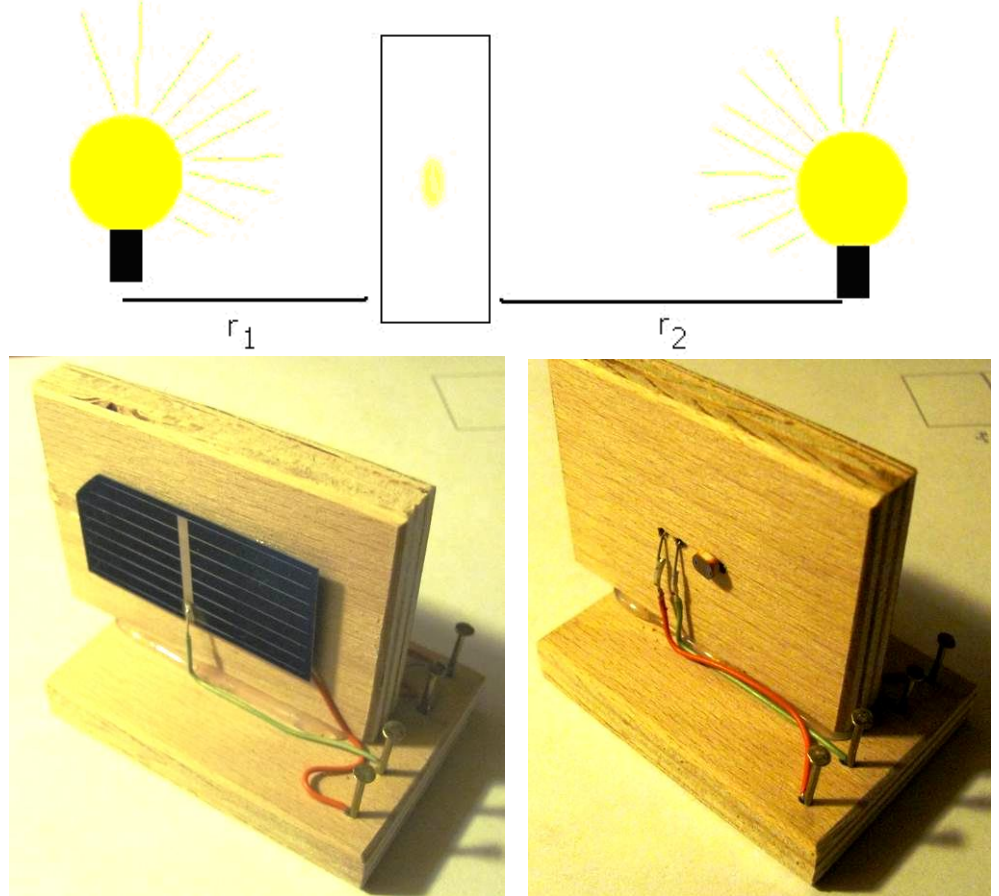

- **3.** Jakou má **svítivost I** žárovka, kterou jsi použil v úloze.
- **4.** Změř svítivost **svíčky** (dvou, tří, čtyř, …).

# **Fyzikální princip**

**Spektrem látky** rozumíme funkci zobrazující závislost **intenzity** elektromagnetického vlnění na jeho **vlnové délce**.

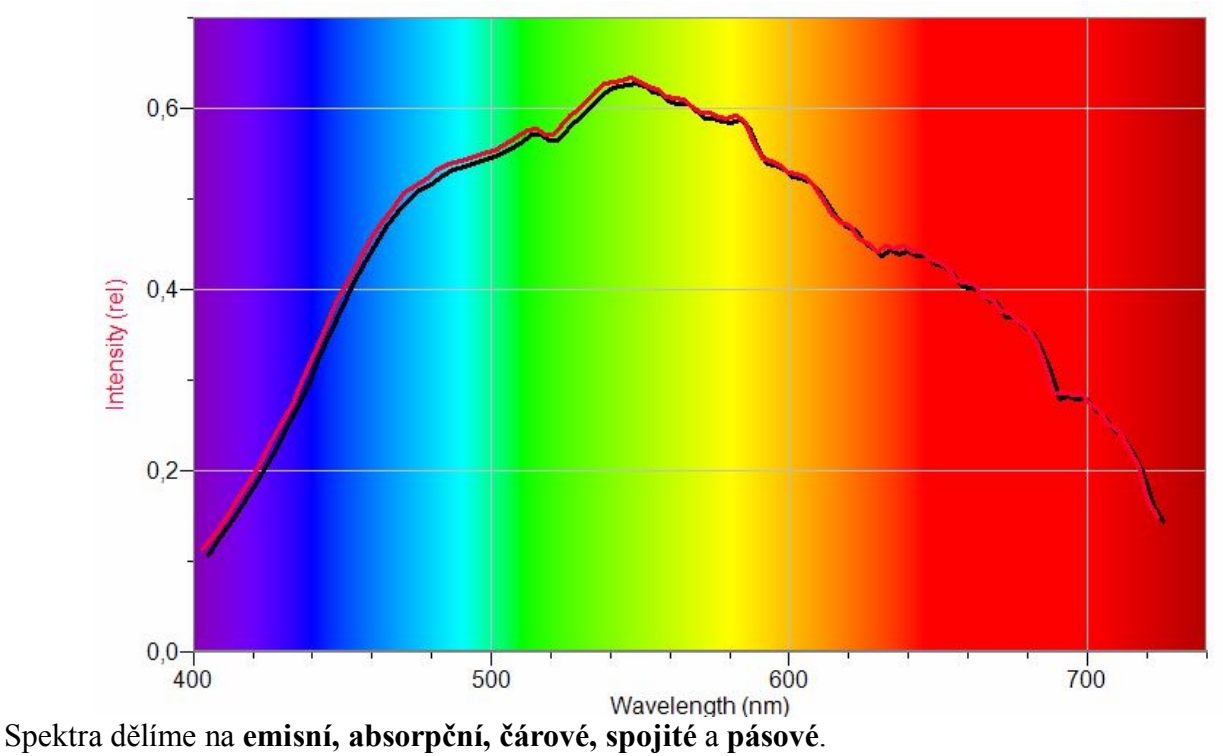

#### **Cíl**

Pomocí spektrofotometru určit **spektra** různých zdrojů světla.

### **Pomůcky**

LabQuest, spektrofotometr SVIS-PL s optickým vláknem, halogenová žárovka 12 V/20 W, další zdroje světla – laser, LEDky, různé druhy žárovek,…

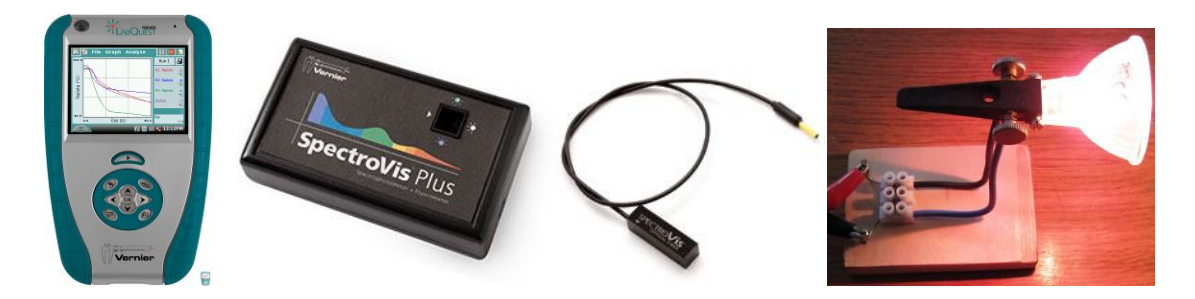

### **Schéma**

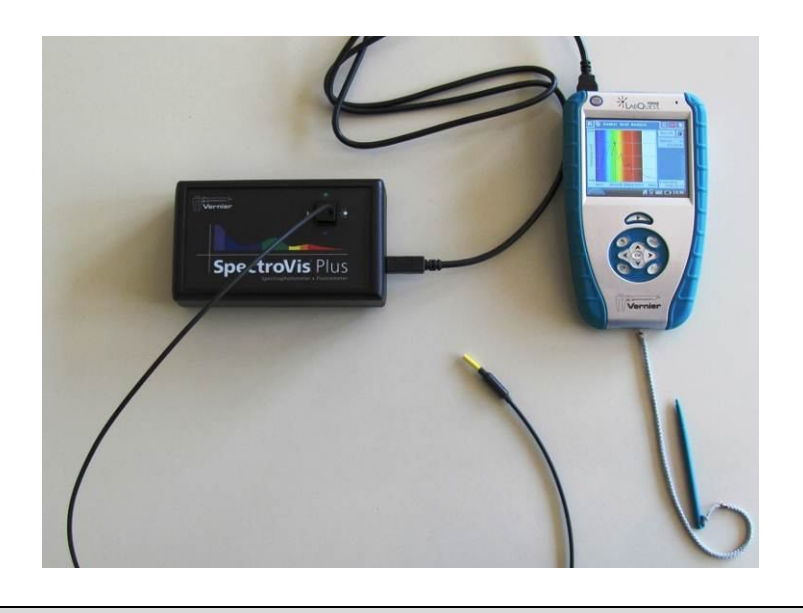

- **1.** Spektrofotometr SVIS-PL s optickým vláknem zapojíme do USB konektoru LabQuestu.
- **2. Zapneme** LabQuest.
- **3.** V menu Senzory Změnit jednotky USB Spektrometr **zvolíme** Intenzita.
- 4. Zvolíme zobrazení Graf<sup>M</sup>. Optick<u>é v</u>lákno namíříme na svítící halogenovou žárovku.
- **5. Stiskneme** tlačítko START (měření) na LabQuestu. Změříme emisní spektrum halogenové žárovky. Pokud hodnoty intenzity překračují maximální hodnotu "1", je potřeba zvětšit vzdálenost od žárovky. Pokud jsou hodnoty malé, tak přiblížit optické vlákno k žárovce.
- **6. Uložíme** graf menu Graf Uložit měření.
- **7.** Opakujeme další měření s tím, že před optické vlákno vkládáme různé zdroje světla.

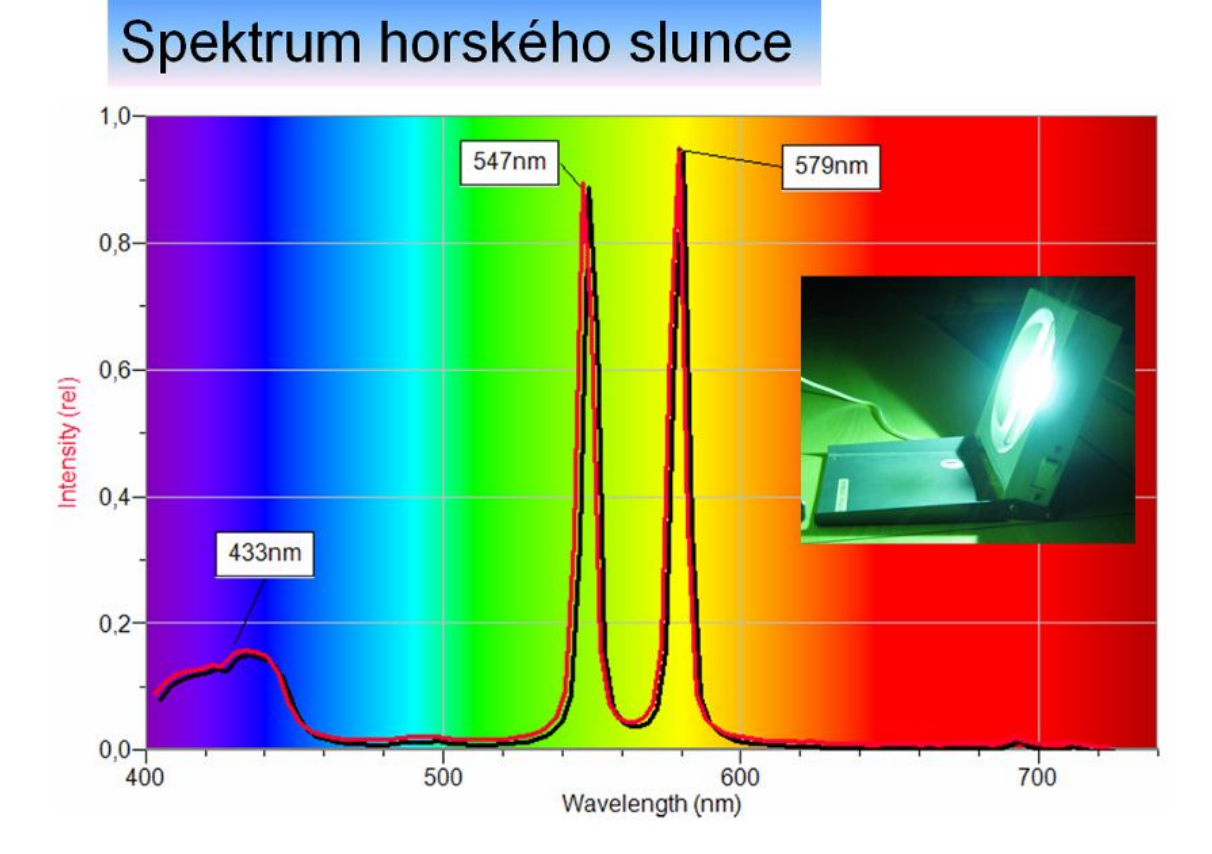

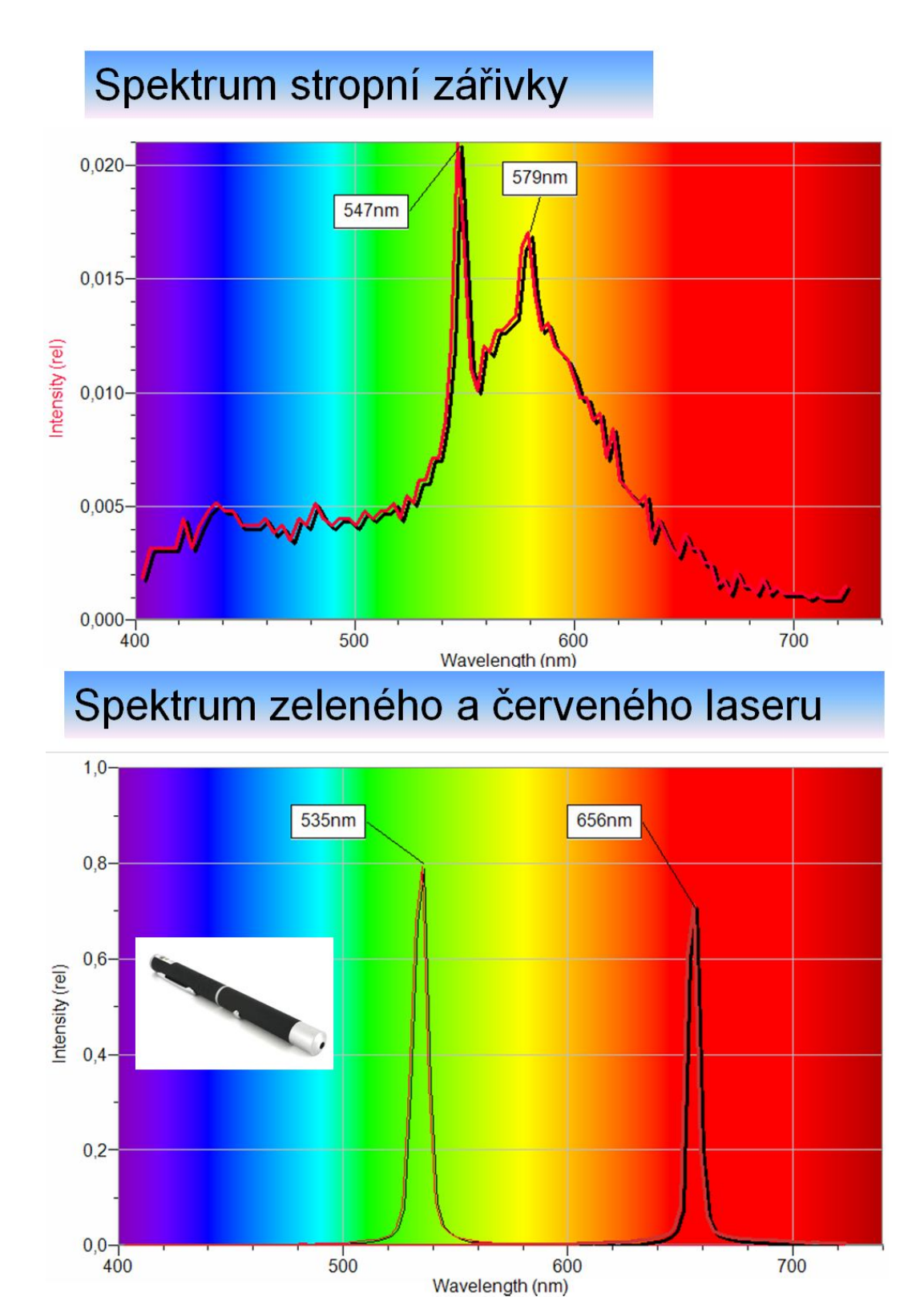

**8. Vyslovíme** závěr.

# **Doplňující otázky**

**1.** Zkus změřit **absorpční** spektrum různých kapalin (plynů).

# Jaderná fyzika **8.5 RADIOAKTIVITA A OCHRANA PŘED ZÁŘENÍM**

### **Fyzikální princip**

**Radioaktivita** je schopnost přirozených nebo umělých radionuklidů vysílat jaderné záření – alfa, beta, gama a neutronové. **Radioaktivní přeměna** se řídí zákony pravděpodobnosti. **Aktivita** zářiče (počet přeměn za sekundu měřený v becquerelech, Bq) klesá s časem podle vztahu  $A = A_0 \cdot e^{-\lambda t}$ , kde  $\lambda = \ln 2/T$ . **T** je **poločas přeměny** a **λ** je **přeměnová konstanta**. **Poločas přeměny** je doba, za kterou se přemění polovina původního počtu radioaktivních jader. Ionizující záření **škodí** všem živým buňkám a je potřeba se před ním **chránit**.

#### **Cíl**

Změř **úroveň pozadí** v místnosti a na louce. Ověř účinek ozáření detektoru od zdroje záření na **vzdálenosti**, **době**, **tloušťce** stínění a **materiálu** stínění. Ověř **zákon radioaktivní přeměny**. Urči poločas přeměny baria <sup>137m</sup>Ba.

#### **Pomůcky**

LabQuest, souprava GAMABETA (GABEset-1), kabel k propojení detektoru s LabQuestem (viz doplňkový text), souprava GABEset-2, případně detektor záření DRM-BTD.

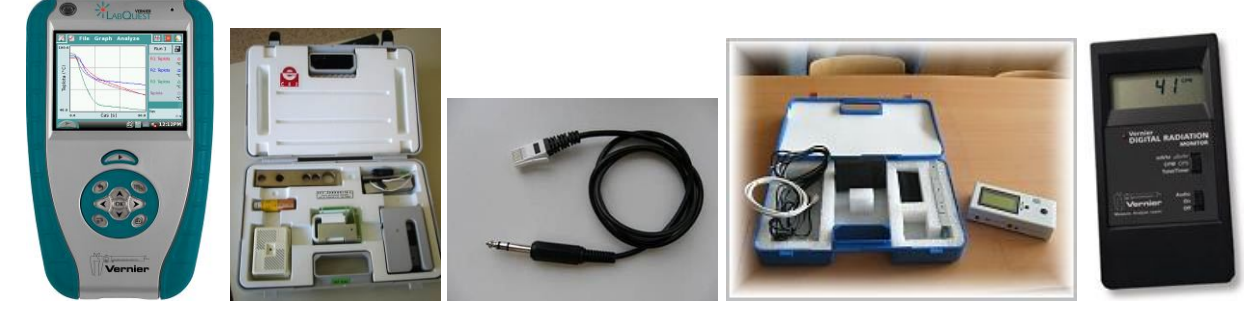

#### **Schéma**

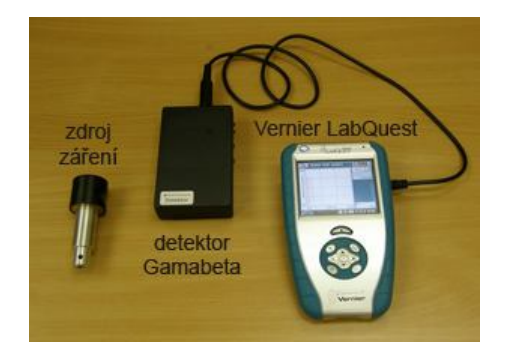

#### **Postup**

- **1. Propojíme** detektor záření DRM-BTD (od firmy Vernier) nebo indikátor záření IRA ze soupravy GAMABETA 2007 (starší GABEset-1) do konektoru DIG 1 LabQuestu. V druhém případě musíme použít propojovací kabel (viz doplňkový text nebo odkaz).
- **2. Zapneme** LabQuest. V menu Senzor Nastavení senzorů vybereme pro DIG 1 Detektor radiace. Je výhodné připojit **dva detektory** současně: Druhý do DIG 2. Oba **umístíme** na **různá** místa (ne vedle sebe).
- **3.** V menu Senzory Záznam dat **nastavíme:** Frekvence: **0,1 čtení/s** a Trvání: **100 s.**
- **4.** V menu Graf Parametry grafu **zvolíme** Automatické měřítko od nuly.
- **5.** Detektor (y) záření **postavíme** volně na stůl. **Nepoužíváme** žádný **zdroj záření**!
- **6. Zapneme Sběr dat.** Měření bude probíhat 100 s v 10-ti sekundových intervalech. Vykresluje (í) se křivka (y), která (é) znázorňuje (í) radioaktivitu kolem nás (**pozadí**) v místnosti nebo na louce. Radioaktivita je přirozenou součástí našeho života. Pokud použijeme dva detektory současně, vidíme, že na různých místech je jiný nápočet. Radioaktivní přeměny mají statistickou povahu.
- **7.** Po skončení měření **uložíme** (menu Graf Uložit měření).
- **8.** Pro další měření můžeme změnit v menu Senzory Záznam dat **nastavíme:** Frekvence: **0,01 čtení/s** a Trvání: **1000 s.**
- **9.** V dalších měřeních postupujeme stejně (bod 6. a 7.), ale můžeme plnit různé úkoly:
	- **a)** Stanovit účinek **vzdalování** detektoru od zdroje záření (použijeme školní zdroj záření ze soupravy GAMABETA). Pokud použijeme dva detektory současně, na jeden necháme dopadat záření **beta** a druhý budeme ozařovat zdrojem záření **gama**. Měříme ve 100 s intervalech a zdroje budeme postupně umisťovat do vzdáleností 3 cm, 5 cm, 11 cm a 15 cm od detektoru.
	- **b)** Stanovit míru **absorpce** záření **beta** a **gama** v závislosti na **tloušťce** vrstvy stínícího materiálu. Jeden detektor ozařujeme zářením beta a druhý zářením gama (ze školního zdroje záření). Přitom v daných časových intervalech měníme tloušťku měděné destičky (viz návod k soupravě GAMABETA). Vzhedem k tomu, že je možno nastavit 5 různých tlouštěk destičky (ek) a jednou provedeme měření bez stínění, je vhodné dobu trvání nastavit na 600 sekund (šest 100 s intervalů).
	- **c)** Stanovit rozdíl v **absorpci** záření beta a gama v závislosti na protonovém čísle stínícího **materiálu** shodné tloušťky. Souprava GAMABETA obsahuje destičky různých materiálů: hliník, železo, cín, olovo. **První** měření provádíme **bez** absorpční destičky a potom **postupně** vystřídáme **destičky** z různých **materiálů**. Dobu měření volíme po 100 s intervalech. Celková doba měření je 500 s.
	- **d)** Ověření **zákona radioaktivní přeměny**. Pro měření je potřeba ještě souprava GABEset-2, která umožňuje přípravu eluátu baria k určení poločasu přeměny baria <sup>137m</sup>Ba (cca 150 s). K měření musíme provést nastavení v bodě 8.(viz výše). Postupujeme podle návodu v soupravě GABEset-2.
- **10.** Vyslovíme závěry.

- **1.** Výše uvedená měření proveďte s připojeným LabQuestem k PC v programu **Logger Pro**. Zde je možno **nastavit** zobrazení grafu v **sloupečcích** – menu Nastavení – Nastavení grafu – Graph options – Bar graph.
- **2.** Určete **poločas přeměny** s připojeným LabQuestem k PC v programu Logger Pro. Pro detektor 1 můžeme provést **analýzu** grafu: Analýza – CurveFit – Natural exponent (proložit **exponenciální funkci**). Přeměnová konstanta λ je koeficient C (viz níže graf).

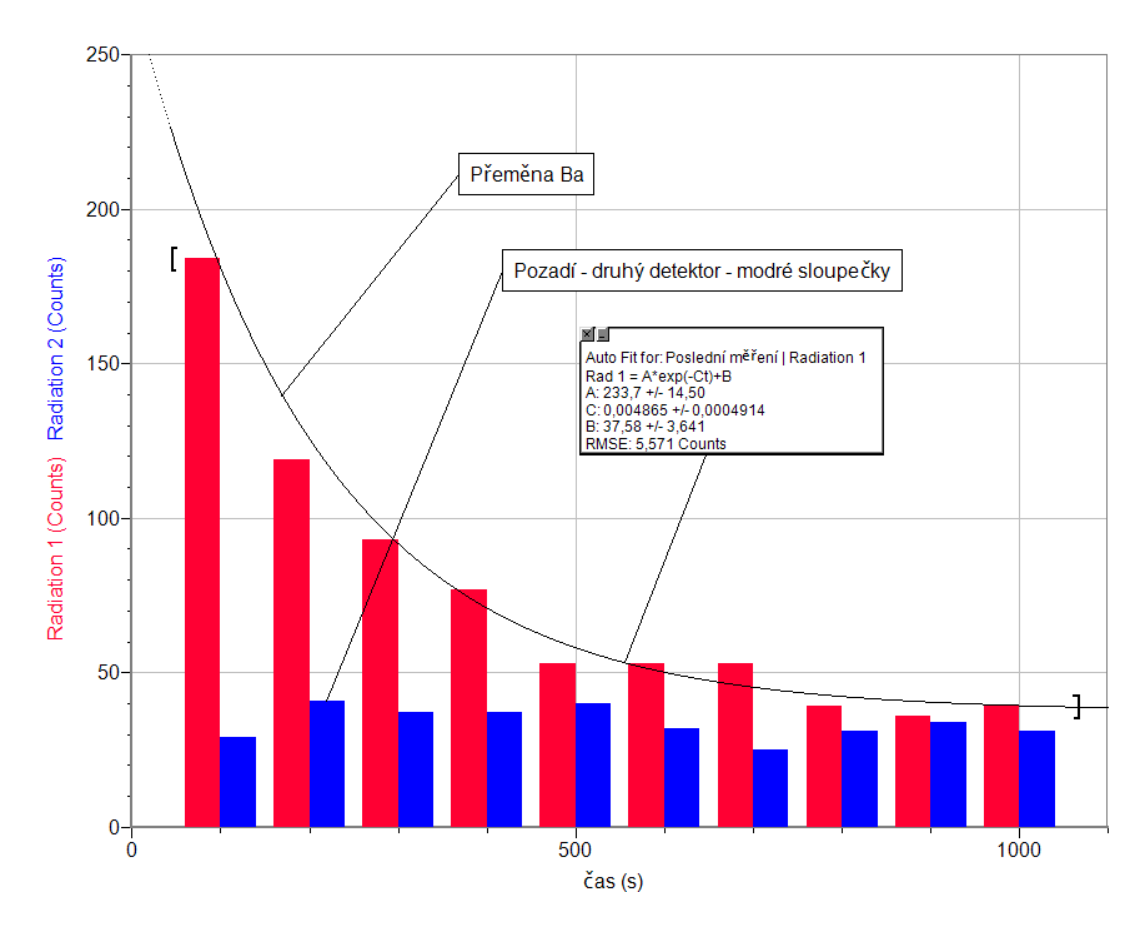

**3.** Z přeměnové konstanty λ vypočítej poločas přeměny T.

# **Fyzikální princip**

**Polarizované** světlo je **příčné** elektromagnetické vlnění, jehož vektor *E*  $\rightarrow$ kmitá stále v jedné rovině. Polarizované světlo lze získat pomocí polarizačního filtru (polaroidu). Zařízení, kterým se přirozené světlo mění na světlo polarizované, se nazývá **polarizátor**. Zařízení, kterým rozlišíme orientaci polarizovaného světla, se nazývá **analyzátor**.

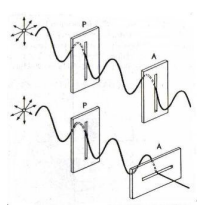

#### **Cíl**

Pomocí polarizátoru a analyzátoru změřit, jak se mění osvětlení se změnou úhlu natočení analyzátoru vzhledem k polarizátoru. Pomocí spektrofotometru zjistit, zda se mění spektrum světla průchodem polarizátorem a analyzátorem.

### **Pomůcky**

LabQuest, spektrofotometr SVIS-PL s optickým vláknem, halogenová žárovka 12 V/20 W, polarizátor a analyzátor, luxmetr LS-BTA.

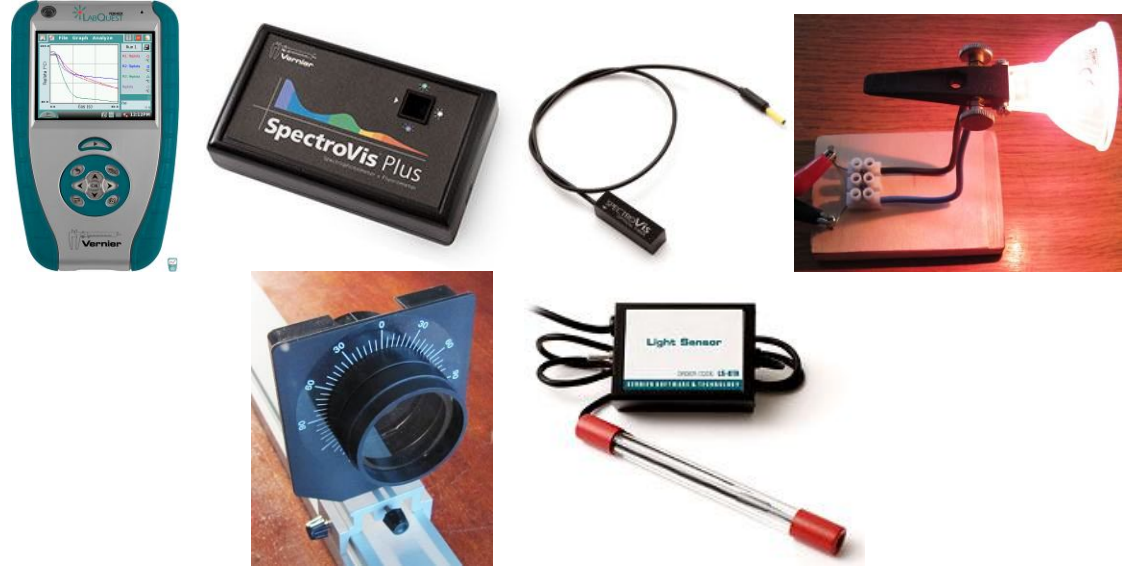

### **Schéma**

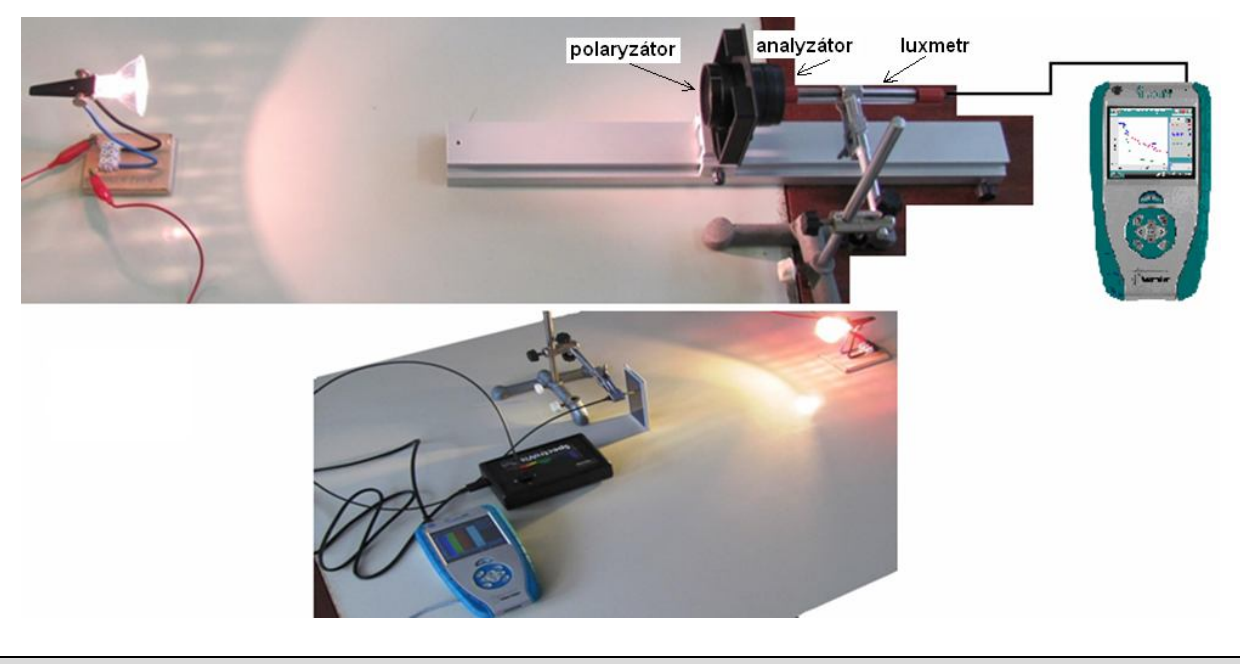

- **1.** Spektrofotometr SVIS-PL s optickým vláknem zapojíme do USB konektoru LabQuestu.
- **2. Zapneme** LabQuest.
- **3.** V menu Senzory Změnit jednotky USB Spektrometr **zvolíme** Intenzita.
- 4. Zvolíme zobrazení Graf<sup>M</sup>. Optické vlákno namíříme na svítící halogenovou žárovku.
- **5. Stiskneme** tlačítko START (měření) na LabQuestu. Změříme emisní spektrum halogenové žárovky. Pokud hodnoty intenzity překračují maximální hodnotu "1", je potřeba zvětšit vzdálenost od žárovky. Pokud jsou hodnoty malé, tak přiblížit optické vlákno k žárovce.
- **6. Uložíme** graf menu Graf Uložit měření.
- **7.** Zopakujeme a ukládáme měření s tím, že před optické vlákno vložíme polarizátor a v dalším měření i analyzátor. Můžeme opakovat měření při různém vzájemném natočení polarizátoru a analyzátoru a zkoumat změnu intenzity a složení spektra.

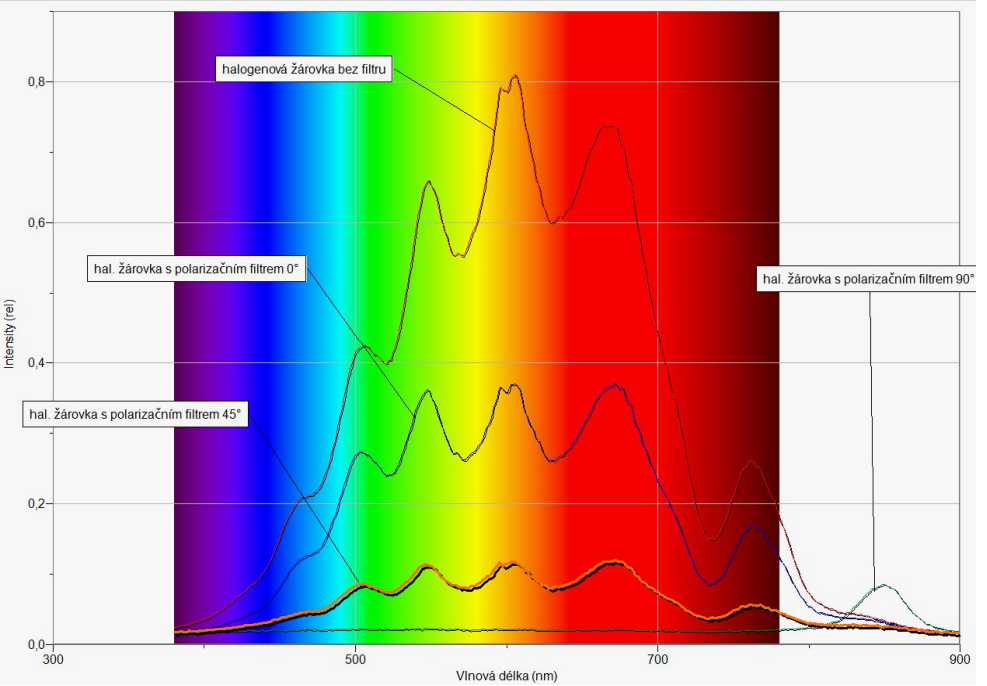

- **8. Luxmetr** LS-BTA zapojíme do konektoru **CH 1** LabQuestu.
- **9.** V menu Senzory Záznam nastavíme Režim: Události + hodnoty; Název: **Úhel**; Jednotka: **°.**
- 10. Zvolíme zobrazení Graf<sup>1</sup>. Luxmetr umístíme za polarizátor a analyzátor (oba jsou stejně orientovány –  $0^{\circ}$ ).
- **11. Stiskneme** tlačítko START (měření) na LabQuestu.
- **12.** Stiskneme **tlačítko** (zachovat).
- **13.** Do textového okénka vložíme hodnotu **0 °** a stiskneme OK.
- **14.** Otočíme analyzátor o úhel **10°** (sledujeme na stupnici stativu).
- **15.** Stiskneme **tlačítko** (zachovat).
- **16.** Do textového okénka vložíme hodnotu **10 °** a stiskneme OK.
- **17.** Opakujeme body 14., 15. a 16. pro hodnoty úhlu **20 °**, **30 °**,…, 360 **°**.
- 18. Stiskneme tlačítko (ukončit měření). Soubor uložíme.
- **19. Provedeme** analýzu grafu menu Analýza Fitovat křivku Typ rovnice (nebo soubor nahrajeme do PC a v programu LoggerPro provedeme analýzu). **Vyslovíme** závěr.

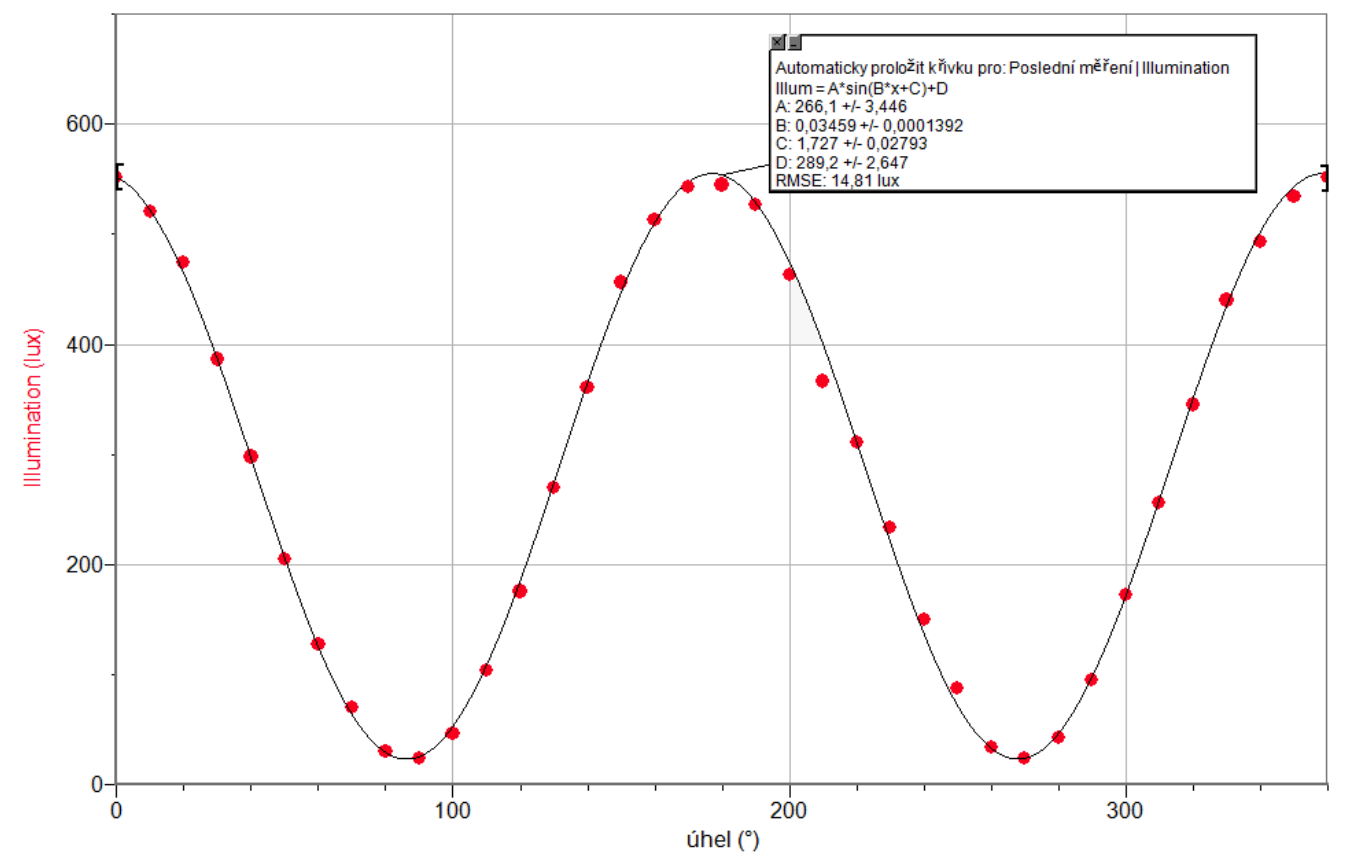

- **1.** Jakou hodnotu má konstanta C (na obrázku)? Jaký je její fyzikální význam? Jaký je její matematický význam?
- **2.** Změř, jak se mění **osvětlení** se změnou úhlu natočení analyzátoru při **odrazu** světla nebo **lomu** světla (Brewsterův úhel).
# Optika **8.7 ODRAZIVOST SVĚTLA**

### **Fyzikální princip**

Světlo se odráží z různých povrchů jinak. Porozumět těmto rozdílům je užitečné při výběru barvy a materiálu oblečení, při výběru barvy auta atd. **Albedo** je míra **odrazivosti** tělesa nebo jeho povrchu. Jde o **poměr odraženého** elektromagnetického záření **ku** množství **dopadajícího** záření. Zlomek, obvykle vyjadřovaný procentuálně od 0 % do 100 %, je důležitým pojmem v klimatologii a astronomii. Závisí také na úhlu dopadu záření: pokud není specifikován, uvažujeme o pravém úhlu. Albedo čerstvého sněhu je vysoké: až 90 %. Povrch oceánu má albedo nízké. Průměrné albedo Země je 37–39 %, zatímco u Měsíce dosahuje jen asi 12 %. Nejvyšší albedo mají oxid hořečnatý a síran barnatý (96-98 %). V astronomii lze podle albeda satelitů a asteroidů usuzovat na jejich složení, především na podíl ledu.

Lidská činnost mění albedo (například kácením lesů a farmařením) různých oblastí zemského povrchu. Přesné vyčíslení tohoto efektu v globálním měřítku je však obtížné: není zřejmé, zda tyto změny přispívají ke zvyšování nebo snižování globálního oteplování.

Typickým příkladem albedo efektu je zpětná vazba teploty sněhu. Pokud se v oblasti pokryté sněhem oteplí a sníh taje, albedo se sníží, je absorbováno více slunečního záření, což přispívá k dalšímu oteplování. Obráceně to platí také: při vytváření sněhu se uplatňuje ochlazovací cyklus.

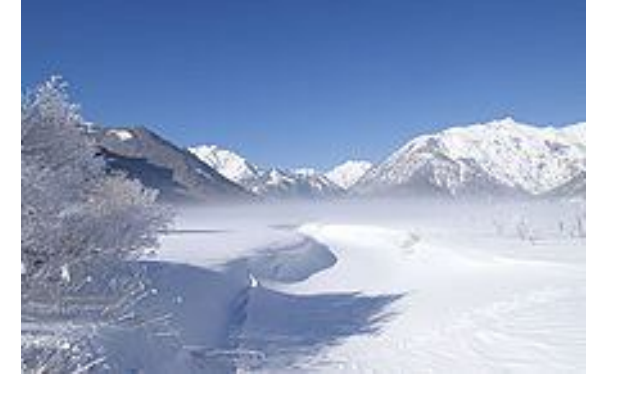

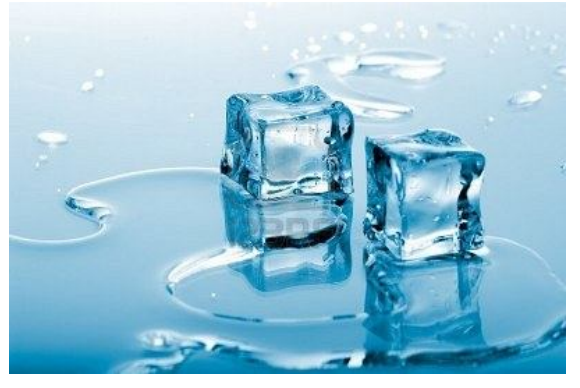

### **Cíl**

Změřit odrazivost různých povrchů. Hliníkové fólie přiřadíme odrazivost 100 %.

### **Pomůcky**

LabQuest, luxmetr LS-BTA, různé povrchy materiálů, stojan.

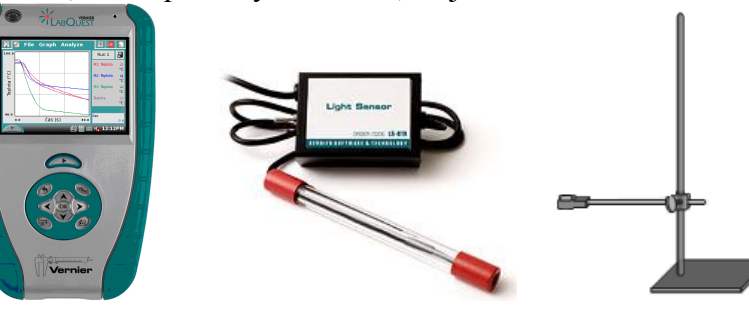

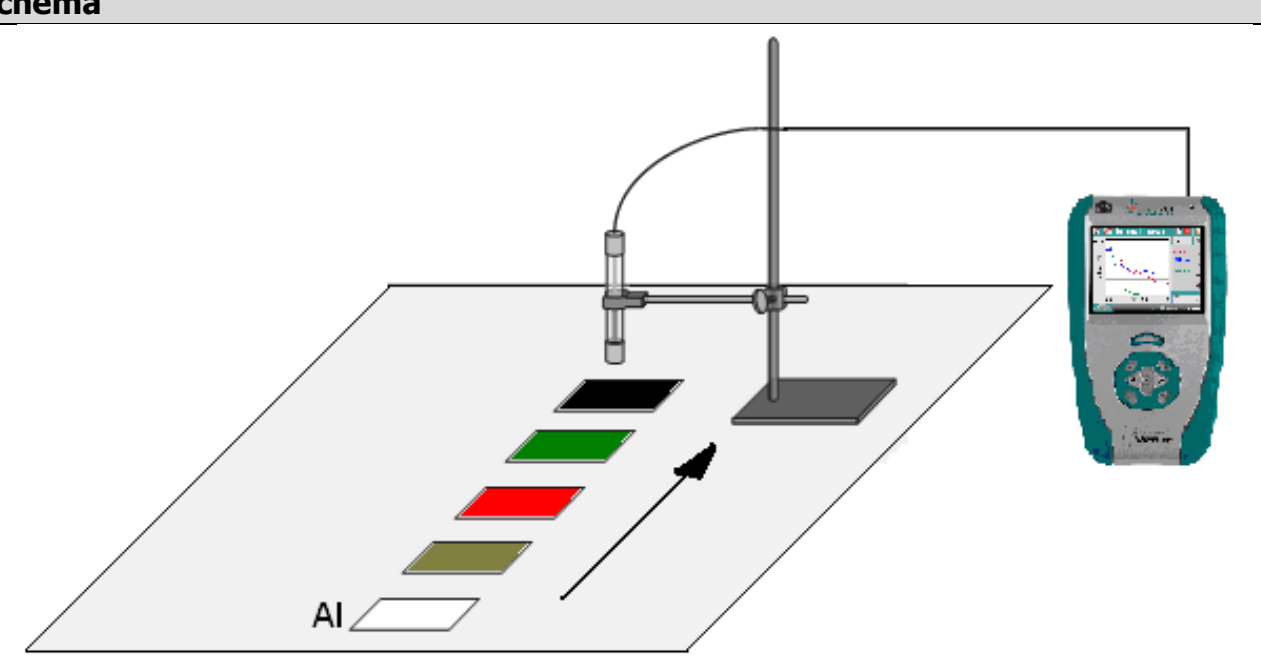

### **Postup**

- **1.** Luxmetr LS-BTA zapojíme do konektoru **CH 1** LabQuestu. Sestavíme měření podle schéma. Luxmetr upevníme do stojanu 5 cm nad podložku.
- **2. Zapneme** LabQuest.
- **3. Zapneme** LabQuest a **nastavíme** v menu Senzory Záznam dat: Trvání: **20 s**, Frekvence: **10** čtení/s.
- **4.** Zvolíme zobrazení Graf $\sim$
- **5. Stiskneme** tlačítko START (měření) na LabQuestu.
- **6.** Upevněný luxmetr rovnoměrným pohybem posunujeme nad různými povrchy materiálů.
- **7.** Stiskneme tlačítko (ukončit měření).
- **8. Provedeme** naměřených hodnot. **Vyslovíme** závěr.

- **1.** Urči odrazivost různých materiálů písku, vody, hlíny, sněhu, …
- **2.** Urči odrazivost různě barevných povrchů.
- **3.** Urči odrazivost různě barevných povrchů v závislosti na barvě světla zdroje.

### **Fyzikální princip**

**Absorpce** světla je vlastnost optického prostředí **pohltit** světlo určitých vlnových délek, kdežto světlo jiných délek projde. Při pohlcení světelné energie může dojít k její přeměně na kinetickou energii neuspořádaného pohybu částic absorbující látky, tedy na teplo.

### **Cíl**

Pomocí barevných filtrů a spektrofotometru ověřit **absorpci** světla (**propustnost** barevných filtrů).

### **Pomůcky**

LabQuest, spektrofotometr SVIS-PL s optickým vláknem, sada barevných filtrů a diarámečků, halogenová žárovka 12 V/20 W.

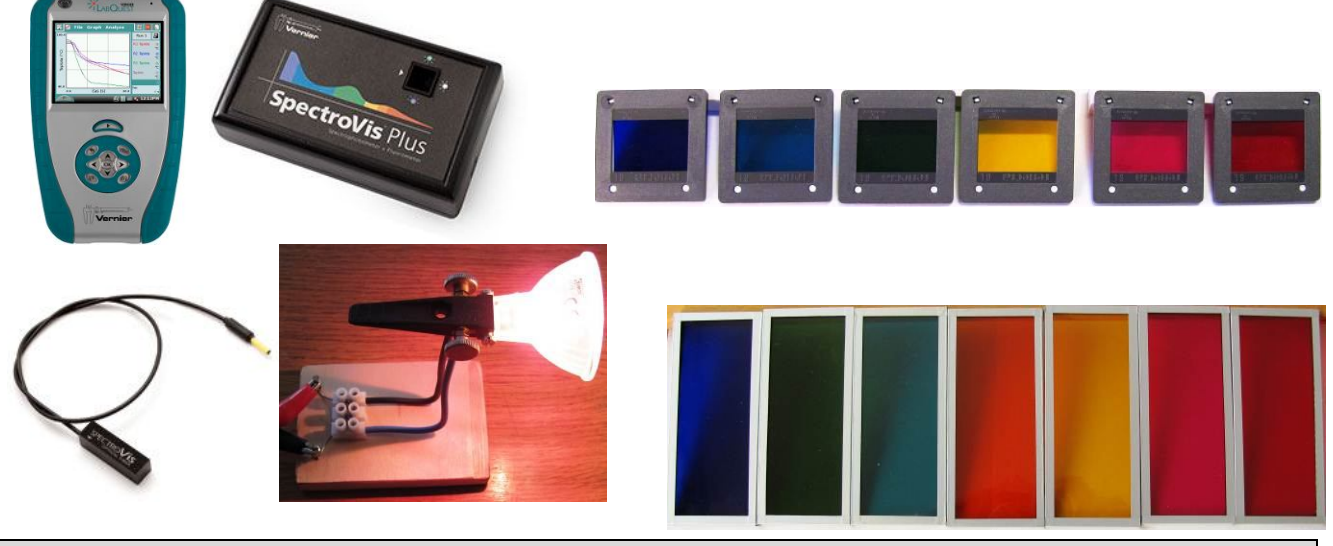

### **Schéma**

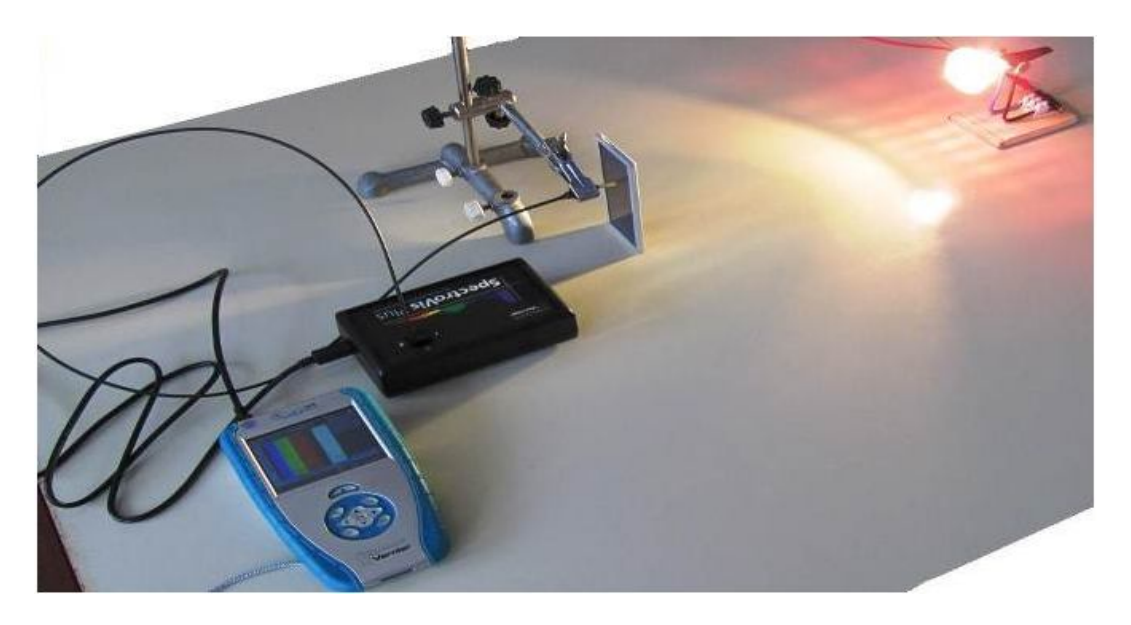

### **Postup**

- **1.** Spektrofotometr SVIS-PL s optickým vláknem zapojíme do USB konektoru LabQuestu.
- **2. Zapneme** LabQuest.
- **3.** V menu Senzory Změnit jednotky USB Spektrometr **zvolíme** Intenzita.
- **4.** Zvolíme zobrazení Graf<sup>1</sup>, Optické vlákno namíříme na svítící halogenovou žárovku.
- **5. Stiskneme** tlačítko START (měření) na LabQuestu. Změříme emisní spektrum halogenové žárovky. Pokud hodnoty intenzity překračují maximální hodnotu "1", je potřeba zvětšit vzdálenost od žárovky. Pokud jsou hodnoty malé, tak přiblížit optické vlákno k žárovce.
- **6. Uložíme** graf menu Graf Uložit měření.
- **7.** Postupně opakujeme a ukládáme měření s tím, že před optické vlákno vkládáme barevné filtry (modrý, azurový, zelený, oranžový, žlutý, purpurový, červený).
- **8.** Stejné můžeme vyzkoušet s barevnými diarámečky.

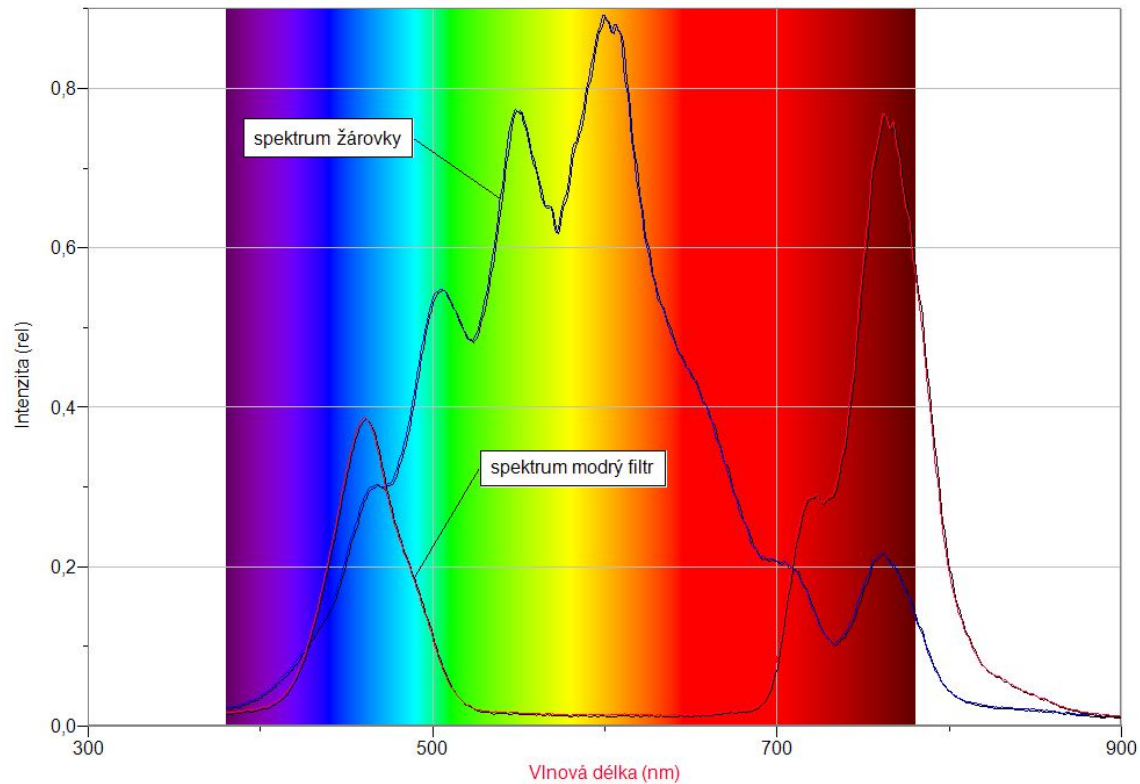

Poznámka: Hodnoty při použití modrého filtru jsou zvětšené přiblížením optického vlákna.

### **Doplňující otázky**

**1.** Zkus ověřit **Lambertův-Beerův zákon** a určit **absorpční koeficient β** pro danou látku. Při pohlcení světelné energie může dojít k její přeměně na kinetickou energii neuspořádaného pohybu částic absorbující látky, tedy na teplo. Experimentálně bylo zjištěno, že při průchodu světla o intenzitě **I** vrstvou látky o tloušťce **dδ** dojde k zeslabení této intenzity o hodnotu **dI**, která je úměrná původní intenzitě světla a síle vrstvy, tzn. **dI = − β I dδ**. Integrací tohoto vztahu dostaneme tzv. Lambertův zákon (Lambertův - Beerův zákon) **I = Io·e− βδ**, kde **I** je intenzita světla po průchodu prostředím o tloušťce **δ**, přičemž **Io** představuje intenzitu prošlého světla pro **δ = 0**, tj. při nulové tloušťce vrstvy. Konstanta **β** je **absorpční koeficient**. Konstanta τ = e−β bývá označována jako propustnost.

### **Fyzikální princip**

Bunsenův fotometr v tom nejjednodušším provedení se skládá z papíru **P** s mastnou skvrnou. Papír je upevněn na lavici se dvěma stojany, na nichž je umístěn na jedné straně zdroj světla **Z0** o známé svítivosti **I0** a na druhé straně zdroj **Z** o svítivosti **I**, kterou měříme (viz Obr. 1.).

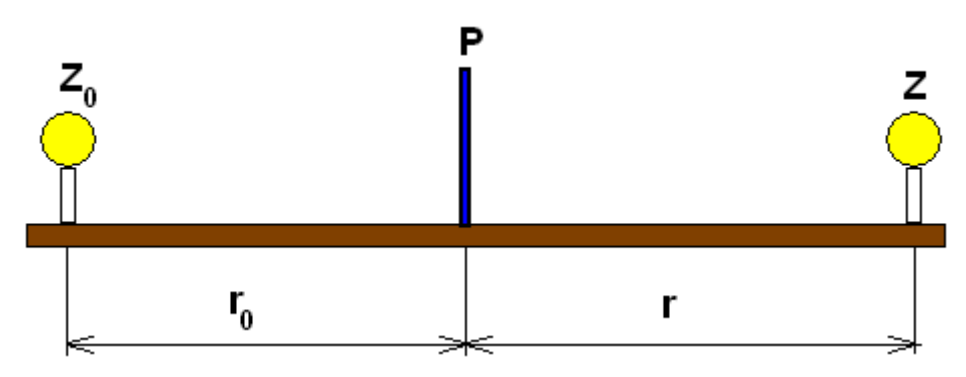

Obr. 1 Bunsenův fotometr

Samotné měření vychází z faktu, že je-li osvětlení jedné i druhé strany papíru (skvrny) stejné, mastná skvrna není pozorovatelná. Fotometrem tedy pohybujeme tak dlouho, dokud mastná skvrna na papíru nezmizí. Pak změříme vzdálenost **r<sup>0</sup>** fotometru od zdroje o známé svítivosti a vzdálenost **r** od zdroje

proměřovaného. Neznámou svítivost **I** pak vypočítáme ze vzorce  $I = I_0 \frac{I_0}{r^2}$ 0 2 0 *r*  $I = I_0 \frac{r^2}{r^2}$ . Měření svítivosti jsme

tedy takto převedli na prosté měření vzdáleností.

K měření použijeme Bunsenův fotometr z fotorezistorů (viz obrázek 2).

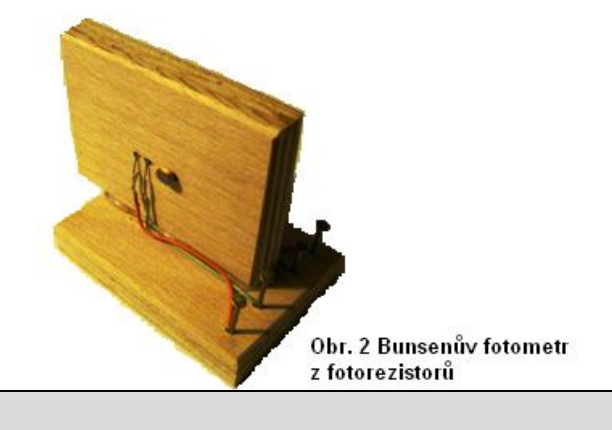

**Cíl**

Určit neznámou **svítivost** zdroje světla. Na jedné straně použít zdroj o známé svítivosti a na druhé straně s neznámou svítivostí. Jeho svítivost pak určit měřením a výpočtem.

### **Pomůcky**

LabQuest, luxmetr LS-BTA, žárovka 12 V/20 W, ohmmetr – 2 ks, metr, zdroj světla s neznámou svítivostí, Bunsenův fotometr z fotorezistorů.

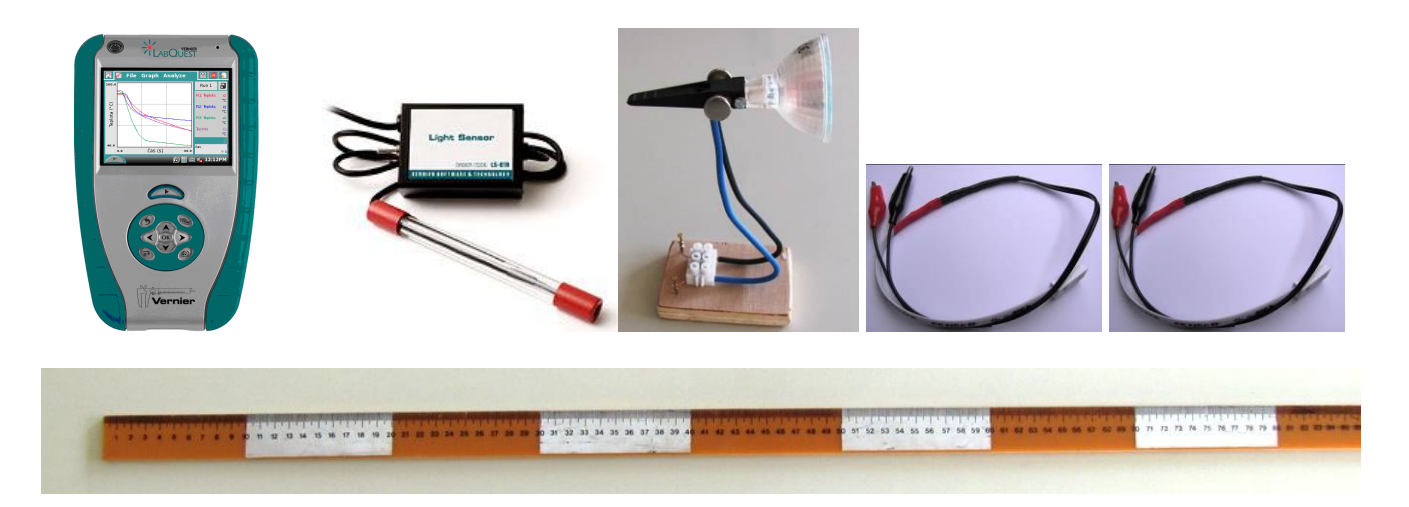

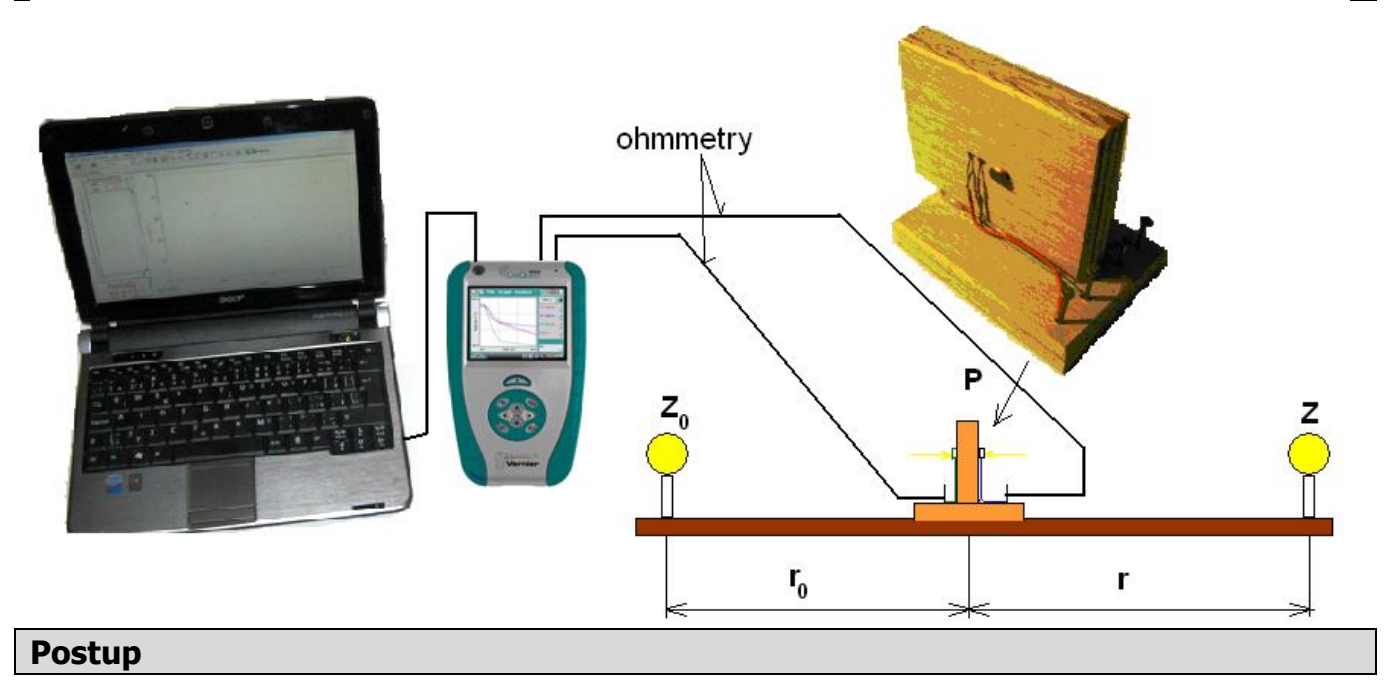

- **1.** Ohmmetry zapojíme do konektoru **CH 1** a **CH 2** LabQuestu.
- **2.** LabQuest propojíme s PC pomocí USB kabelu. Vše sestavíme podle schéma. Oba zdroje vzdálené jsou 100 cm.
- **3. Zapneme** LabQuest.
- **4.** V menu Experiment Sběr dat nastavíme Mód: Události se vstupy; Název: Vzdálenost; Jednotka: cm. Dále nastavíme měřítko na ose x: Vlevo: 0 cm a Vpravo: 100 cm.
- **5. Stiskneme** tlačítko Sběr dat.
- **6.** Nastavíme Bunsenův fotometr 10 cm od zdroje Z<sub>0</sub>.
- **7.** Stiskneme **tlačítko** (zachovat).
- **8.** Do textového okénka vložíme hodnotu **10cm** a stiskneme OK.
- **9.** Opakujeme body 6., 7. a 8. pro hodnoty vzdálenosti 20 cm, 30 cm,..., 90 cm.
- **10.** Ukončíme měření.

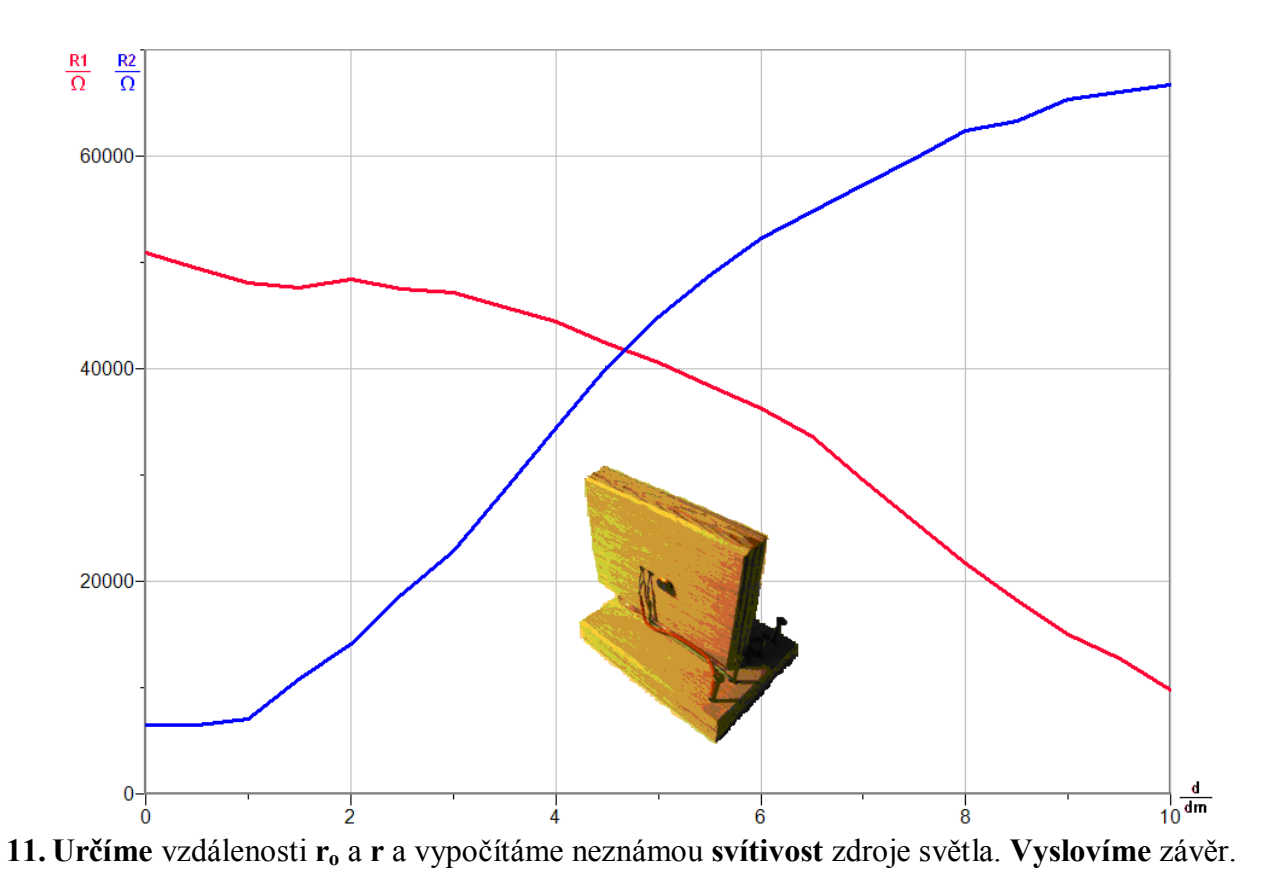

- **1.** Urči svítivost použitých zdrojů světla luxmetrem. Porovnej naměřené hodnoty.
- **2.** Porovnej **svítivost I** obyčejné žárovky a jí odpovídající svítivost úsporné žárovky.
- **3.** Změř svítivost svíčky (dvou, tří, čtyř, …).

### **Fyzikální princip**

**Ohnisková vzdálenost čočky**  $f$  **je vzdálenost <b>ohniska**  $F$  od optického středu  $\boldsymbol{O}$  čočky ( $f = |FO| =$  $|F'O|$ ).

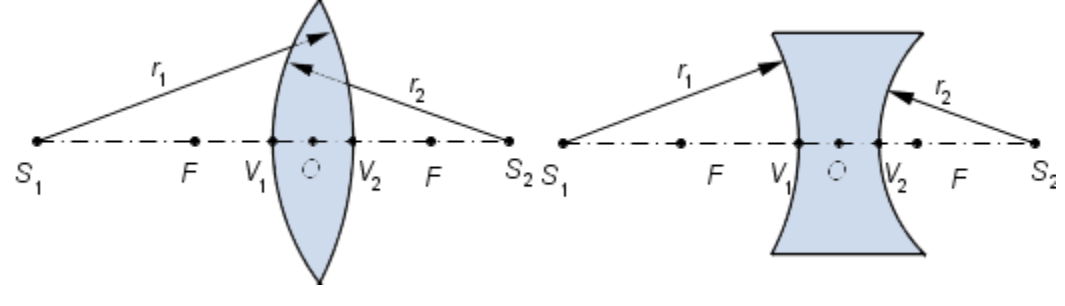

### **Cíl**

Pomocí luxmetru určit **ohniskovou vzdálenost** spojky (rozptylky).

### **Pomůcky**

LabQuest, žárovka 12 V/20 W, luxmetr LS - BTA, čočky ( $f = +10, -10, +6$  cm), pravítko 1 m.

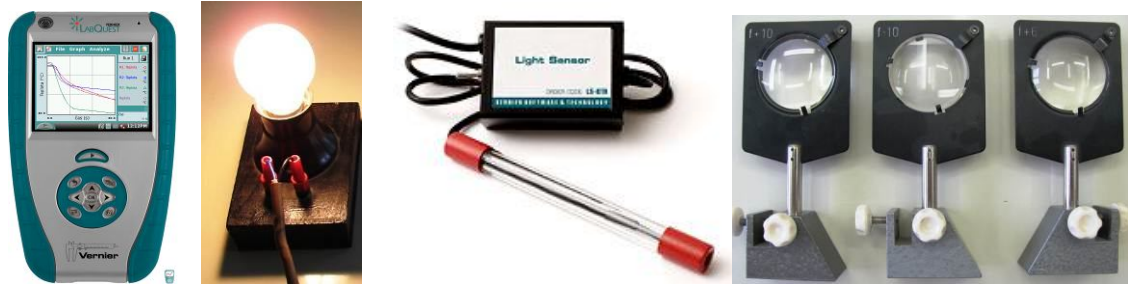

### **Schéma**

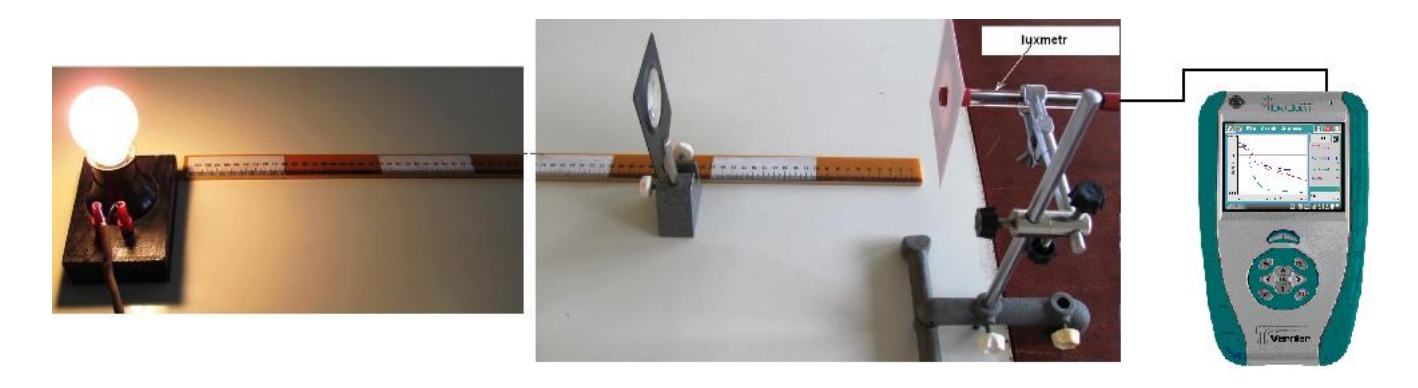

### **Postup**

- **1. Luxmetr** LS BTA zapojíme do konektoru **CH 1** LabQuestu.
- **2. Sestavíme** měření podle schéma na konec luxmetru nasadíme stínítko z tvrdého bílého papíru; mezi žárovku a luxmetr vložíme spojku; žárovku umístíme co nejdále od luxmetru

(5 m); měření provádíme v zatemněné místnosti; rozsah luxmetru nastavíme podle největší hodnoty osvětlení.

- **3. Zapneme** LabQuest.
- **4.** V menu Senzory Záznam nastavíme Režim: Události + hodnoty; Název: **Vzdálenost**; Jednotka: **cm.**
- **5.** Zvolíme zobrazení Graf
- **6. Stiskneme** tlačítko START (měření) na LabQuestu. Podle pravítka nastavíme spojku do vzdálenosti 20 cm od senzoru luxmetru.
- **7.** Stiskneme **tlačítko** (zachovat).
- **8.** Do textového okénka vložíme hodnotu **20** a stiskneme OK.
- **9.** Spojku posuneme do vzdálenosti **19 cm**.
- **10.** Stiskneme **tlačítko** (zachovat).
- **11.** Do textového okénka vložíme hodnotu **19** a stiskneme OK.
- **12.** Opakujeme body 9., 10. a 11. pro hodnoty vzdáleností **18**, **17**,…, **1** cm. Na stínítku sledujeme postupné zaostřování obrazu – vzdálenost se přibližuje k ohniskové vzdálenosti a naopak.
- 13. Stiskneme tlačítko (ukončit měření). Soubor uložíme.

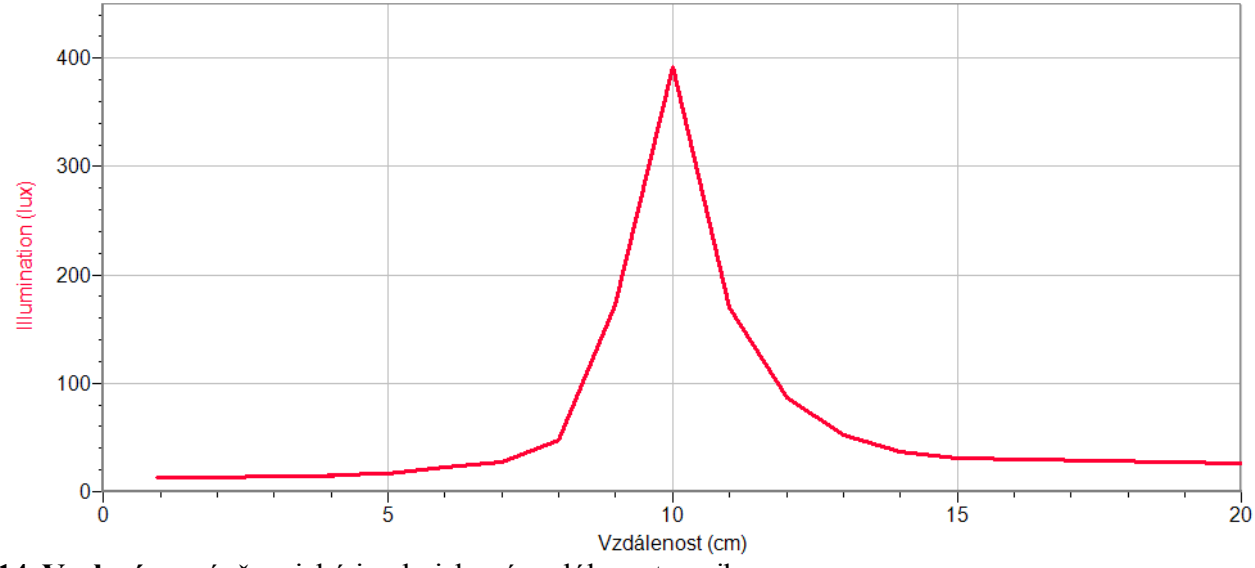

**14. Vyslovíme** závěr – jaká je ohnisková vzdálenost spojky.

- **1.** Měření opakujeme s jinou spojkou  $(f = +6$  cm $)$ ?
- **2.** Měření provedeme s optickou soustavou: spojkou (+6 cm) a rozptylkou (-10 cm). Změřenou ohniskovou vzdálenost ověříme výpočtem (  $1$   $J_2$  $1 \quad 1 \quad 1$ *f f f*  $=\frac{1}{c}+\frac{1}{c}$ ).

# Elektrický proud v polovodičích

# **9.1 V-A CHARAKTERISTIKA LED**

### **Fyzikální princip**

**LED** (light emitting diode) světlo vyzařující dioda je polovodičová součástka s přechodem PN. Volné elektrony zapadají na místa děr a přitom se uvolňuje světlo.

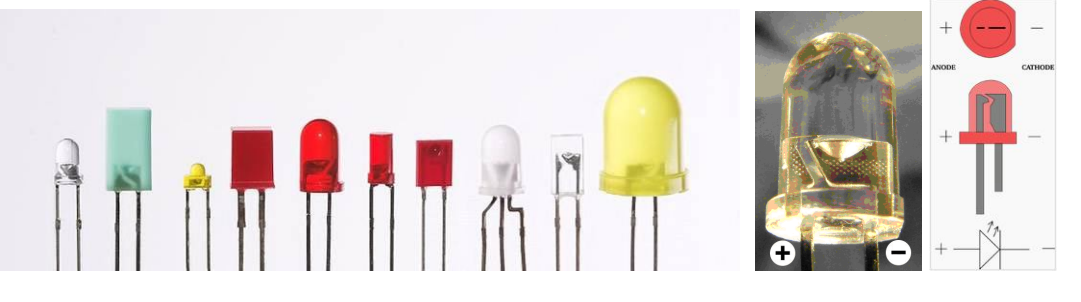

### **Cíl**

Změř V-A charakteristiku různých LEDek.

### **Pomůcky**

LabQuest, voltmetr DVP-BTA (VP-BTA), ampérmetr DCP-BTA, destička s různými LEDkami, baterie 4,5 V, potenciometr 100 Ω, rezistor 50 Ω (33 Ω), vodiče.

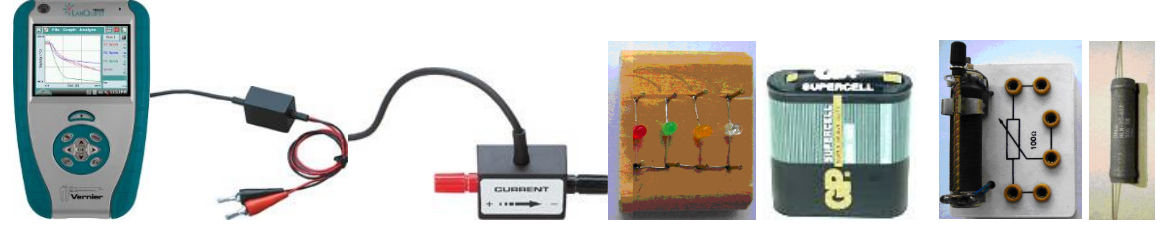

### **Schéma**

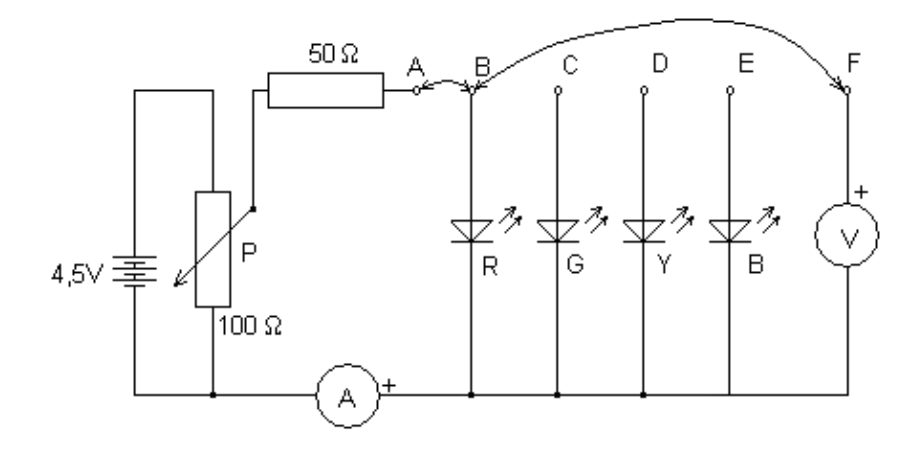

### **Postup**

- **1. Zapojíme** obvod podle schéma (pozor na plus a mínus ampérmetru a voltmetru). Potenciometr **nastavíme** na nejmenší hodnotu napětí. Voltmetr zapojíme do konektoru **CH 1** LabQuestu a ampérmetr do konektoru **CH 2.**
- **2. Zapneme** LabQuest.
- **3.** V menu Senzory Záznam dat **nastavíme:** Frekvence: **1 čtení/s** a Trvání: **20 s.**
- **4.** V menu Graf Parametry grafu **nastavíme**: osa x Napětí 0 až 4 V, osa y Elektrický proud 0 až 0,03 A.
- **5.** V menu Senzory **zvolíme** Vynulovat Všechny senzory. **Zvolíme** záložku Graf.
- **6. Zapneme Sběr dat** a pomalu (máme na to 20 s) budeme **zvětšovat** napětí a proud (hodnota proudu by **neměla překročit 25 mA**!).
- **7.** Po skončení měření **uložíme** (menu Graf Uložit měření) a dva vodiče v uzlu B přepojíme do uzlu C. Měření opakujeme pro jinou LED-ku.
- **8. Porovnáme** naměřené průběhy grafů. **Vyslovíme** závěr. Čím se liší?

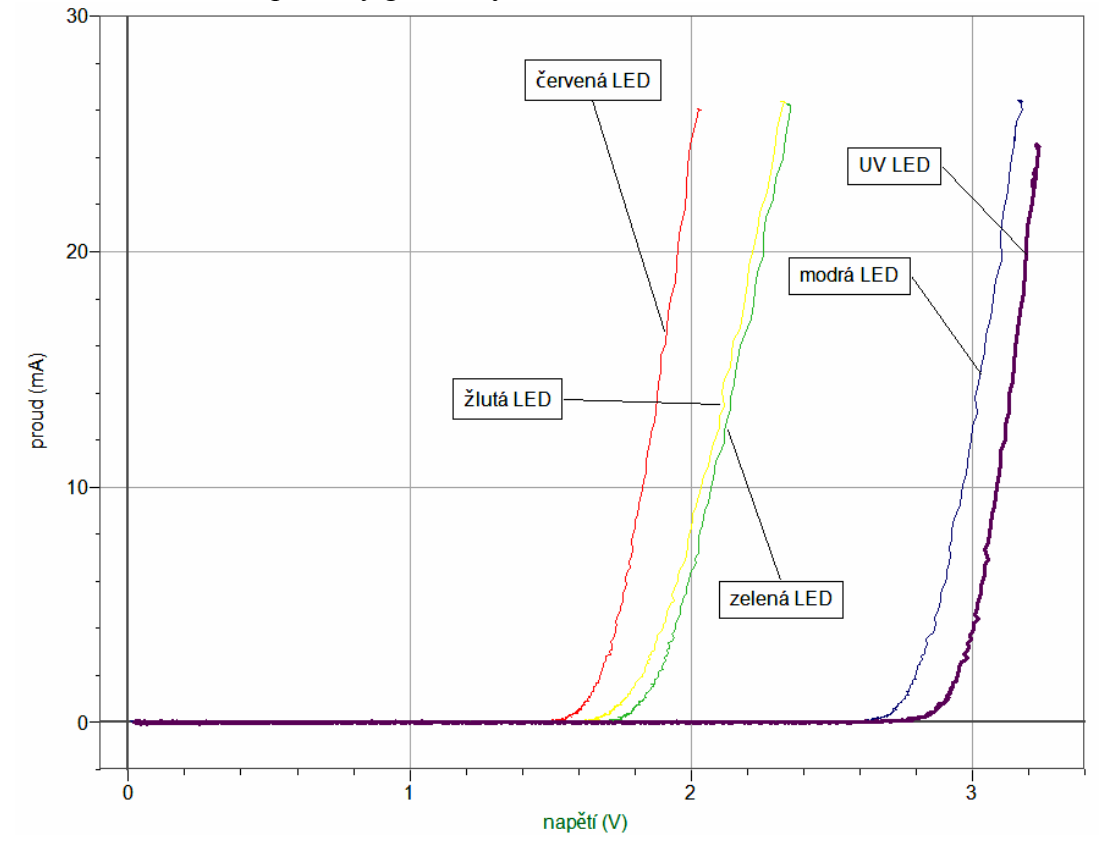

### **Doplňující otázky**

**1.** Zkus proměřit co nejvíce různých LEDek včetně INFRA, UV, bílé, .... a obyčejné diody.

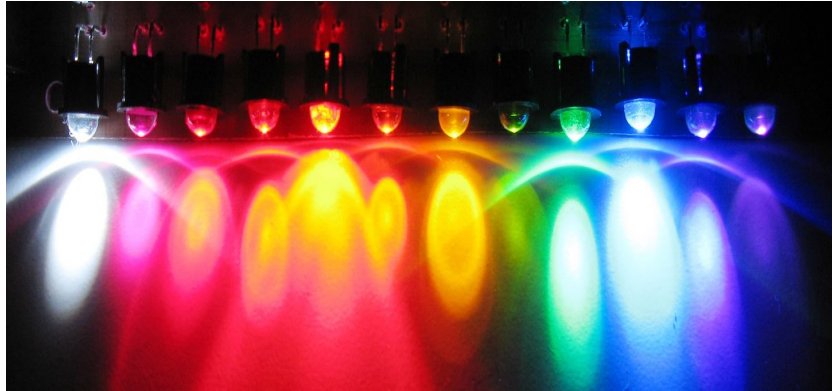

- **2.** Jak souvisí energie záření LEDek s V-A charakteristikou?
- **3.** Kde všude se LEDky používají a jaké jsou jejich výhody a nevýhody? (http://cs.wikipedia.org/wiki/LED)
- **4.** Jaká je vlnová délka jednotlivých LEDek? (viz katalog prodejců LED)

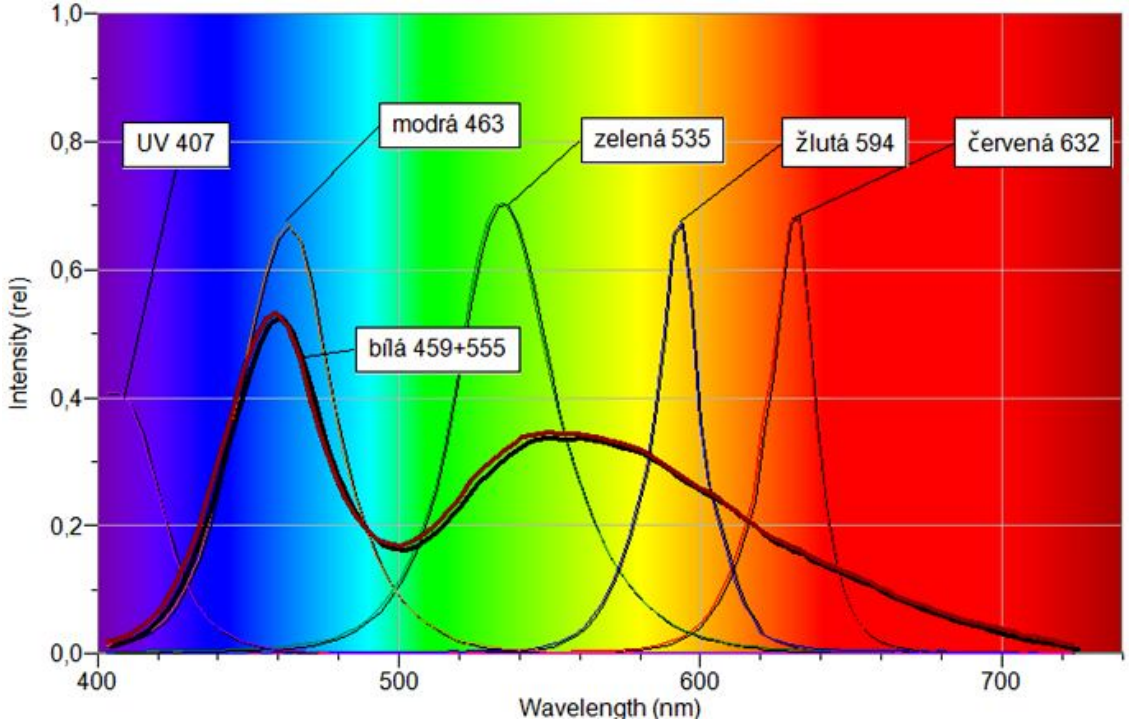

- **5.** Jak vlnová délka světla LEDek souvisí s energií záření? Kde se toho využívá?
- 6. Zkus měření V-A charakteristiky pomocí "přechodového jevu" vybíjení kondenzátoru? (viz text "Měření V-A charakteristik LEDek")

# Mechanika **9.2 EKG AKTIVITA SRDEČNÍHO SVALU**

### **Fyzikální princip**

**Elektrokardiogram** (zkráceně EKG) je záznam časové změny elektrického potenciálu způsobeného srdeční aktivitou. Tento záznam je pořízen elektrokardiografem. (http://cs.wikipedia.org/wiki/Elektrokardiogram)

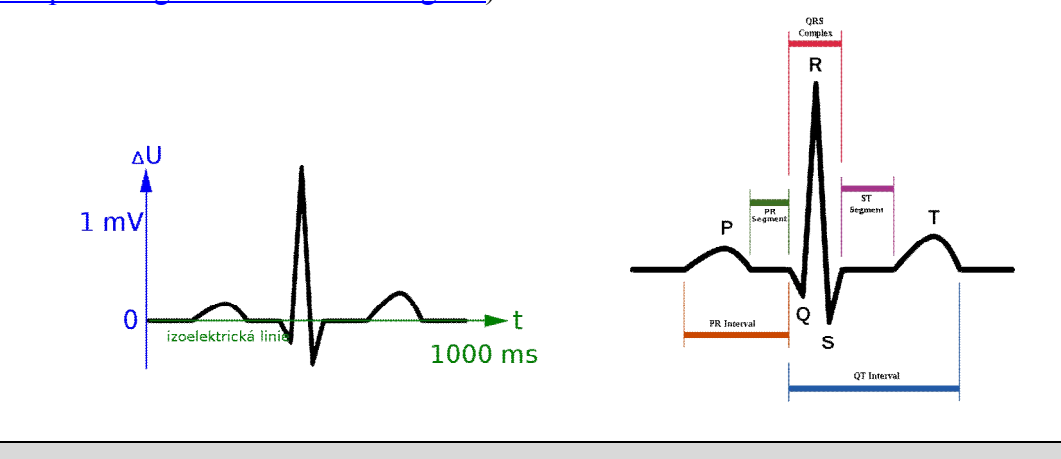

**Cíl**

Určit **EKG** testované osoby při odpočinku, fyzické námaze, vsedě, ve stoje, vleže.

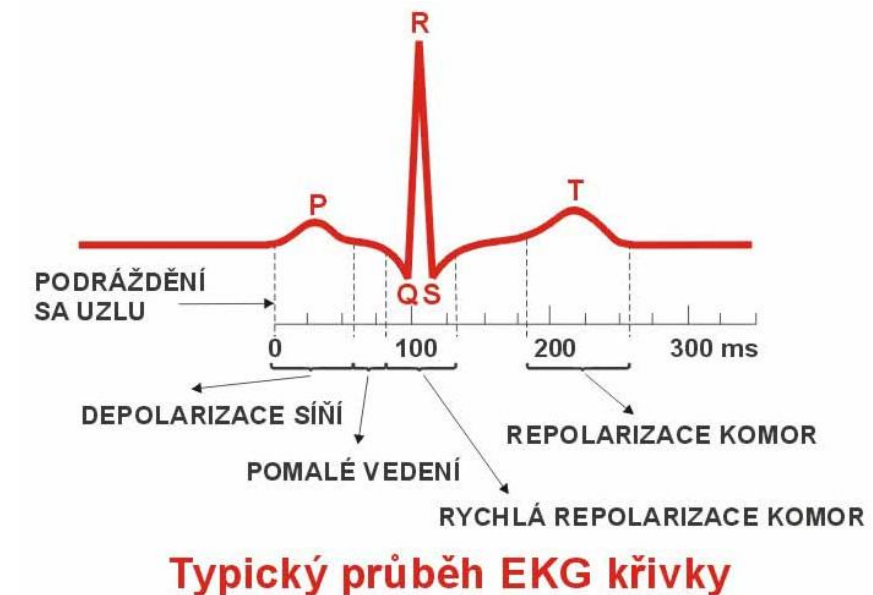

### **Pomůcky**

LabQuest, EKG senzor EKG-BTA.

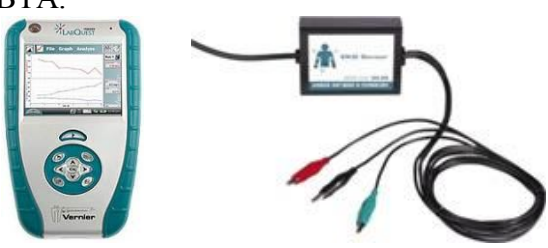

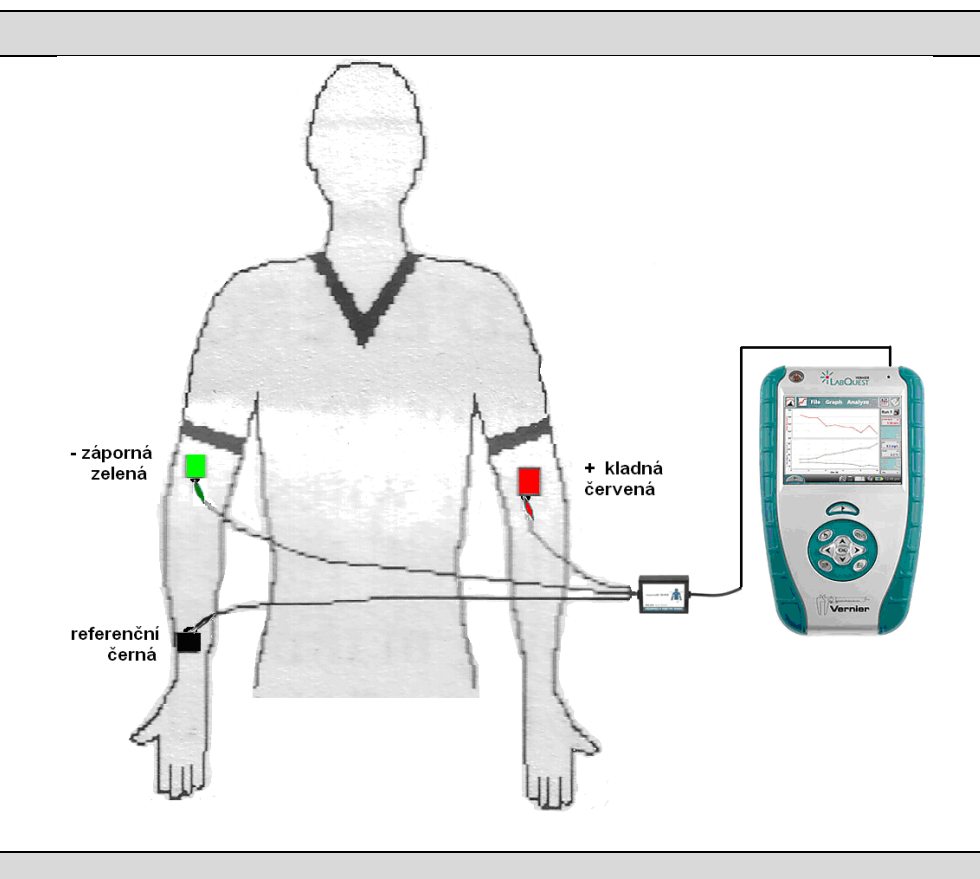

### **Postup**

- **1.** Do vstupů CH 1 LabQuestu **připojíme** EKG senzor EKG-BTA.
- **2.** Na vnitřní stranu pravého zápěstí, na vnitřní stranu pravého loktu a na vnitřní stranu levého loktu po odmaštění a usušení kůže **nalepíme** tři kusy samolepící **elektrody** (podle schéma – viz výše). Připojíme tři vodiče z EKG senzoru (podle schéma – viz výše).
- **3. Zapneme** LabQuest a **nastavíme** v menu Senzory Záznam dat: Trvání: **3 s**, Frekvence: **100** čtení/s. Dále **zvolíme** zobrazení grafu.
- **4. Posadíme** se uvolněně, prohloubíme dýchání. Dýchání je plynulé.
- **5. Stiskneme** tlačítko START (měření) na LabQuestu. Měření **uložíme**. Zvolíme **nové** menu Soubor – Nový.
- **6. Změníme polohu** (leh, stoj,….). Provedeme nové měření. Změníme zátěž (3 minuty poklus). Provedeme nové měření.
- **7. Vyhodnotíme jednotlivá měření.** Porovnáme se vzorem (viz výše).

### **Doplňující otázky**

**1.** Z grafu určete **tepovou frekvenci**? Najdi na internetu, jaké jsou normální hodnoty?

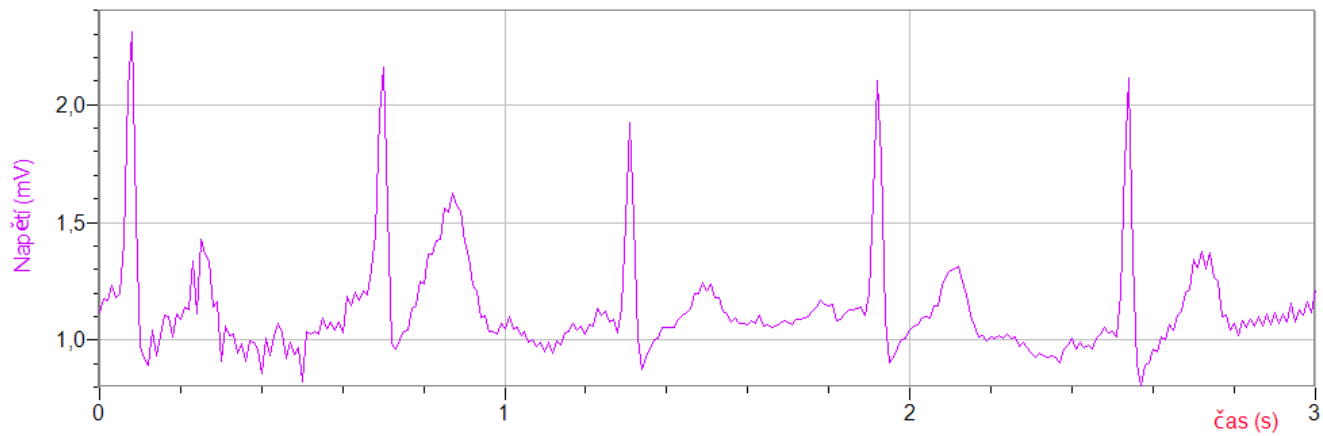

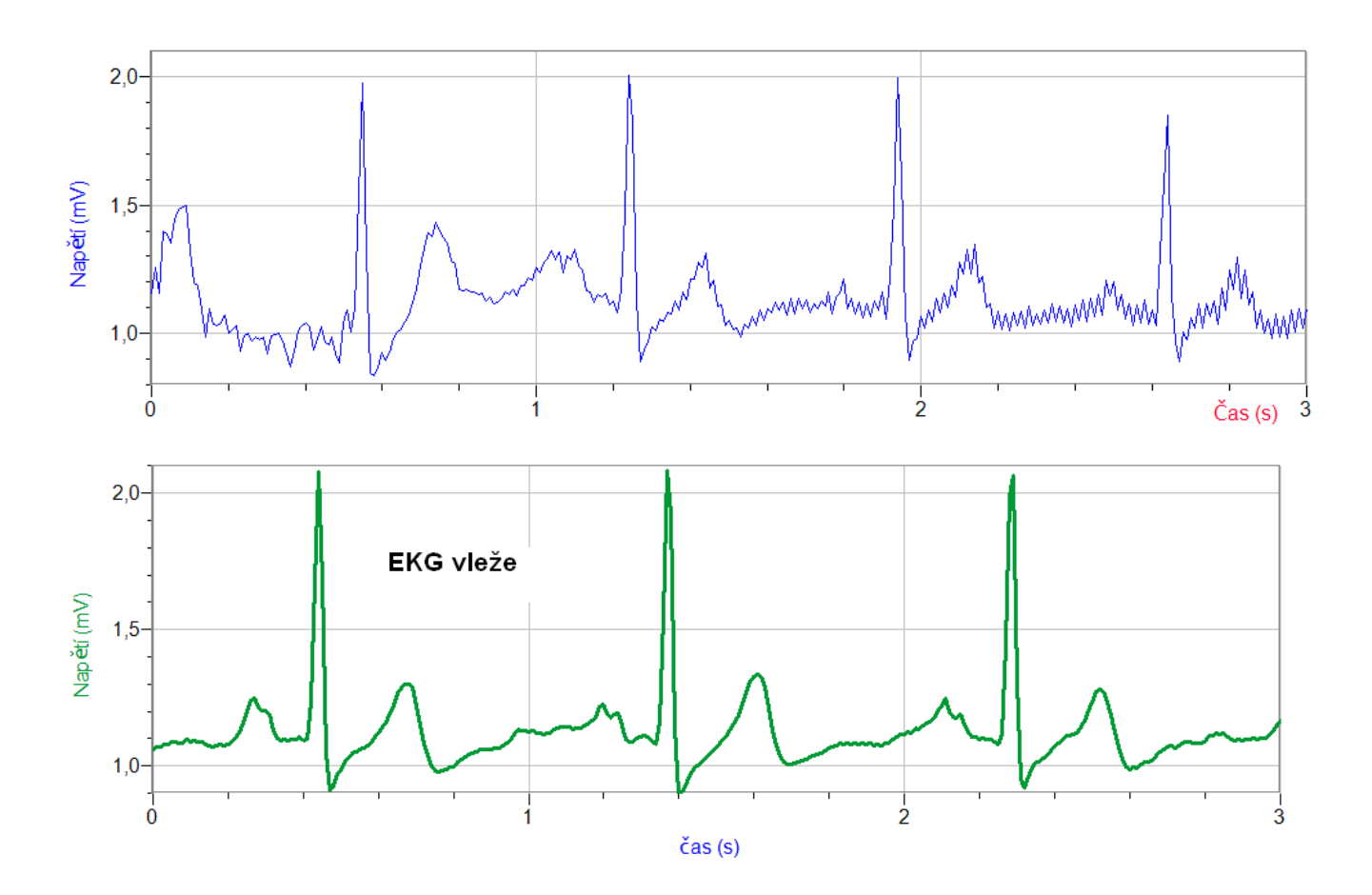

### **Fyzikální princip**

**Stroboskop** je zařízení, jehož prostřednictvím se cyklicky pohybující předměty mohou jevit zpomalené, či nepohyblivé. Tato iluze je známa pod názvem **stroboskopický jev**. K tomu se používá **stroboskopická lampa**, která je schopna velmi rychle emitovat krátké světelné záblesky. Jestliže osvítíme touto lampou pohybující se předmět, můžeme pozorovat, jakým druhem pohybu se pohybuje (rovnoměrným, zrychleným, zpomaleným, …).

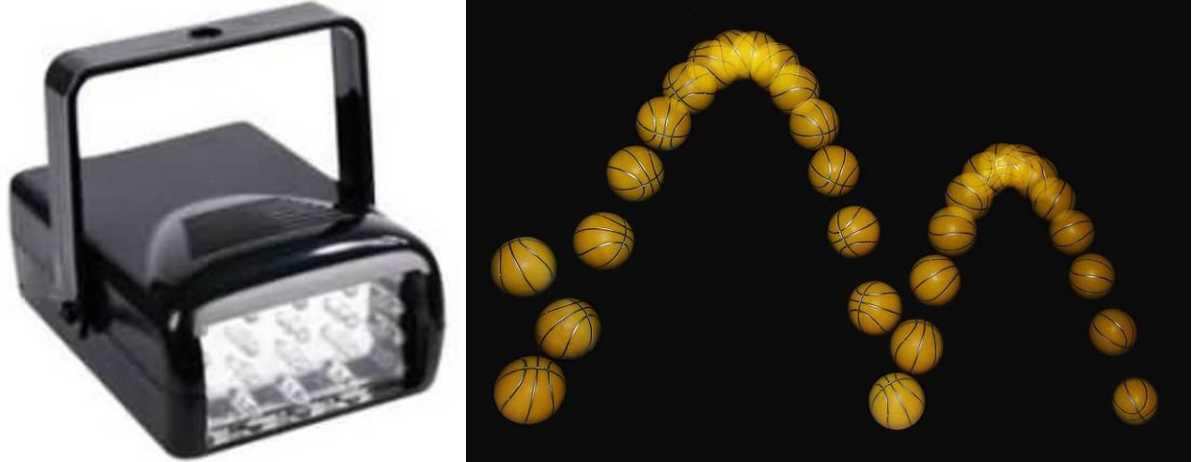

Prvenství vynálezu stroboskopu je obecně připisováno Belgičanovi Josephu Plateau, který v roce 1832 sestrojil disk s radiálními štěrbinami, jímž otáčel při pozorování obrázků na dalším pohyblivém disku v zákrytu. Plateau toto zařízení nazýval "fenakistiskopem". Spolu s dalšími paralelními objeviteli obdobných zařízení je pokládán za jednoho z průkopníků filmu. Totéž se týká též Rakušana Simona von Stampfera, který svou variantu této optické hračky nazval "stroboskop". Elektronická obdoba stroboskopu spatřila světlo světa v roce 1931, kdy Harold Eugene Edgerton použil přerušované světlo ke studiu strojních součástí v pohybu. Tentýž muž o něco později použil sérii velmi krátkých záblesků světla k vytvoření ostrých fotografií velmi rychle se pohybujících objektů, např. vystřelených kulek.

Stroboskopy hrají důležitou roli při vyšetřování zátěžových stavů strojních součástí v pohybu, jakožto i v dalších oborech. Užívají se kupříkladu ke stanovování počtu otáček u rotačních pohybů. Stroboskopy (Stroboskopický jev) se také využívají při seřizování předstihu u spalovacích motorů (stroboskopická lampa + seřizovací značky).

V lékařských oborech se stroboskopy užívají kupříkladu při diagnostice hlasivek, kdy pacient hovoří do mikrofonu, či jen vydává zvuky, což aktivuje stroboskop na shodné, či obdobné frekvenci. Ten je spolu s kamerou umístěn na zavedeném endoskopu.

Další běžnou aplikací, využívající stroboskopický jev, je seřizování otáček disků gramofonů. Jejich okraje jsou značené ve specifických intervalech tak, aby se tyto značky v zabudovaném osvětlení, při správném seřízení otáček, jevily být nehybnými.

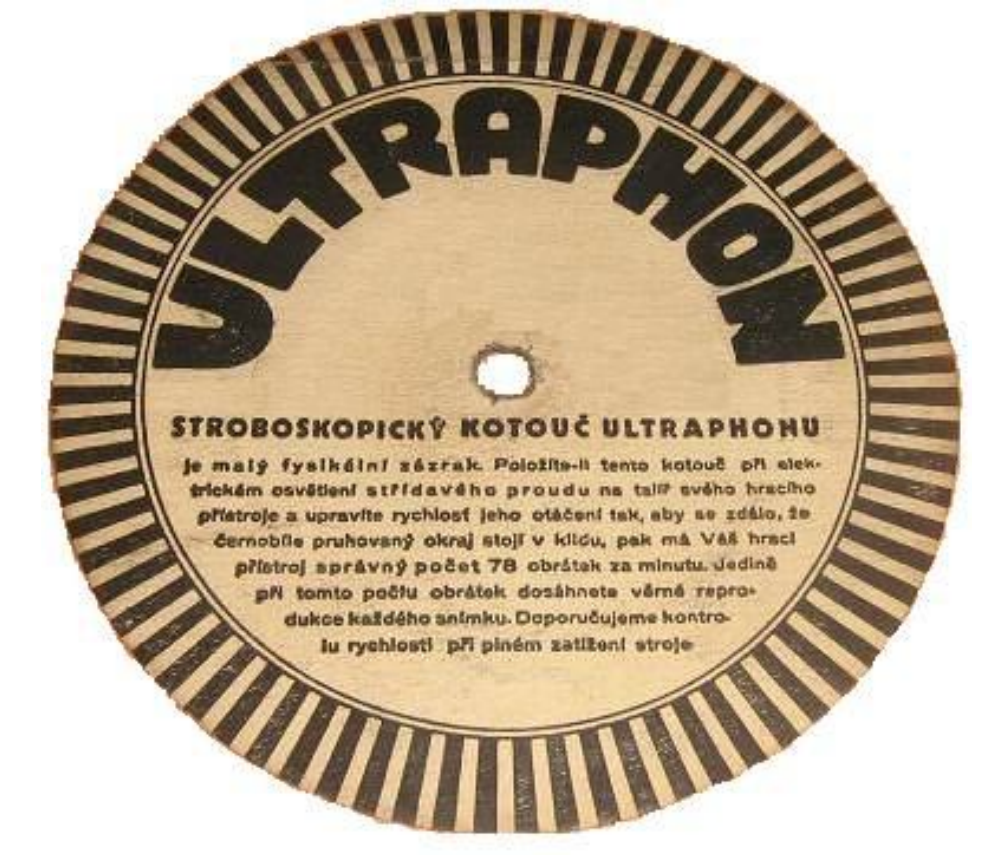

V neposlední řadě si stroboskopická světla své místo našla v zábavním průmyslu – na diskotékách, kdy se v krátkých záblescích jeví pohyby tanečníků přerušované a zpomalené. Tuto kratochvíli nelze v žádném případě doporučit osobám trpícím epilepsií, u nichž by ostré přerušované světlo o jistých frekvencích mohlo přivodit epileptický záchvat.

Rychlé světelné záblesky mohou být zdrojem další optické iluze – může se zdát, že zdroj bílého světla vytváří dodatečné barevné odstíny. Tato iluze je známa pod názvem Fechnerovy barvy. Tyto domnělé barevné odstíny lze do jisté míry ovlivnit frekvencí záblesků. Jde o součást Fechnerových výzkumů, kdy poukazoval na to, že barvy existují pouze v lidské mysli a nejsou vlastností materiálů (hmota pouze odráží, či absorbuje určité vlnění).

### **Cíl**

Změřit a pozorovat stroboskopický jev.

### **Pomůcky**

LabQuest, luxmetr LS-BTA, stroboskop z LED, gumový kotouč do vrtačky, vrtačka s regulací otáček, stroboskopický kotouč.

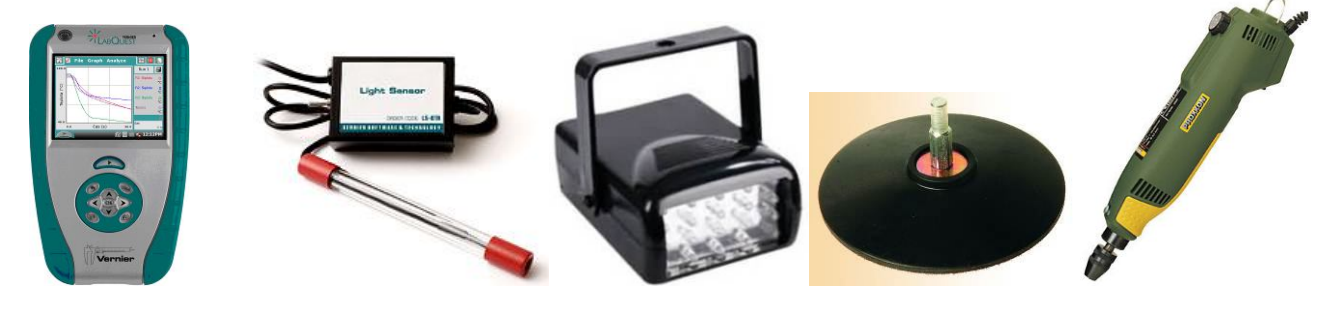

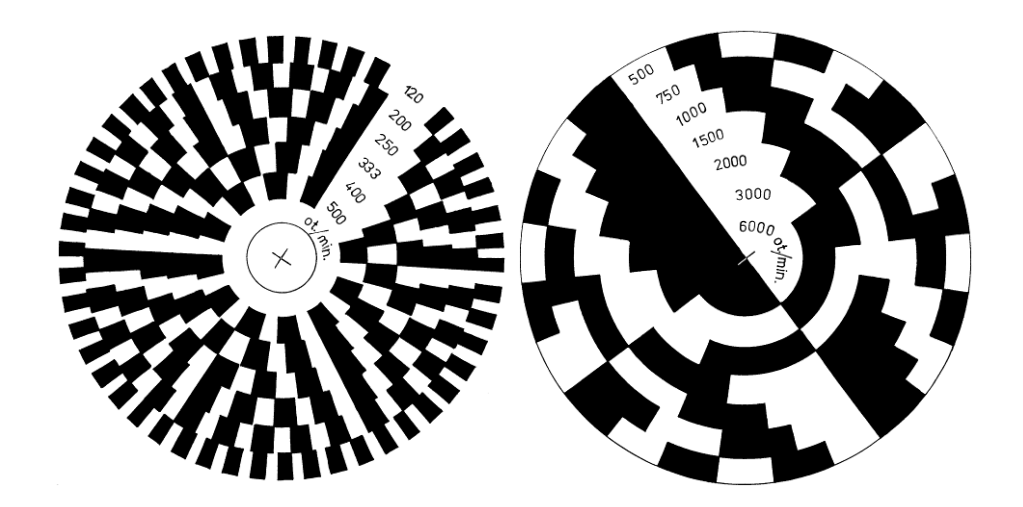

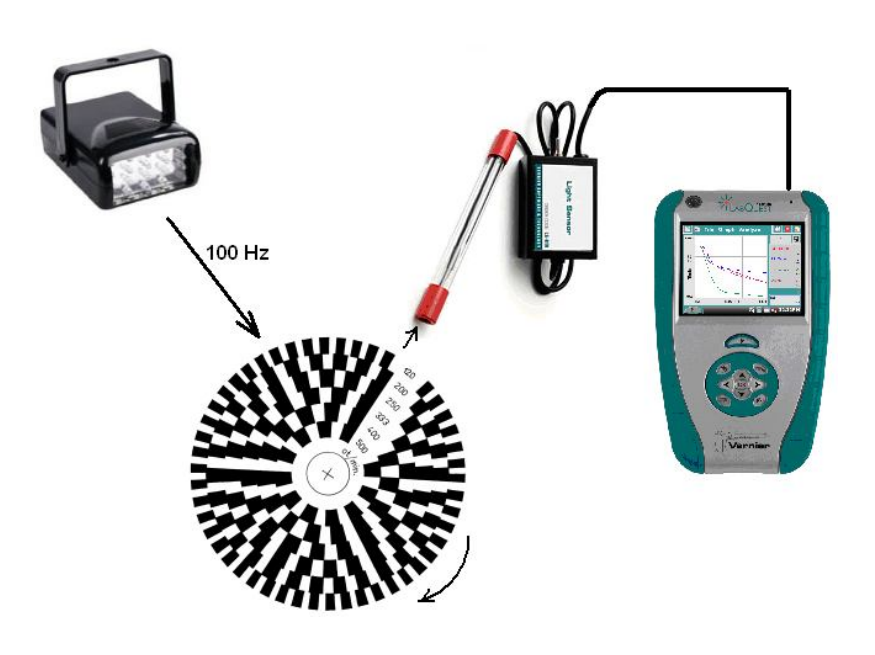

### **Postup**

- **1.** Luxmetr LS-BTA zapojíme do konektoru **CH 1** LabQuestu.
- **2. Zapneme** LabQuest a nastavíme v menu Senzory Záznam dat: Trvání: 0,05 s, Frekvence: 1000 čtení/s. Dále zvolíme zobrazení grafu $\sim$ .
- **3. Nastavíme** blikání stroboskopu na 100 Hz. Můžeme použít i klasickou stropní zářivku.
- **4.** Namíříme luxmetr na stroboskop**.**
- **5.** Stiskneme tlačítko **START** (měření) na LabQuestu. Po vykreslení grafu zvolíme v menu Graf – Uložit měření.
- **6.** Stroboskopický kotouč upevníme na otáčející se těleso. Můžeme použít například vrtačku s gumovým kotoučem do vrtačky.
- **7.** Zapneme vrtačku, zrychlujeme pomalu otáčení vrtačky a pozorujeme stroboskopický jev. Při dosažení požadovaných otáček můžeme pomocí luxmetru opět změřit počet otáček
- **8. Vyslovíme** závěr.

- **1.** Urči otáčky gramofonu. Vyrob si stroboskopický kotouč na gramofon.
- **2.** Změř otáčky CD mechaniky.

# Střídavý proud **9.4 BLIKÁNÍ ŽÁROVKY A ZÁŘIVKY**

### **Fyzikální princip**

**Střídavý proud** je elektromagnetické kmitání, jehož zdrojem je generátor střídavého proudu. Kmitočet střídavého proudu je 50 Hz.

### **Cíl**

Zjistit, zda bliká žárovka a zářivka napájená střídavým proudem.

### **Pomůcky**

LabQuest, luxmetr LS-BTA, žárovka 24 V, laboratorní stojan.

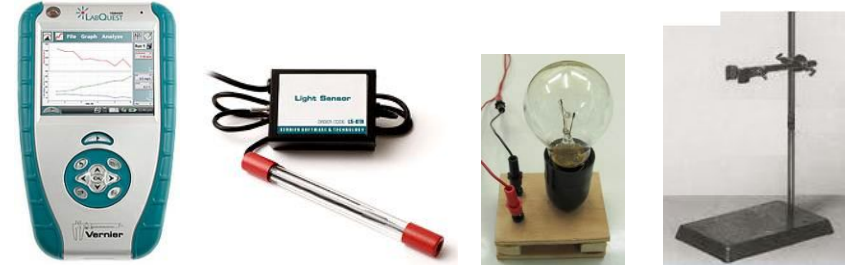

### **Schéma**

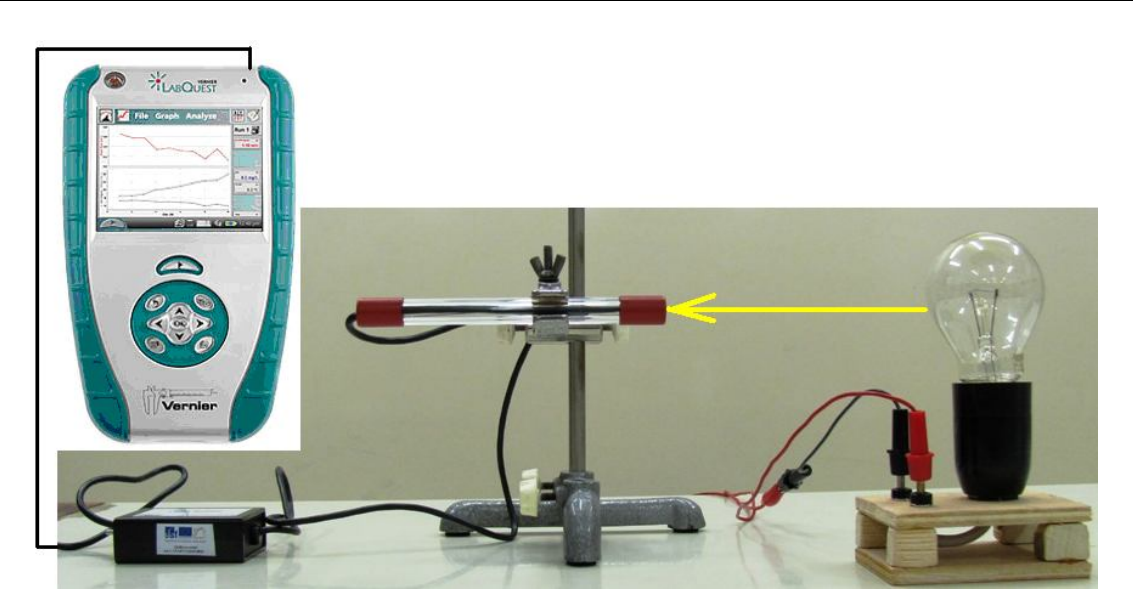

### **Postup**

- **1. Připojíme** luxmetr LS-BTA k vstupu CH1 LabQuestu. Sestavíme měření podle schéma.
- **2. Zapneme** LabQuest a nastavíme v menu Senzory Záznam dat: Trvání: 0,05 s, Frekvence: 1000 čtení/s. Dále zvolíme zobrazení grafu $\mathbb{M}$ .
- **3. Žárovku 24 V** připojíme na **stejnosměrné** napětí 24 V.
- **4.** Stiskneme tlačítko **START** (měření) na LabQuestu. Po vykreslení grafu zvolíme v menu Graf – Uložit měření.
- **5. Žárovku 24 V** připojíme na **střídavé** napětí 24 V.
- **6.** Stiskneme tlačítko **START** (měření) na LabQuestu. Po vykreslení grafu zvolíme v menu Graf – Uložit měření.
- **7. Opakujeme** měření pro **zářivku,** která je připojená na střídavé napětí.

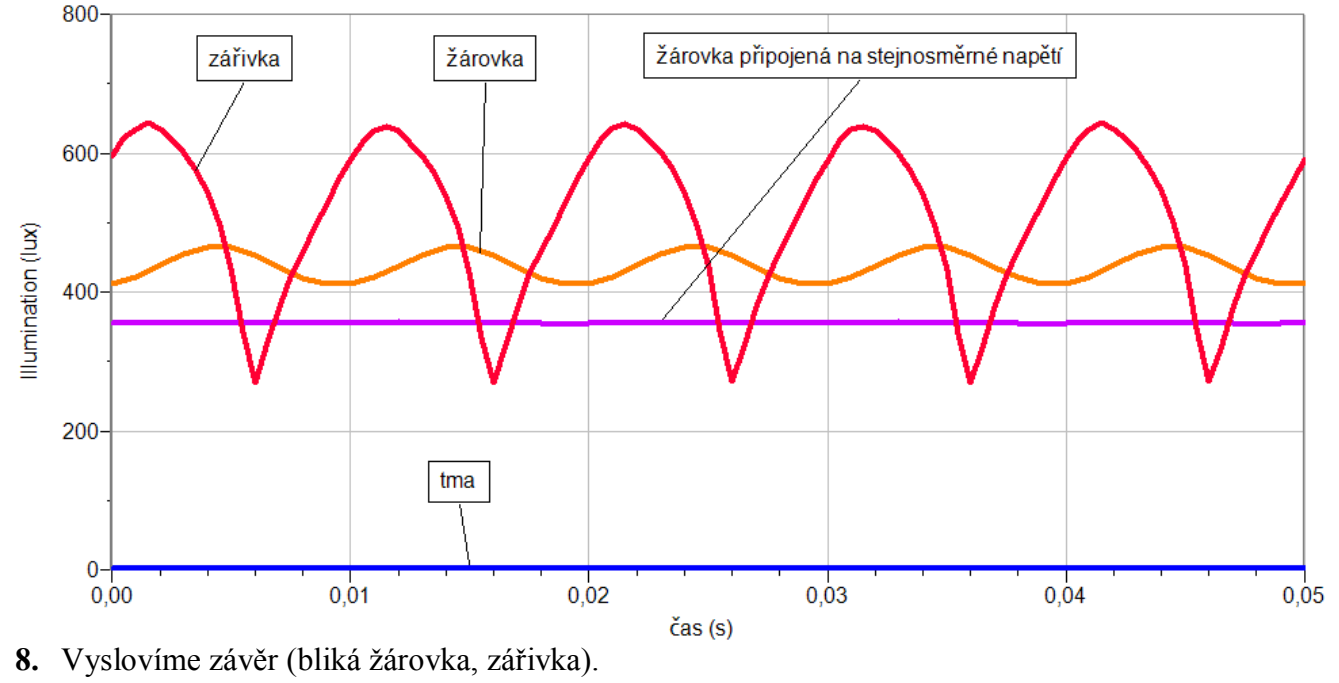

- **1.** Určete kmitočet blikání žárovky a zářivky.
- **2.** Jaký je poměr mezi maximální hodnotou naměřeného osvětlení a minimální hodnotou naměřeného osvětlení u žárovky a zářivky. Proč se liší tento poměr?

# Optika **9.5 MĚŘENÍ S IR LED**

### **Fyzikální princip**

**Infračervené záření** (také IR, z anglického infrared) je elektromagnetické záření s vlnovou délkou větší než viditelné světlo, ale menší než mikrovlnné záření. Název značí "pod červenou" (z latiny infra = "pod"). Infračervené záření zabírá ve spektru 3 dekády a má vlnovou délku **760 nm** až **1 mm**.

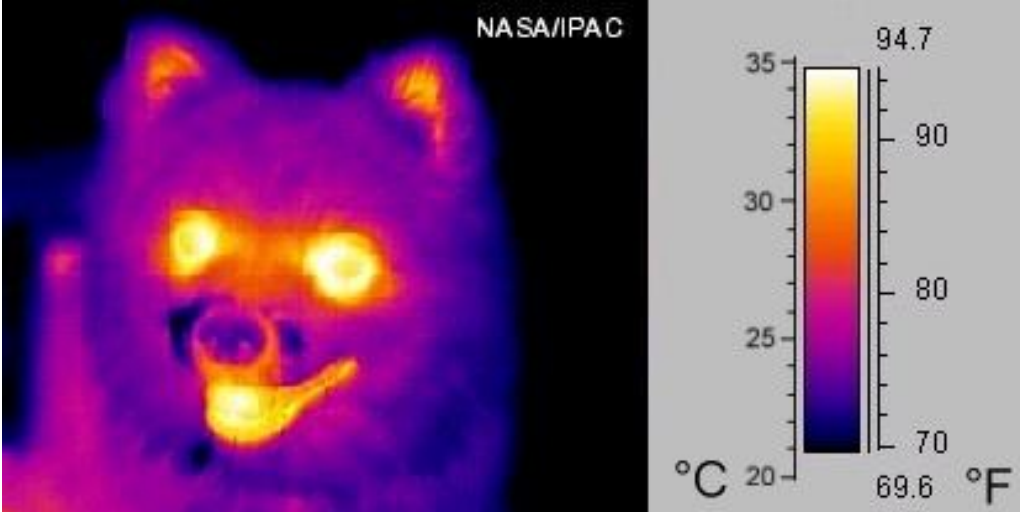

Infračervené záření je často považováno za "tepelné záření", avšak faktem je, že povrchy těles zahřívá absorpce libovolného elektromagnetického záření. IR záření zapříčiňuje pouze přibližně 50 % zahřívání zemského povrchu, zbytek je způsoben viditelným světlem. Je však pravdou, že objekty při pokojové teplotě emitují nejvíce záření v infračerveném pásmu 8–12 µm.

Infračervené záření se **používá** pro **přenos informací** na krátkou vzdálenost, nejčastěji podle standardu IrDA. Příkladem mohou být **mobilní telefony** či **dálkové ovladače.** Infračervené záření v nich vysílají **LED**.

**Infračervená spektroskopie** je studium složení obvykle organických sloučenin na základě měření **pronikání infračerveného záření** vzorkem. Různé molekulární vazby **pohlcují** záření různých vlnových délek, například **oxid uhličitý** silně pohlcuje vlnovou délku 4,2 μm.

### **Cíl**

Ověřit **přenos** infračerveného záření s IR LED.

### **Pomůcky**

LabQuest, voltmetr VP-BTA, vysílač a přijímač IR záření, dálkový ovladač.

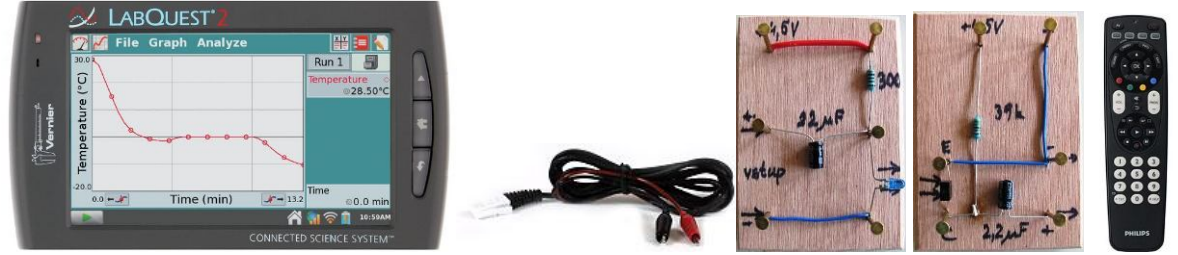

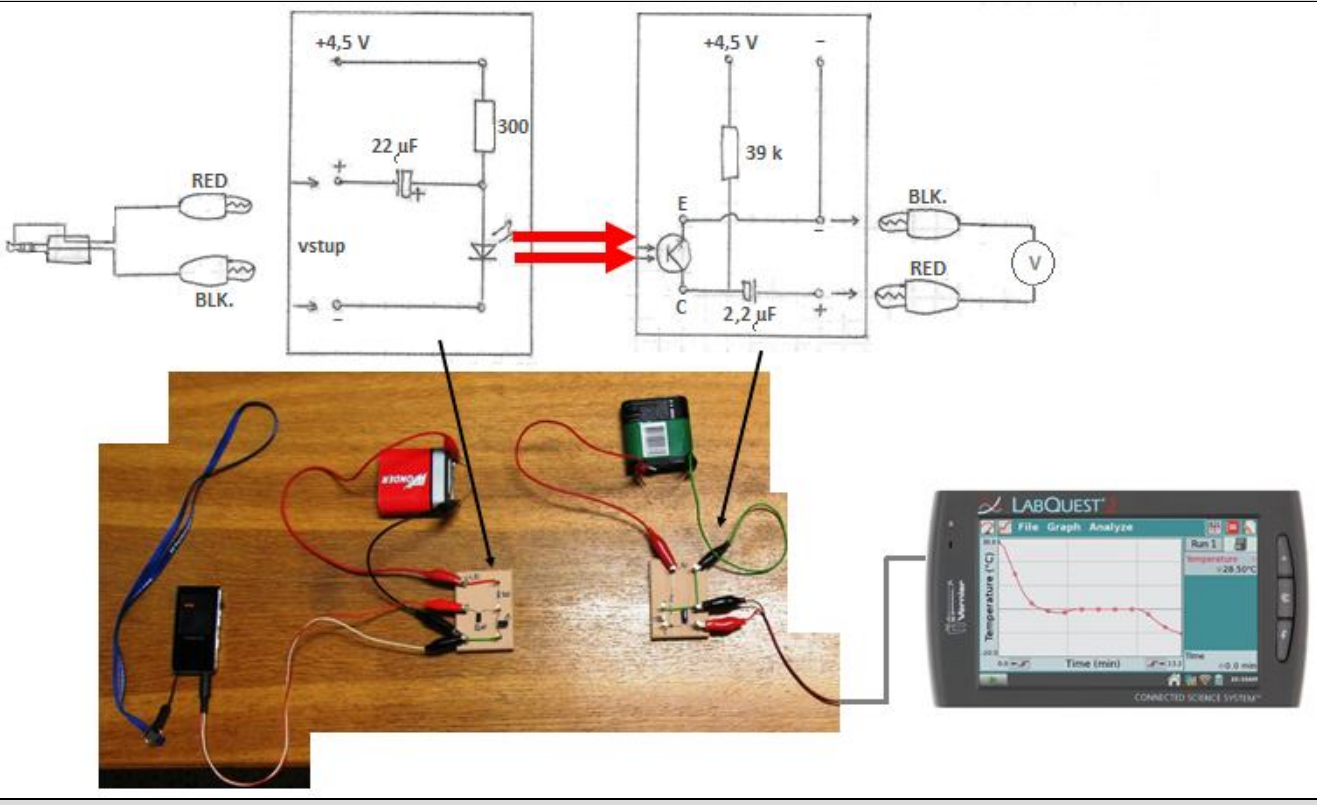

### **Postup**

- **1. Připojíme** voltmetr VP-BTA ke vstupu CH1 LabQuestu. Zapojíme obvod podle schéma.
- **2.** Zapneme LabQuest a nastavíme v menu Senzory Záznam dat: Trvání: 3 s, Frekvence: 1000 čtení/s. Dále zvolíme zobrazení grafu $\sim$ .
- **3.** Jako zdroj signálu pro vysílač připojíme generátor signálu, MP3, audio výstup PC nebo …
- **4.** Stiskneme tlačítko START (měření) na LabQuestu.
- **5.** Uložíme měření.
- **6.** Opakujeme měření pro různé kmitočty a pro různé zdroje signálu.
- **7.** Vyslovíme závěr.

- **1.** Jako zdroj IR signálu použij dálkový ovladač.
- **2.** Vyzkoušej měřit vlastnosti přenosu IR signálu při průchodu kapalinou modrá skalice, inkoust, potravinářské barvy, hypermangan.
- **3.** Jako zdroj signálu použij barevné spektrum, které získáme rozkladem úzkého pásu světla z diaprojektoru na skleněném hranolu, které proměřuj pomocí IR fototranzistoru, který je v přijímači.

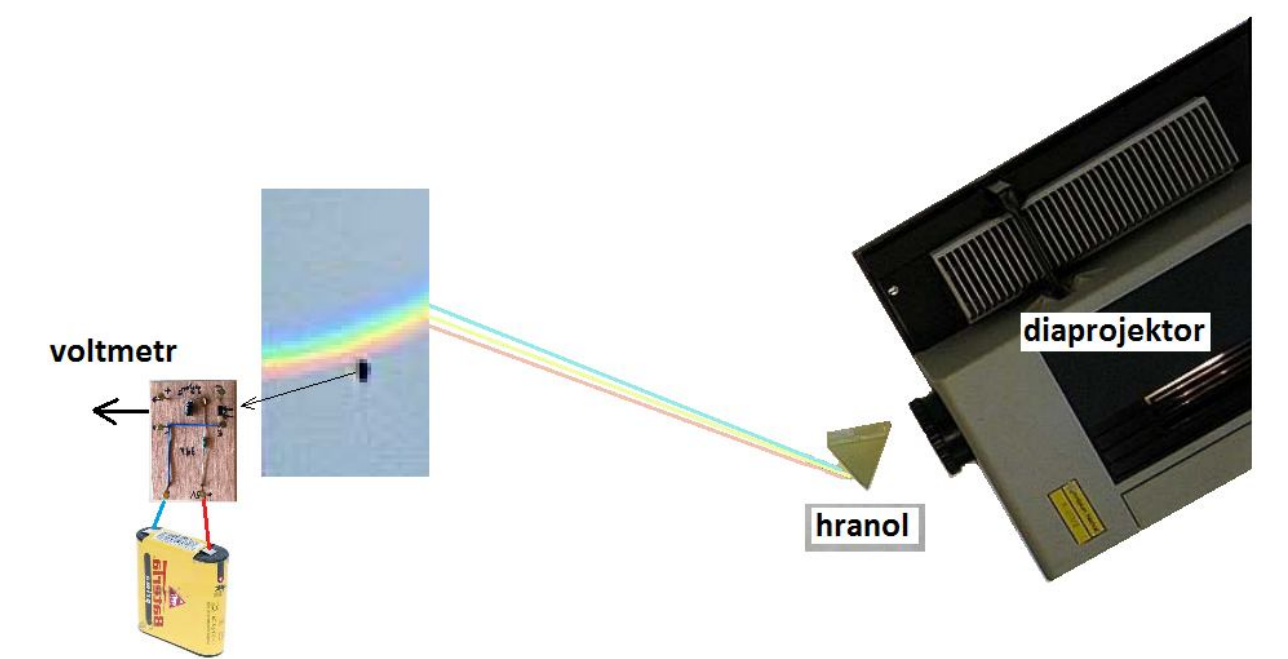

Poznámka: Ve vysílači je IR LED a v přijímači je IR tranzistor s filtrem viditelného záření.

# Molekulová fyzika a termika

# **9.6 ENDOTERMICKÝ PROCES**

### **Fyzikální princip**

**Endotermické** (endotermní) **reakce** jsou takové, při nichž je **spotřebováváno** teplo. Pro proběhnutí reakce je nutné ho dodávat, jestliže není dodané, odebere si ho z okolního prostředí (pokud by to nestačilo, reakce samozřejmě neproběhne, jak má nebo vůbec.).

+ jedlá soda  $\rightarrow$  octan sodný + voda + oxid uhličitý ocet

 $CH_3COOH + NaHCO_3 \rightarrow CH_3COONa + H_2O + CO_2$ 

V experimentu s octem a jedlou sodou vzniká plyn (oxid uhličitý), který se rozptyluje do prostoru, velmi výrazně zvyšuje neuspořádanost.

**Cíl**

Změřit, jak se mění teplota při **endotermické reakci**.

### **Pomůcky**

LabQuest, teploměr TMP-BTA, digitální váhy OHSP-4001 ,nádoba (např. PET flaška), ocet, soda.

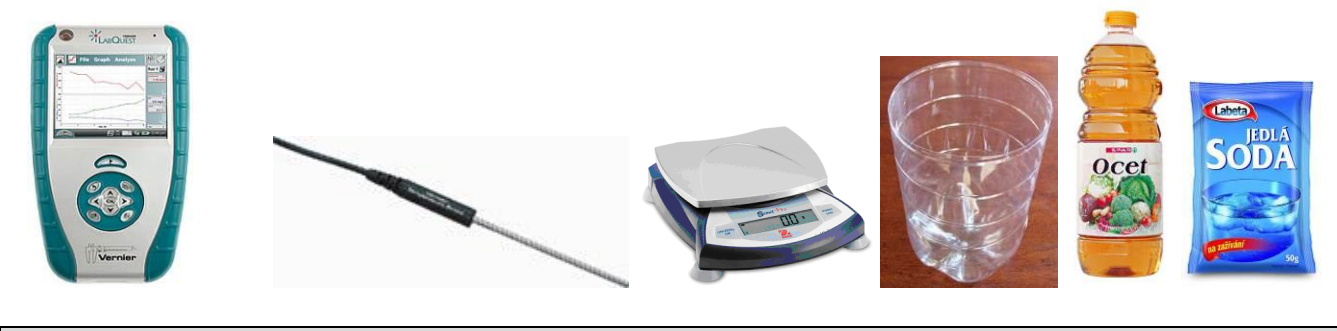

**Schéma**

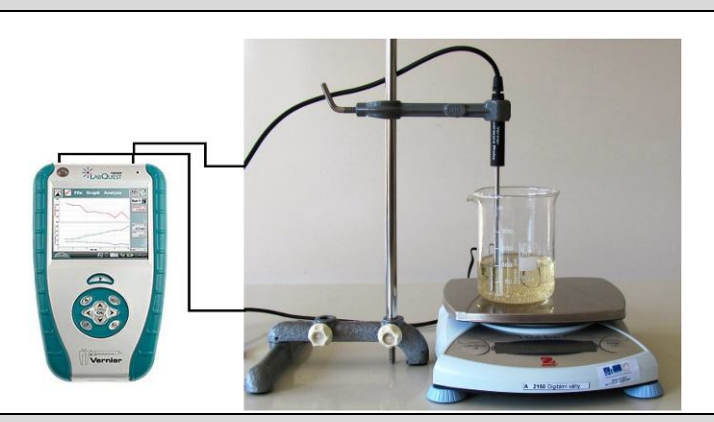

### **Postup**

- **1. Připojíme** teploměr TMP-BTA do vstupu CH1 LabQuestu a digitální váhy do USB vstupu LabQuestu.
- **2. Zapneme** LabQuest a připojíme ho k PC přes USB.
- **3.** V programu Logger Pro v menu Experiment Sběr dat nastavíme Režim: Trvání: 180 s; Frekvence: 1 čtení/sekundu.
- **4.** V programu Logger Pro stiskneme tlačítko Sběr dat
- **5.** Do nádoby přilijeme ocet. Pak přisypeme jedlou sodu.
- **6.** Po skončení měření provedeme analýzu grafu.

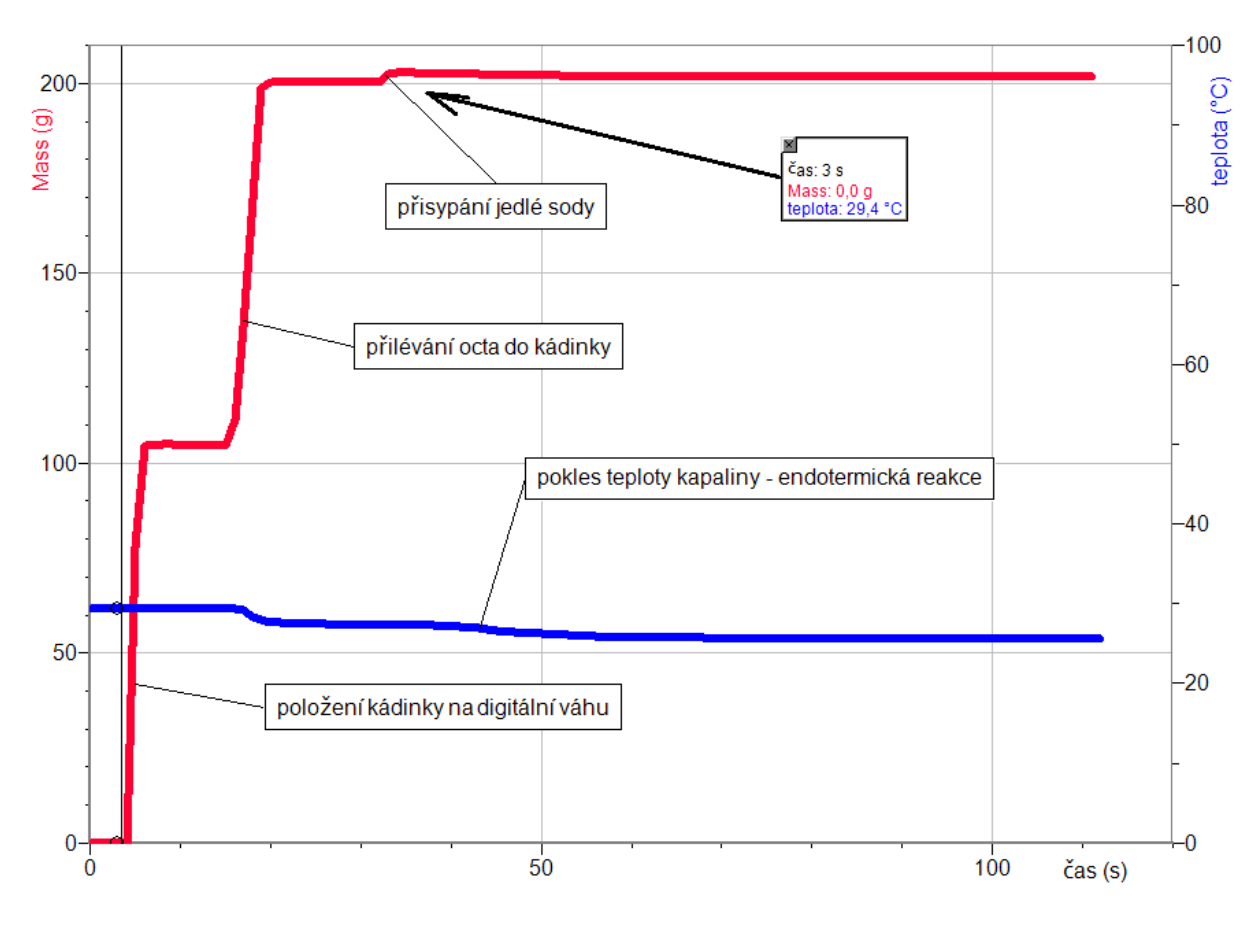

**7.** Vyslovíme závěr.

### **Doplňující otázky**

**1.** Vyzkoušej exotermický proces.

# Molekulová fyzika a termika

# **9.7 NEWTONŮV ZÁKON OCHLAZOVÁNÍ**

*T t*

 $-t$ .

 $= T_t \cdot e^{\frac{r}{T_v}} + T_v = T_t \cdot$ 

 $f(t) = T_t \cdot e^{\frac{t \ln 2}{T_v}} + T_v = T_t \cdot \left(\frac{1}{2}\right)$ ln 2

*t*

.

 $\bigg)$  $\left(\frac{1}{2}\right)$  $\setminus$ 

2

 $v - t$ 

### **Fyzikální princip**

Newtonův zákon ochlazování: Rychlost ochlazování daného tělesa na vzduchu je **přímo úměrná rozdílu** teploty  $T_t$  tělesa a teploty  $T_v$  vzduchu.

Závislost **teploty T** na **čase t** je tedy vyjádřena vztahem:  $T(t) = T_t \cdot e^{-T_v} + T_v = T_t \cdot \left(\frac{1}{2}\right)^{T_v} + T_v$  $T(t) = T_t \cdot e^{-T_v} + T_v = T_t \cdot \left[ \frac{1}{2} \right]^{T_v} + T$ 

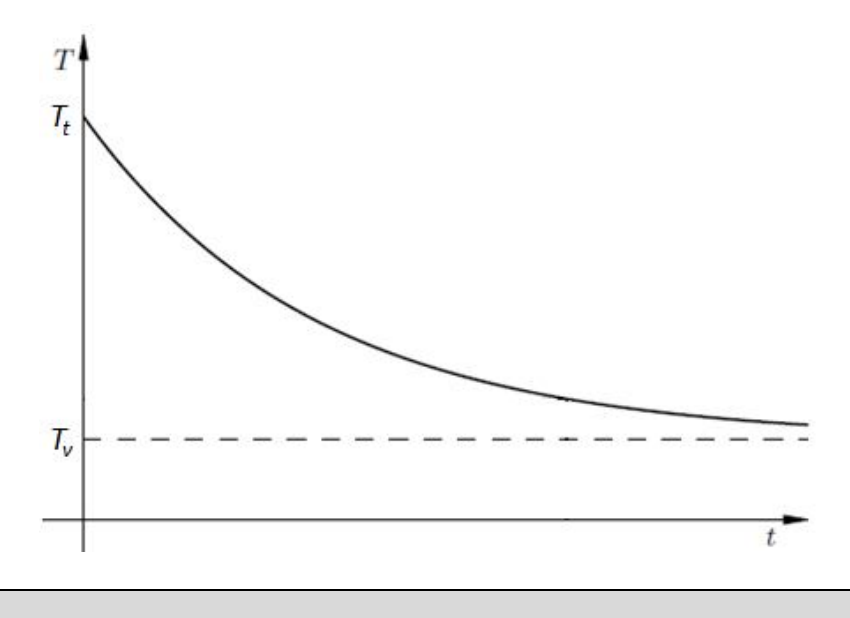

### **Cíl**

Ověřit Newtonův zákon ochlazování.

### **Pomůcky**

LabQuest, teploměr TMP-BTA nebo teploměr STS-BTA, nádoba na vodu (např. PET flaška).

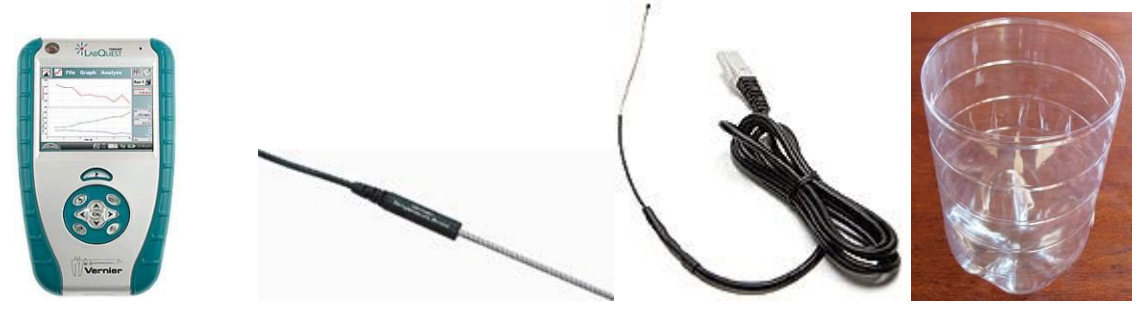

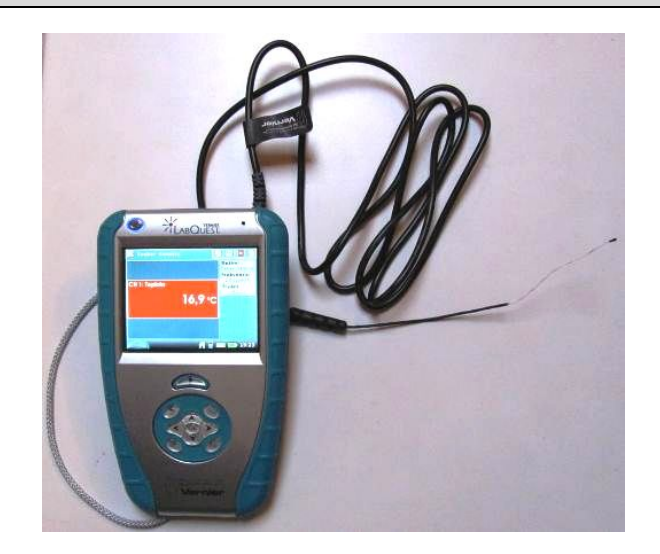

### **Postup**

- **1. Připojíme** teploměr TMP-BTA do vstupu CH1 LabQuestu.
- **2.** Do PET flašky připravíme horkou vodu z elektrovarné konvice.
- **3. Zapneme** LabQuest.
- **4.** V menu Senzory Záznam dat nastavíme Režim: Časová základna; Frekvence: 2 čtení/min; Trvání: 180 min.
- **5.** Zvolíme zobrazení Graf
- **6.** Vložíme teploměr do horké vody a **stiskneme** tlačítko START (měření) na LabQuestu.
- **7.** Po skončení měření provedeme analýzu grafu. O jakou funkci se jedná. Určíme parametry funkce.<br> $\frac{100}{100}$

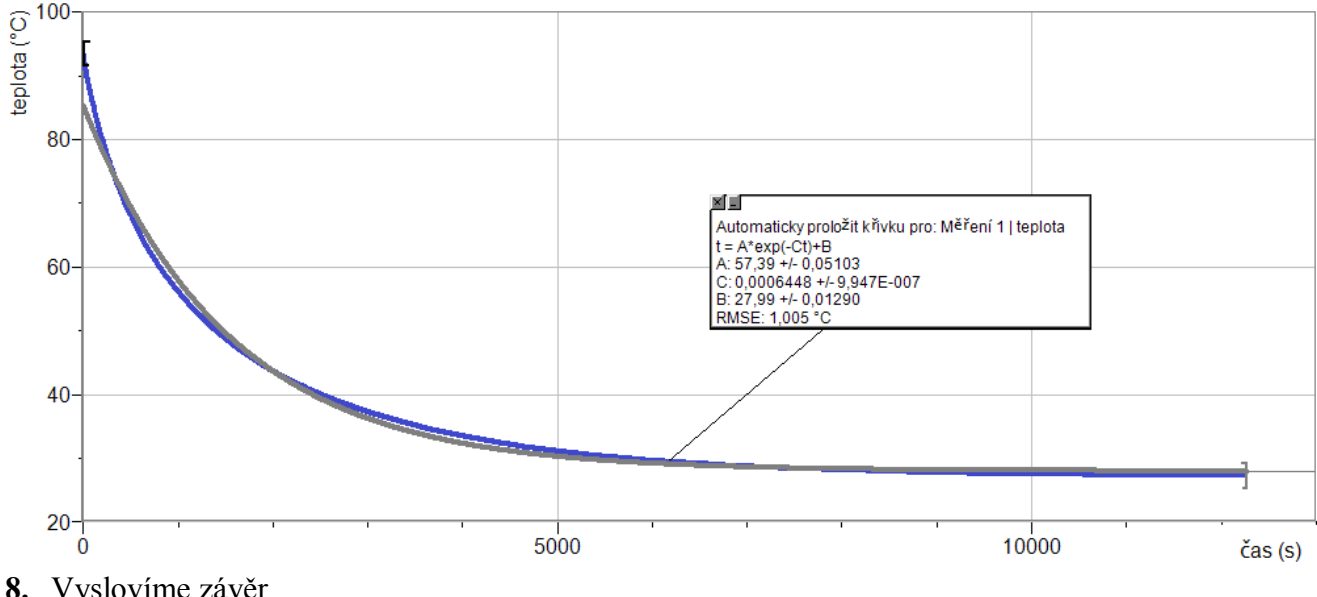

**8.** Vyslovíme závěr.

- **1.** Vyzkoušej, zda Newtonův zákon ochlazování funguje i při ohřívání? Návod:
	- a) V menu Senzory Záznam dat nastavíme Režim: Časová základna; Frekvence: 2 čtení/s; Trvání: 500 s;
	- b) Zapni měření a vlož studený teploměr do horké vody;
	- c) Proveď analýzu dané funkce.

# Veličiny a jejich měření **9.8 TEPLOTA PLAMENE**

### **Fyzikální princip**

Teplota je fyzikální veličina **t**, kterou používáme k popisu stavu tělesa (rychlost pohybu atomů). Jednotkou je Celsiův stupeň (°C).

### TEPLOTA HOŘENÍ:

- Závisí nejen na výhřevnosti látky, ale i na dalších podmínkách, např. množství vzduchu. - Průměrná teplota při hoření v obytném domě je

850 - 900°C.

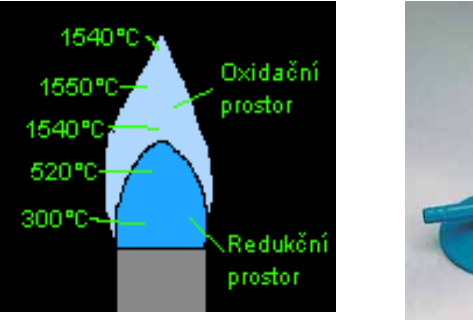

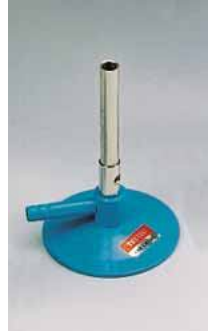

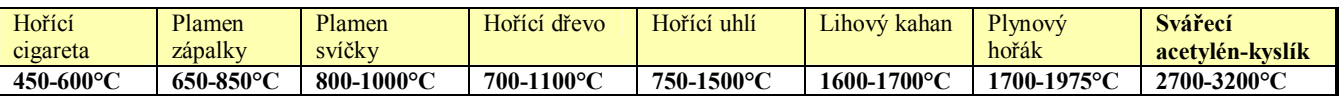

### BARVA PLAMENE:

- Barvu plamene ovlivňuje teplota. Toho lze využít pro orientační odhad teploty ohně. Toto však platí při hoření běžných látek, v případě chemikálií bývá barva jiná.

### ZBARVENÍ PLAMENE:

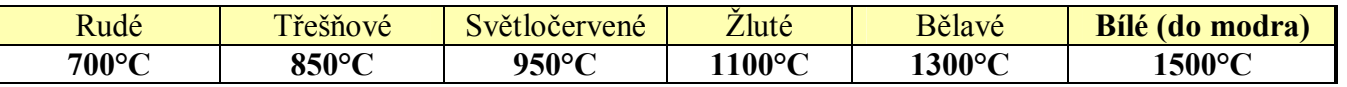

### **Cíl**

### Změřit **teplotu plamene**.

### **Pomůcky**

LabQuest, teploměr TCA-BTA, různé zdroje plamenů.

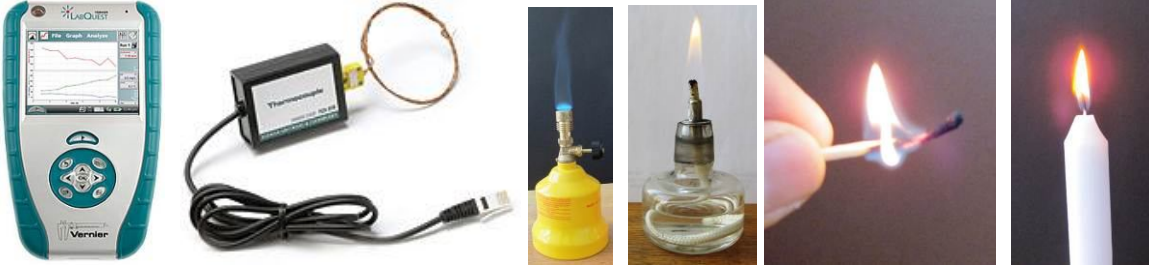

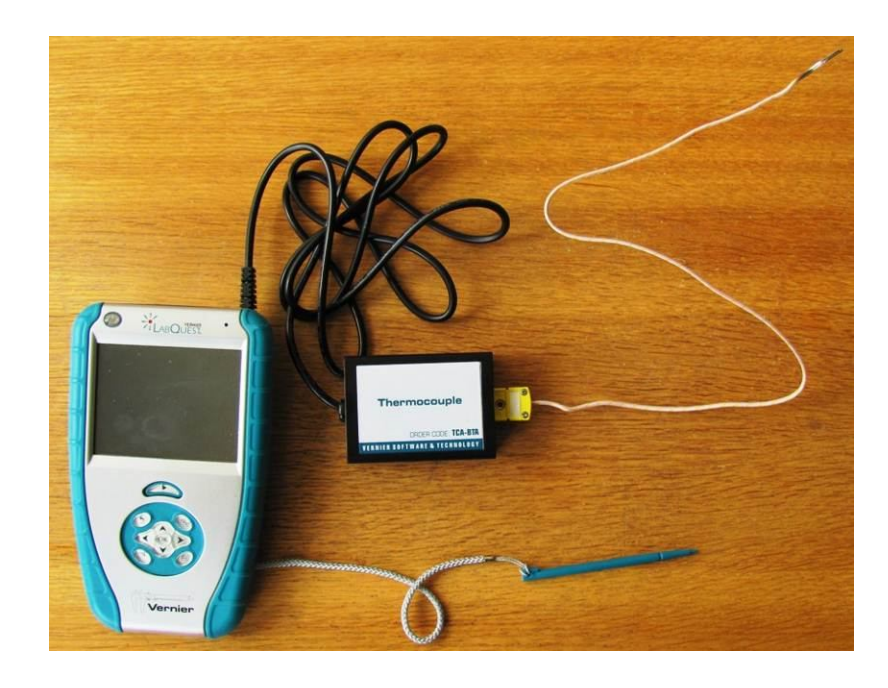

### **Postup**

- **1. Připojíme** teploměr TCA-BTA do vstupu CH1 LabQuestu.
- **2.** Zapneme LabQuest.
- **3.** Zvolíme zobrazení Graf
- **4.** Zapálíme lihový kahan.
- **5. Stiskneme** tlačítko START (měření) na LabQuestu.
- **6.** Měříme teplotu v různých částech plamene kahanu.
- **7.** Ukončíme měření**. Uložíme soubor.**

### **Doplňující otázky**

**1.** Opakujeme měření pro plameny různých zdrojů.

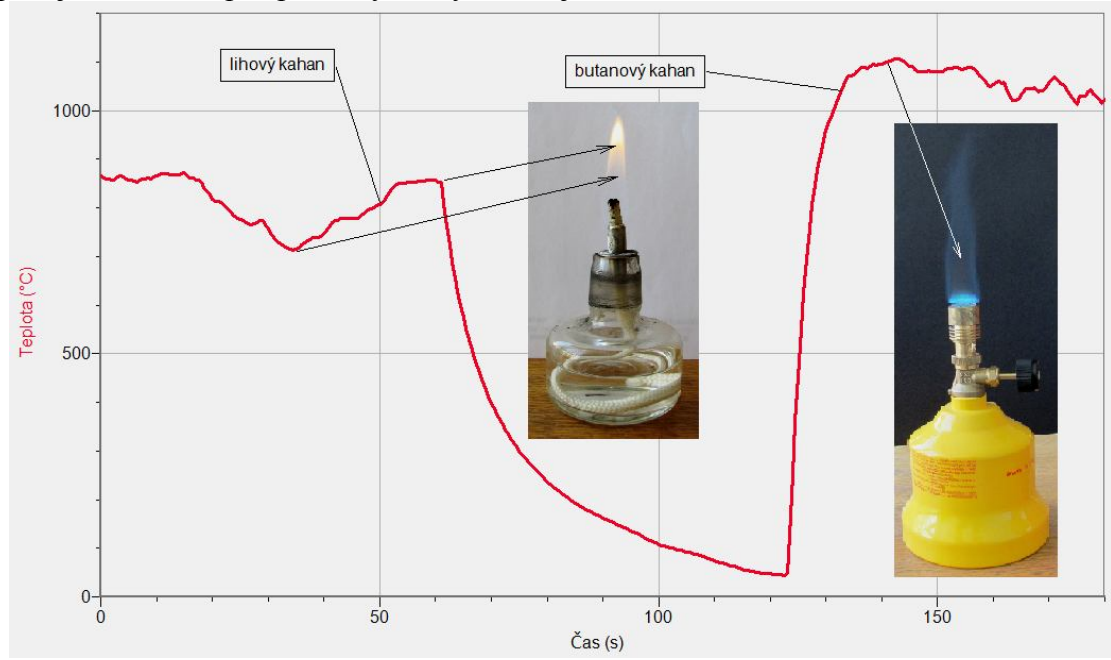

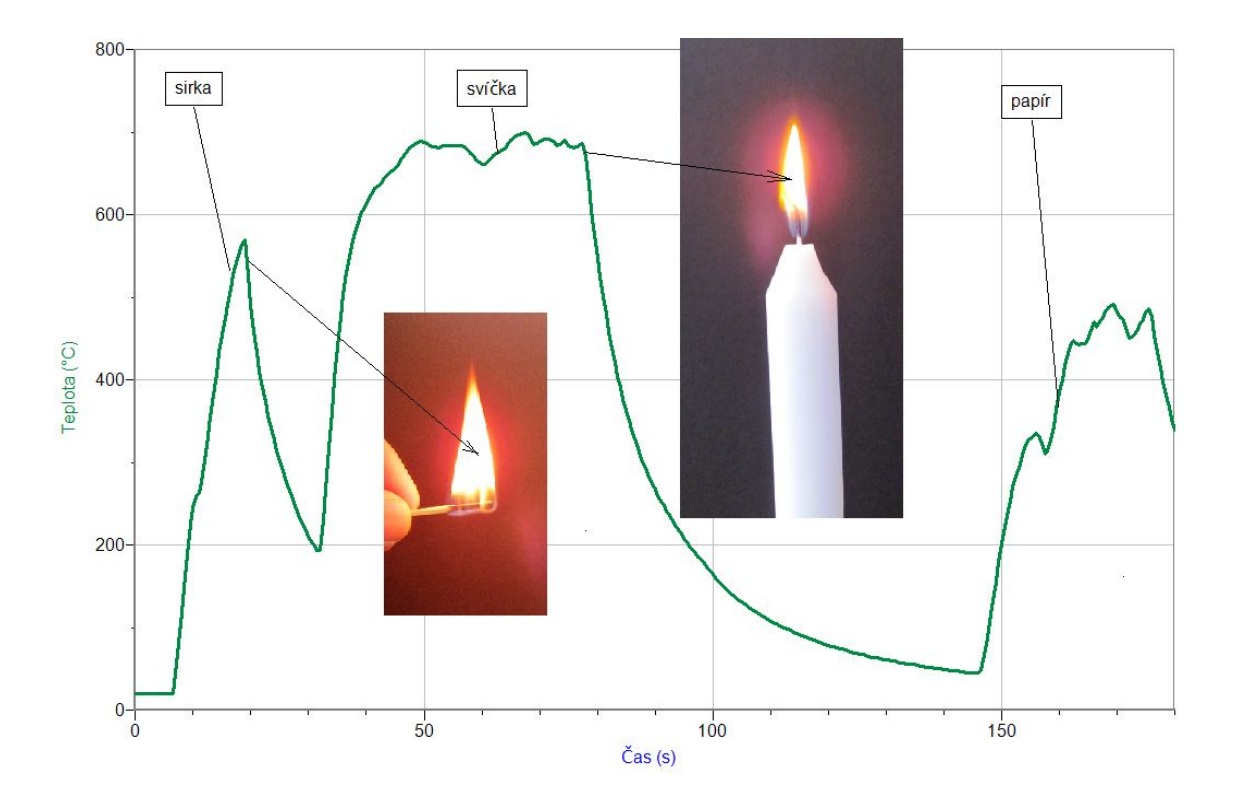

# SVĚTELNÉ JEVY **9.9 NABÍHÁNÍ ZDROJŮ SVĚTLA**

### **Fyzikální princip**

Každý zdroj světla potřebuje určitou dobu po jeho zapnutí k přejití do plného provozního režimu. Mění se jeho teplota, svítivost, spektrum vyzařovaného záření a další fyzikální vlastnosti zdroje.

### **Cíl**

Pomocí luxmetru určit dobu (průběh) nabíhání zdroje světla po jeho zapnutí.

### **Pomůcky**

LabQuest, luxmetr LS-BTA, různé zdroje světla.

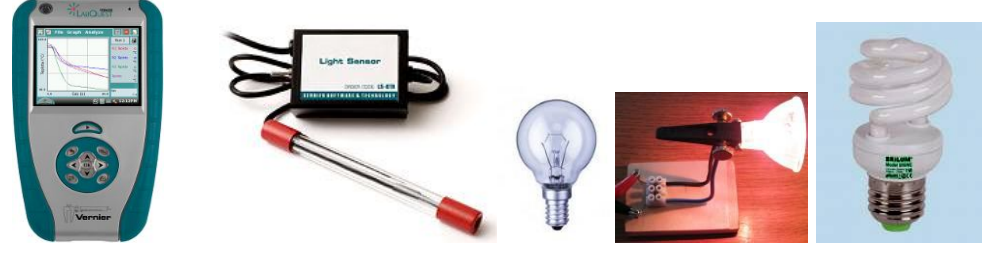

# **Schéma**

### **Postup**

- **1. Luxmetr** LS-BTA zapojíme do konektoru **CH 1** LabQuestu.
- **2. Sestavíme** měření podle schéma.
- **3. Zapneme** LabQuest.
- **4.** Nastavíme v menu Senzory Záznam dat: Trvání: 240s, Frekvence: 70 čtení/s. Zvolíme zobrazení Graf .
- **5. Stiskneme** tlačítko START (měření) na LabQuestu. Zapneme zdroj světla.
- **6.** Po skončení měření uložíme naměřený průběh.
- **7.** Body 5. a 6. opakujeme pro další zdroje světla.

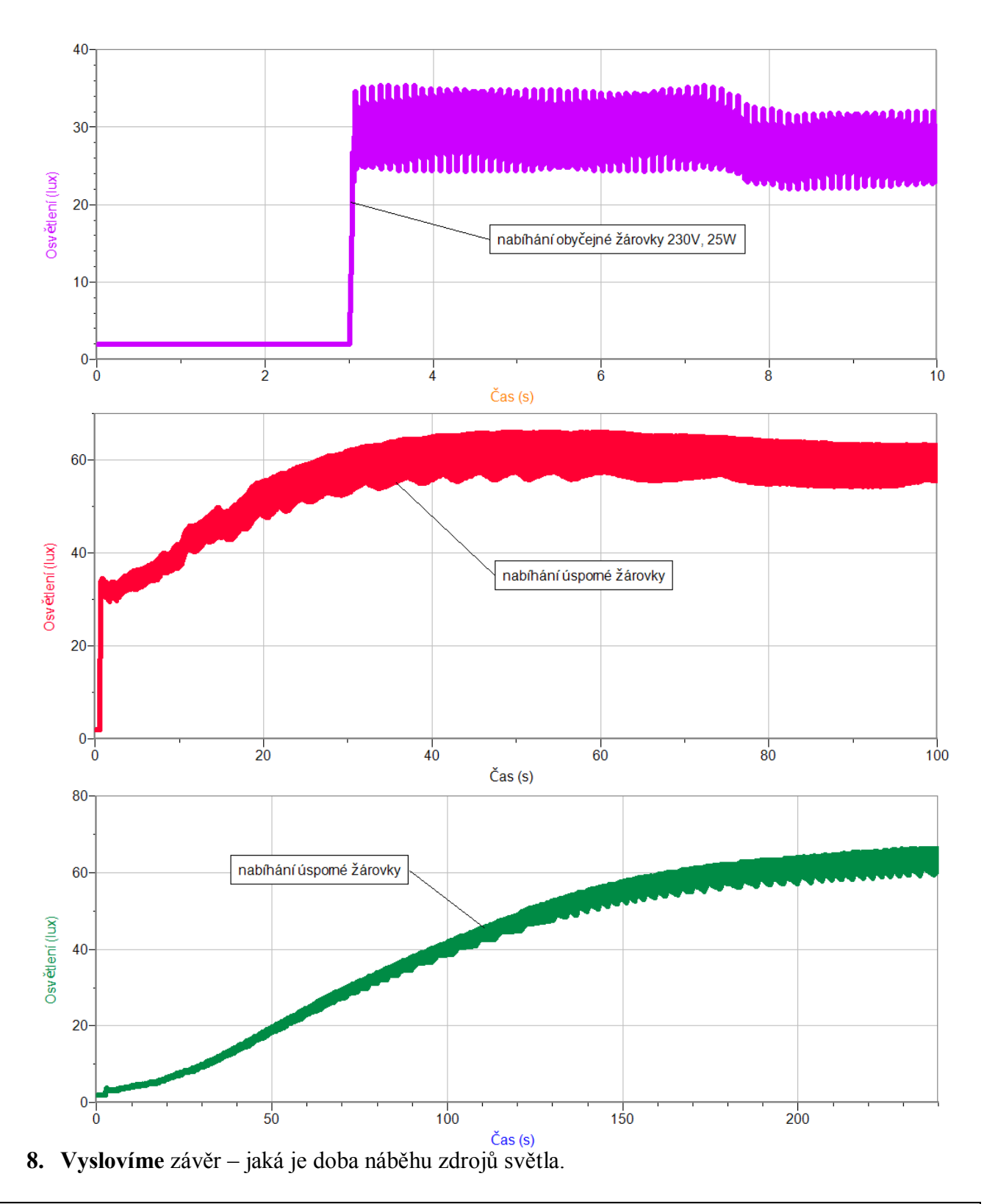

- **1.** Kde je vhodné používat zdroje s krátkou (dlouhou) dobou náběhu?
- **2.** Kde naopak není vhodné používat zdroje světla s dlouhou dobou náběhu?
- **3.** Jaký vliv má na výsledný průběh napájení střídavým zdrojem?